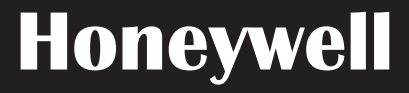

# **Application Manual**

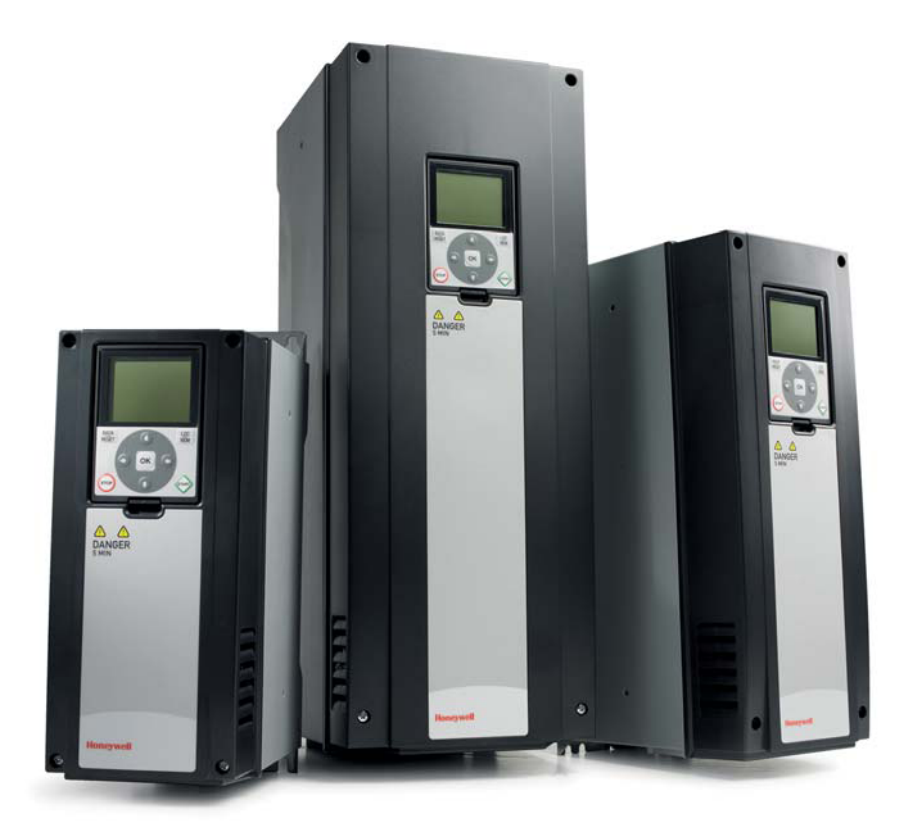

# **SmartVFD HVAC / SmartDrive HVAC**

 **Variable Frequency Drives for Variable Torque Applications**

FW0078V015

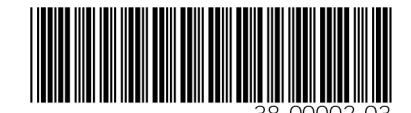

# <span id="page-2-0"></span>**PREFACE**

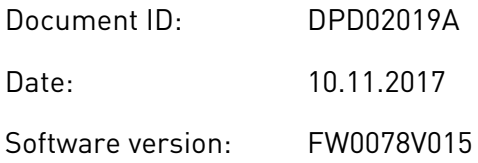

# **ABOUT THIS MANUAL**

This manual is copyright of Honeywell. All Rights Reserved. The manual is subject to change without prior notice. The original language of these instructions is English.

In this manual, you can read about the functions of the SmartVFD HVAC/SmartDrive HVAC® AC drive and how to use the drive. The manual has the same structure as the menu of the drive (chapters 1 and 4-8).

#### **Chapter 1, Quick Startup Guide**

• How to start the work with the control panel.

### **Chapter 2, Wizards**

Setting up an application quickly.

#### **Chapter 3, User Interfaces**

- The display types and how to use the control panel.
- The functions of the fieldbus.

#### **Chapter 4, Monitoring menu**

• Data on the monitoring values.

#### **Chapter 5, Parameter menu**

• A list of all the parameters of the drive.

#### **Chapter 6, Diagnostics menu**

#### **Chapter 7, I/O and Hardware menu**

#### **Chapter 8, User settings, favourites and user level menus**

#### **Chapter 9, Monitoring value descriptions**

#### **Chapter10, Parameter descriptions**

- How to use the parameters.
- Digital and analogue input programming.
- Application-specific functions.

# **Chapter 11, Fault tracing**

- The faults and their causes.
- Resetting the faults.

This manual includes a large quantity of parameter tables. These instructions tell you how to read the tables.

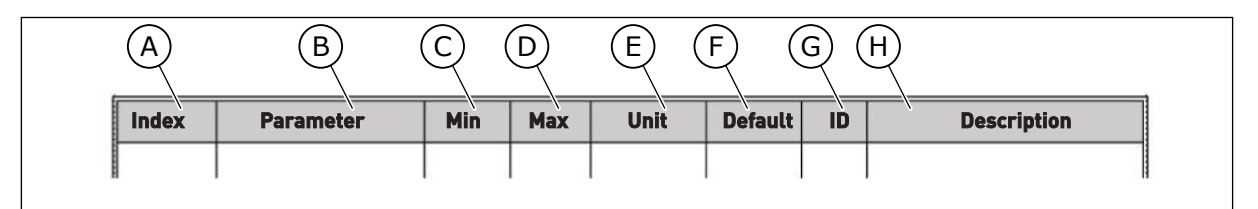

- A. The location of the parameter in the menu, that is, the parameter number.
- 
- B. The name of the parameter.
- C. The minimum value of the parameter.
- D. The maximum value of the parameter.
- E. The unit of the value of the parameter. The unit shows if it is available.

#### **In North America:**

**NOTE!** You can download the English and French product manuals with applicable safety, warning and caution information from https://customer.honeywell.com/en-US/Pages/default.aspx.

**REMARQUE** Vous pouvez télécharger les versions anglaise et française des manuels produit contenant l'ensemble des informations de sécurité, avertissements et mises en garde applicables sur le site https:// customer.honeywell.com/en-US/Pages/default.aspx.

#### **In Europe:**

You can download the product manuals at http://hwll.co/inverter.

- F. The value that was set in the factory.
- G. The ID number of the parameter.
- H. A short description of the values of the parameter and/or its function.

# <span id="page-4-0"></span>**FUNCTIONS OF THE SMARTVFD HVAC/SMARTDRIVE HVAC**® **AC DRIVE**

- Wizards for startup, PID control, Pump and Fan Cascade and fire mode to make the commissioning easy.
- The Loc Rem button for an easy change between the local and the remote control place. The remote control place can be I/O or fieldbus. You can make a selection of the remote control place with a parameter.
- Run interlock input (Damper interlock). Drive does not start before this input is activated.
- A control page to operate and monitor of the most important values quickly.
- Different pre-heat modes to prevent condensation problems.
- A maximum output frequency of 320 Hz.
- A Real time clock and timer functions (an optional battery is necessary). It is possible to program 3 time channels to get different functions on the drive.
- An external PID controller is available. You can use it, for example, to control a valve with the I/O of the AC drive.
- A sleep mode function that automatically enables and disables the operation of the drive to save energy.
- A 2-zone PID controller with 2 different feedback signals: minimum and maximum control.
- 2 setpoint sources for the PID control. You can make the selection with a digital input.
- A function for PID setpoint boost.
- A feedforward function to make the response to the process changes better.
- A process value supervision.
- A Pump and Fan Cascade control.
- A pressure loss compensation to compensate pressure losses in the pipework for example when the sensor is incorrectly placed near the pump or fan.
- Single input control where the analogue signal (0-10V or 4-20 mA) can also be used to start and stop the motor without additional inputs.
- Resonance sweep wizard to very easily set up skip frequency areas to avoid resonances in the system.
- RTO Ramp Time Optimizer to automatically adapt to the system to avoid fast accelerations and decelerations which might harm the water pipes or air ducts.
- Pump soft fill function to prevent Overpressures (Liquid hammer) when filling the pipework with liquid.

# **TABLE OF CONTENTS**

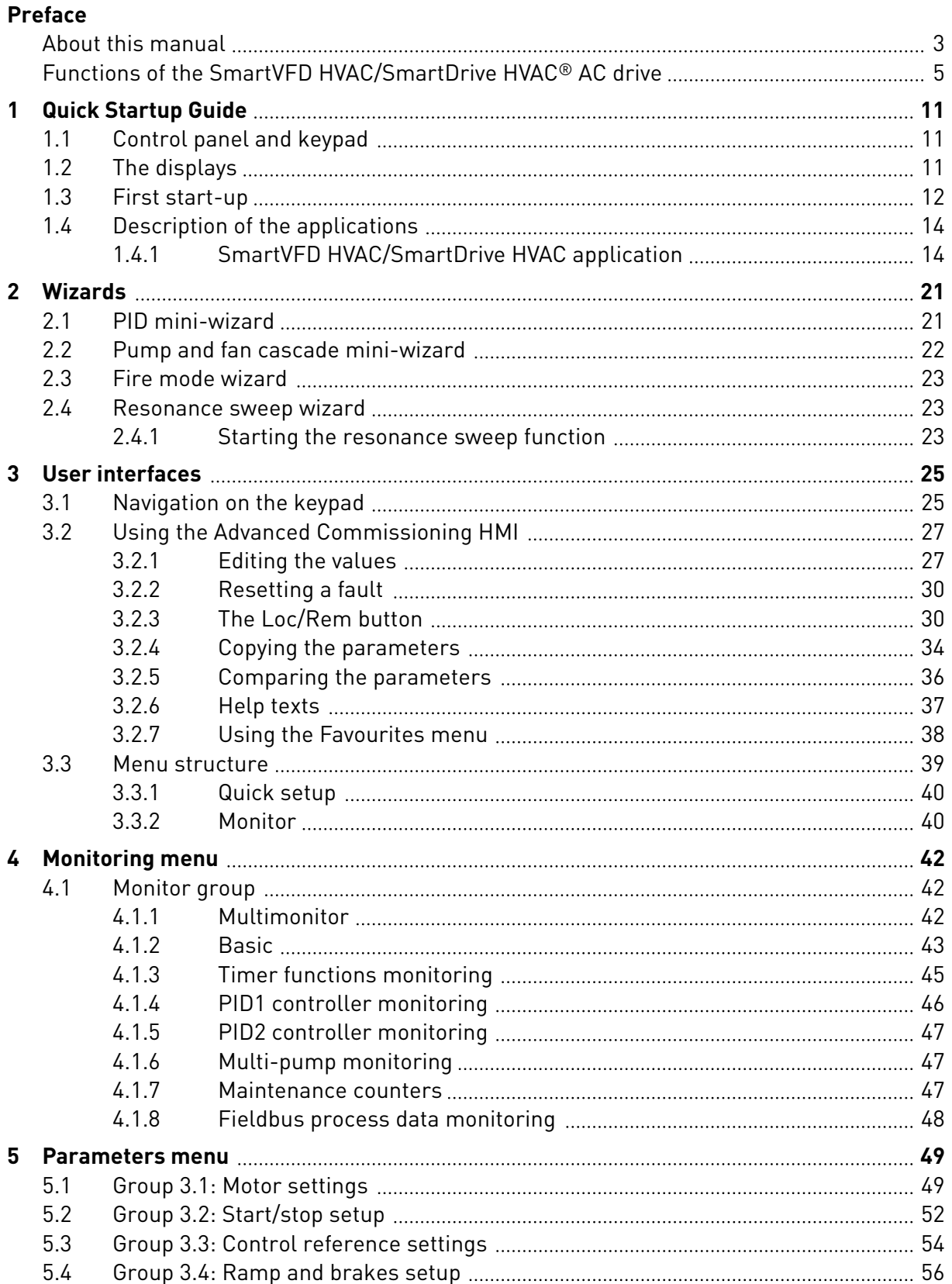

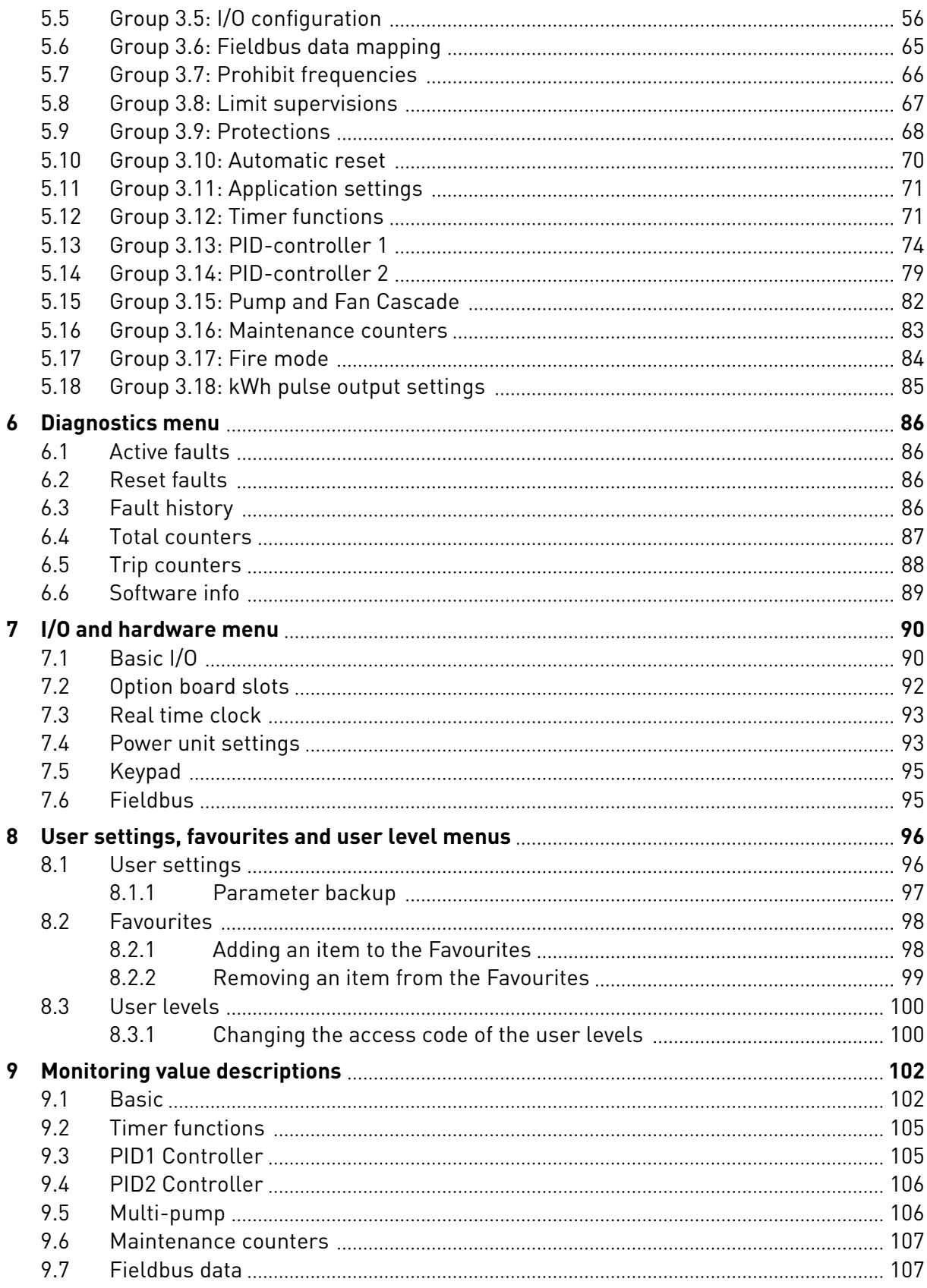

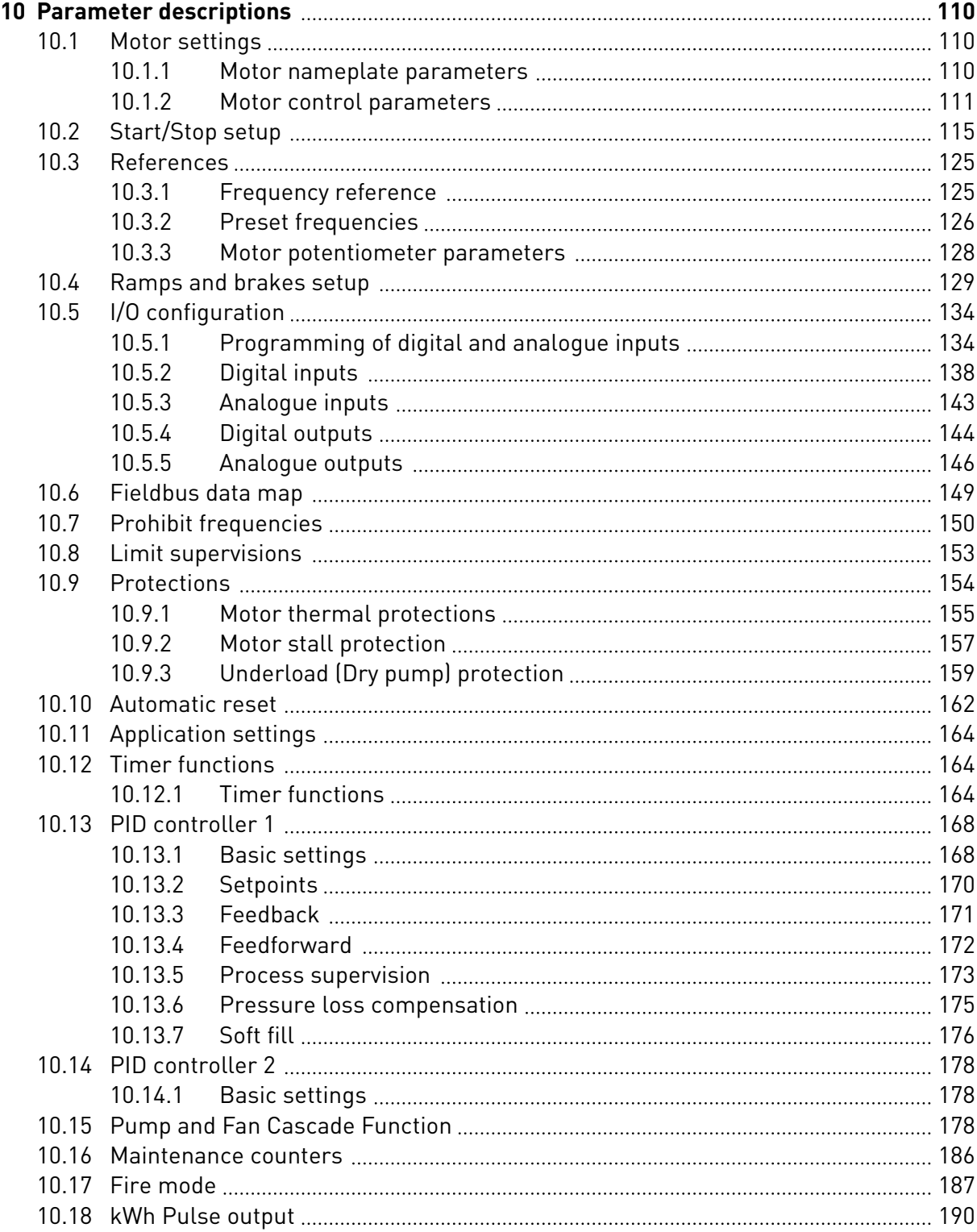

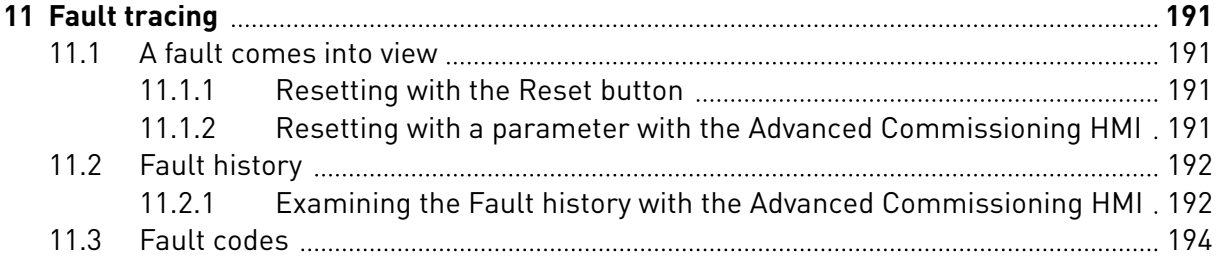

# <span id="page-10-0"></span>**1 QUICK STARTUP GUIDE**

# **1.1 CONTROL PANEL AND KEYPAD**

The control panel is the interface between the AC drive and the user. With the control panel, you can control the speed of a motor and monitor the status of the AC drive. You can also set the parameters of the AC drive.

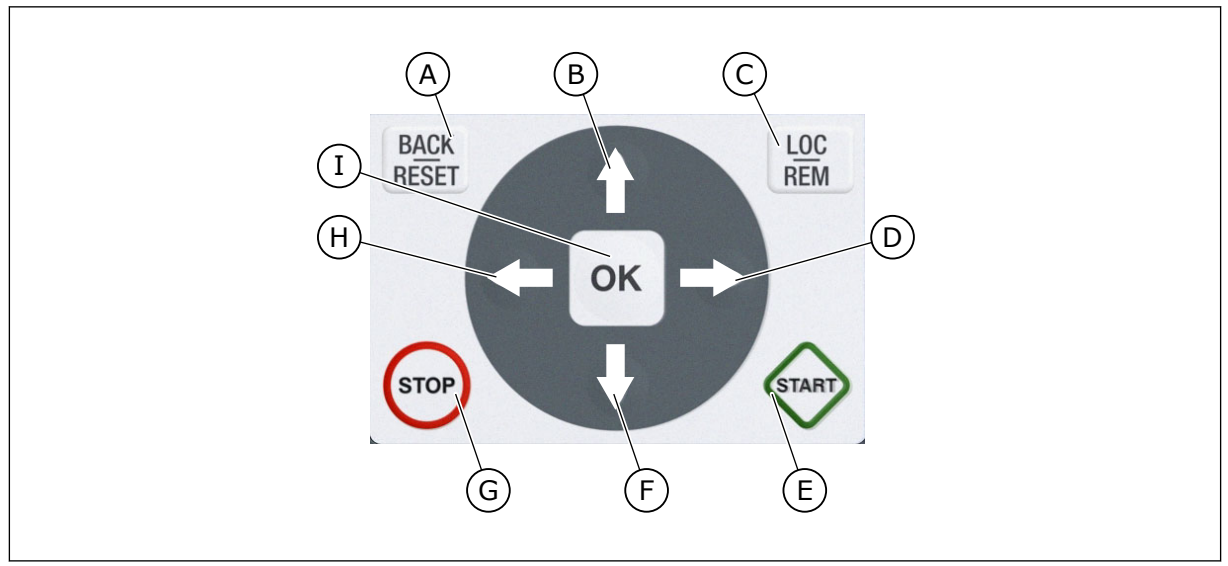

*Fig. 1: The buttons of the keypad*

- A. The BACK/RESET button. Use it to move back in the menu, exit the Edit mode, reset a fault.
- B. The arrow button UP. Use it to scroll the menu up and to increase a value.
- C. The LOC/REM button. Use it to change the rotation direction of the motor (in Keypad mode only), access the control page, and change the control place. See more in *[Table 13 Control reference](#page-53-0)  [settings](#page-53-0)*.
- D. The arrow button RIGHT.
- E. The START button.
- F. The arrow button DOWN. Use it to scroll the menu down and to decrease a value.
- G. The STOP button.
- H. The arrow button LEFT. Use it to move the cursor left.
- I. The OK button. Use it to go into an active level or item, or to accept a selection.

# **1.2 THE DISPLAYS**

The AC drive offers a graphical display for the Advanced Commissioning Human Machine Interface (HMI).

The display shows this data.

- The status of the motor and the drive.
- Faults in the motor and in the drive.
- Your location in the menu structure.

<span id="page-11-0"></span>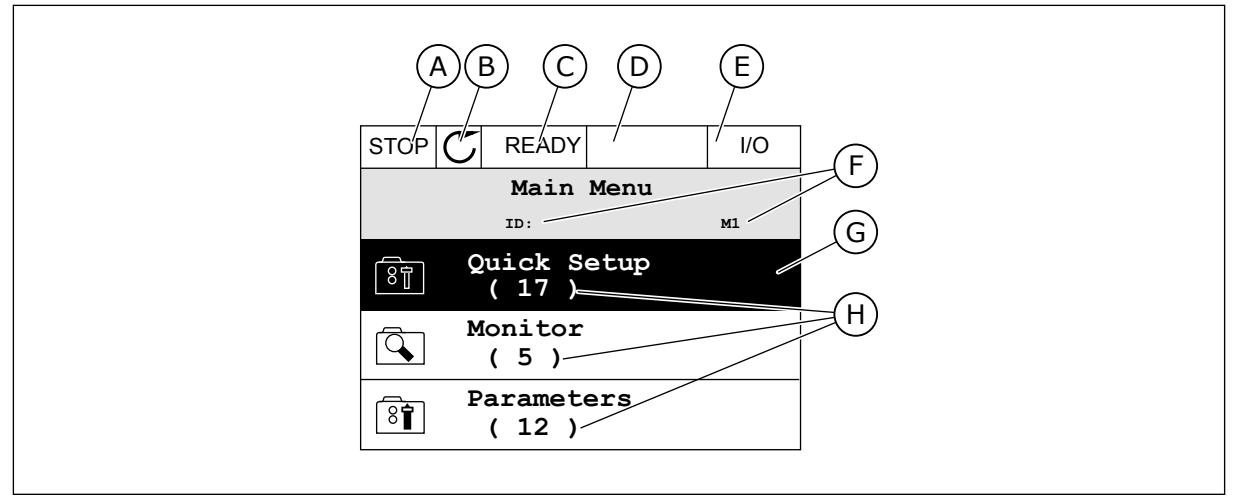

*Fig. 2: The graphical display for Advanced Commissioning HMI*

- A. The first status field: STOP/RUN
- B. The rotation direction of the motor
- C. The second status field: READY/NOT READY/FAULT
- D. The alarm field: ALARM/-
- E. The control place field: PC/IO/KEYPAD/ FIELDBUS
- F. The location field: the ID number of the parameter and the current location in the menu
- G. An activated group or item
- H. The number of items in the group in question

# **1.3 FIRST START-UP**

The Start-up wizard tells you to give necessary data for the drive to control your procedure.

In the Start-up wizard, you need these keypad buttons:

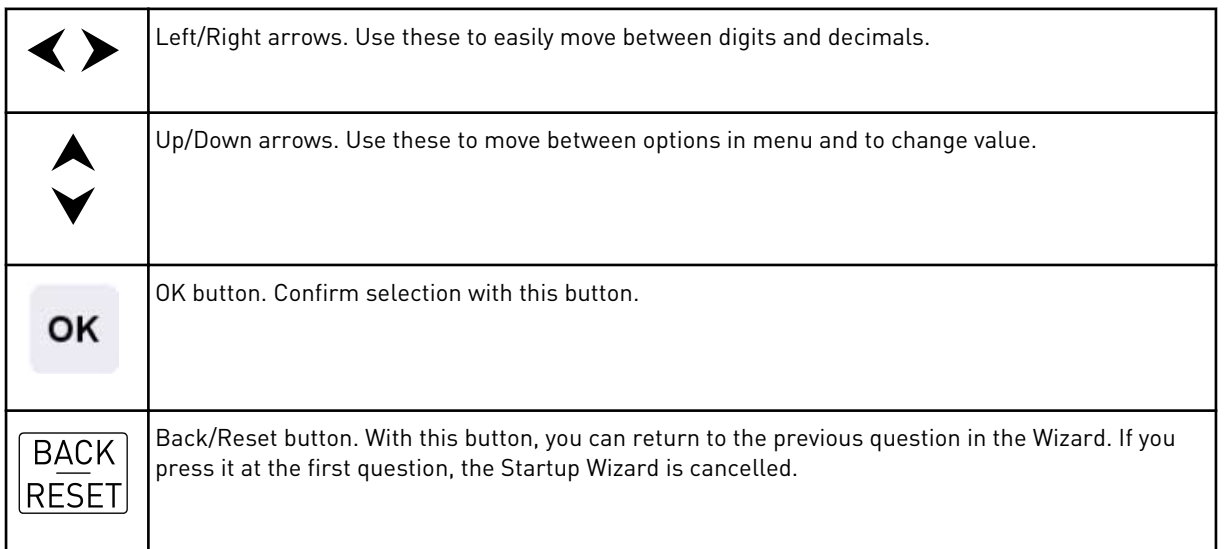

When you have connected power to the drive, obey these instructions to easily set up your drive.

<span id="page-12-0"></span>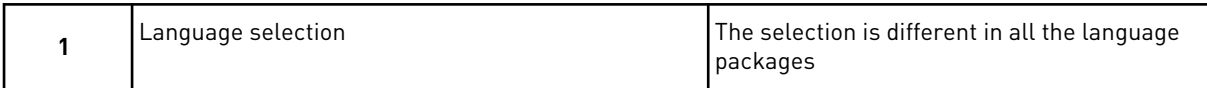

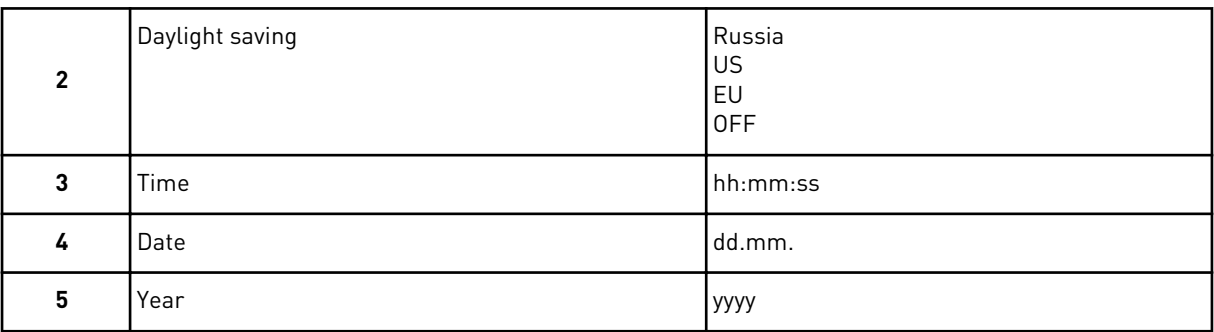

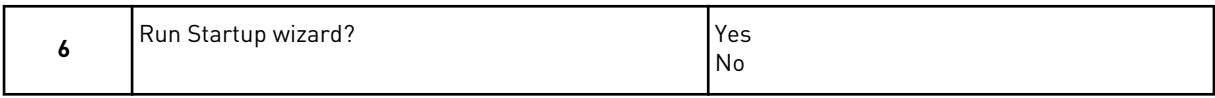

To set the parameter values manually, make the selection *No* and push the OK button.

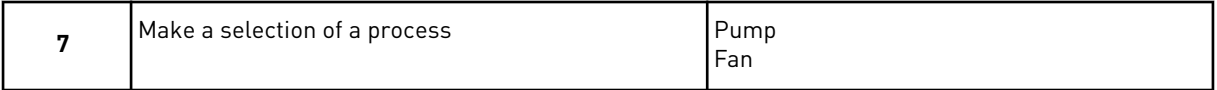

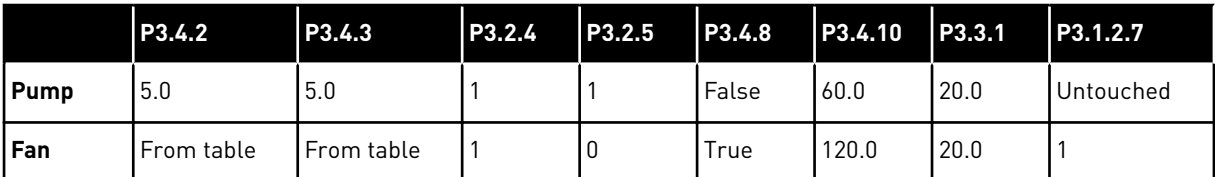

Parameters affected:

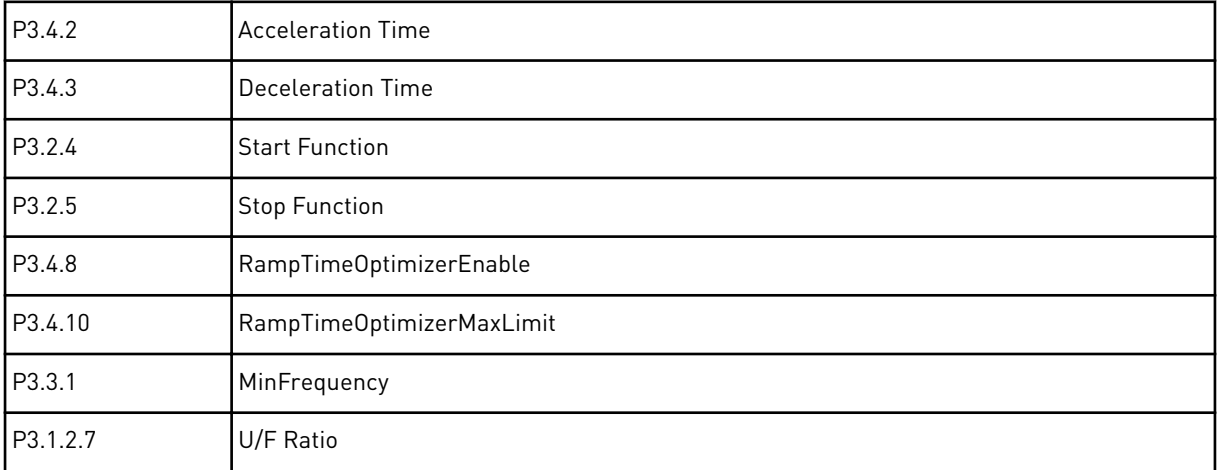

Ramp table for fan setup:

<span id="page-13-0"></span>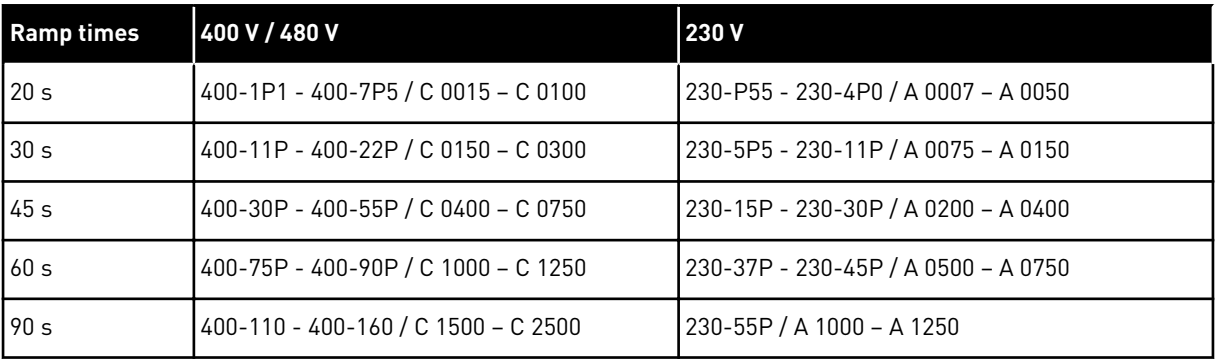

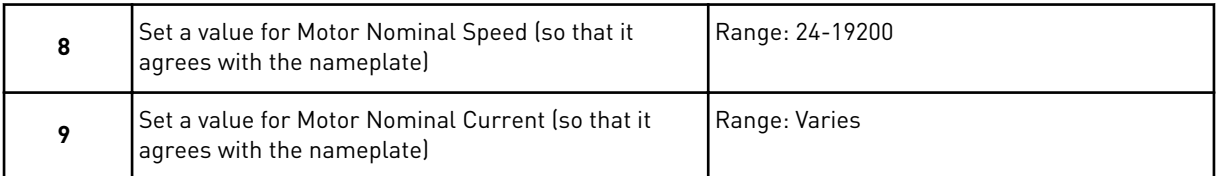

After these selections, the Start-up wizard is completed. To start the Start-up wizard again, you have 2 alternatives. Go to the parameter P6.5.1 Restore Factory Defaults or to the parameter P1.21 Start-up Wizard. Then set the value to *Activate*.

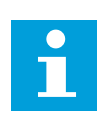

# **NOTE!**

If there is an external RUN command on the I/O, the parameters Restore factory defaults (par. P6.5.1) or the Startup Wizard do not work.

# **1.4 DESCRIPTION OF THE APPLICATIONS**

#### 1.4.1 SMARTVFD HVAC/SMARTDRIVE HVAC APPLICATION

The SmartVFD HVAC/SmartDrive HVAC AC drive contains a preloaded application for instant use.

It is possible to control the drive from the keypad, Fieldbus, PC or I/O terminal.

|                                             | <b>Standard I/O board</b>                                                                                    |                                   |                                          |                      |  |  |  |  |  |  |  |  |
|---------------------------------------------|----------------------------------------------------------------------------------------------------|-----------------------------------|------------------------------------------|----------------------|--|--|--|--|--|--|--|--|
|                                             |                                                                                                    | <b>Terminal</b>                   | <b>Signal</b>                            | <b>Description</b>   |  |  |  |  |  |  |  |  |
|                                             | $\mathbf{1}$                                                                                                 | $\overline{+10}$ V <sub>ref</sub> | Reference output                         |                      |  |  |  |  |  |  |  |  |
| Reference<br>potentiometer<br>$1-10k\Omega$ | $\overline{\mathbf{2}}$                                                                                      | $AI1+$                            | Analogue input,<br>voltage or current *) | Voltage              |  |  |  |  |  |  |  |  |
| 2-wire<br>transmitter                       | 3                                                                                                    | $AI-$                             | Analogue input<br>common (current)       |                      |  |  |  |  |  |  |  |  |
| Remote<br>reference                         | 4                                                                                                    | $AI2+$                            | Analogue input,<br>voltage or current *) | Current              |  |  |  |  |  |  |  |  |
| 4-20mA/2-10V<br>$\ddot{}$<br>(programmable) | 5                                                                                                    | $AI2-$                            | Analogue input<br>common (current)       |                      |  |  |  |  |  |  |  |  |
|                                             | 6                                                                                                    | $\overline{24}$ $V_{\text{out}}$  | 24 V aux. voltage                        |                      |  |  |  |  |  |  |  |  |
|                                             | $\overline{\mathbf{z}}$                                                                                      | <b>GND</b>                        | I/O ground                               |                      |  |  |  |  |  |  |  |  |
|                                             | 8                                                                                                    | DI1                               | Digital input 1                          | <b>Start FWD</b>     |  |  |  |  |  |  |  |  |
|                                             | 9                                                                                                    | DI <sub>2</sub>                   | Digital input 2                          | Start REV            |  |  |  |  |  |  |  |  |
|                                             | 10                                                                                                    | DI <sub>3</sub>                   | Digital input 3                          | Fault                |  |  |  |  |  |  |  |  |
|                                             | 11                                                                                                    | <b>CM</b>                         | Common A for DIN1-DIN6 **                |                      |  |  |  |  |  |  |  |  |
|                                             | 12                                                                                                    |                                   | 24 V aux. voltage                        |                      |  |  |  |  |  |  |  |  |
|                                             | 13                                                                                                    | <b>GND</b>                        | I/O ground                               |                      |  |  |  |  |  |  |  |  |
|                                             | 14                                                                                                    | DI <sub>4</sub>                   | Digital input 4                          | Preset freq select 1 |  |  |  |  |  |  |  |  |
|                                             | 15                                                                                                    | DI5                               | Digital input 5                          | Preset freq select 2 |  |  |  |  |  |  |  |  |
|                                             | 16                                                                                                    | DI <sub>6</sub>                   | Digital input 6                          | Fault reset          |  |  |  |  |  |  |  |  |
|                                             | 17                                                                                                    | CM                                | Common A for DIN1-DIN6 **                |                      |  |  |  |  |  |  |  |  |
|                                             | 18                                                                                                    | $AO1+$                            | Analogue signal (+output)                |                      |  |  |  |  |  |  |  |  |
|                                             | $24 V_{\text{out}}$<br>mA <sub>1</sub><br>19<br>30<br>+24 $V_{in}$<br><b>RS485</b><br>A<br><b>RS485</b><br>в | $AO1$ -/GND $\bullet$             | Analogue output common                   | Output<br>frequency  |  |  |  |  |  |  |  |  |
|                                             |                                                                                                    |                                   | 24 V auxiliary input voltage             |                      |  |  |  |  |  |  |  |  |
|                                             |                                                                                                    |                                   | Serial bus, negative                     |                      |  |  |  |  |  |  |  |  |
| To Relay board 1 or 2                       |                                                                                                    |                                   | Serial bus, positive                     |                      |  |  |  |  |  |  |  |  |
|                                             |                                                                                                    |                                   |                                          |                      |  |  |  |  |  |  |  |  |

*Fig. 3: The control connections example for the standard I/O board*

- \* You can use DIP switches to select these. See Installation Manual.
- \*\* You can isolate the digital inputs from the ground with a DIP switch.

| From Standard I/O board |                              |    |                 |                |                |
|-------------------------|------------------------------|----|-----------------|----------------|----------------|
| #6 or 12                | From term. From term.<br>#13 |    | <b>Terminal</b> | <b>Signal</b>  | <b>Default</b> |
|                         |                              | 21 | RO1/1 NC        |                |                |
| <b>RUN</b>              |                              | 22 | <b>RO1/2 CM</b> | Relay output 1 | <b>RUN</b>     |
|                         |                              | 23 | <b>RO1/3 NO</b> |                |                |
|                         |                              | 24 | <b>RO2/1 NC</b> |                |                |
|                         |                              | 25 | <b>RO2/2 CM</b> | Relay output 2 | <b>FAULT</b>   |
|                         |                              | 26 | <b>RO2/3 NO</b> |                |                |
|                         |                              | 32 | RO3/1 CM        | Relay output 3 | <b>READY</b>   |
|                         |                              | 33 | RO3/2 NO        |                |                |

*Fig. 4: The control connection example for the relay board 1*

| From Standard I/O board             |    | <b>Relay board 2</b> |                  |                |  |  |  |  |  |
|-------------------------------------|----|----------------------|------------------|----------------|--|--|--|--|--|
| From term. From term.<br>#12<br>#13 |    | <b>Terminal</b>      | <b>Signal</b>    | <b>Default</b> |  |  |  |  |  |
|                                     | 21 | <b>RO1/1 NC</b>      |                  |                |  |  |  |  |  |
| <b>RUN</b>                          | 22 | <b>RO1/2 CM</b>      | Relay output 1   | <b>RUN</b>     |  |  |  |  |  |
|                                     | 23 | <b>RO1/3 NO</b>      |                  |                |  |  |  |  |  |
|                                     | 24 | <b>RO2/1 NC</b>      |                  |                |  |  |  |  |  |
|                                     | 25 | <b>FAULT</b>         |                  |                |  |  |  |  |  |
|                                     | 26 | <b>RO2/3 NO</b>      |                  |                |  |  |  |  |  |
|                                     | 28 | $T11+$               | Thermistor input |                |  |  |  |  |  |
|                                     | 29 | $TI1-$               |                  |                |  |  |  |  |  |

*Fig. 5: The control connection example for the relay board 2*

You can also isolate the digital inputs (terminals 8-10 and 14-16) on the standard I/O board from ground. To do this, set the dip switch on the control board to position OFF. See the figure below to find the switches and to make applicable selections for your requirements.

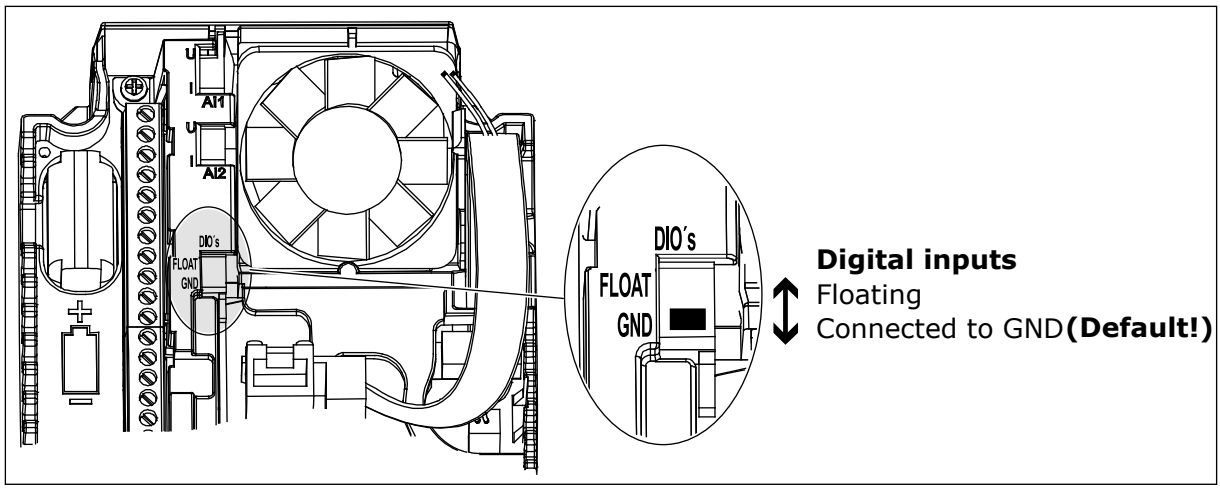

*Fig. 6: The DIP switch*

| 6  | 24 $V_{\text{out}}$ |  | 24 V aux. voltage          |                      |
|----|---------------------|--|----------------------------|----------------------|
| 7  | <b>GND</b>          |  | I/O ground                 |                      |
| 8  | DI1                 |  | Digital input 1            | Start FWD            |
| 9  | DI <sub>2</sub>     |  | Digital input 2            | <b>Start REV</b>     |
| 10 | DI3                 |  | Digital input 3            | Fault                |
| 11 | <b>CM</b>           |  | Common A for DIN1-DIN6 **) |                      |
| 12 | 24 $V_{\text{out}}$ |  | 24 V aux. voltage          |                      |
| 13 | <b>GND</b>          |  | I/O ground                 |                      |
| 14 | DI <sub>4</sub>     |  | Digital input 4            | Preset freq select 1 |
| 15 | DI5                 |  | Digital input 5            | Preset freq select 2 |
| 16 | DI <sub>6</sub>     |  | Digital input 6            | Fault reset          |
| 17 | <b>CM</b>           |  | Common A for DIN1-DIN6 **) |                      |

*Fig. 7: The control connections example when digital inputs are isolated from ground*

*Table 2: Quick Setup parameter group*

| Index            | <b>Parameter</b>                       | Min    | Max                                          | Unit  | <b>Default</b>                          | ID  | <b>Description</b>                                                                                                    |  |  |
|------------------|----------------------------------------|--------|----------------------------------------------|-------|-----------------------------------------|-----|----------------------------------------------------------------------------------------------------|--|--|
| P <sub>1.1</sub> | <b>Motor Nominal Volt-</b><br>age      | Varies | Varies                                       | V     | Varies                                  | 110 | Find the value Un on<br>the nameplate of the<br>motor.<br>See P3.1.1.1.                                                        |  |  |
| P <sub>1.2</sub> | <b>Motor Nominal Fre-</b><br>quency    | 8.0    | 320.0                                        | Hz    | 50<br>(60 in<br>North<br>Americal       | 111 | Find the value $f_n$ on the<br>nameplate of the<br>motor.<br>See P3.1.1.2.                                                     |  |  |
| P <sub>1.3</sub> | <b>Motor Nominal</b><br>Speed          | 24     | 19200                                        | rpm   | 1370<br>$(1750$ in<br>North<br>America) | 112 | Find the value nn on<br>the nameplate of the<br>motor.                                                                         |  |  |
| P1.4             | Motor Nominal Cur-<br>rent             | Varies | Varies                                       | A     | Varies                                  | 113 | Find the value In on the<br>nameplate of the<br>motor.                                                                         |  |  |
| P <sub>1.5</sub> | Motor Cos Phi                          | 0.30   | 1.00                                         |       | Varies                                  | 120 | Find this value on the<br>nameplate of the<br>motor.                                                                           |  |  |
| P1.6             | Motor nominal power                    | Varies | Varies                                       | kW/hp | Varies                                  | 116 | Find the value nn on<br>the nameplate of the<br>motor.                                                                         |  |  |
| P <sub>1.7</sub> | Motor Current Limit                    | Varies | Varies                                       | A     | Varies                                  | 107 | The maximum motor<br>current from the AC<br>drive.                                                                             |  |  |
| P1.8             | Minimum Frequency                      | 0.00   | 50.00<br>(60.00 in<br>North<br>Amer-<br>ica) | Hz    | 0.00                                    | 101 | The minimum fre-<br>quency reference that<br>is acceptable.                                                                    |  |  |
| P1.9             | Maximum Frequency                      | 0.00   | 320.00                                       | Hz    | 50.00<br>(60.00 in<br>North<br>America) | 102 | The maximum fre-<br>quency reference that<br>is acceptable.                                                                    |  |  |
| P1.10            | I/O Control Refer-<br>ence A Selection | 1      | 8                                            |       | 6                                       | 117 | The selection of the<br>frequency reference<br>source when the con-<br>trol place is I/O A.<br>See P3.3.3 for selec-<br>tions. |  |  |
| P1.11            | Preset frequency 1                     | 0.00   | 50.00<br>(60.00 in<br>North<br>Amer-<br>ica) | Hz    | 10.00                                   | 105 | Select with the digital<br>input: Preset frequency<br>selection 0 (P3.5.1.16)<br>(Default = Digital Input<br>4)                |  |  |

# *Table 2: Quick Setup parameter group*

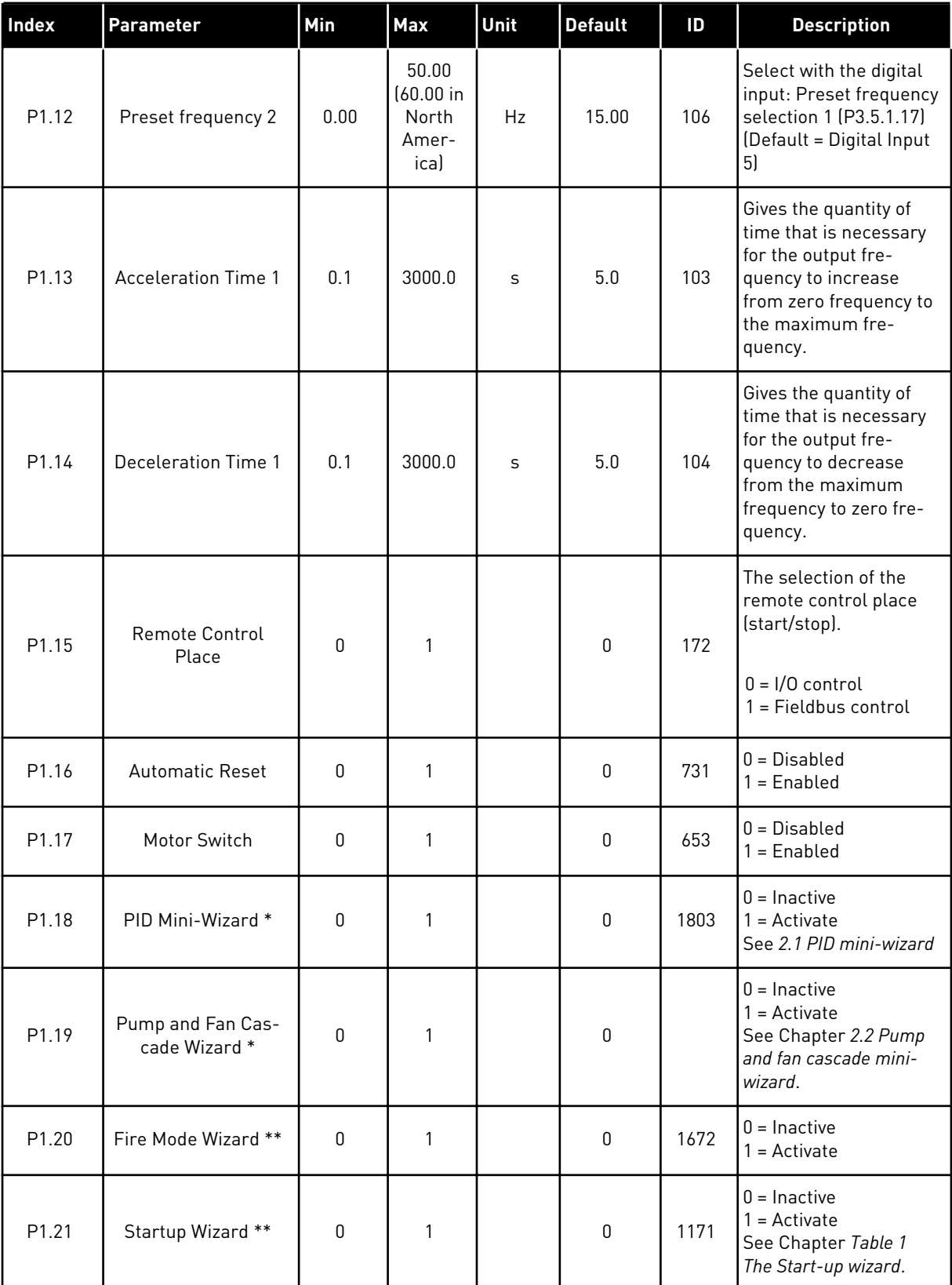

\* = The parameter is only visible on the graphical keypad.

\*\* = The parameter is only visible on the graphical and the text keypad.

# <span id="page-20-0"></span>**2 WIZARDS**

# **2.1 PID MINI-WIZARD**

The application wizard helps you to set the basic parameters that are related to the application.

To start the PID mini-wizard, set the value *Activate* to parameter P1.18 PID Mini-Wizard in the Quick Setup menu.

The default settings tell you to use the PID controller in the one feedback / one setpoint mode. The default control place is I/O A, and the default process unit is %.

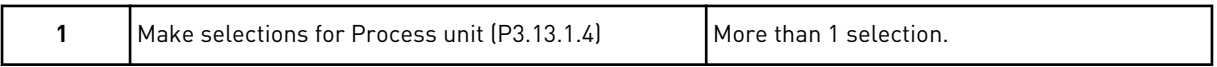

If your selection is other than %, you see the next questions. If your selection is %, the wizard goes directly to question 5.

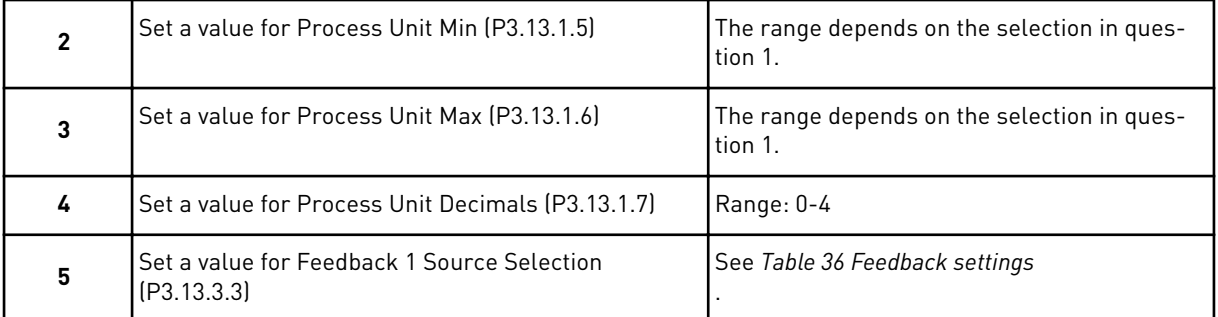

If you make a selection of an analogue input signal, you see the question 6. With other selections, the wizard goes to question 7.

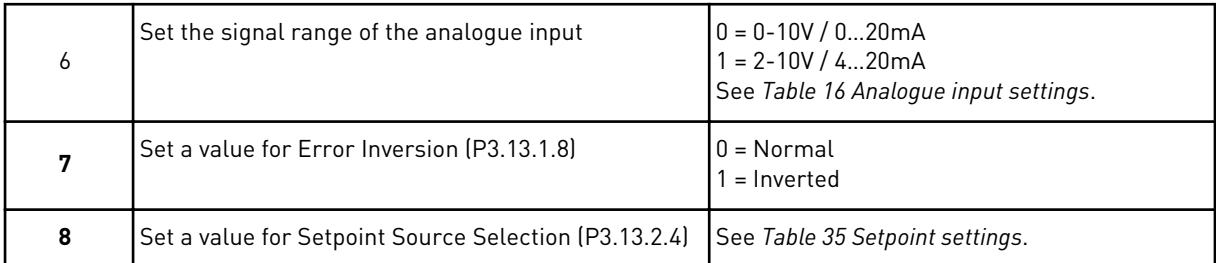

If you make a selection of an analogue input signal, you see the question 9. If you set *Keypad Setpoint 1* or *Keypad Setpoint 2* for the value, the wizard goes directly to question 10. With other selections, the wizard goes to question 11.

<span id="page-21-0"></span>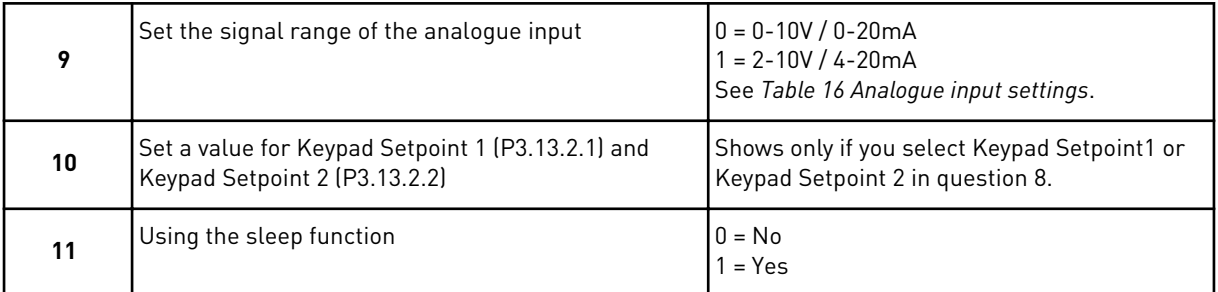

If you give the value *Yes* for the question 11, you see the next 3 questions. If you give the value *No*, the wizard is completed.

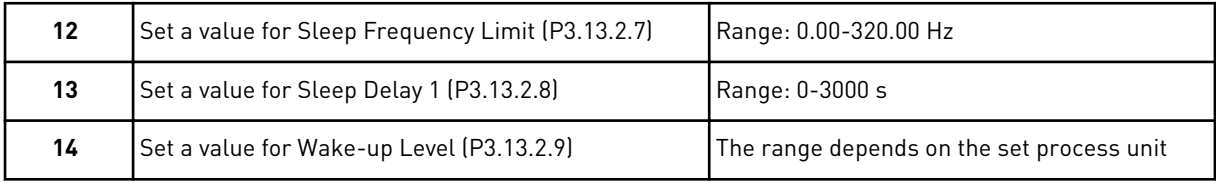

The PID mini-wizard is completed.

# **2.2 PUMP AND FAN CASCADE MINI-WIZARD**

The PFC mini-wizard asks the most important questions to set up a PFC system. The PFC mini-wizard is always preceded by PID mini-wizard.

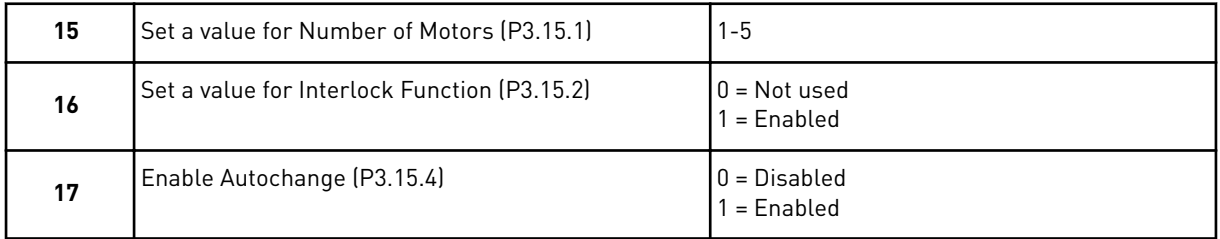

If you enable the Autochange function, you see the next 3 questions. If you do not use the Autochange function, the wizard goes directly to question 21.

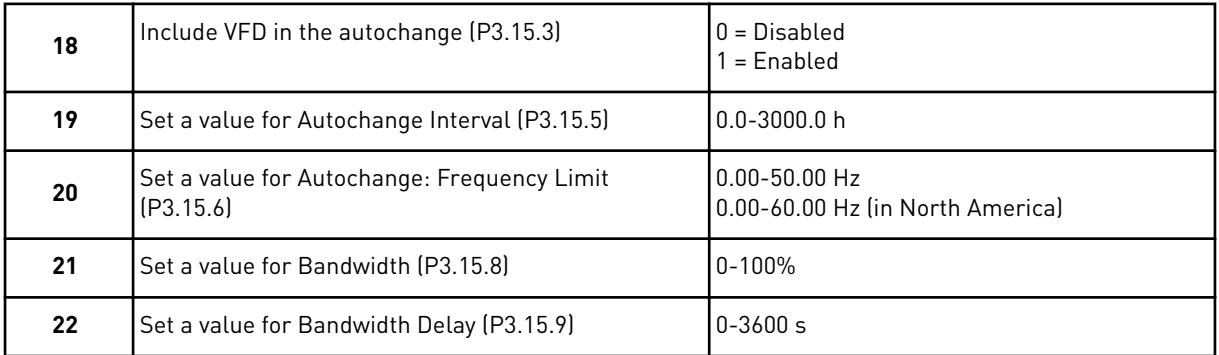

After this, the keypad shows the digital input and relay output configuration done by the application (graphical keypad only). Write these values down for future reference.

# <span id="page-22-0"></span>**2.3 FIRE MODE WIZARD**

To start the Fire Mode Wizard, make the selection *Activate* for parameter B1.1.4 in the Quick setup menu.

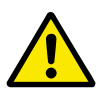

# **CAUTION!**

Before you continue, read about the password and warranty in Chapter *[10.17 Fire](#page-186-0)  [mode](#page-186-0)*.

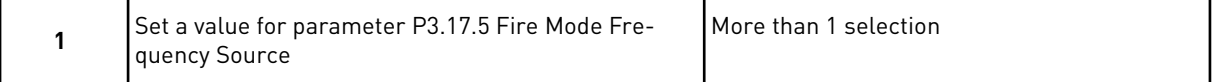

If you set a value other than *Fire mode frequency*, the wizard goes directly to question 3.

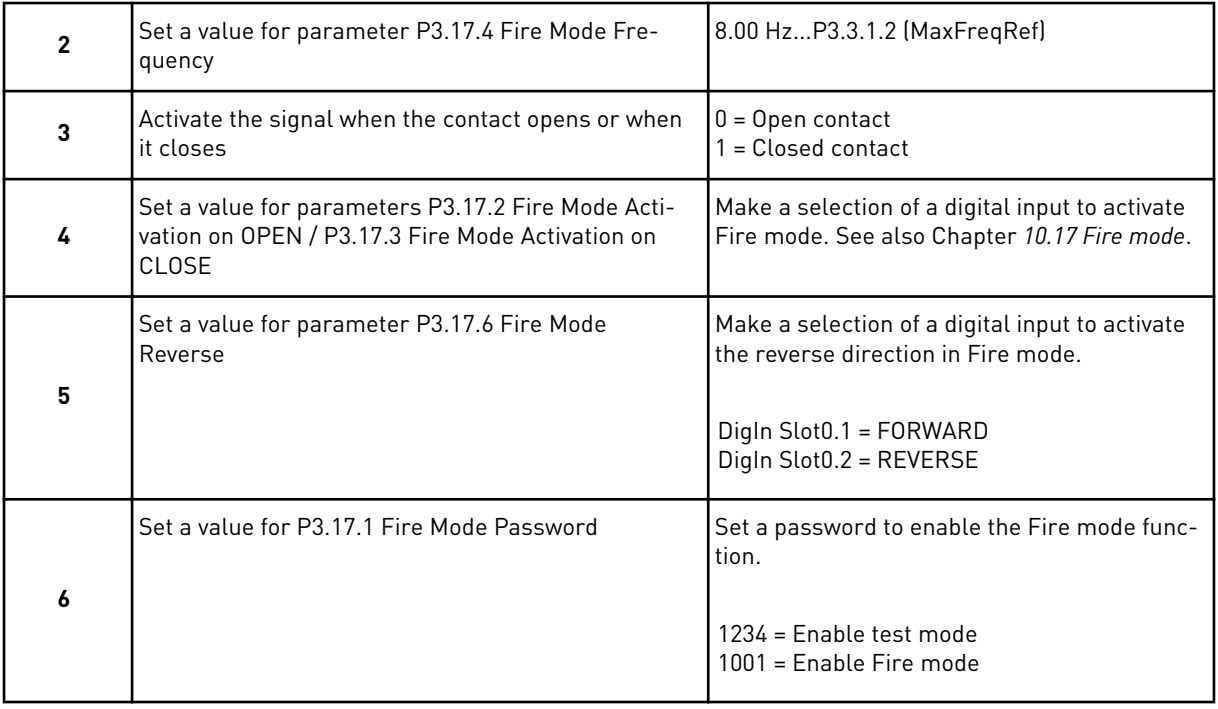

# **2.4 RESONANCE SWEEP WIZARD**

Use these instructions to start the resonance sweep function.

#### STARTING THE RESONANCE SWEEP FUNCTION

1 Find parameter P3.7.9 and press the OK button.

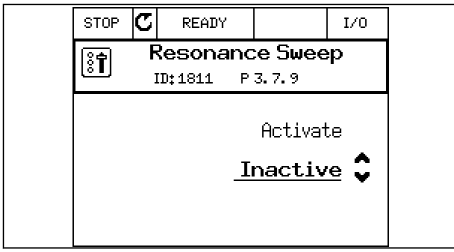

2 Us the arrow buttons UP and DOWN to select value 1 "Activate" and press the OK button.

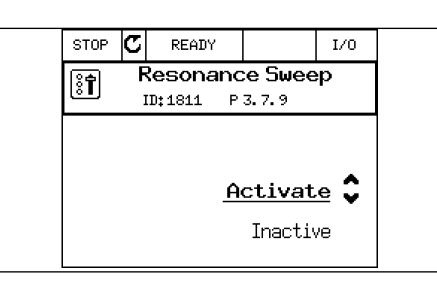

3 When the text "Start sweep" shows, press the Start button. The sweeping starts.

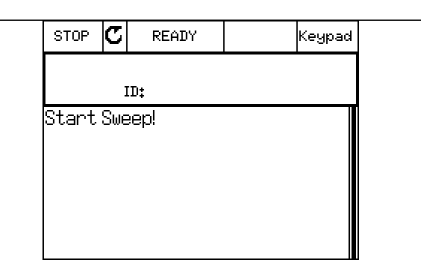

4 Press the OK button each time the resonance stops to mark where the range starts and ends.

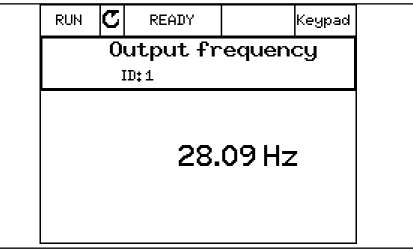

5 When the sweeping ends, text "Save?" shows in the display. Press the OK button if you want to save the result.

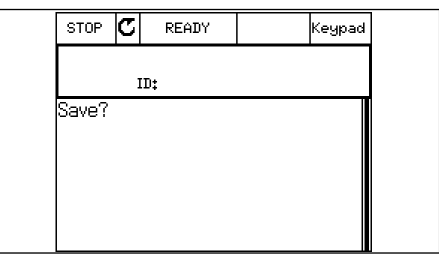

6 When the Resonance sweeeping function is saved, text "Successful" shows in the display.

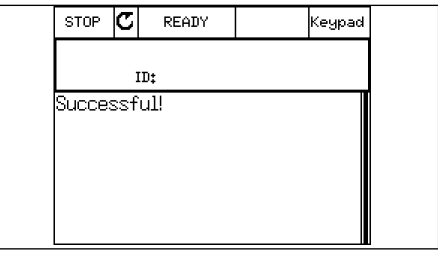

7 Press the OK button, and the display goes back to the parameter P3.7.9 and shows value "Inactive".

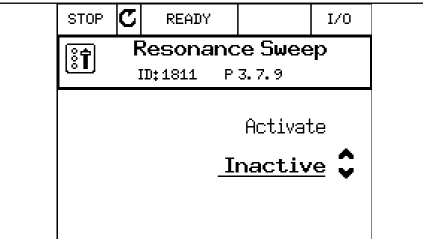

# <span id="page-24-0"></span>**3 USER INTERFACES**

## **3.1 NAVIGATION ON THE KEYPAD**

The data of the AC drive is in menus and submenus. To move between the menus, use the arrow buttons Up and Down in the keypad. To go into a group or an item, push the OK button. To go back to the level where you were before, push the Back/Reset button.

On the display, you see your current location in the menu, for example M5.5.1. You also see the name of the group or item in your current location.

| Submenus  | Basic I/O<br>M5.1                            | M5.2-M5.4 Slot C,D,E | M5.5 Real Time Clock                            | M5.6 Power unit sett. | M5.7 Keypad                                   |                  | M5.8 RS-485                                   | M5.9 Ethernet                       | M5.9 Fieldbus General  |                              | M6.1 Language<br>selections   | Parameter Backup<br>M6.5 | M6.6            | Parameter Compare         | M6.7 Drive Name | M6.8 Licences      |                   |                    |                     | M8.1 User Level    | M8.2 Access Code   |                 |                  |  |
|-----------|----------------------------------------------|----------------------|-------------------------------------------------|-----------------------|-----------------------------------------------|------------------|-----------------------------------------------|-------------------------------------|------------------------|------------------------------|-------------------------------|--------------------------|-----------------|---------------------------|-----------------|--------------------|-------------------|--------------------|---------------------|--------------------|--------------------|-----------------|------------------|--|
| Main menu | I/O and<br>Hardware<br>ΣN                    |                      |                                                 |                       |                                               |                  |                                               |                                     |                        | M6 User                      | Settings                      |                          |                 |                           |                 |                    |                   | <u>Σ</u>           | Favourites          | M8 User            | Levels             |                 |                  |  |
| Submenus  | M3.2 Start/Stop Setup<br>M3.1 Motor Settings | M3.3 References      | M3.4 Ramps and Brakes<br>M3.5 I/O Configuration | M3.6 FB Data Mapping  | M3.8 Limit Supervisions<br>M3.7 Prohibit Freq | M3.9 Protections | M3.10 Automatic Reset<br>M3.11 Appl. Settings | <b>M3.12 Timer Functions</b>        | M3.13 PID Controller 1 | M3.14 PID Controller 2       | M3.15 Pump and Fan<br>Cascade | M3.18 Maint. counters    | M3.17 Fire Mode | Object<br>M3.18 kWh Pulse |                 | M4.1 Active Faults | M4.2 Reset Faults | M4.3 Fault History | M4.4 Total Counters | M4.5 Trip Counters | M4.6 Software Info | M4.7 Drive Info | M4.8 Unit Status |  |
| Main menu | Parameters<br>Σ<br>Σ                         |                      |                                                 |                       |                                               |                  |                                               |                                     |                        |                              |                               |                          |                 |                           |                 | Σ<br>Σ             | Diagnostics       |                    |                     |                    |                    |                 |                  |  |
| Submenus  |                                              |                      | M2.1 Multimonitor                               | M2.2 Basic            | <b>Timer Functions</b><br>$\overline{M2.3}$   | M2.4             | PID Controller 1<br>M2.5                      | M2.6 Multi-Pump<br>PID Controller 2 |                        | M2.7 Maintenance<br>counters | M2.8 Fieldbus data            |                          |                 |                           |                 |                    |                   |                    |                     |                    |                    |                 |                  |  |
| Main menu | M1 Quick<br>setup                            |                      | M <sub>2</sub> Monitor                          |                       |                                               |                  |                                               |                                     |                        |                              |                               |                          |                 |                           |                 |                    |                   |                    |                     |                    |                    |                 |                  |  |

*Fig. 8: The basic menu structure of the AC drive*

# <span id="page-26-0"></span>**3.2 USING THE ADVANCED COMMISSIONING HMI**

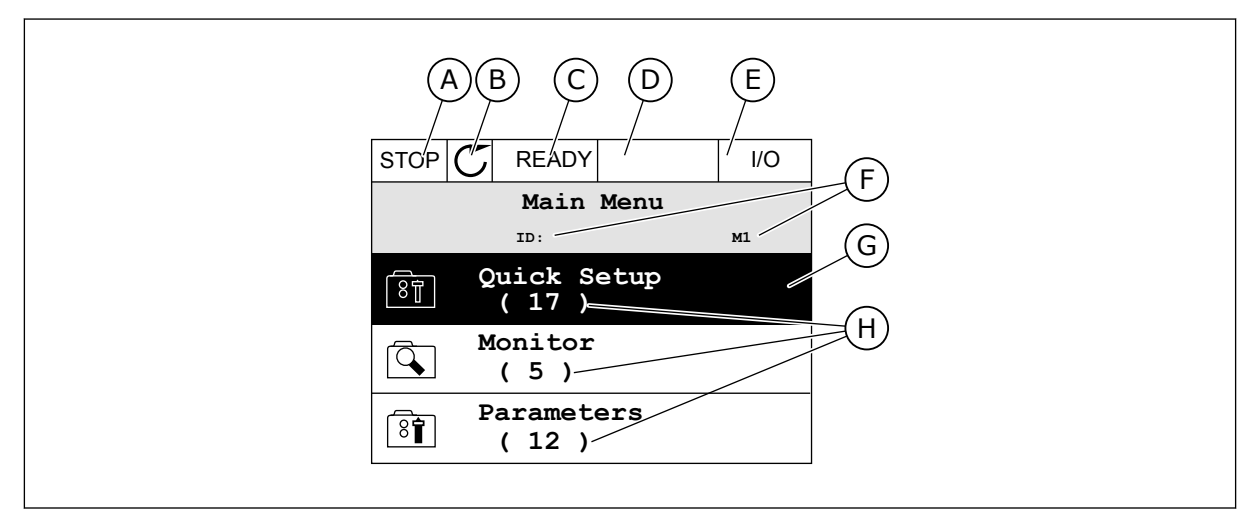

*Fig. 9: The main menu of the graphical display for Advanced Commissioning HMI*

- A. The first status field: STOP/RUN
- B. The rotation direction
- C. The second status field: READY/NOT READY/FAULT
- D. The alarm field: ALARM/-
- E. The control place: PC/IO/KEYPAD/ FIELDBUS

# 3.2.1 EDITING THE VALUES

On the graphical display, there are 2 different procedures to edit the value of an item.

Usually, you can set only 1 value for a parameter. Select from a list of text values or from a range of numerical values.

# CHANGING THE TEXT VALUE OF A PARAMETER

1 Find the parameter with the arrow buttons.

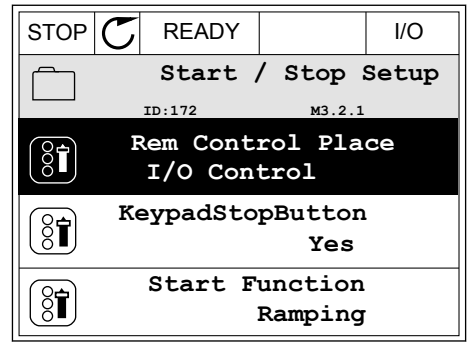

F. The location field: the parameter ID

G. An activated group or item: push OK to

H. The number of items in the group in

menu

go in

question

number and the current location in the

- 2 To go to the Edit mode, push the OK button 2 times or push the arrow button Right. STOP READY I/O
	- **Rem Control Place** िंगे **ID: M3.2.1 Edit**  $\frac{8}{3}$ Ľ **Help Add to favourites**
- 3 To set a new value, push the arrow buttons Up and Down. Now the state of the state of the state of the state of the state of the state of the state of the state of the state of the state of the state of the state of the state of the state of the state of the state of the
- **Rem Control Place** िंगे **ID: M3.2.1 FieldbusCTRL I/O Control**
- 4 To accept the change, push the OK button. To ignore the change, use the Back/Reset button.

### EDITING THE NUMERICAL VALUES

- 1 Find the parameter with the arrow buttons.
- **Frequency Ref**  $ID:101$ **ID:101 P3.3.1.1 MaxFreqReference**  $\overline{\frac{1}{266}}$ 0.00 Hz **MinFreqReference**  $\mathrm{S}$ î 50.00 Hz **PosFreqRefLimit**  $\frac{1}{2}$ 320.00 Hz

 $STOP$   $\boxed{C}$  READY  $\boxed{10}$ 

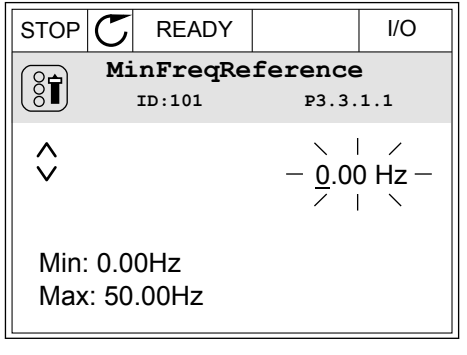

2 Go to the Edit mode.

3 If the value is numerical, move from digit to digit with the arrow buttons Left and Right. Change the digits with the arrow buttons Up and Down.

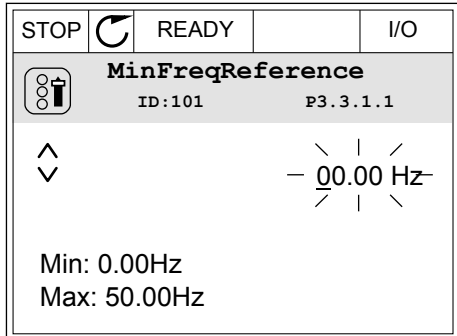

4 To accept the change, push the OK button. To ignore the change, go back to the level where you were before with the Back/Reset button.

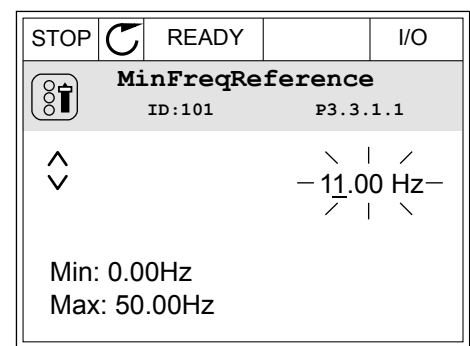

#### THE SELECTION OF MORE THAN 1 VALUE

Some parameters let you to make a selection of more than 1 value. Select a checkbox at each necessary value.

1 Find the parameter. There is a symbol on the display when a checkbox selection is possible.  $\begin{array}{c|c} \hline \text{STOP} & \text{P} & \text{READY} \end{array}$  I/O

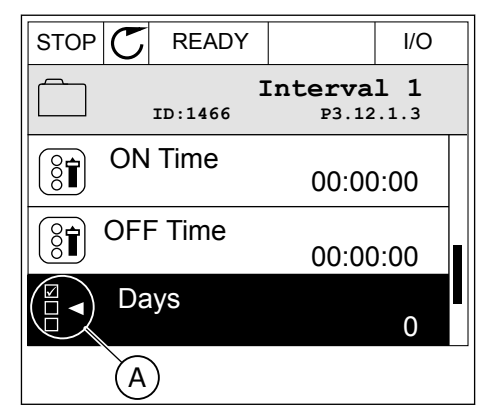

A. The symbol of the checkbox selection

<span id="page-29-0"></span>2 To move in the list of values, use the arrow buttons Up and Down.

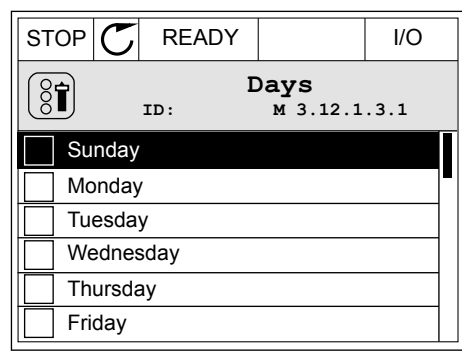

3 To add a value into your selection, select the box that is next to it with the arrow button Right.

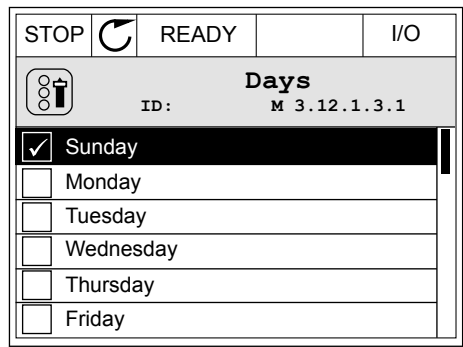

### 3.2.2 RESETTING A FAULT

To reset a fault, you can use the Reset button or the parameter Reset Faults. See the instructions in *[11.1 A fault comes into view](#page-190-0)*.

### 3.2.3 THE LOC/REM BUTTON

You can use the Loc/Rem button for 3 functions.

- To access the Control page.
- To easily change between the Local and Remote control places.
- To change the rotation direction (in Keypad mode only)

The selection of the control place determines from where the AC drive takes the start and stop commands. All the control places have a parameter for the selection of the frequency reference source. The Local control place is always the keypad. The Remote control place is I/O or Fieldbus. You can see the current control place on the status bar of the display.

It is possible to use I/O A, and Fieldbus as Remote control places. I/O A and Fieldbus have the lowest priority. You can make a selection of them with P3.2.1 (Remote Control Place). I/O B can bypass the Remote control places I/O A and Fieldbus with a digital input. You can make a selection of the digital input with parameter P3.5.1.5 (I/O B Control Force).

The keypad is always used as a control place when the control place is Local. Local control has higher priority than Remote control. For example, when you are in Remote control, if parameter P3.5.1.5 bypasses the control place with a digital input, and you make a selection of Local, Keypad becomes the control place. Use the Loc/Rem button or P3.2.2 Local/Remote to change between the Local and Remote control.

#### CHANGING THE CONTROL PLACE

1 Anywhere in the menu structure, push the Loc/Rem button.

2 To make a selection of the Local/Remote, use the arrow buttons Up and Down. Push the OK button.  $STOP$  READY Keypad

3 To make a selection of Local or Remote, use the arrow buttons Up and Down again. To accept the selection, push the OK button.

4 If you changed Remote control place to Local, that is, the keypad, give a keypad reference. STOP READY I/O

After the selection, the display goes back into the same location where it was when you pushed the Loc/Rem button.

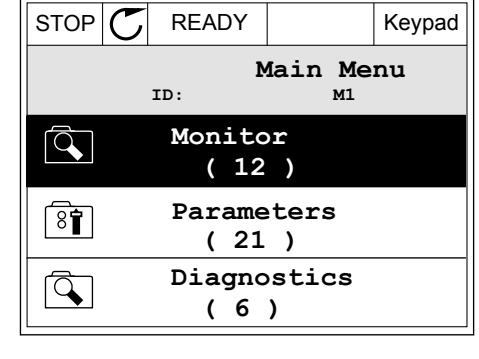

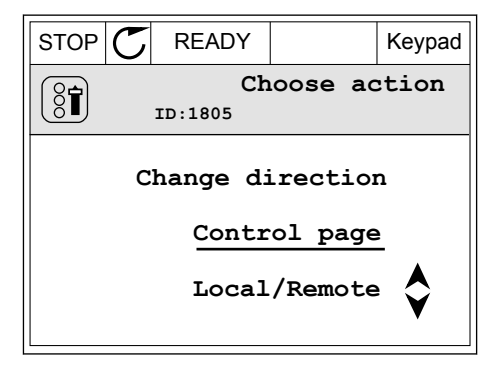

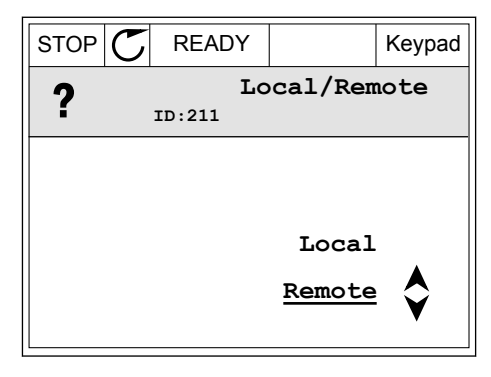

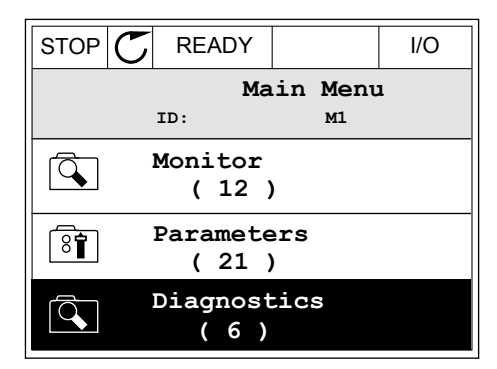

#### GOING INTO THE CONTROL PAGE

It is easy to monitor the most important values in the Control page.

1 Anywhere in the menu structure, push the Loc/Rem button.

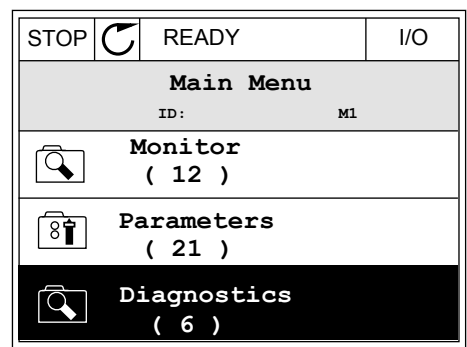

 $STOP$   $R$  READY  $Keypad$ 

**Choose action**

**Control page**

**Local/Remote**

**Change direction**

**ID:1805** 

 $\left[\begin{matrix} 8 \\ 0 \end{matrix}\right]$ 

2 To make a selection of the Control page, push the arrow buttons Up and Down. Go in with the OK button. The control page opens.

3 If you use the Local control place and the keypad reference, you can set P3.3.6 Keypad Reference with the OK button.

4 To change the digits in the value, push the arrow buttons Up and Down. Accept the change with the OK button.

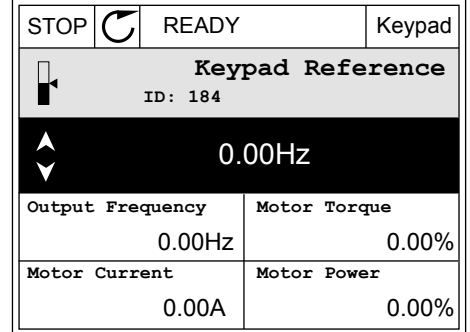

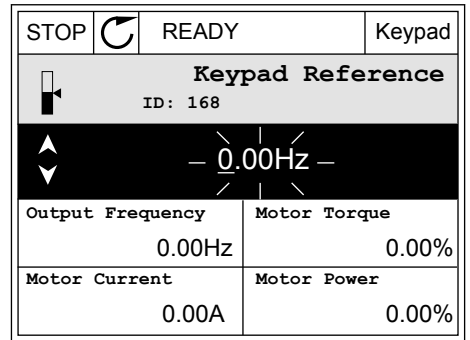

See more information about Keypad Reference in Chapter *[5.3 Group 3.3: Control reference](#page-53-0)  [settings](#page-53-0)*. If you use other control places or reference values, the display shows the frequency reference, which you cannot edit. The other values on the page are Multimonitoring values.

You can make a selection of the values that show up here (see instructions in Chapter *[4.1.1](#page-41-0)  [Multimonitor](#page-41-0)*).

# CHANGING THE ROTATION DIRECTION

You can change the rotation direction of the motor quickly with the Loc/Rem button.

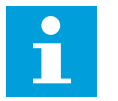

# **NOTE!**

The command Change direction is available in the menu only if the current control place is Keypad.

1 Anywhere in the menu structure, push the Loc/Rem button.

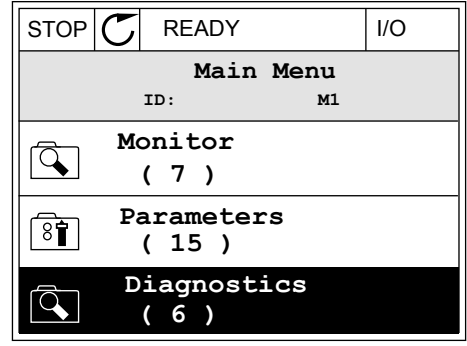

2 To make a selection of the Change direction, push the arrow buttons Up and Down. Push the OK button.

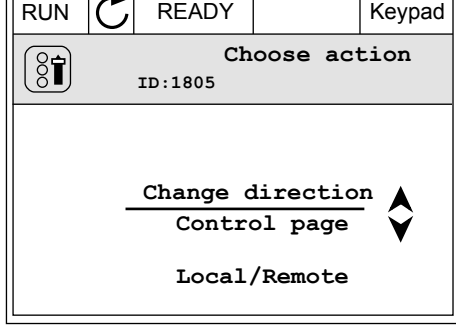

 $\overline{$ 

3 Make a selection of a new rotation direction. The current rotation direction blinks. Push the OK button.

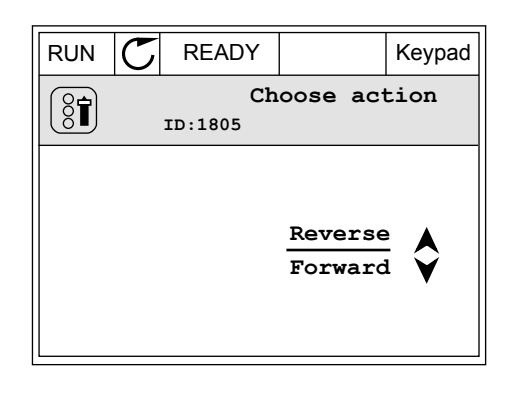

<span id="page-33-0"></span>4 The rotation direction changes immediately. You can see that the arrow indication in the status field of the display changes.

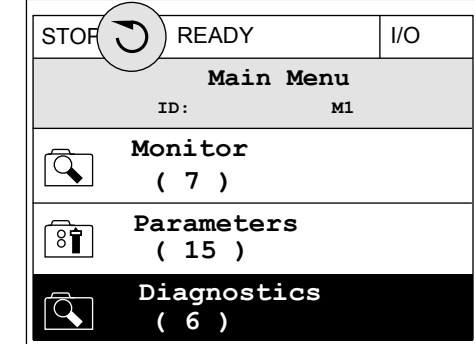

### 3.2.4 COPYING THE PARAMETERS

## $\bullet$ Н

# **NOTE!**

This function is available only in the graphical display.

Before you can copy parameters from the control panel to the drive, you must stop the drive.

## COPYING THE PARAMETERS OF AN AC DRIVE

Use this function to copy parameters from a drive to another.

- 1 Save the parameters to the control panel.
- 2 Detach the control panel and connect it to another drive.
- 3 Download the parameters to the new drive with the command Restore from keypad.

#### SAVING THE PARAMETERS TO THE CONTROL PANEL

1 Go into the User settings menu.

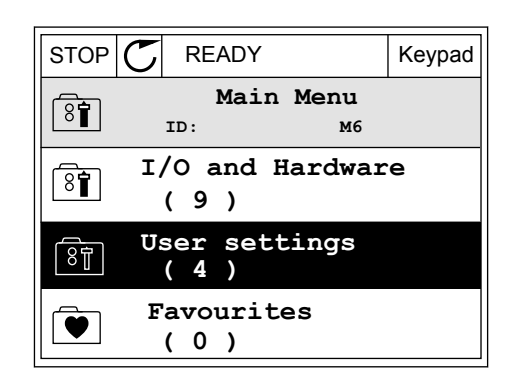

2 Go into the Parameter backup submenu.

3 Use the arrow buttons Up and Down to make a selection of a function. Accept the selection with the OK button.

The command Restore factory defaults brings back the parameter settings that were made at the factory. With the command Save to keypad you can copy all the parameters to the control panel. The command Restore from keypad copies all the parameters from the control panel to the drive.

#### **The parameters that you cannot copy if the drives have a different size**

If you replace the control panel of a drive with a control panel from a drive that is of a different size, the values of these parameters do not change.

- Motor nominal voltage (P3.1.1.1)
- Motor nominal frequency (P3.1.1.2)
- Motor nominal speed (P3.1.1.3)
- Motor nominal current (P3.1.1.4)
- Motor cos phi (P3.1.1.5)
- Motor nominal power (P3.1.1.6)
- Motor current limit (P3.1.1.7)
- Switching frequency (P3.1.2.1)
- Zero frequency voltage (P3.1.2.3)
- Motor preheat current (P3.1.2.4)
- Stator voltage adjust (P3.1.2.12)
- Maximum frequency (P3.3.2)
- Start magnetizing current (P3.4.12)
- DC brake current (P3.4.14)
- Flux braking current (P3.4.17)
- Stall current limit (P3.9.12)
- Motor thermal time constant (P3.9.9)

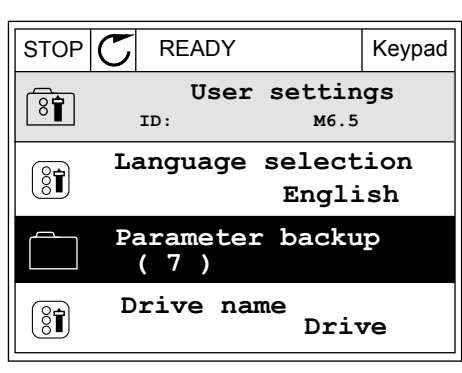

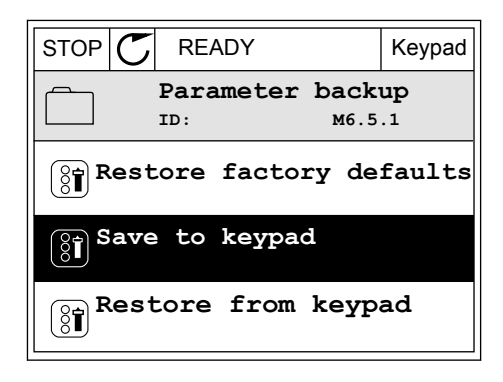

### <span id="page-35-0"></span>3.2.5 COMPARING THE PARAMETERS

With this function, you can compare the current parameter set with 1 of these 4 sets.

- Set 1 (P6.5.4 Save to Set 1)
- Set 2 (P6.5.6 Save to Set 2)
- The defaults (P6.5.1 Restore Factory Defaults)
- The keypad set (P6.5.2 Save to Keypad)

See more about these parameters in *[Table 62 The parameter compare](#page-97-0)*.

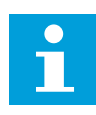

# **NOTE!**

If you have not saved the parameter set with which you want to compare the current set, the display shows the text *Comparing failed*.

#### USING THE FUNCTION PARAMETER COMPARE

1 Go into Parameter Compare in the User settings menu. Note in the state of the state of the state of the state of the state of the state of the state of the state of the state of the state of the state of the state of the state of the state of the state of the state of

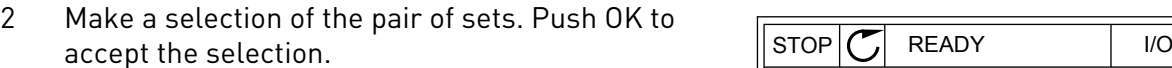

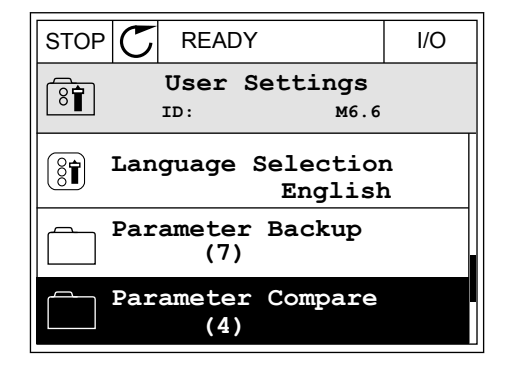

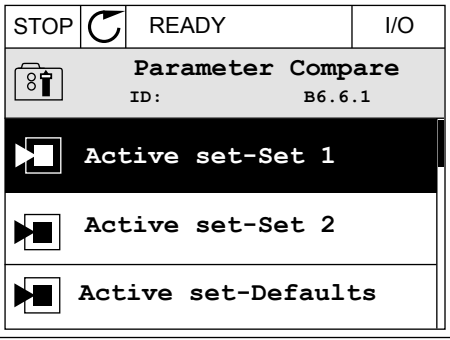

3 Make a selection of Active and push OK.

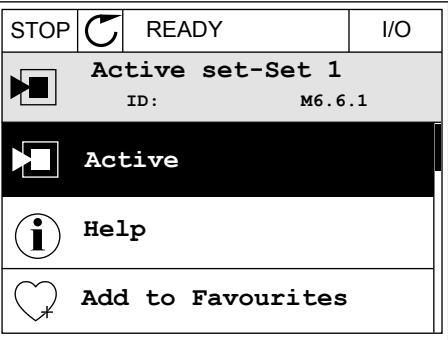
4 Examine the comparing between the current values and the values of the other set.  $\|\text{STOP}[\mathcal{C}]$  READY | I/O

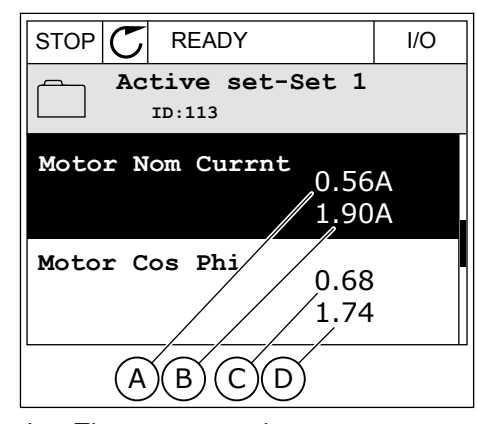

- A. The current value
- B. The value of the other set
- C. The current value
- D. The value of the other set

#### 3.2.6 HELP TEXTS

The graphical display can show help texts on many topics. All the parameters have a help text.

The help texts are also available for the faults, alarms, and the Startup wizard.

#### READING A HELP TEXT

1 Find the item about which you want to read.

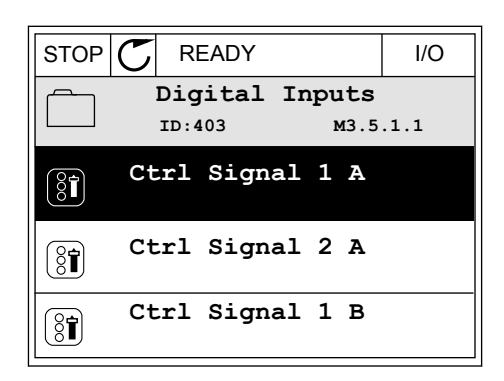

2 Use the arrow buttons Up and Down to make a selection of Help.

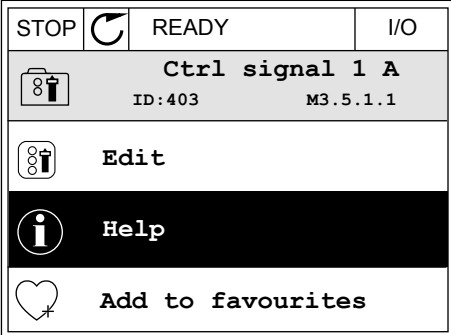

3 To open the help text, push the OK button.

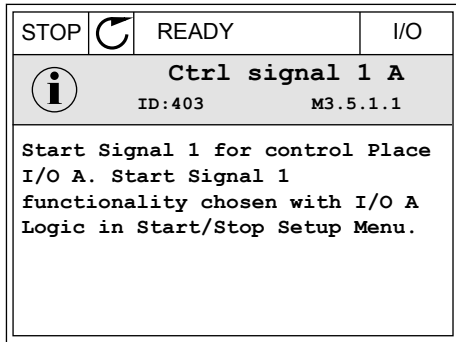

# $\bullet$

#### **NOTE!**

The help texts are always in English.

#### 3.2.7 USING THE FAVOURITES MENU

If you use the same items frequently, you can add them into Favourites. You can collect a set of parameters or monitoring signals from all the keypad menus.

See more about how to use the Favourites menu in Chapter *[8.2 Favourites](#page-97-0)*.

# **3.3 MENU STRUCTURE**

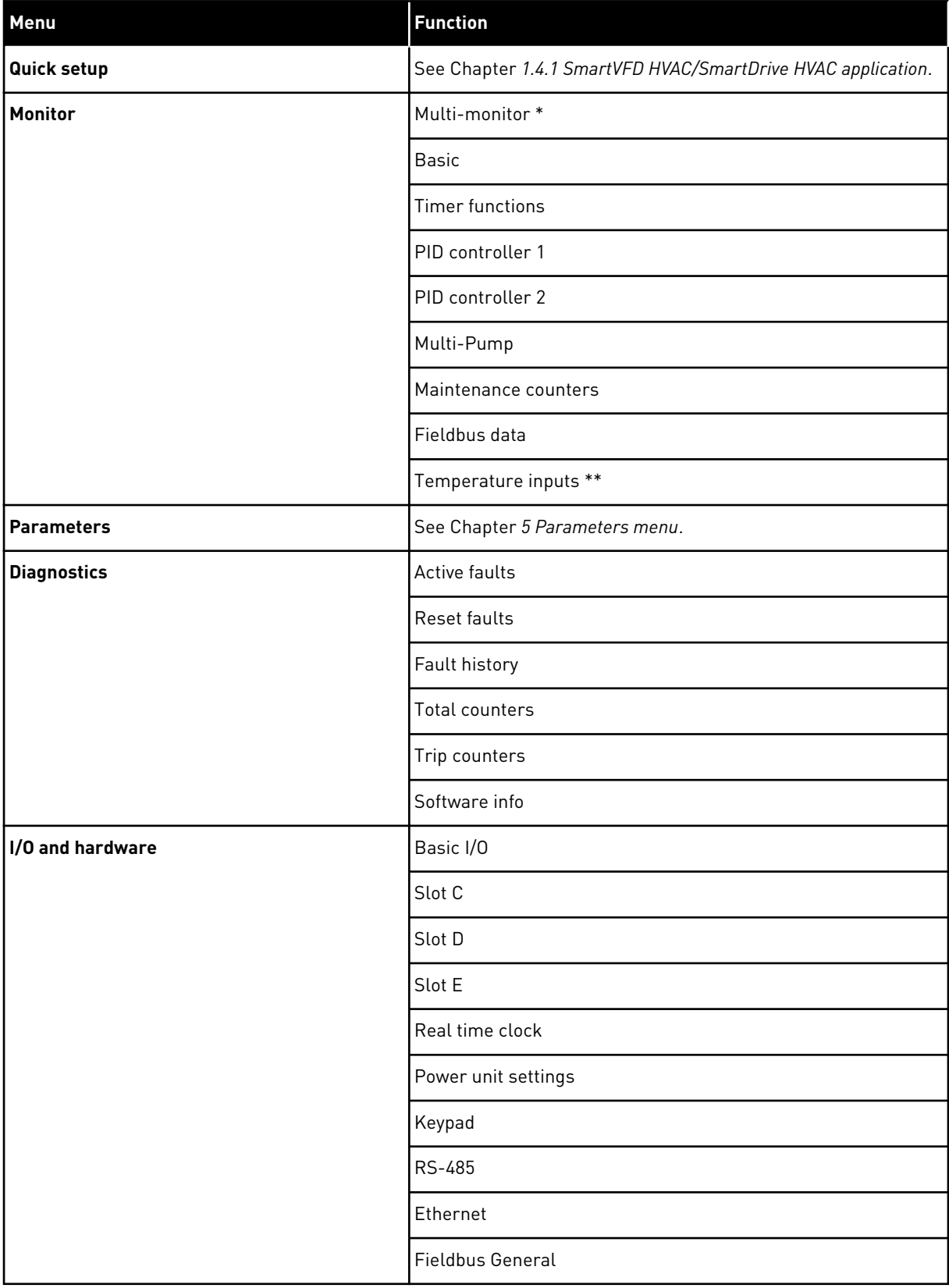

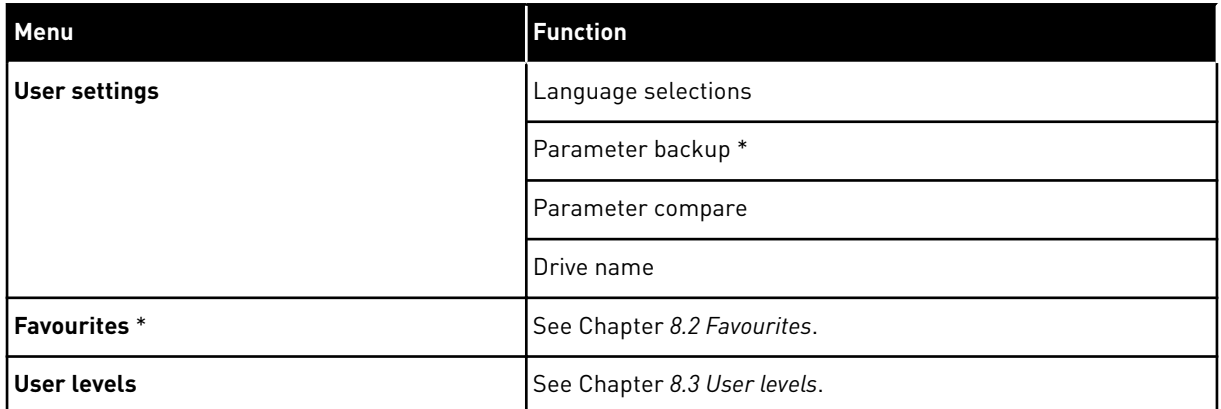

\* = The function is not available in the control panel with a text display.

\*\* = The function is only available when the OPT-BH (Europe) or HVFDOPTTMP (North America) option board is connected to the AC drive.

#### 3.3.1 QUICK SETUP

The Quick Setup Menu includes the minimum set of the most commonly used parameters during installation and commissioning of the SmartVFD HVAC/SmartDrive HVAC application. They are collected in the first parameter group so that they are fast and easy to find. You can also find and edit them in their actual parameter groups. When you change a parameter value in the Quick setup group, also the value of this parameter in its actual group changes. More detailed information on the parameters of this group you will find in chapter *[1.3 First](#page-11-0)  [start-up](#page-11-0)* and *[2 Wizards](#page-20-0)*.

#### 3.3.2 MONITOR

#### MULTIMONITOR

With the Multimonitor function, you can collect 4-9 items to monitor. See Chapter *[4.1.1](#page-41-0)  [Multimonitor](#page-41-0)*.

# **NOTE!**

The Multimonitor menu is not available in the text display.

#### **BASIC**

 $\bullet$ П

The basic monitoring values can include statuses, measurements, and the actual values of parameters and signals. See Chapter *[4.1.2 Basic](#page-42-0)*.

#### TIMER FUNCTIONS

With this function, you can monitor the timer functions and the Real Time Clock. See Chapter *[4.1.3 Timer functions monitoring](#page-44-0)*.

#### PID CONTROLLER 1

With this function, you can monitor the PID controller values. See Chapter *[4.1.4 PID1](#page-45-0)  [controller monitoring](#page-45-0)*.

#### PID CONTROLLER 2

With this function, you can monitor the PID controller values. See Chapter *[4.1.5 PID2](#page-46-0)  [controller monitoring](#page-46-0)*.

#### MULTI-PUMP

Use this function to monitor the values that are related to the operation of more than 1 drive. See Chapter *[4.1.6 Multi-pump monitoring](#page-46-0)*.

#### MAINTENANCE COUNTERS

With this function, you can monitor the Maintenance counter values. See Chapter *[4.1.7](#page-46-0)  [Maintenance counters](#page-46-0)*.

#### FIELDBUS DATA

With this function, you see the fieldbus data as monitor values. Use this function, for example, for monitoring during the fieldbus commissioning. See Chapter *[4.1.8 Fieldbus](#page-47-0)  [process data monitoring](#page-47-0)*.

# <span id="page-41-0"></span>**4 MONITORING MENU**

# **4.1 MONITOR GROUP**

You can monitor the actual values of the parameters and signals. You can also monitor the statuses and measurements. You can customise some of the values that you can monitor.

#### 4.1.1 MULTIMONITOR

On the Multimonitor page, you can collect 9 items to monitor.

#### CHANGING THE ITEMS TO MONITOR

1 Go into the Monitor menu with the OK button.

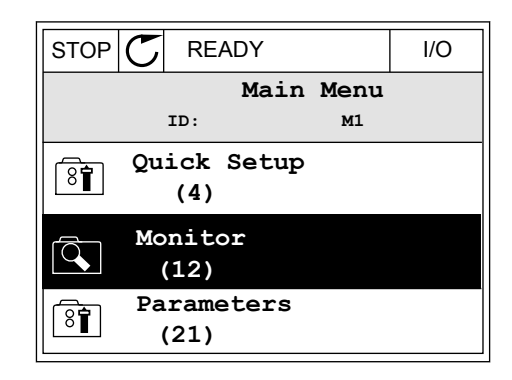

2 Go into Multimonitor.

- $STOP$   $\boxed{C}$  READY | I/O **Monitor**  $\overline{\mathsf{Q}}$ **ID: M2.1 Multimonitor** 食 **Basic (7) Timer Functions (13)**
- **Multimonitor**  $\blacktriangleright$ **ID:25 FreqReference FreqReference Output Freq Motor Speed 20.0 Hz 0.00 Hz 0.0 rpm Motor Curre Motor Torque Motor Voltage 0.00A 0.00 % 0.0V DC-link volt Unit Tempera Motor Tempera 81.9°C 0.0% 0.0V**
- 3 To replace an old item, activate it. Use the arrow buttons.  $\begin{array}{|c|c|c|c|c|}\n\hline\n\text{subitions} & \text{non-} & \text{non-} & \text{non-} & \text{non-} & \text{non-} & \text{non-} \end{array}$

<span id="page-42-0"></span>4 To make a selection of a new item in the list, push  $OK.$  STOP  $CI$  READY I/O

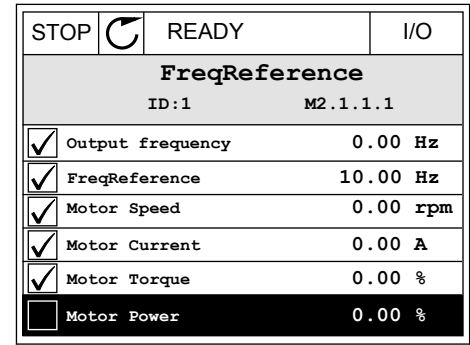

#### 4.1.2 BASIC

The basic monitoring values are the actual values of selected parameters, signals, statuses and measurements. The different applications may have different number of monitoring values.

You can see the basic monitoring values and their related data in the next table.

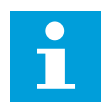

# **NOTE!**

Only the standard I/O board statuses are available in the Monitor menu. You can find the statuses of all the I/O board signals as raw data in the I/O and Hardware system menu.

Do a check of the statuses of the expander I/O board in the I/O and Hardware system menu when the system asks you to do it.

# *Table 3: Items in the monitoring menu*

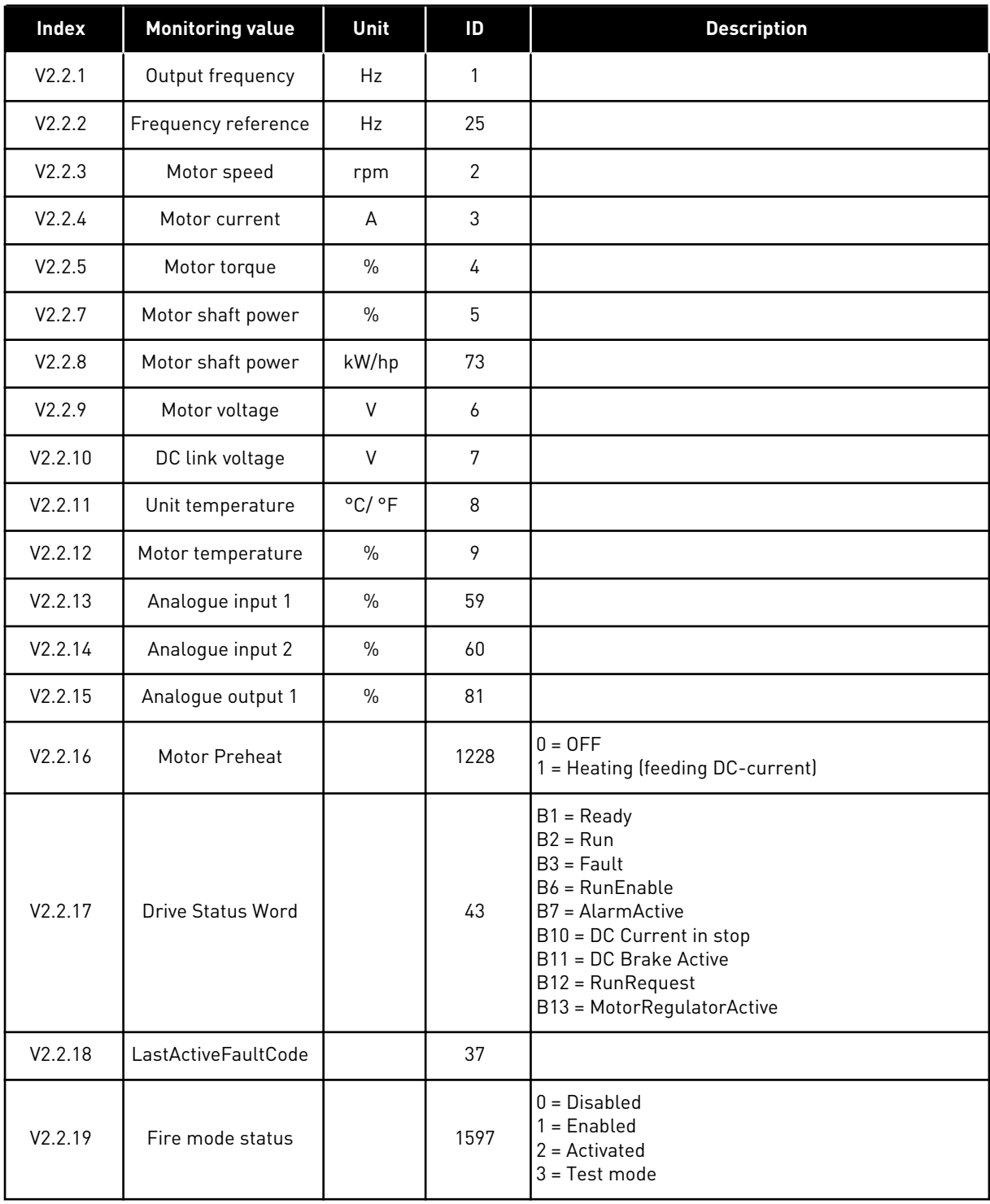

#### <span id="page-44-0"></span>*Table 3: Items in the monitoring menu*

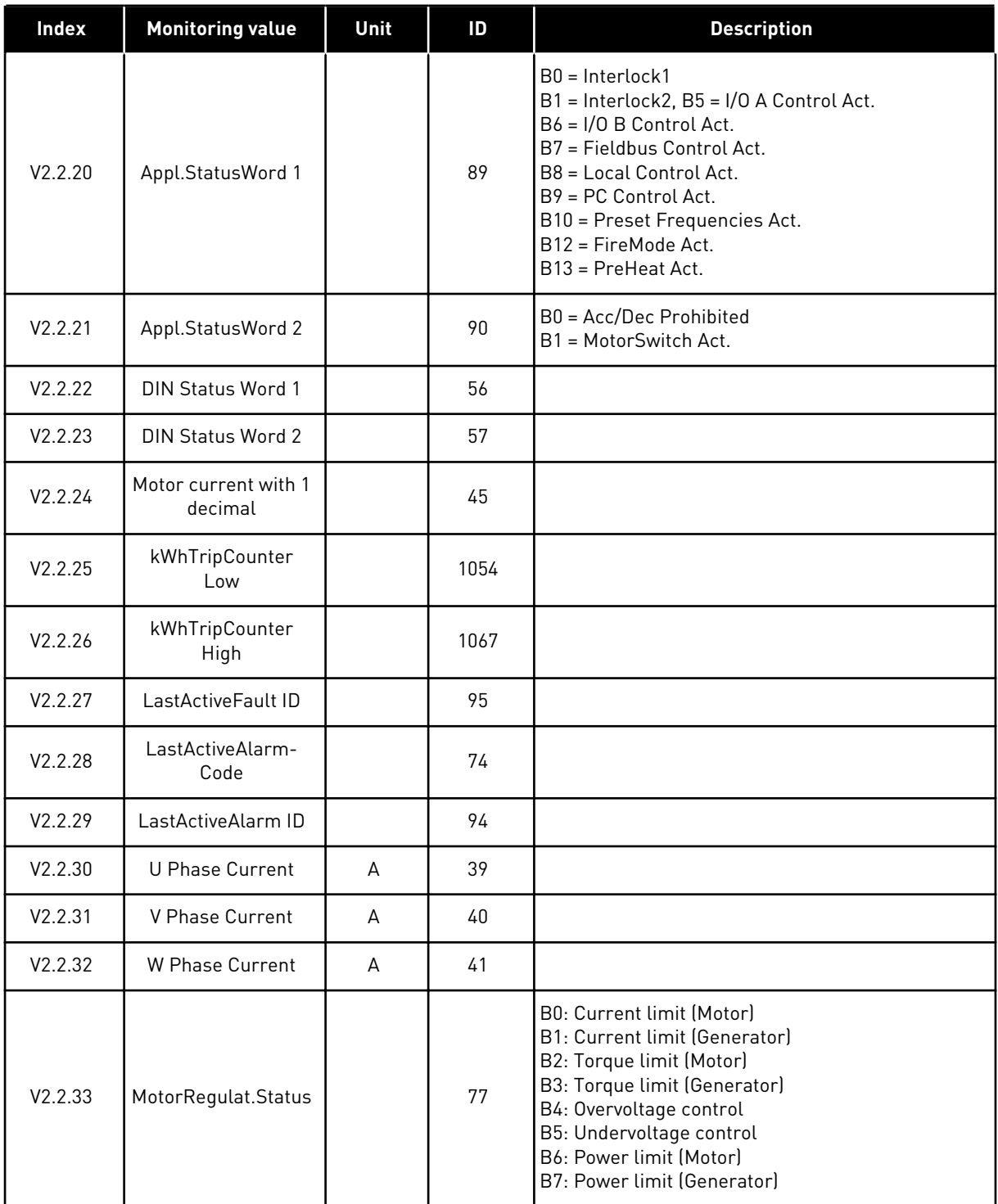

#### 4.1.3 TIMER FUNCTIONS MONITORING

Monitor the values of Timer functions and the Real Time Clock.

<span id="page-45-0"></span>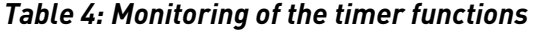

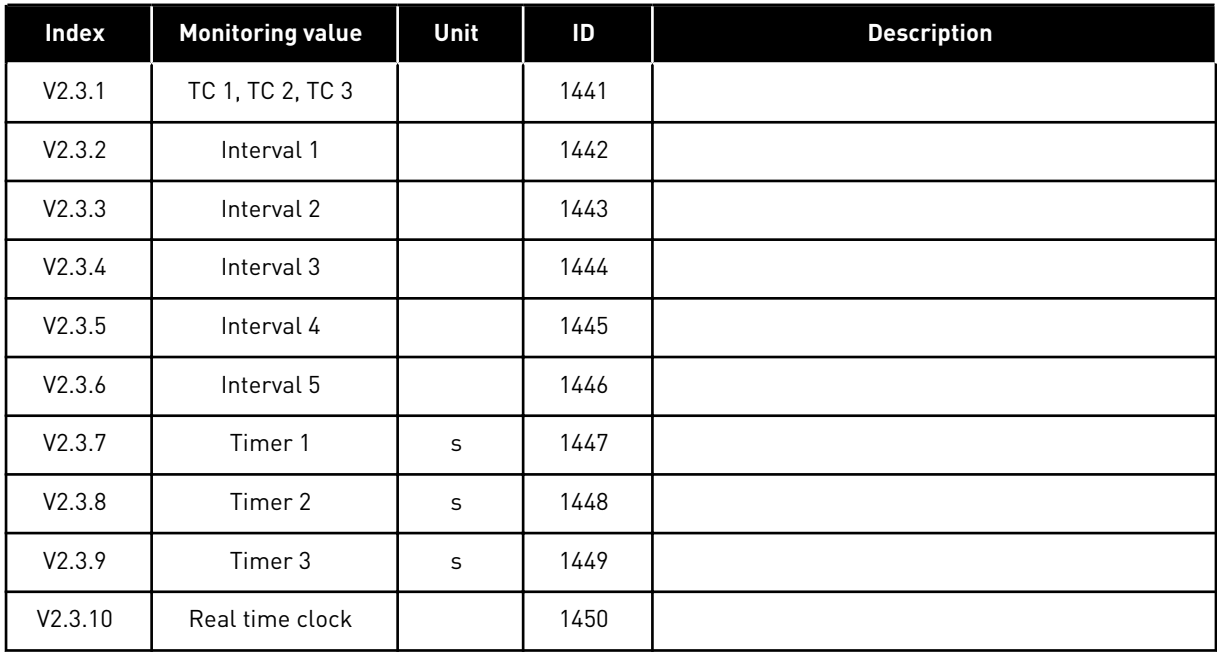

#### 4.1.4 PID1 CONTROLLER MONITORING

*Table 5: Monitoring of the values of the PID1 controller*

| Index  | <b>Monitoring value</b> | Unit   | ID | <b>Description</b>                                                                                                    |
|--------|-------------------------|--------|----|----------------------------------------------------------------------------------------------------|
| V2.4.1 | PID1 setpoint           | Varies | 20 |                                                                                                    |
| V2.4.2 | PID1 feedback           | Varies | 21 |                                                                                                    |
| V2.4.3 | PID1 error value        | Varies | 22 |                                                                                                    |
| V2.4.4 | PID1 output             | $\%$   | 23 |                                                                                                    |
| V2.4.5 | PID1 status             |        | 24 | $0 =$ Stopped<br>$1 =$ Running<br>$3 = S$ leep mode<br>4 = In dead band (see Chapter 5.13 Group 3.13: PID-<br>controller 1) |

#### <span id="page-46-0"></span>4.1.5 PID2 CONTROLLER MONITORING

# *Table 6: Monitoring of the values of the PID2 controller*

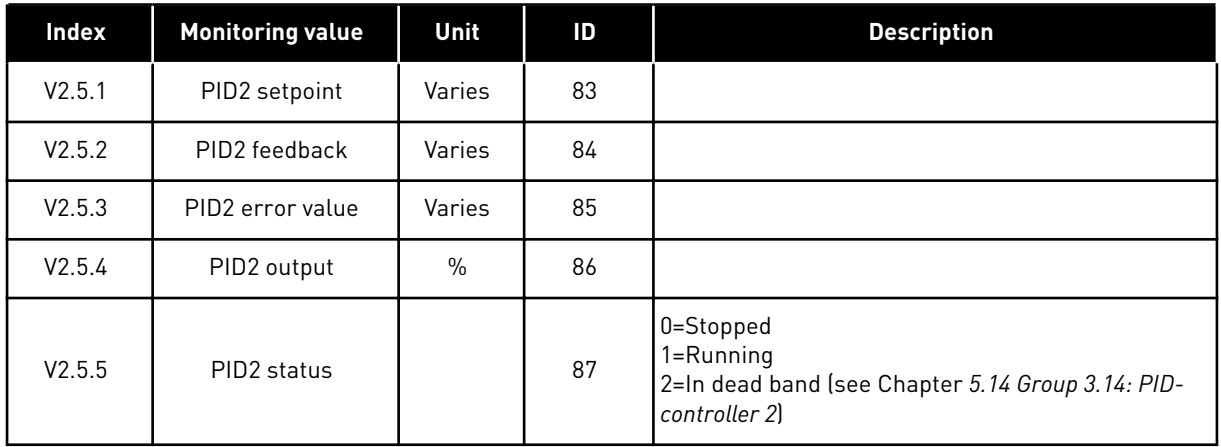

#### 4.1.6 MULTI-PUMP MONITORING

#### *Table 7: Multipump monitoring*

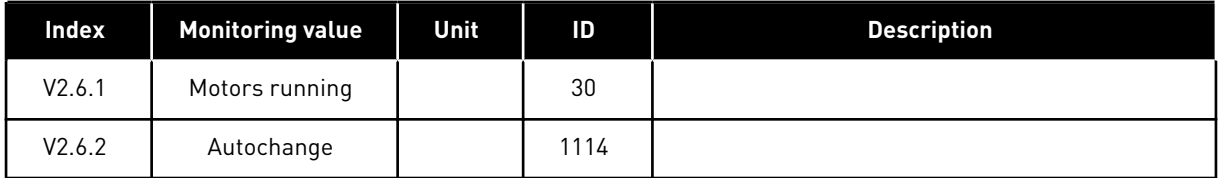

#### 4.1.7 MAINTENANCE COUNTERS

#### *Table 8: Monitoring of the values of the Maintenance counters*

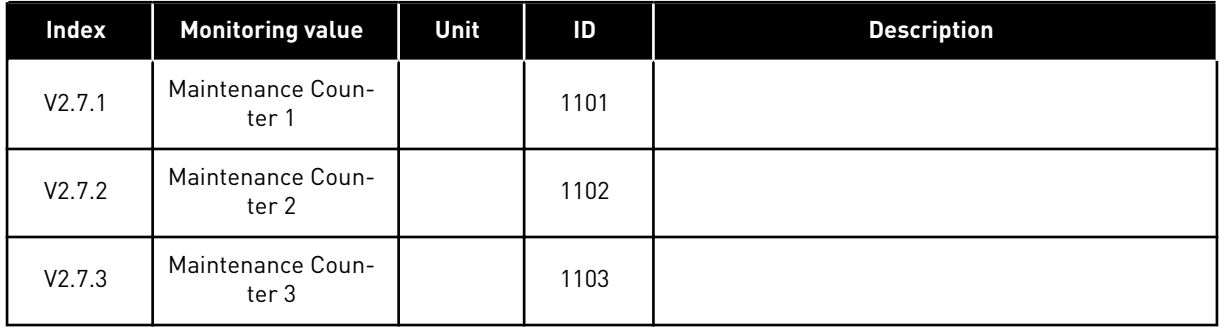

#### <span id="page-47-0"></span>4.1.8 FIELDBUS PROCESS DATA MONITORING

#### *Table 9: Fieldbus data monitoring*

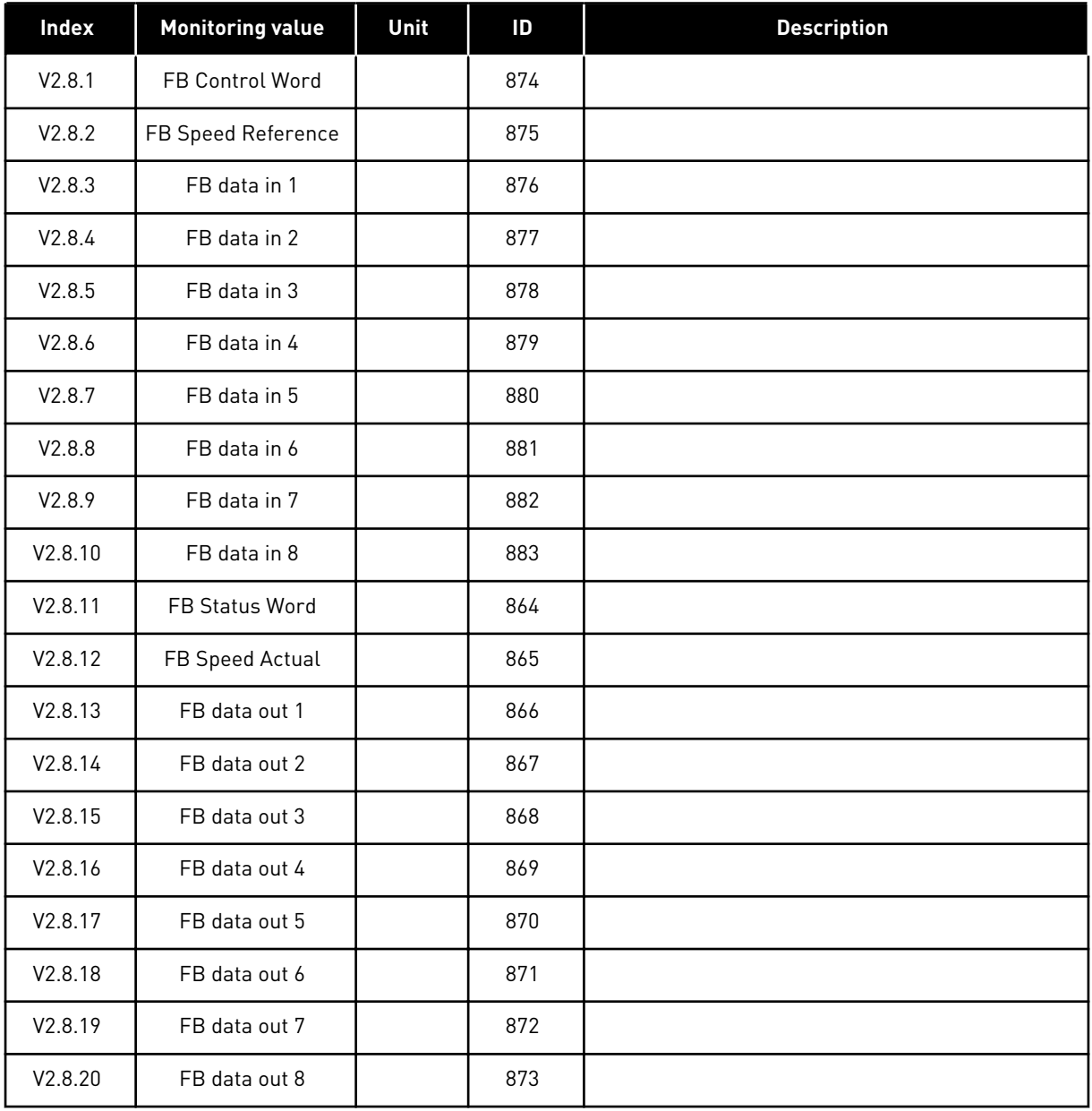

# <span id="page-48-0"></span>**5 PARAMETERS MENU**

The HVAC Application has the following parameter groups:

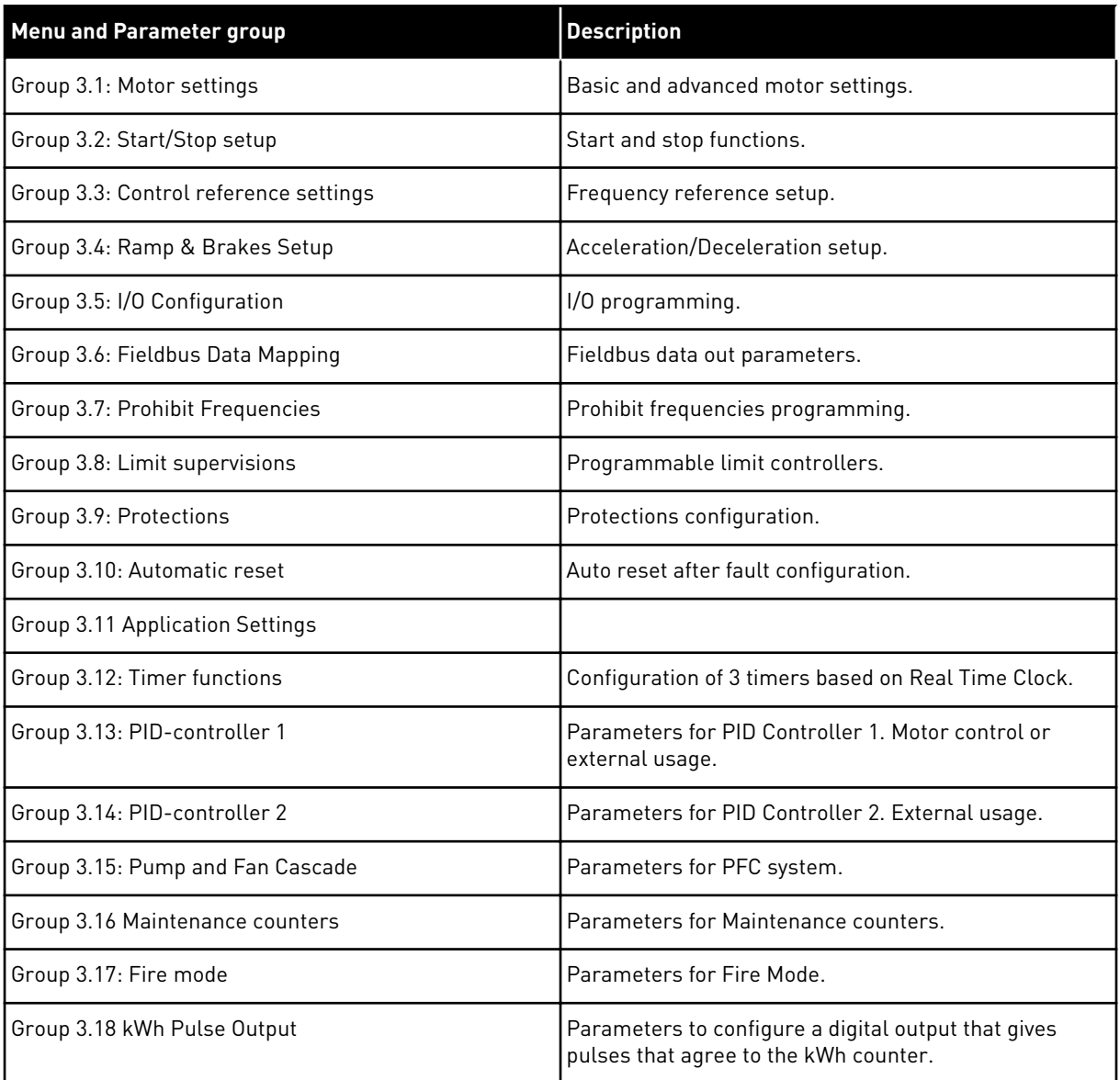

# **5.1 GROUP 3.1: MOTOR SETTINGS**

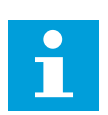

# **NOTE!**

These parameters are locked if drive is in the run state.

# *Table 10: Basic Settings*

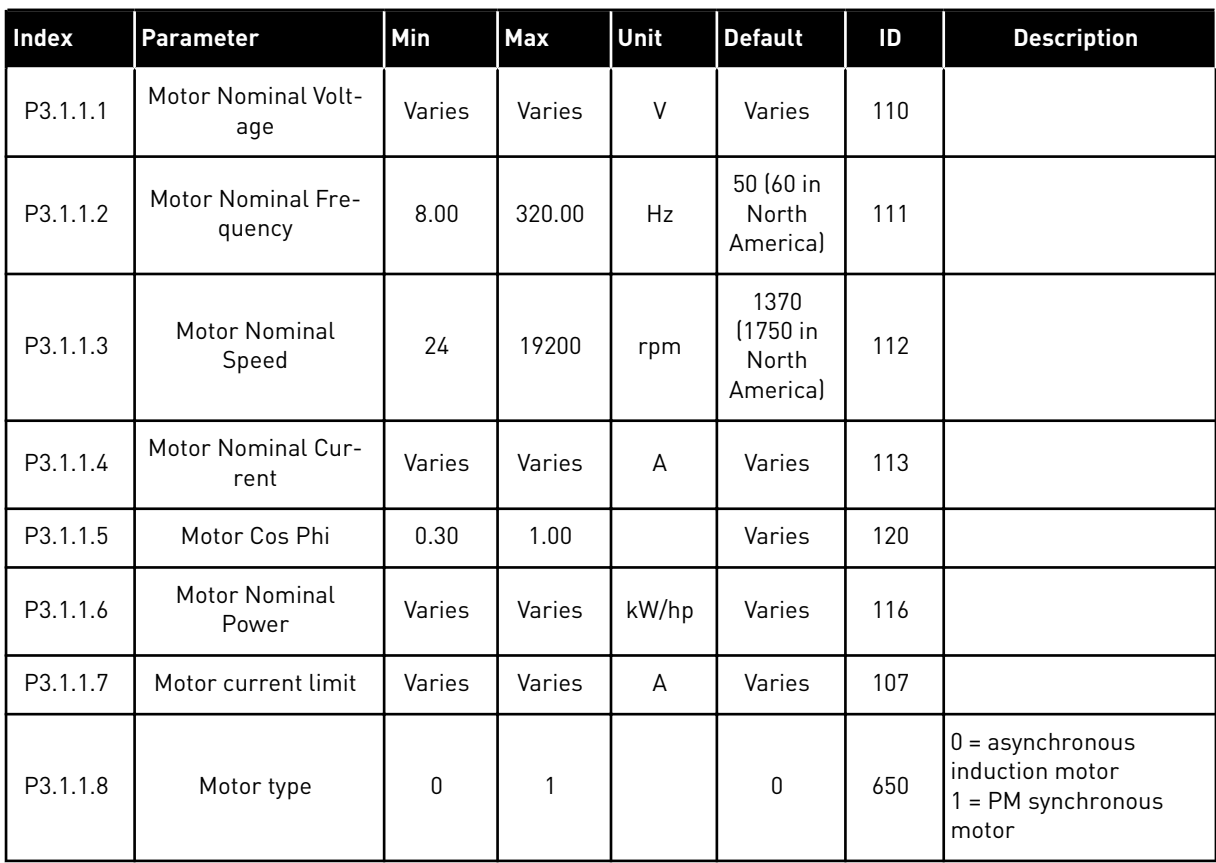

#### *Table 11: Motor Control*

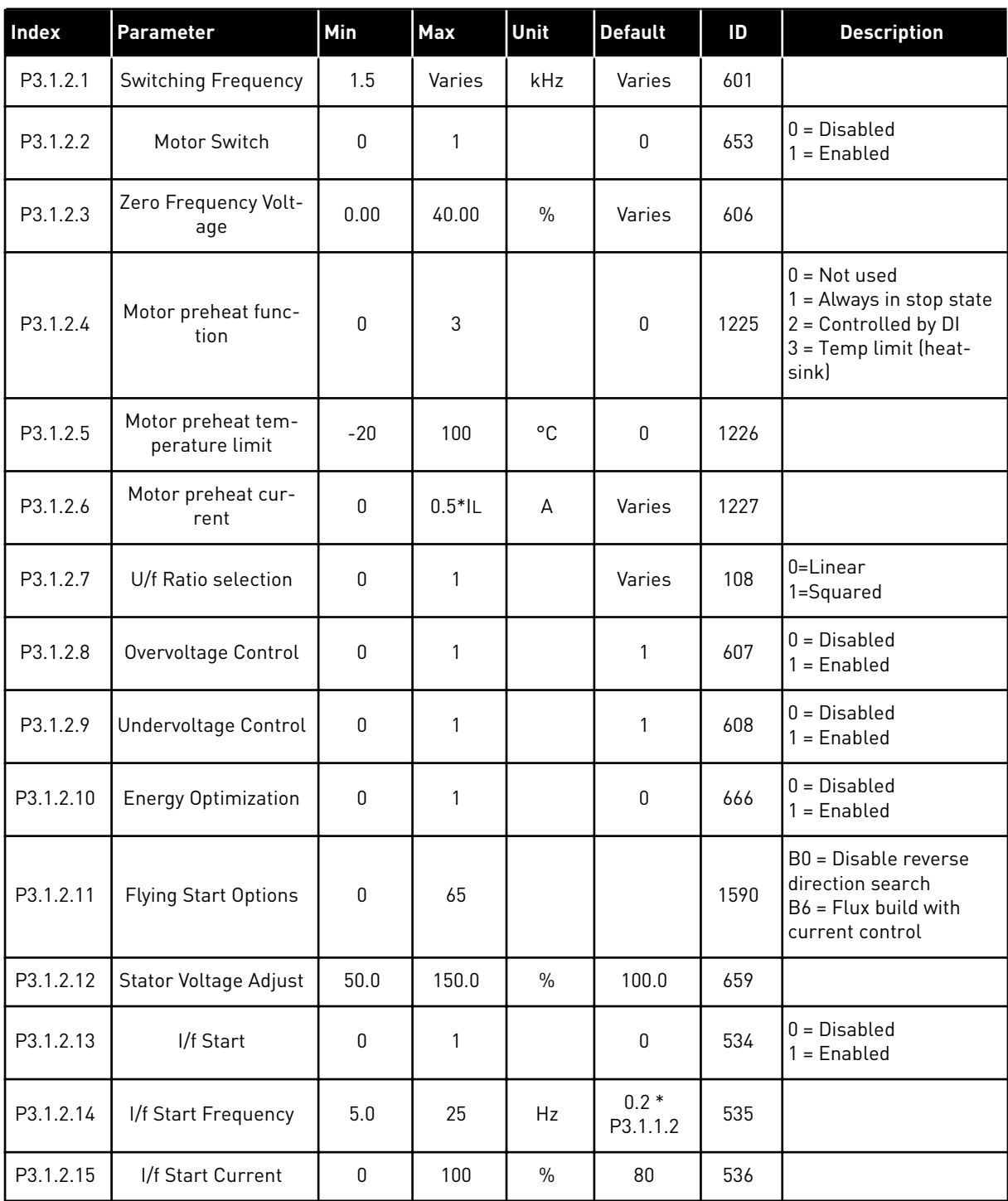

# **5.2 GROUP 3.2: START/STOP SETUP**

# *Table 12: Start/stop setup menu*

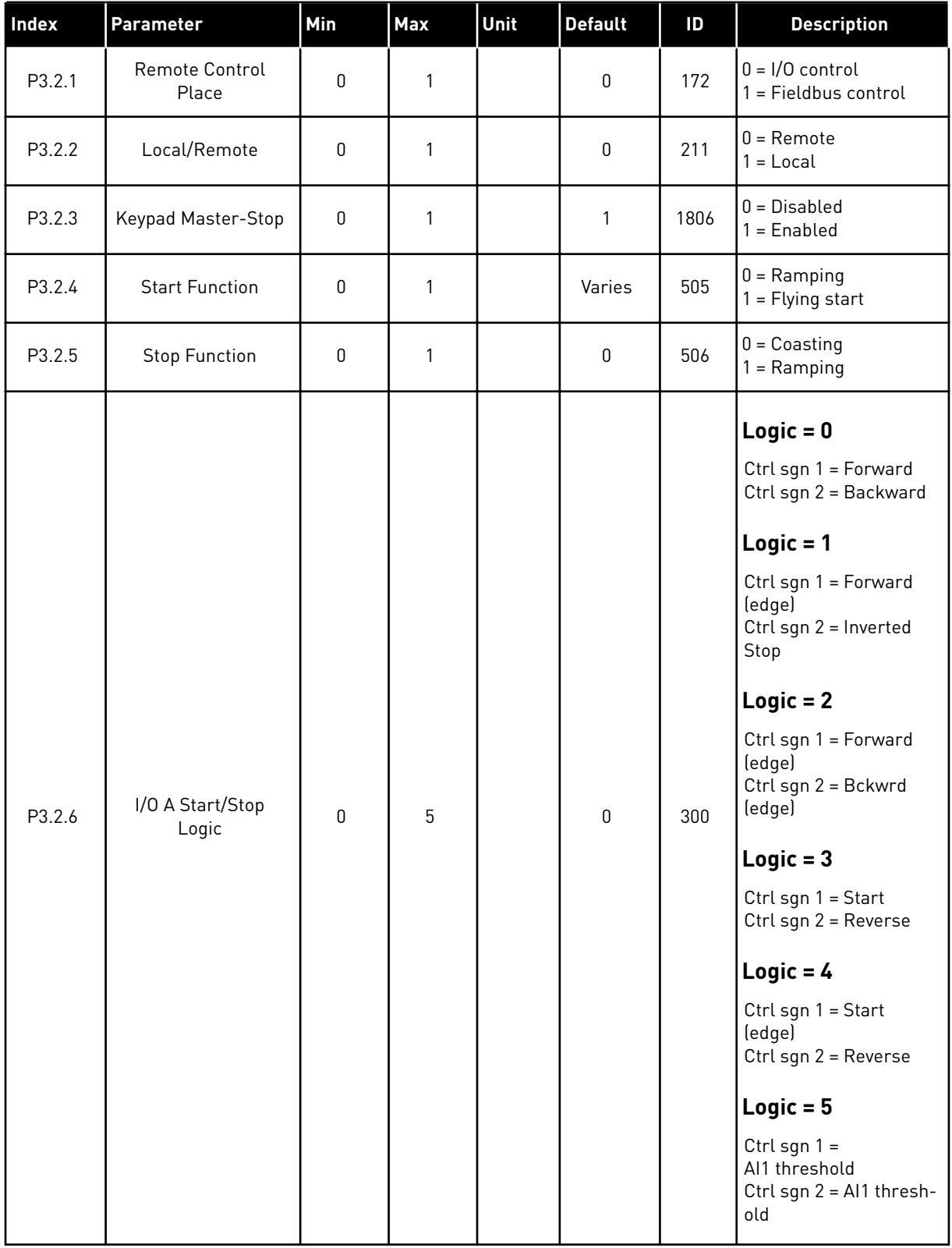

#### *Table 12: Start/stop setup menu*

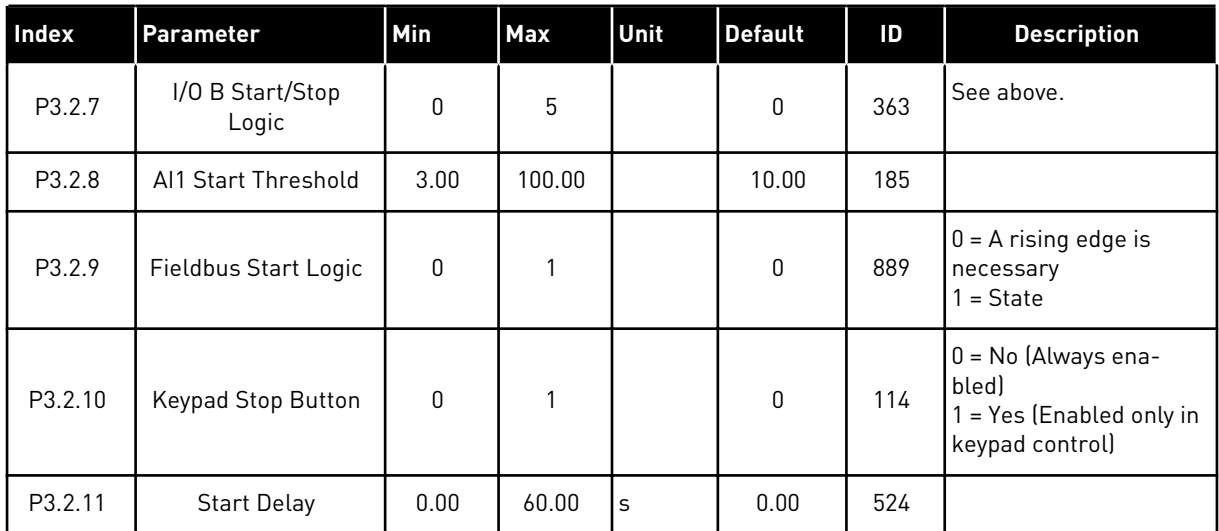

# **5.3 GROUP 3.3: CONTROL REFERENCE SETTINGS**

# *Table 13: Control reference settings*

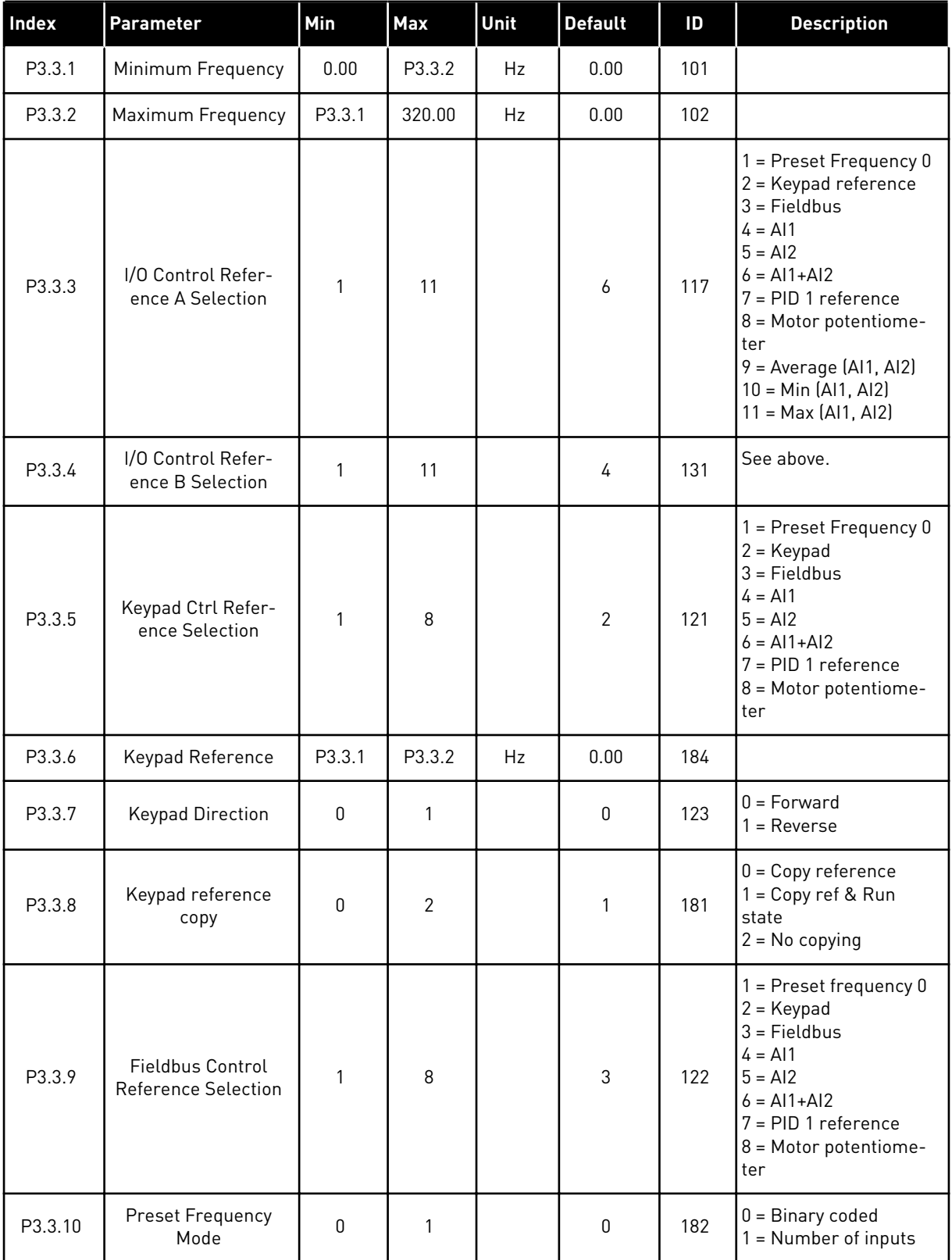

#### *Table 13: Control reference settings*

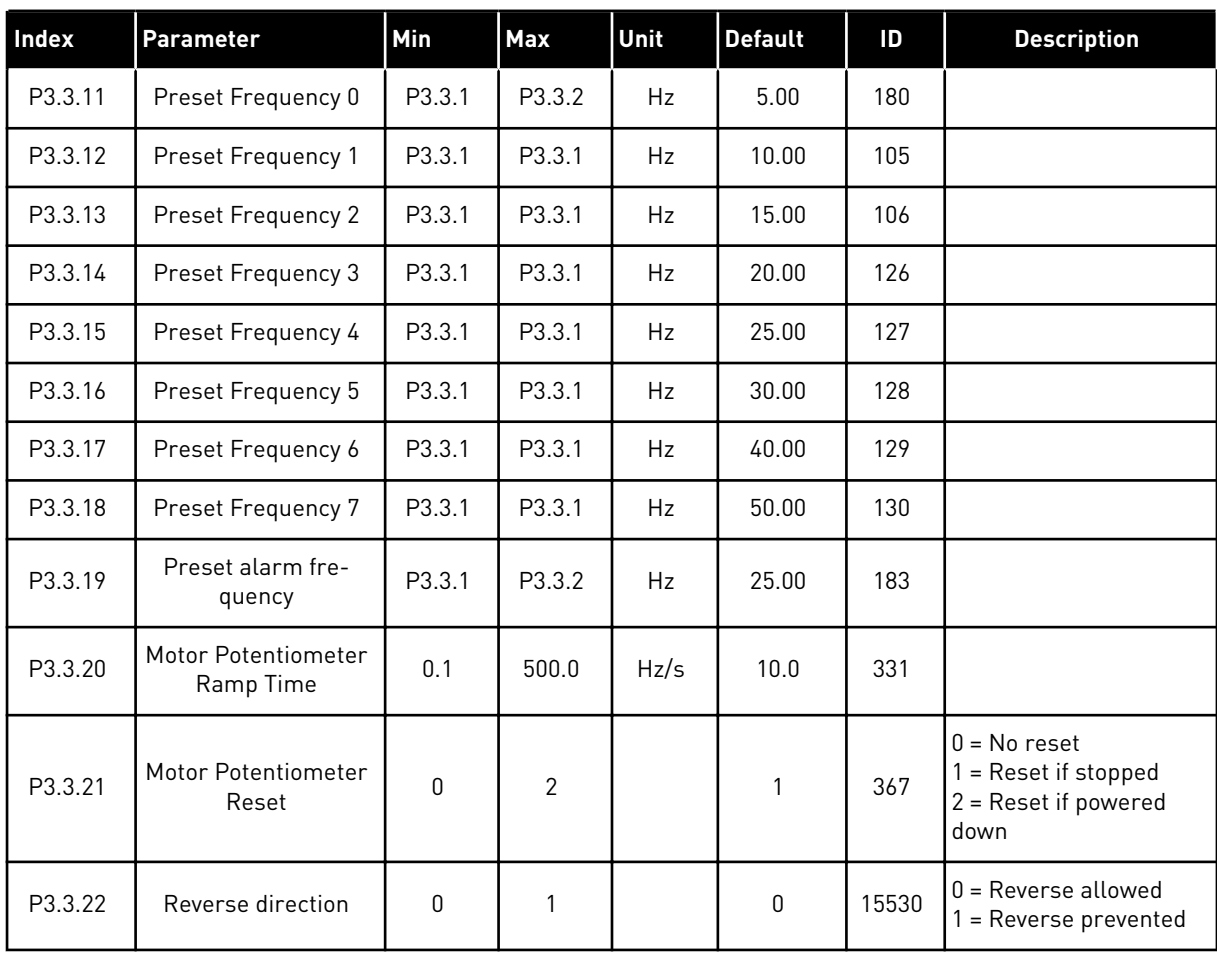

#### **5.4 GROUP 3.4: RAMP AND BRAKES SETUP**

#### *Table 14: Ramp and brakes setup*

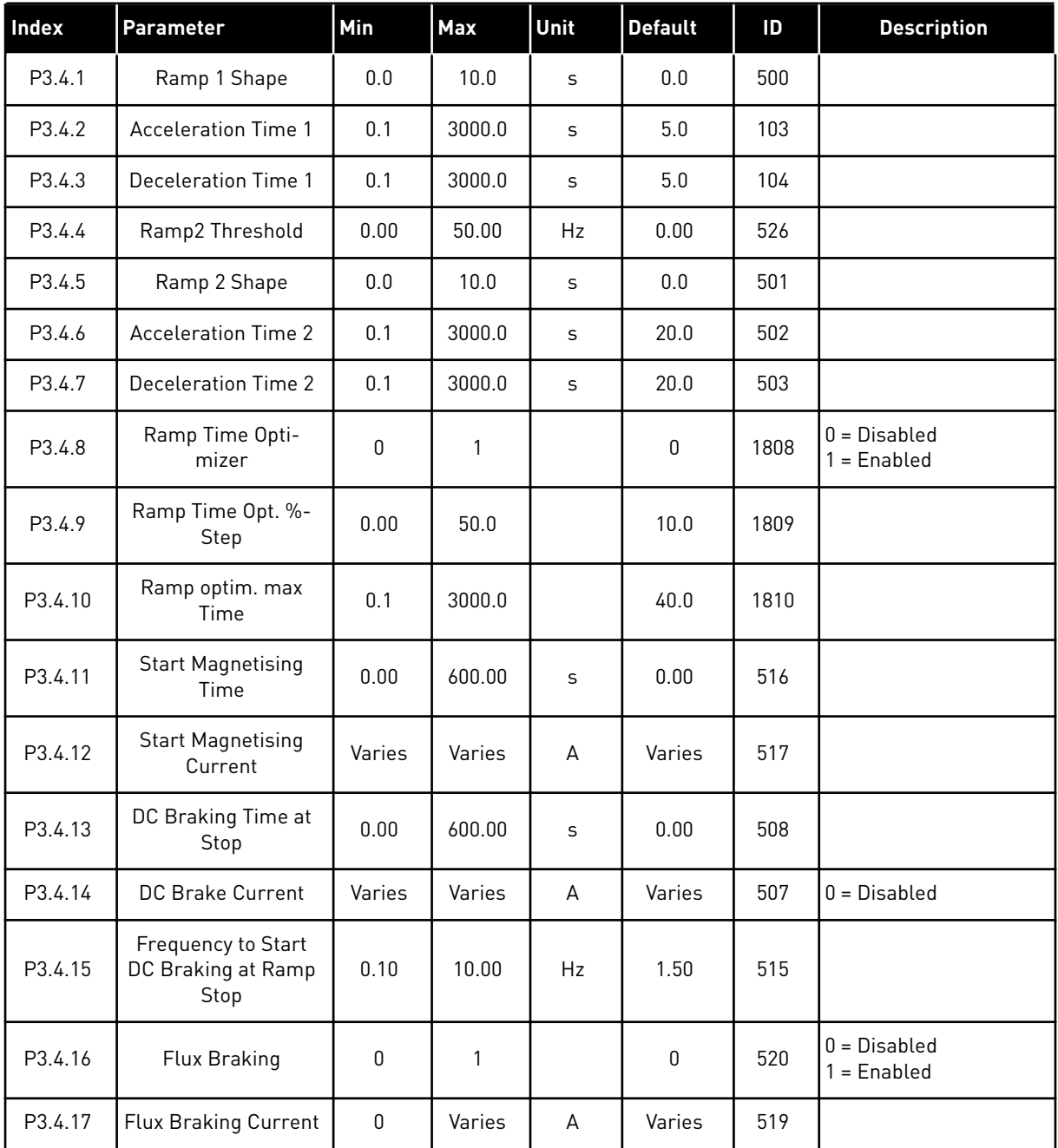

# **5.5 GROUP 3.5: I/O CONFIGURATION**

For more information, see *[10.5.1.1 Programming of digital inputs](#page-134-0)*.

# *Table 15: Digital input settings*

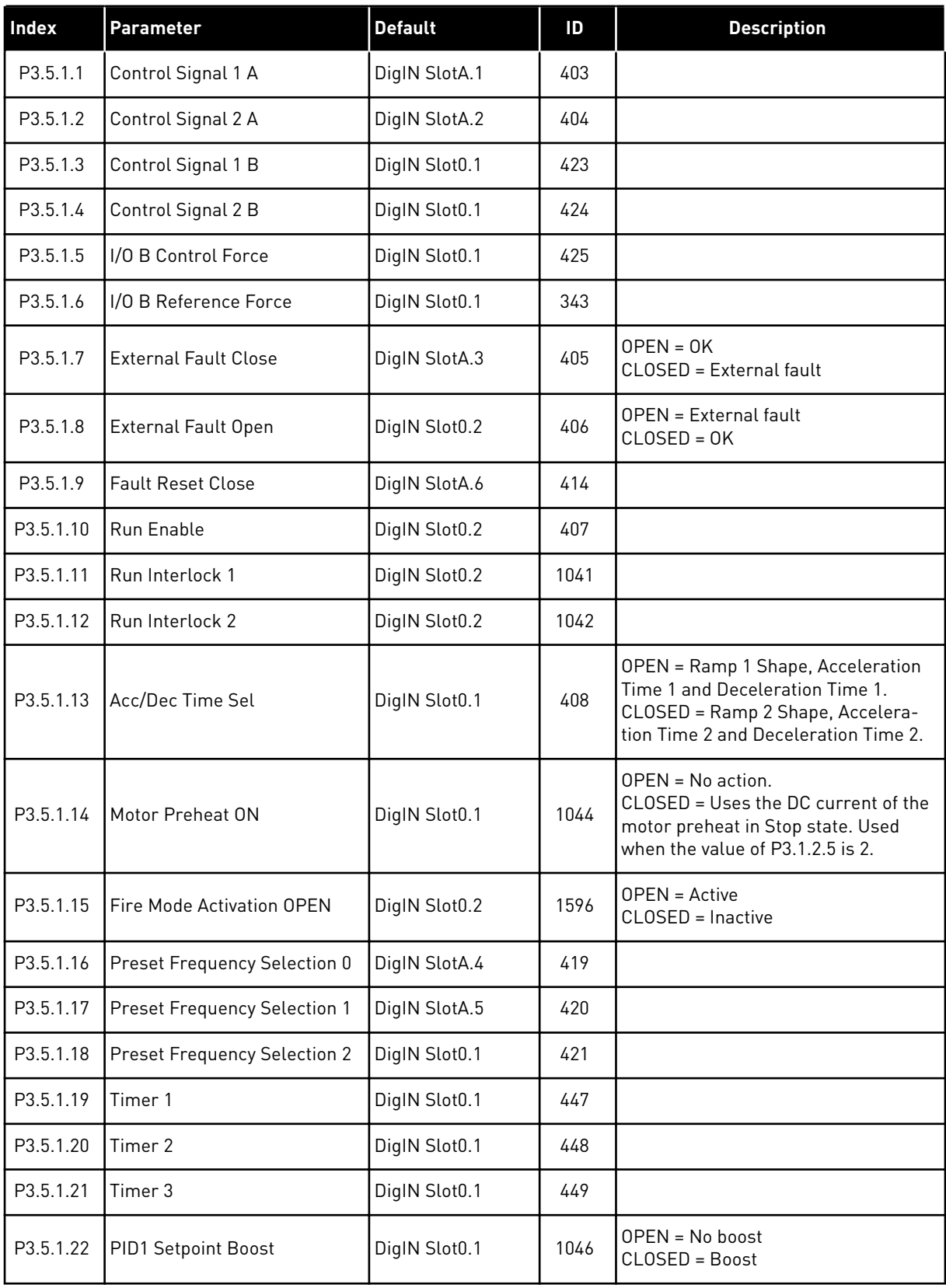

# *Table 15: Digital input settings*

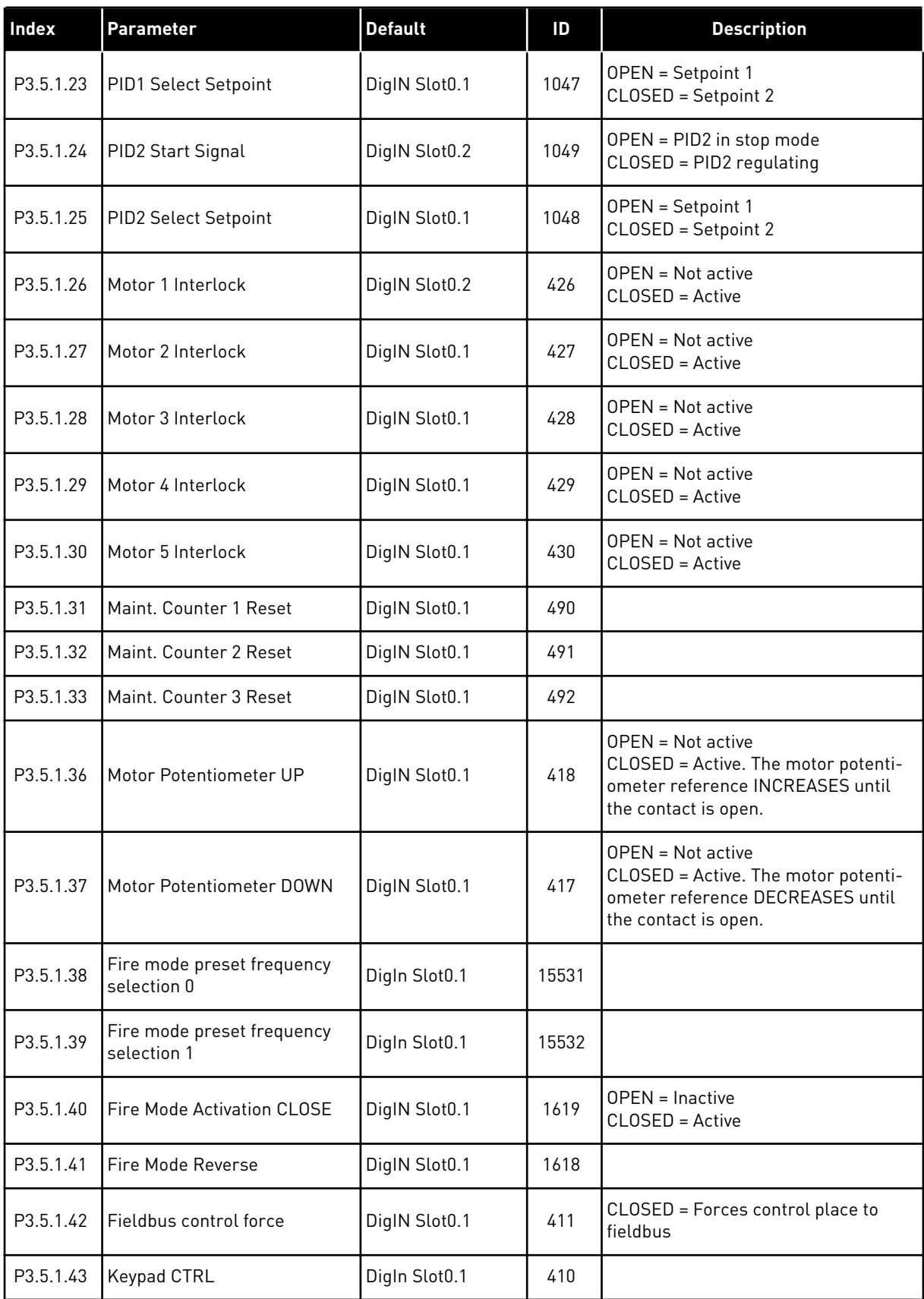

# *Table 15: Digital input settings*

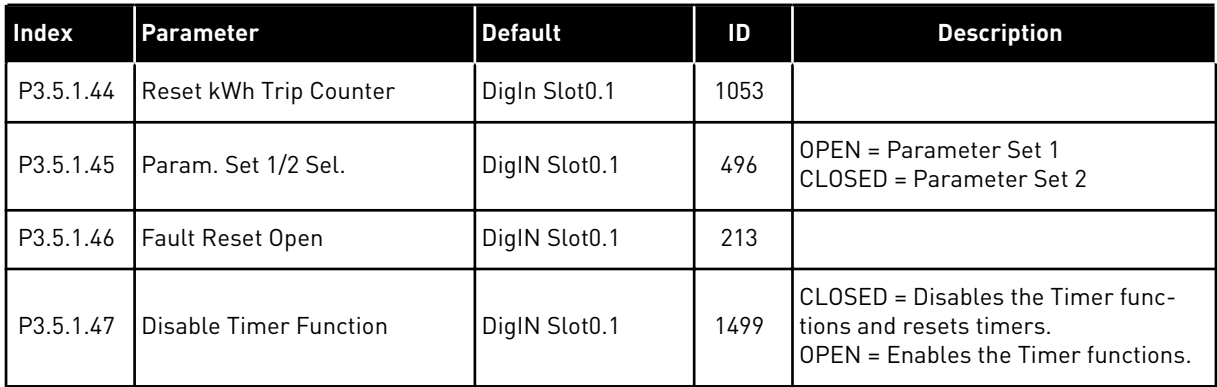

*Table 16: Analogue input settings*

| <b>Index</b> | <b>Parameter</b>     | Min         | Max          | Unit          | <b>Default</b>              | ID  | <b>Description</b>                                   |
|--------------|----------------------|-------------|--------------|---------------|-----------------------------|-----|------------------------------------------------------|
| P3.5.2.1     | Al1 Signal Selection |             |              |               | AnIN<br>SlotA.1             | 377 |                                                      |
| P3.5.2.2     | Al1 Filter Time      | 0.0         | 300.0        | S             | 1.0                         | 378 |                                                      |
| P3.5.2.3     | Al1 Signal Range     | $\mathbf 0$ | 1            |               | $\mathbf 0$                 | 379 | $0 = 0 - 10V / 0 - 20mA$<br>$1 = 2 - 10V / 4 - 20mA$ |
| P3.5.2.4     | Al1 Custom, Min      | $-160.00$   | 160.00       | $\frac{0}{0}$ | 0.00                        | 380 |                                                      |
| P3.5.2.5     | Al1 Custom. Max      | $-160.00$   | 160.00       | $\%$          | 100.00                      | 381 |                                                      |
| P3.5.2.6     | Al1 Signal Inversion | 0           | 1            |               | 0                           | 387 | $0 = Normal$<br>1 = Signal inverted                  |
| P3.5.2.7     | AI2 Signal Selection |             |              |               | AnIN<br>SlotA.2             | 388 | See P3.5.2.1                                         |
| P3.5.2.8     | AI2 Filter Time      | 0.0         | 300.0        | S             | 1.0                         | 389 | See P3.5.2.2                                         |
| P3.5.2.9     | Al2 Signal Range     | $\pmb{0}$   | 1            |               | $\mathbf{1}$                | 390 | See P3.5.2.3                                         |
| P3.5.2.10    | Al2 Custom. Min      | $-160.00$   | 160.00       | $\%$          | 0.00                        | 391 | See P3.5.2.4                                         |
| P3.5.2.11    | Al2 Custom. Max      | $-160.00$   | 160.00       | $\%$          | 100.00                      | 392 | See P3.5.2.5                                         |
| P3.5.2.12    | AI2 Signal Inversion | $\mathbf 0$ | 1            |               | $\mathbf 0$                 | 398 | See P3.5.2.6                                         |
| P3.5.2.13    | AI3 Signal Selection |             |              |               | AnIN<br>Slot <sub>0.1</sub> | 141 | See P3.5.2.1                                         |
| P3.5.2.14    | AI3 Filter Time      | 0.0         | 300.0        | $\sf S$       | 1.0                         | 142 | See P3.5.2.2                                         |
| P3.5.2.15    | Al3 Signal Range     | $\mathbf 0$ | 1            |               | 0                           | 143 | See P3.5.2.3                                         |
| P3.5.2.16    | Al3 Custom. Min      | $-160.00$   | 160.00       | $\%$          | 0.00                        | 144 | See P3.5.2.4                                         |
| P3.5.2.17    | Al3 Custom. Max      | $-160.00$   | 160.00       | $\%$          | 100.00                      | 145 | See P3.5.2.5                                         |
| P3.5.2.18    | AI3 Signal Inversion | $\mathbf 0$ | $\mathbf{1}$ |               | $\mathsf{0}$                | 151 | See P3.5.2.6                                         |
| P3.5.2.19    | AI4 Signal Selection |             |              |               | AnIN<br>Slot0.1             | 152 | See P3.5.2.1                                         |
| P3.5.2.20    | AI4 Filter Time      | 0.0         | 300.0        | S             | 1.0                         | 153 | See P3.5.2.2                                         |
| P3.5.2.21    | Al4 Signal Range     | $\pmb{0}$   | $\mathbf{1}$ |               | $\mathsf{0}$                | 154 | See P3.5.2.3                                         |
| P3.5.2.22    | Al4 Custom. Min      | $-160.00$   | 160.00       | $\%$          | 0.00                        | 155 | See P3.5.2.4                                         |
| P3.5.2.23    | Al4 Custom. Max      | $-160.00$   | 160.00       | $\%$          | 100.00                      | 156 | See P3.5.2.5                                         |
| P3.5.2.24    | AI4 Signal Inversion | $\mathbf 0$ | $\mathbf{1}$ |               | $\mathsf{O}\xspace$         | 162 | See P3.5.2.6                                         |

# *Table 16: Analogue input settings*

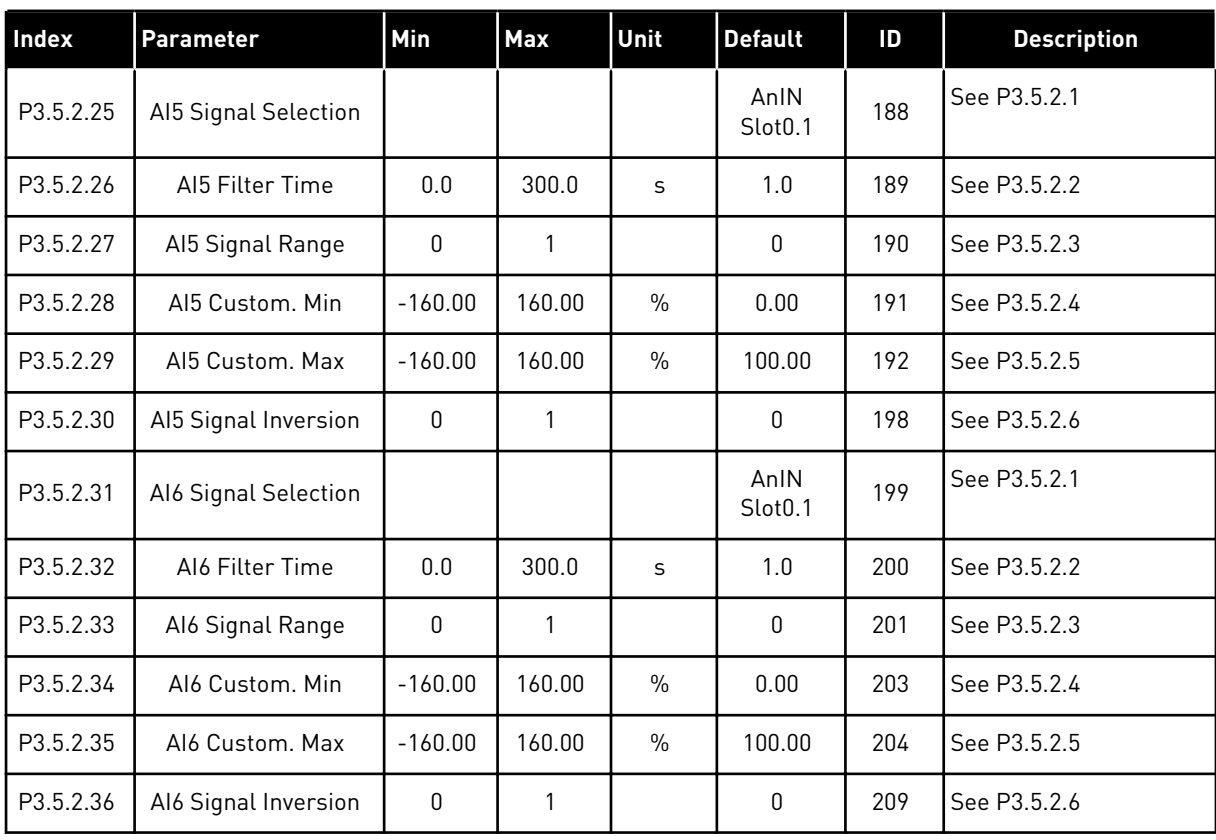

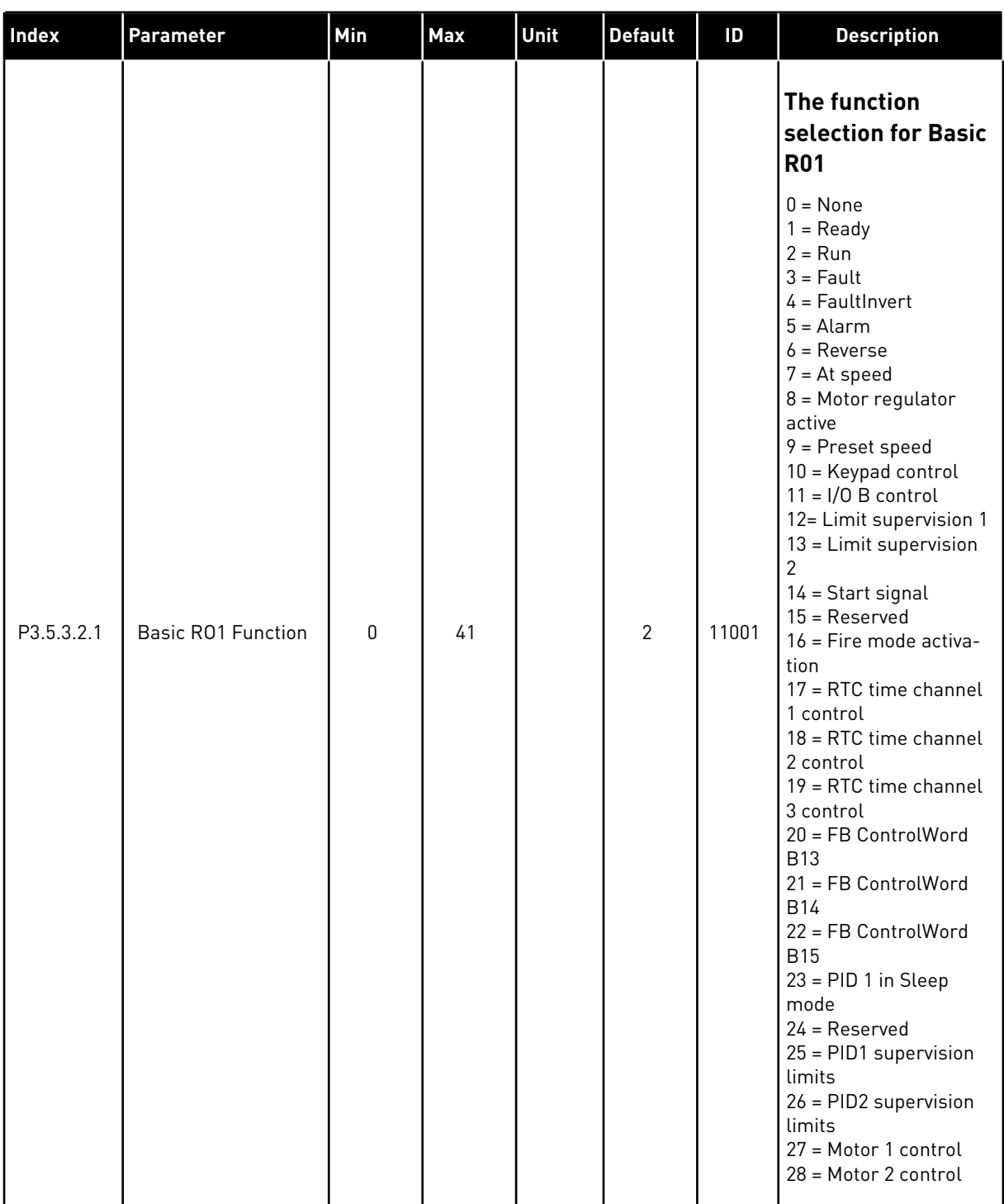

# *Table 17: Digital output settings on standard I/O board*

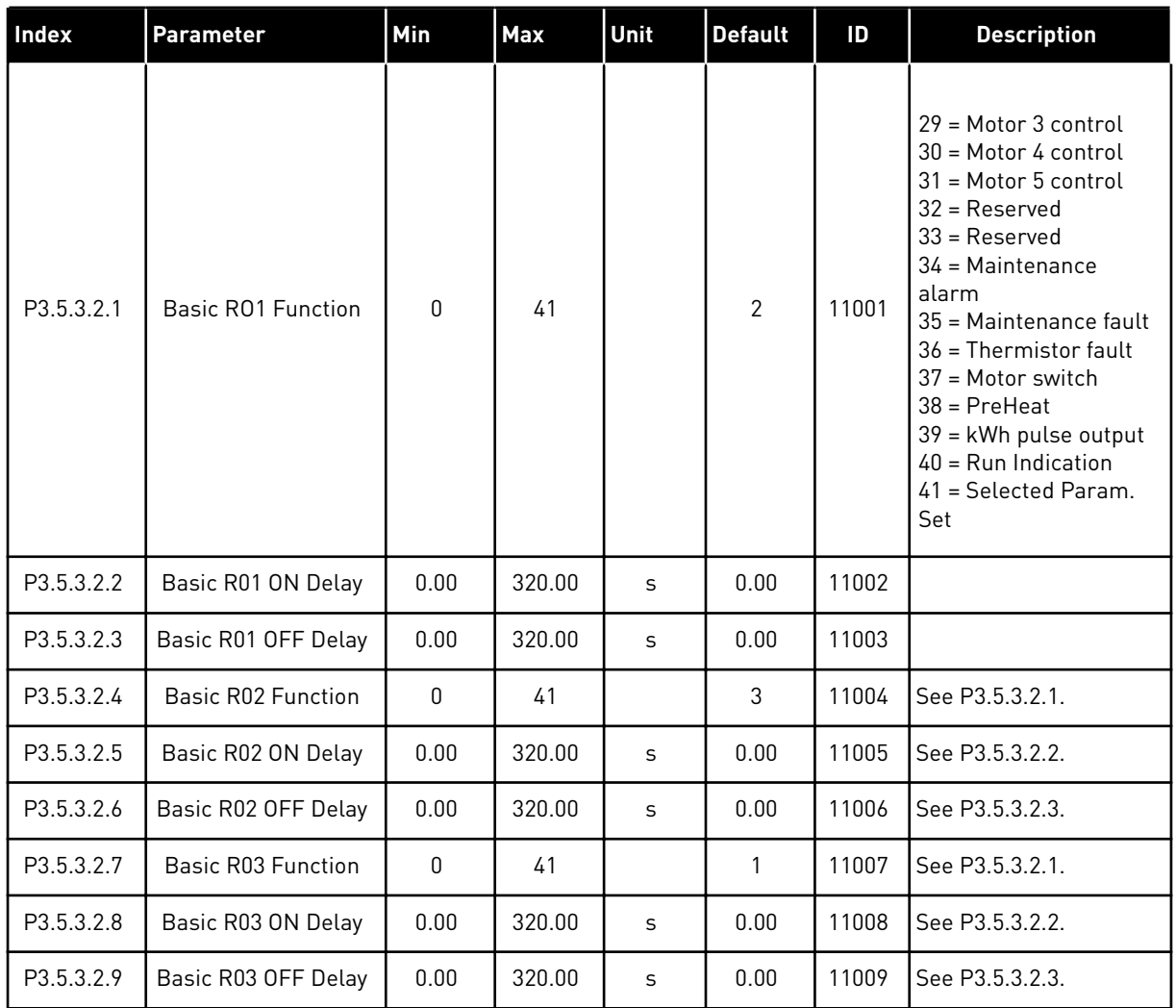

#### *Table 17: Digital output settings on standard I/O board*

# THE DIGITAL OUTPUTS OF THE EXPANDER SLOTS C, D AND E

Shows only the parameters for the outputs on option boards in slots C, D and E. Make the selections as in Basic RO1 Function (P3.5.3.2.1).

This group or these parameters are not visible if there are no digital outputs in slots C, D or E.

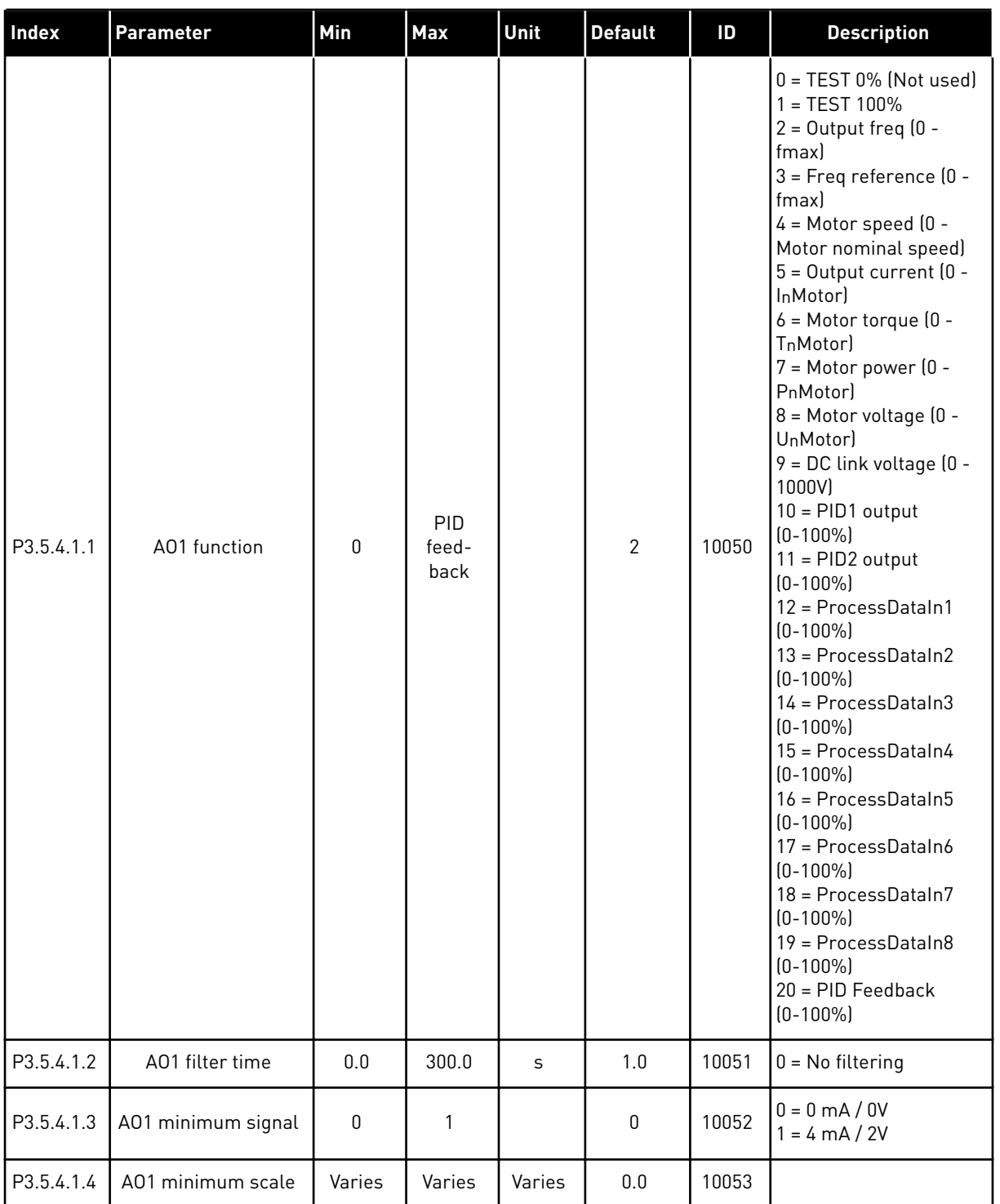

# *Table 18: Standard I/O board analogue output settings*

#### *Table 18: Standard I/O board analogue output settings*

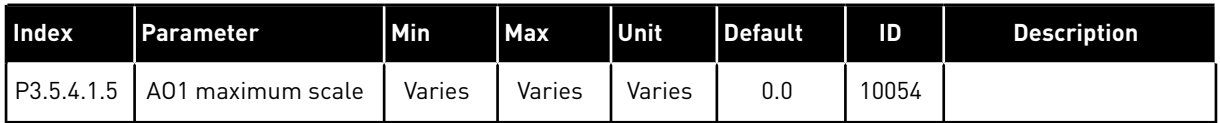

#### SLOT C, D AND E ANALOGUE OUTPUTS

Shows only parameters for existing outputs in slot C/D/E. The selections are the same as in Basic A01. This group or these parameters are not visible if there are no digital outputs in slots C, D or E.

#### **5.6 GROUP 3.6: FIELDBUS DATA MAPPING**

#### *Table 19: Fieldbus data mapping*

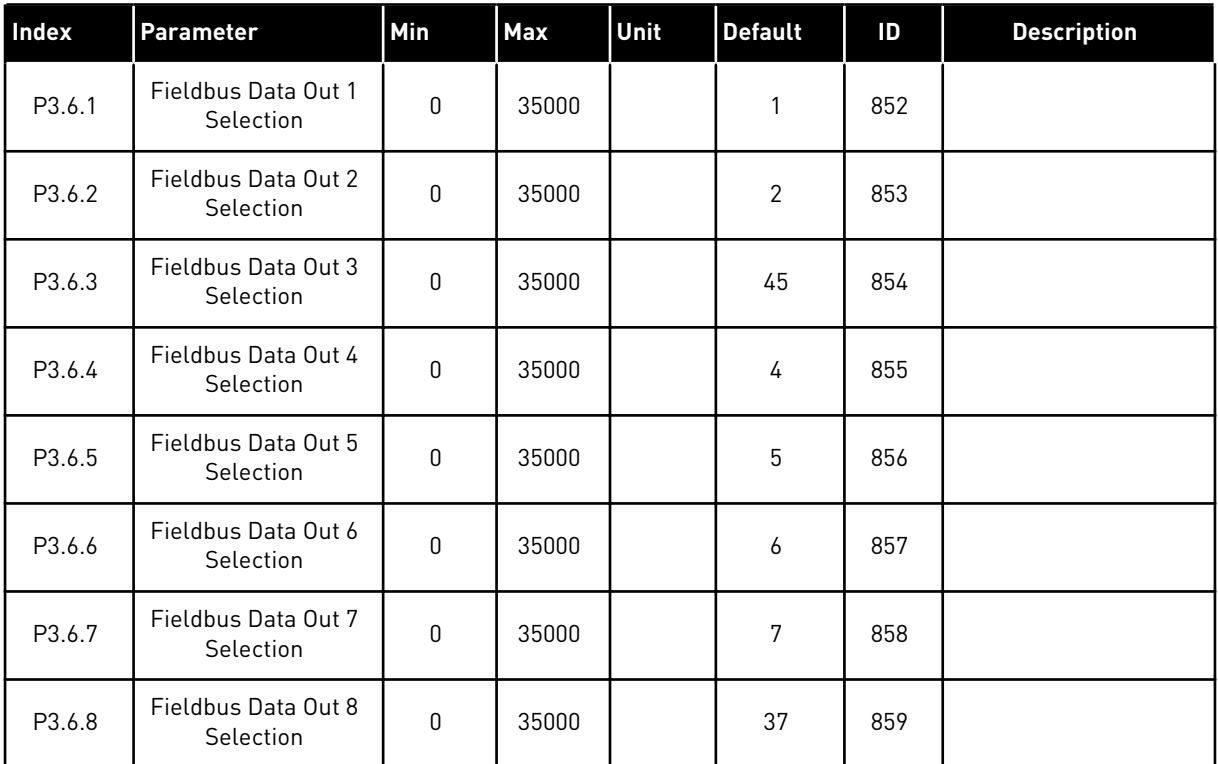

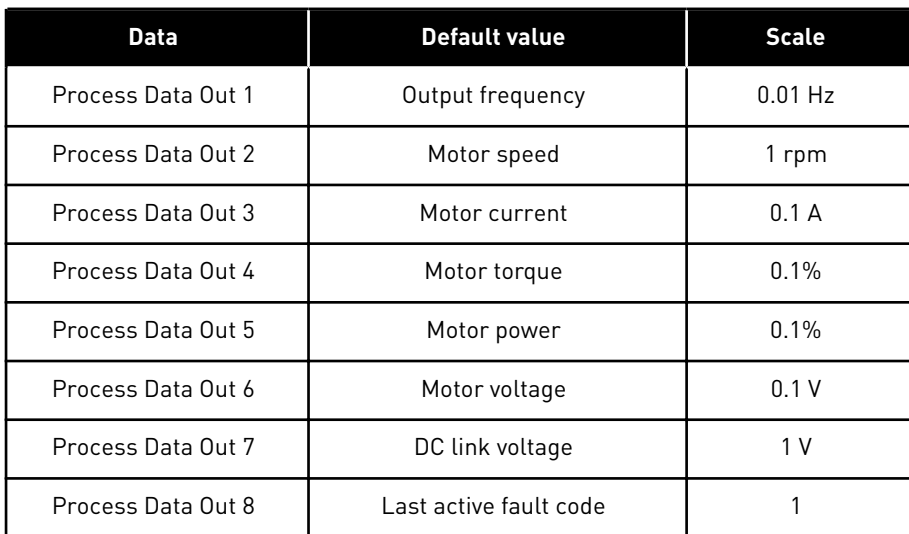

*Table 20: The default values for Process Data Out in fieldbus*

For example, the value *2500* for Output frequency agrees with 25.00 Hz, because the scale is 0.01. All the monitoring values that you can find in Chapter *[4.1 Monitor group](#page-41-0)* are given the scale value.

#### **5.7 GROUP 3.7: PROHIBIT FREQUENCIES**

#### *Table 21: Prohibit frequencies*

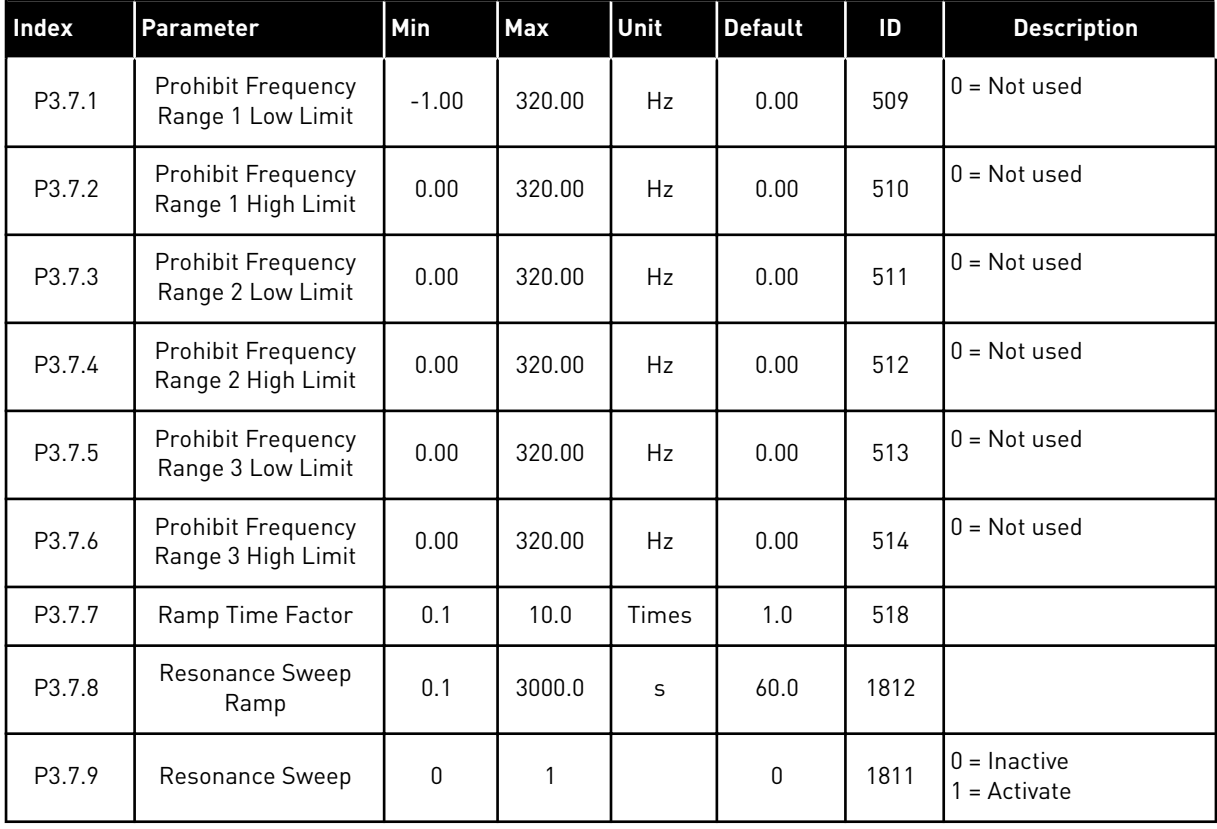

# **5.8 GROUP 3.8: LIMIT SUPERVISIONS**

# *Table 22: Limits supervision settings*

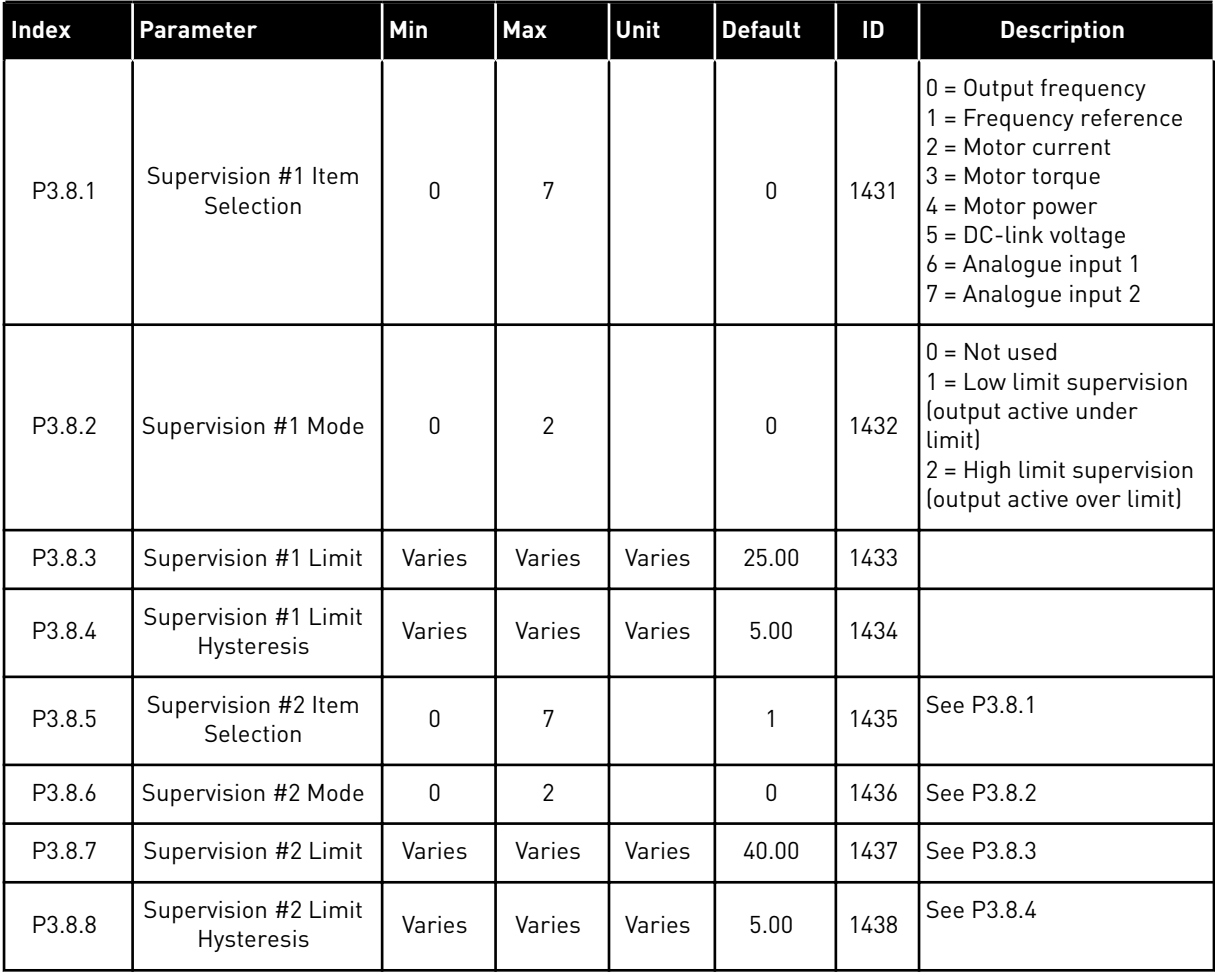

# **5.9 GROUP 3.9: PROTECTIONS**

#### *Table 23: Protections settings*

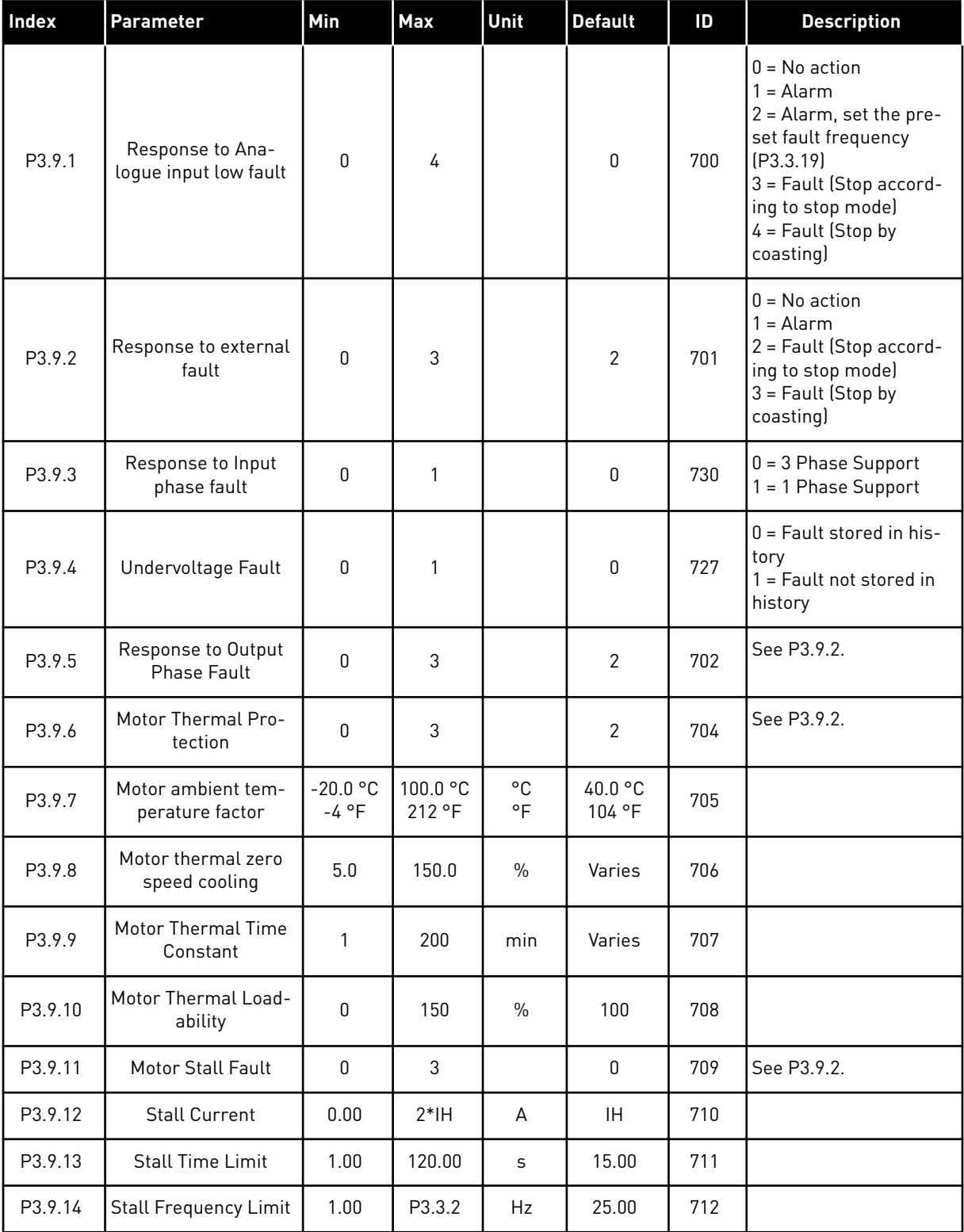

#### *Table 23: Protections settings*

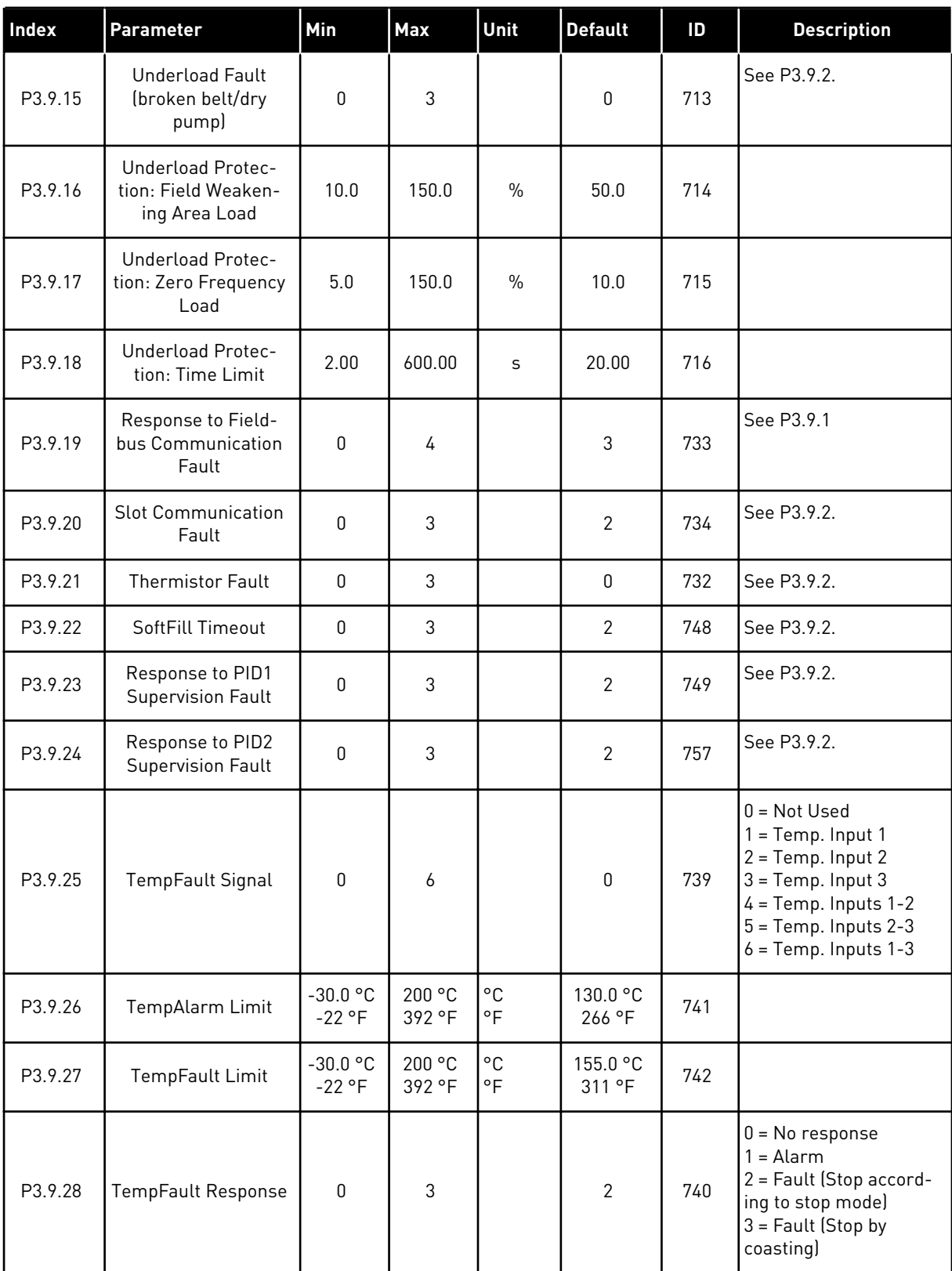

#### *Table 23: Protections settings*

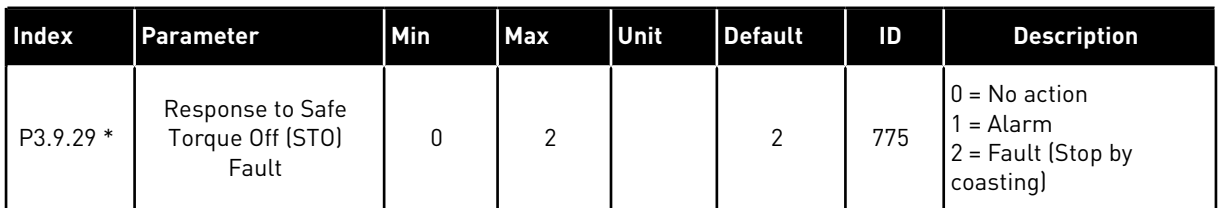

\*) This parameter is not visible if the drive does not have support for safety torque off functionality.

# **5.10 GROUP 3.10: AUTOMATIC RESET**

#### *Table 24: Autoreset settings*

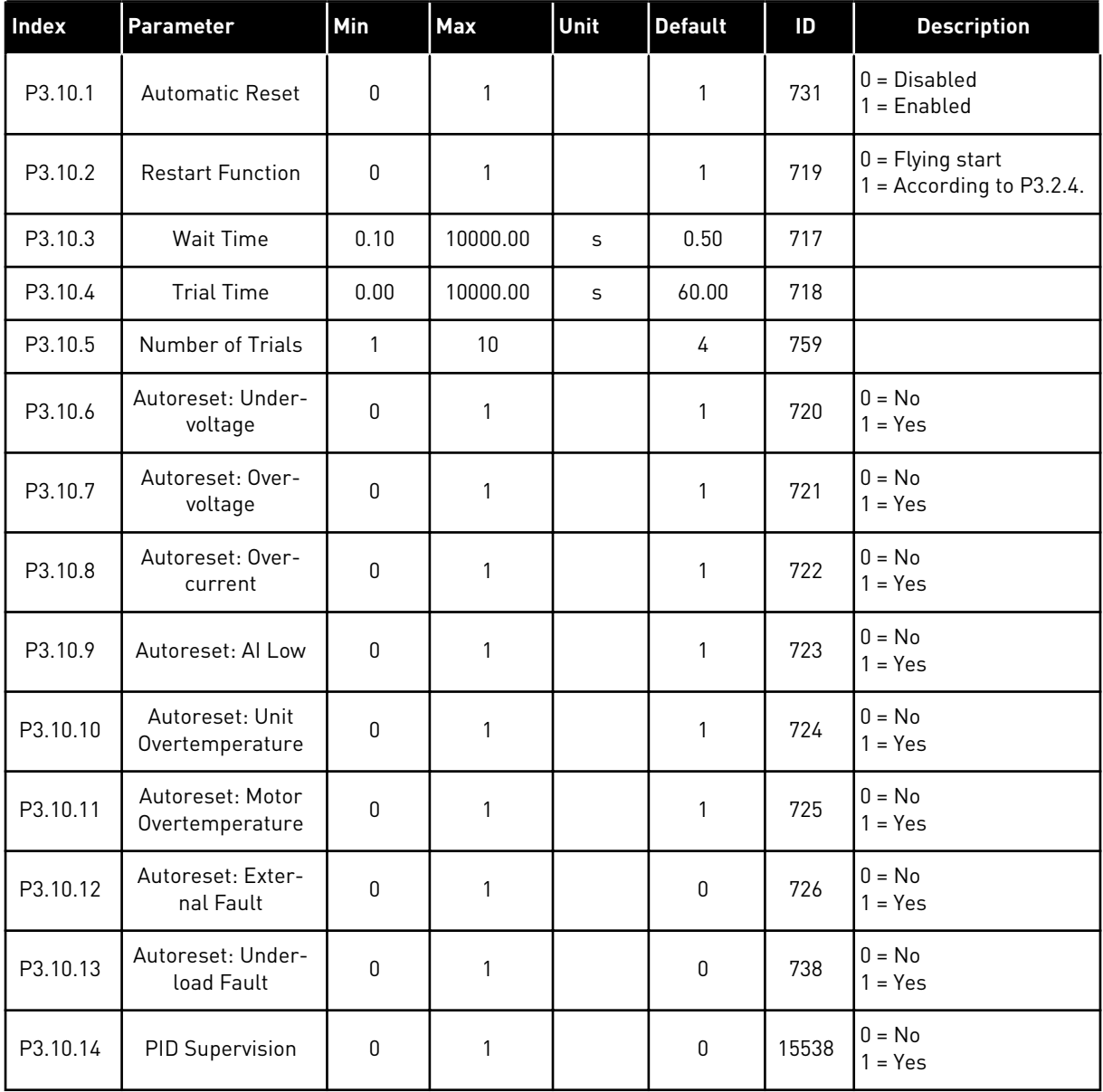

# **5.11 GROUP 3.11: APPLICATION SETTINGS**

#### *Table 25: Protections settings*

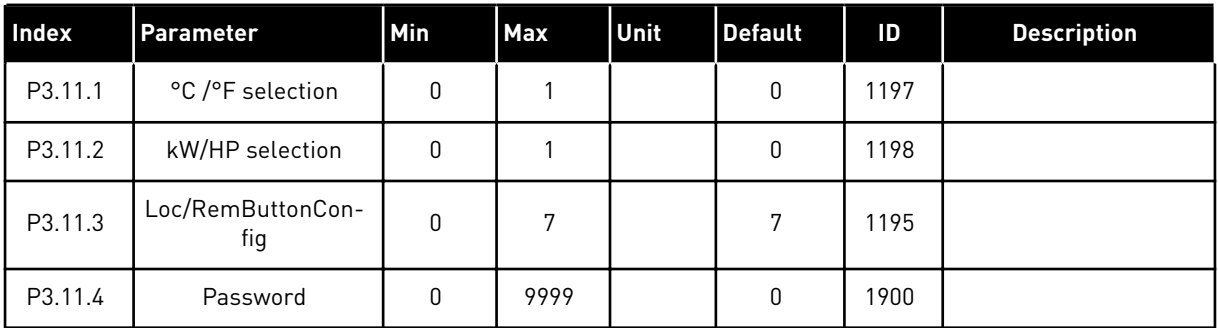

#### **5.12 GROUP 3.12: TIMER FUNCTIONS**

#### *Table 26: 3.12.1 Interval 1*

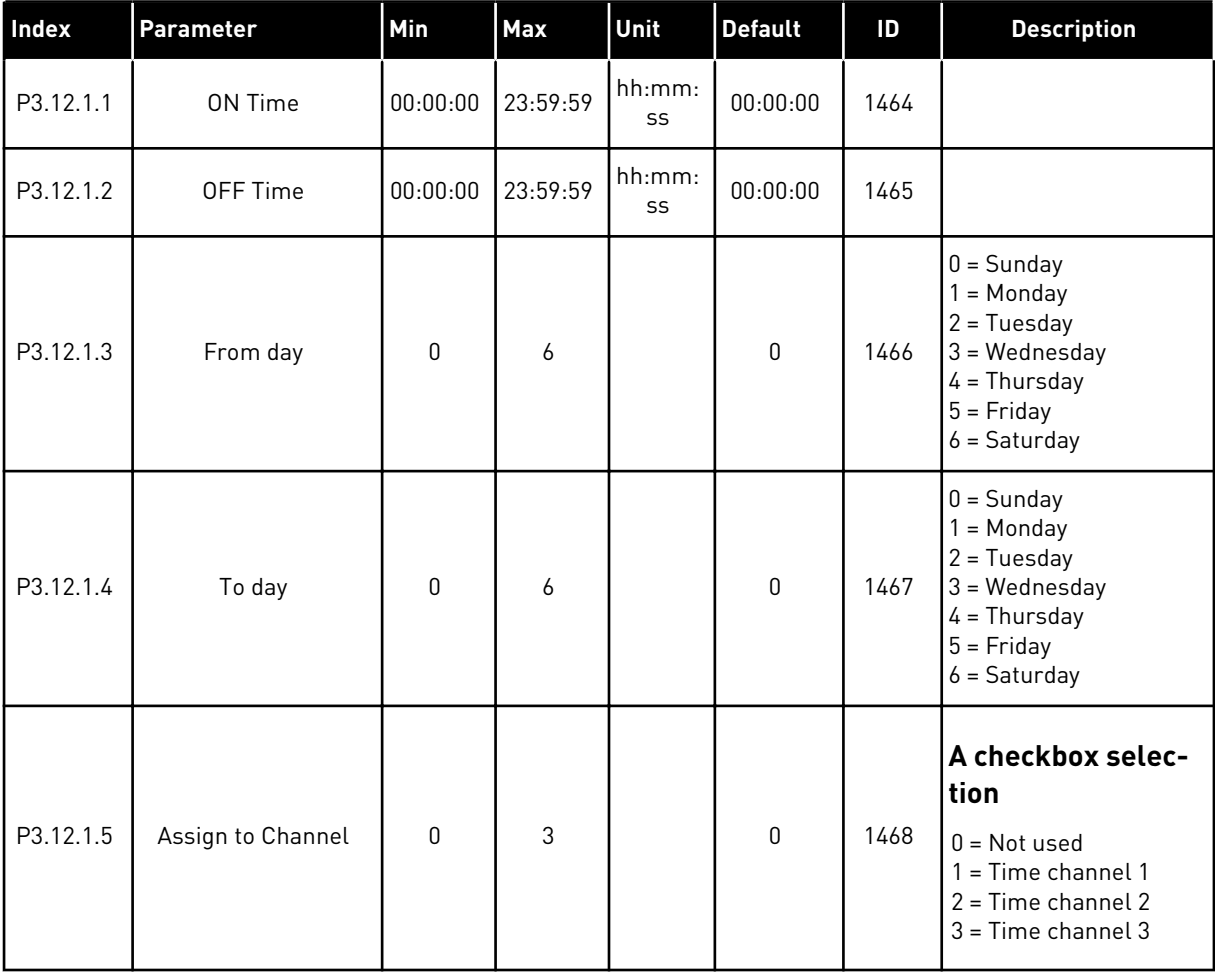

#### *Table 27: 3.12.2 Interval 2*

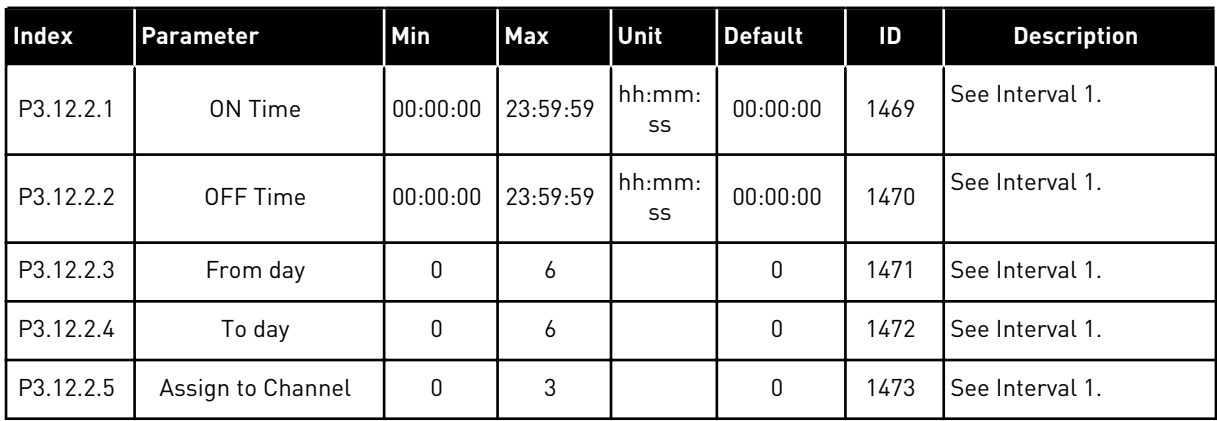

# *Table 28: 3.12.3 Interval 3*

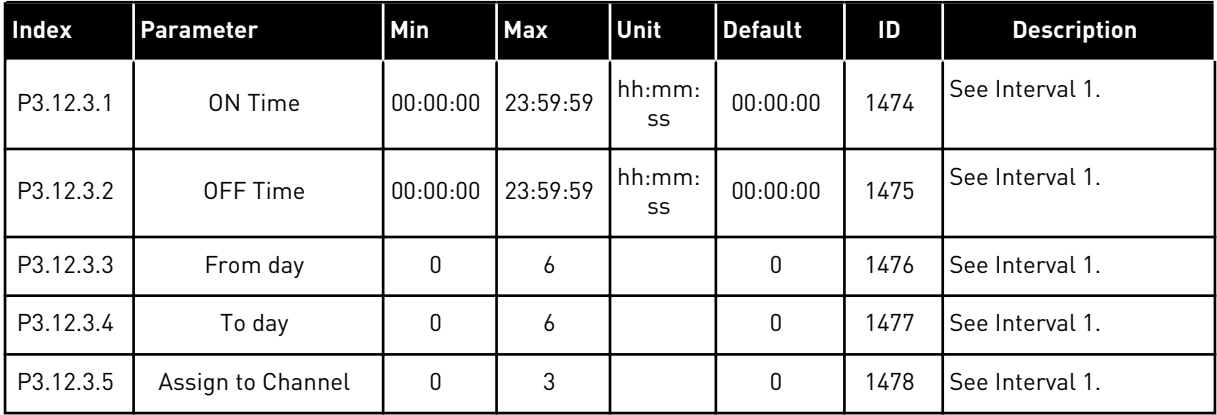

# *Table 29: 3.12.4 Interval 4*

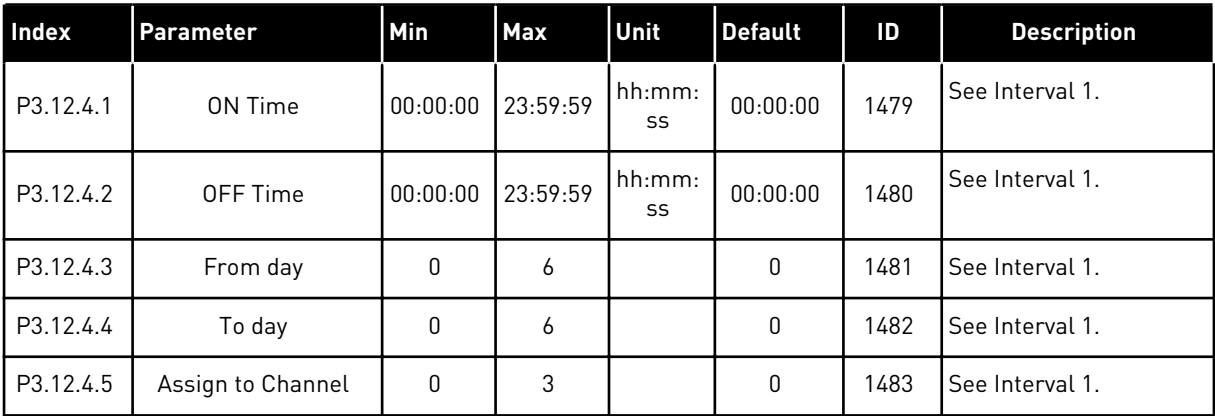
# *Table 30: 3.12.5 Interval 5*

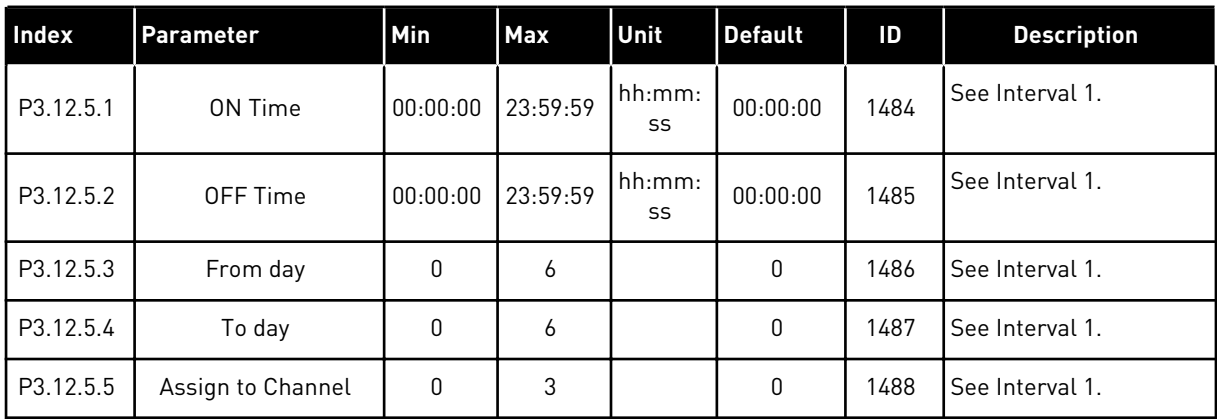

# *Table 31: 3.12.6 Timer 1*

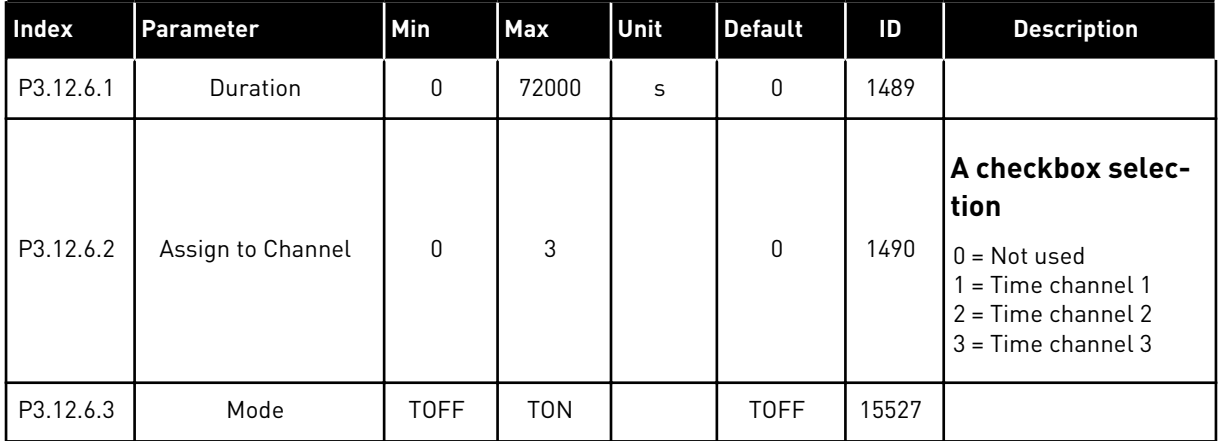

# *Table 32: 3.12.7 Timer 2*

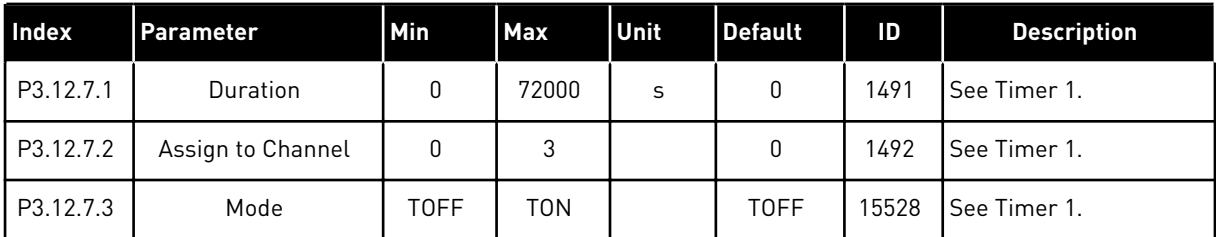

# *Table 33: 3.12.8 Timer 3*

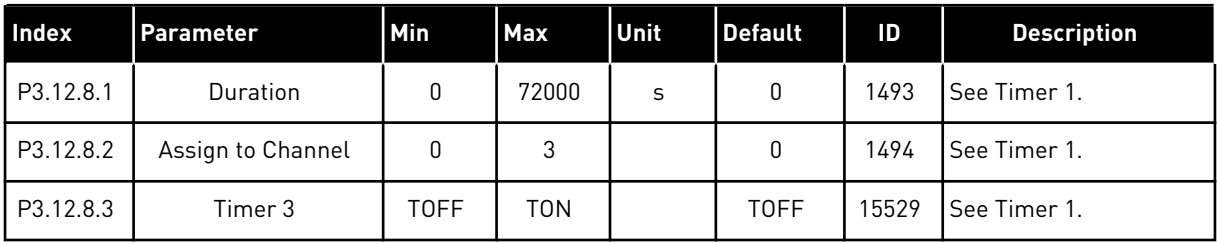

# **5.13 GROUP 3.13: PID-CONTROLLER 1**

# *Table 34: PID controller 1 basic settings*

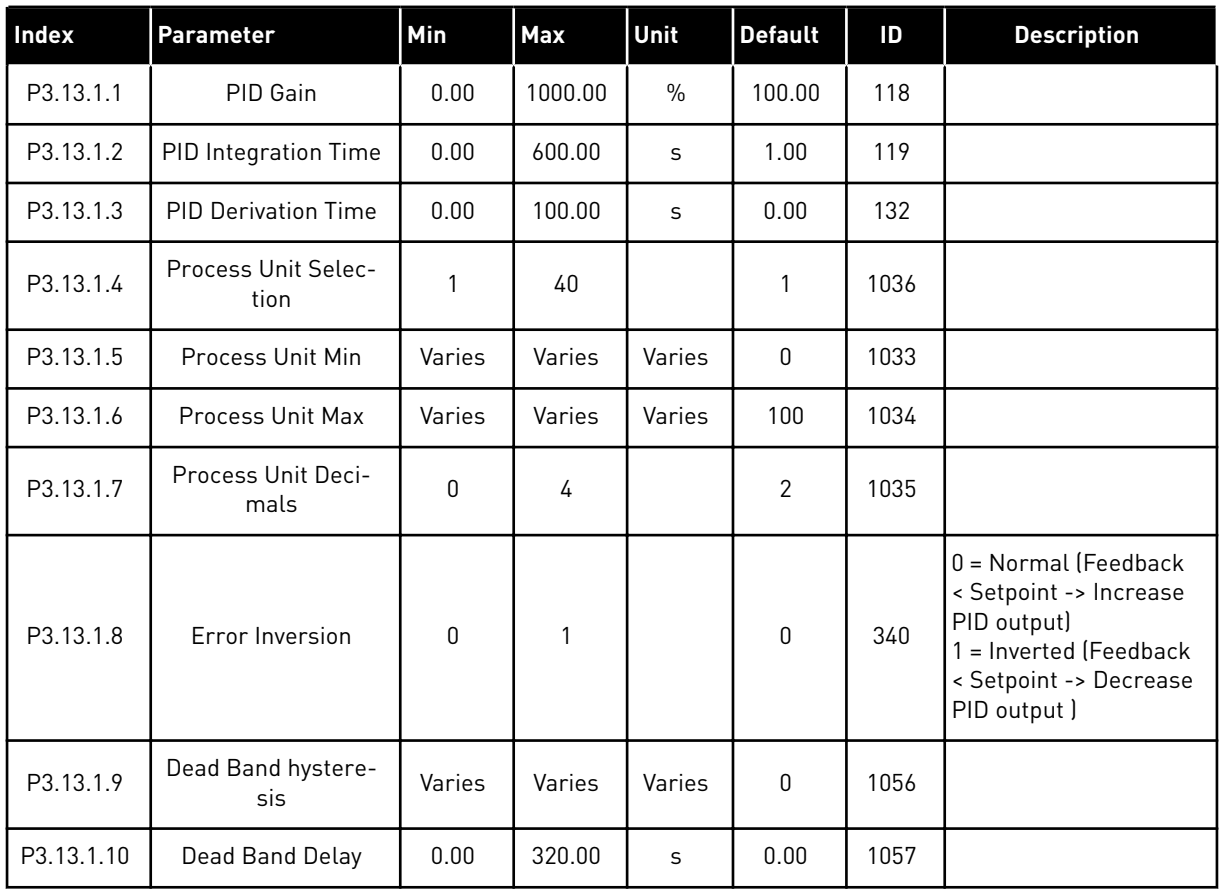

# *Table 35: Setpoint settings*

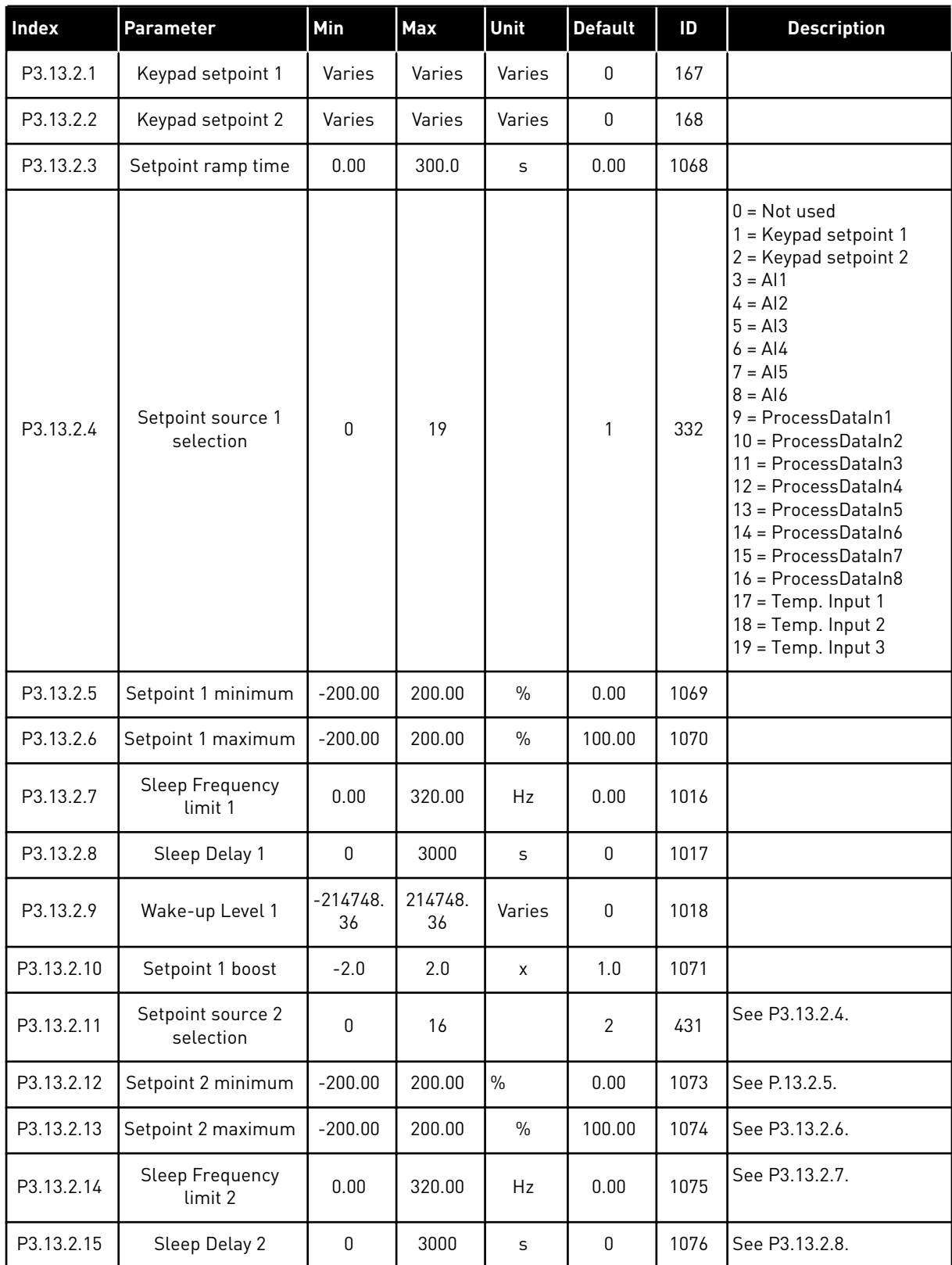

# *Table 35: Setpoint settings*

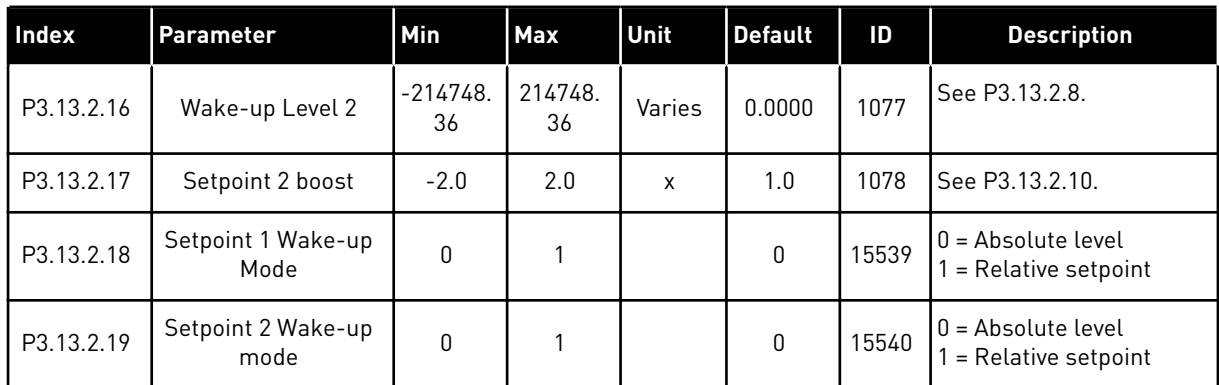

# *Table 36: Feedback settings*

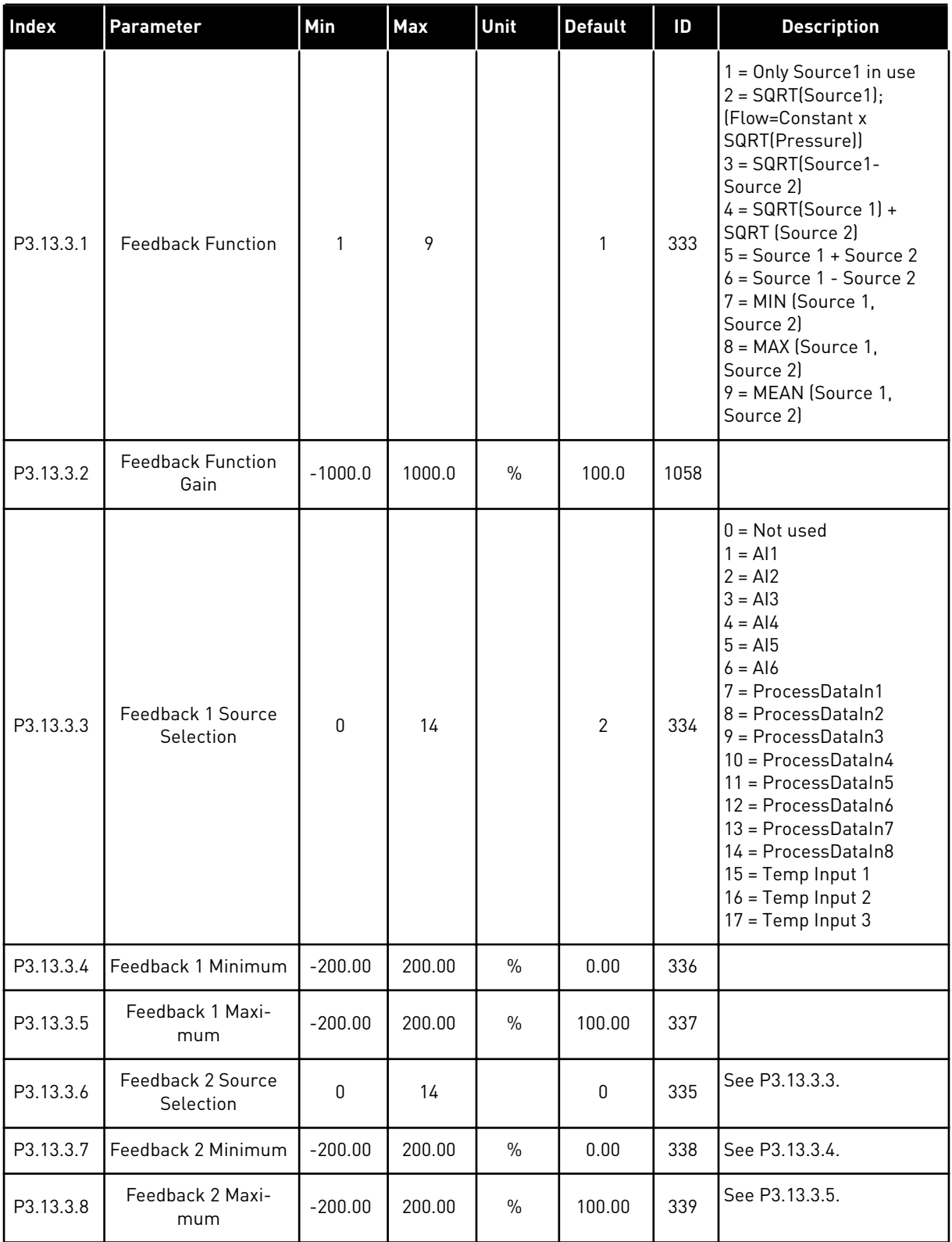

*Table 37: Feedforward settings*

| <b>Index</b> | Parameter                         | Min          | <b>Max</b> | Unit          | <b>Default</b> | ID   | <b>Description</b> |
|--------------|-----------------------------------|--------------|------------|---------------|----------------|------|--------------------|
| P3.13.4.1    | Feedforward Func-<br>tion         | 1            | 9          |               | 1              | 1059 | See P3.13.3.1      |
| P3.13.4.2    | Feedforward Func-<br>tion Gain    | $-1000$      | 1000       | $\%$          | 100.0          | 1060 | See P3.13.3.2      |
| P3.13.4.3    | Feedforward 1<br>Source Selection | $\mathbf{0}$ | 14         |               | $\mathbf{0}$   | 1061 | See P3.13.3.3      |
| P3.13.4.4    | Feedforward 1 Mini-<br>mum        | $-200.00$    | 200.00     | $\frac{0}{0}$ | 0.00           | 1062 | See P3.13.3.4      |
| P3.13.4.5    | Feedforward 1 Maxi-<br>mum        | $-200.00$    | 200.00     | $\%$          | 100.00         | 1063 | See P3.13.3.5      |
| P3.13.4.6    | Feedforward 2<br>Source Selection | $\mathbf{0}$ | 14         |               | 0              | 1064 | See P3.13.3.6      |
| P3.13.4.7    | Feedforward 2 Min                 | $-200.00$    | 200.00     | $\%$          | 0.00           | 1065 | See P3.13.3.7      |
| P3.13.4.8    | Feedforward 2 Max                 | $-200.00$    | 200.00     | $\%$          | 100.00         | 1066 | See P3.13.3.8      |

# *Table 38: Process supervision parameters*

| <b>Index</b> | Parameter                     | Min              | <b>Max</b>    | <b>Unit</b> | <b>Default</b> | ID  | <b>Description</b>          |
|--------------|-------------------------------|------------------|---------------|-------------|----------------|-----|-----------------------------|
| P3.13.5.1    | Enable Process<br>Supervision | 0                | 1             |             | 0              | 735 | $0 = Disabled$<br>= Enabled |
| P3.13.5.2    | <b>Upper Limit</b>            | $-214748.$<br>36 | 214748.<br>36 | Varies      | 0.00           | 736 |                             |
| P3.13.5.3    | Lower Limit                   | $-214748.$<br>36 | 214748.<br>36 | Varies      | 0.00           | 758 |                             |
| P3.13.5.4    | Delay                         | 0                | 30000         | S           | 0              | 737 |                             |

*Table 39: Pressure loss compensation parameters*

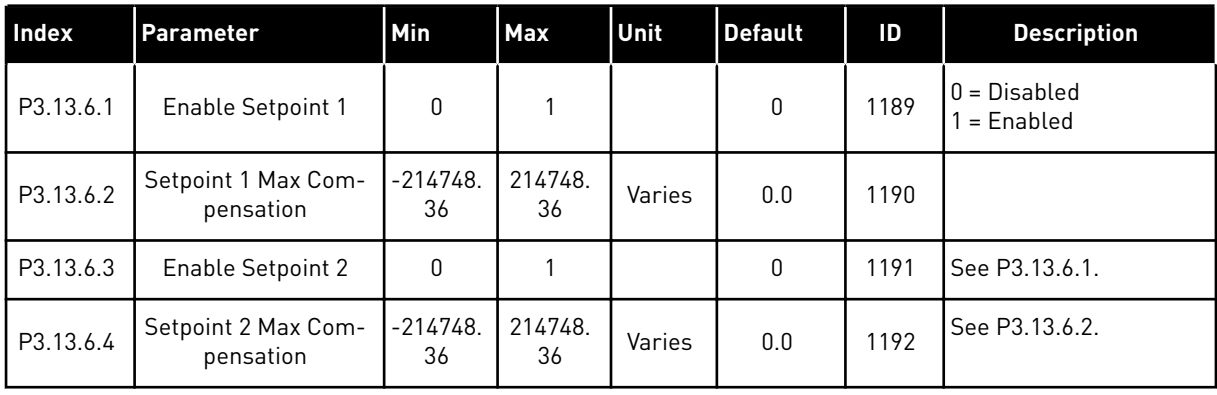

# *Table 40: Soft Fill parameters*

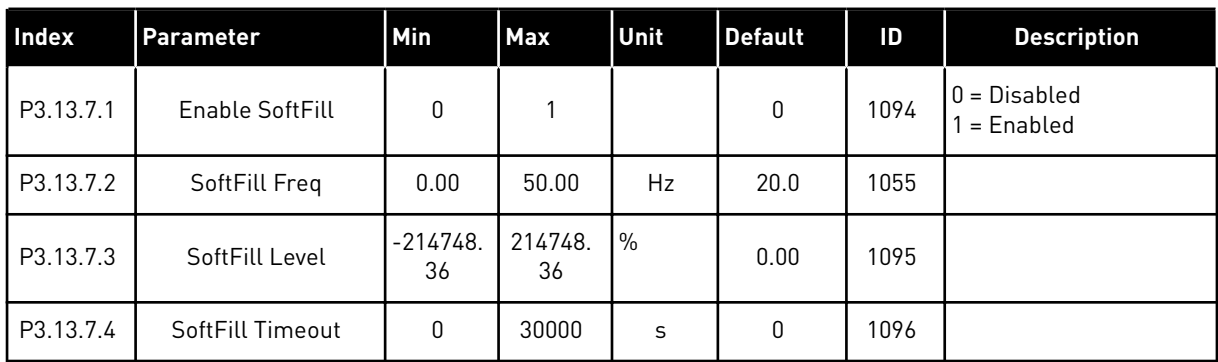

# **5.14 GROUP 3.14: PID-CONTROLLER 2**

# *Table 41: Basic settings*

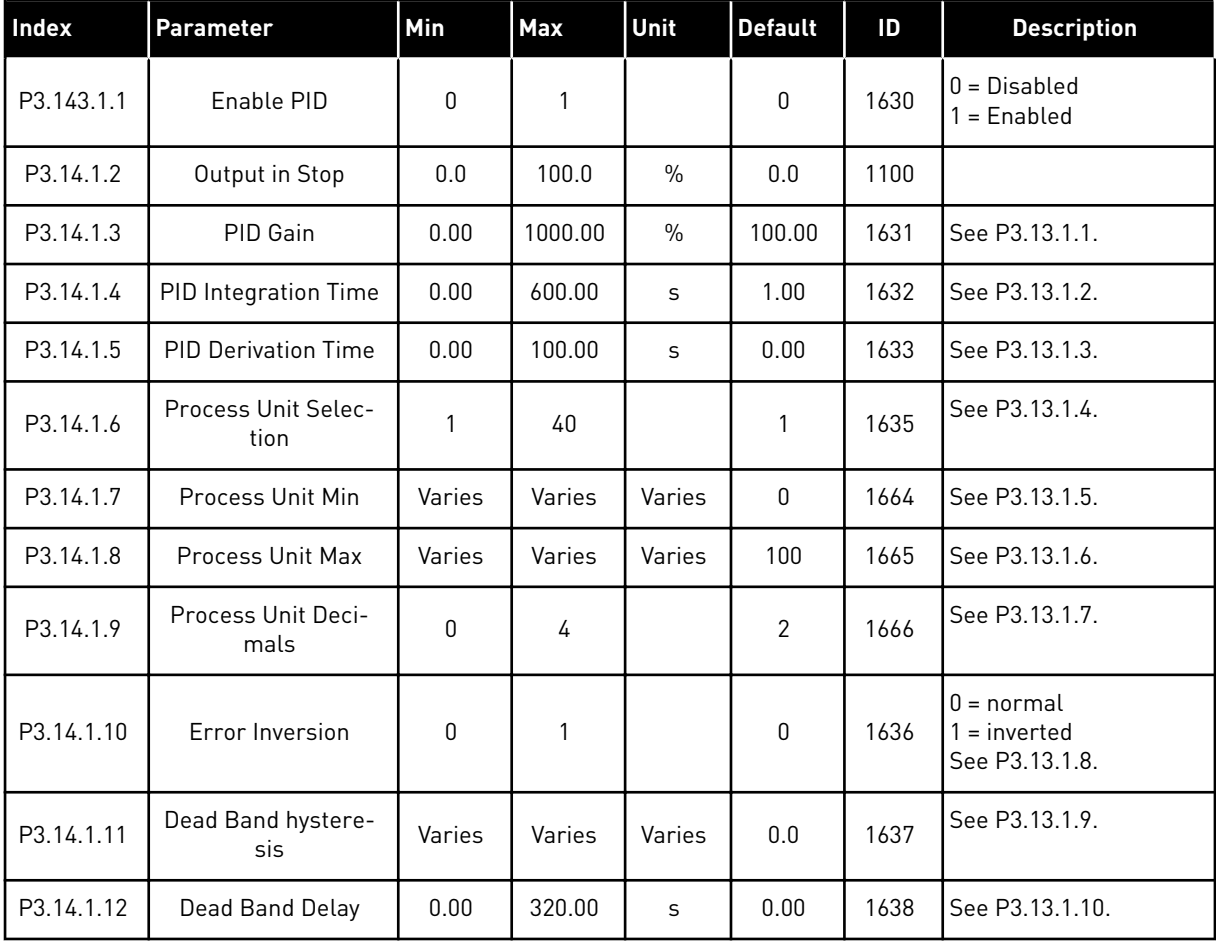

# *Table 42: Setpoints*

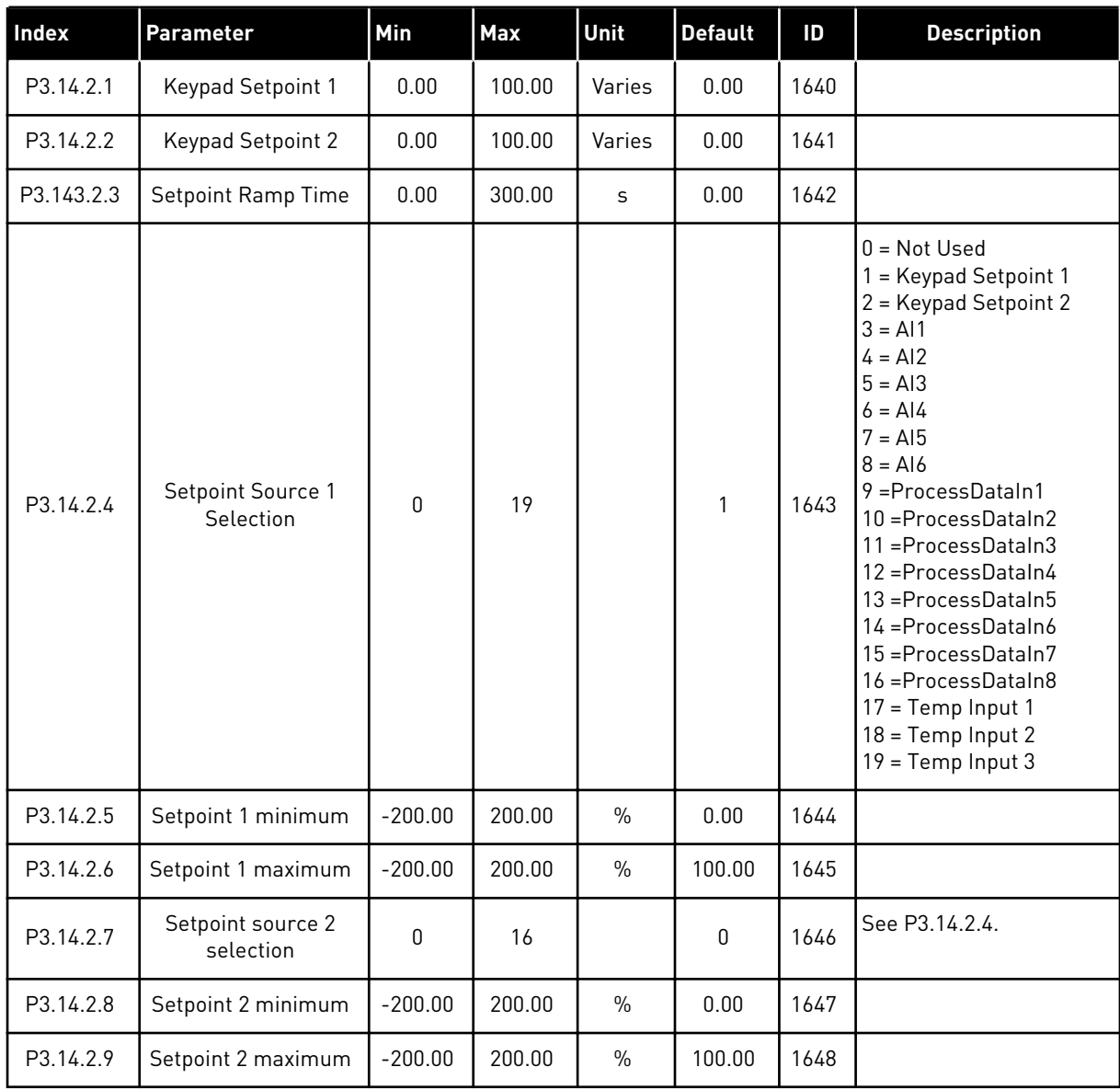

# *Table 43: Feedbacks*

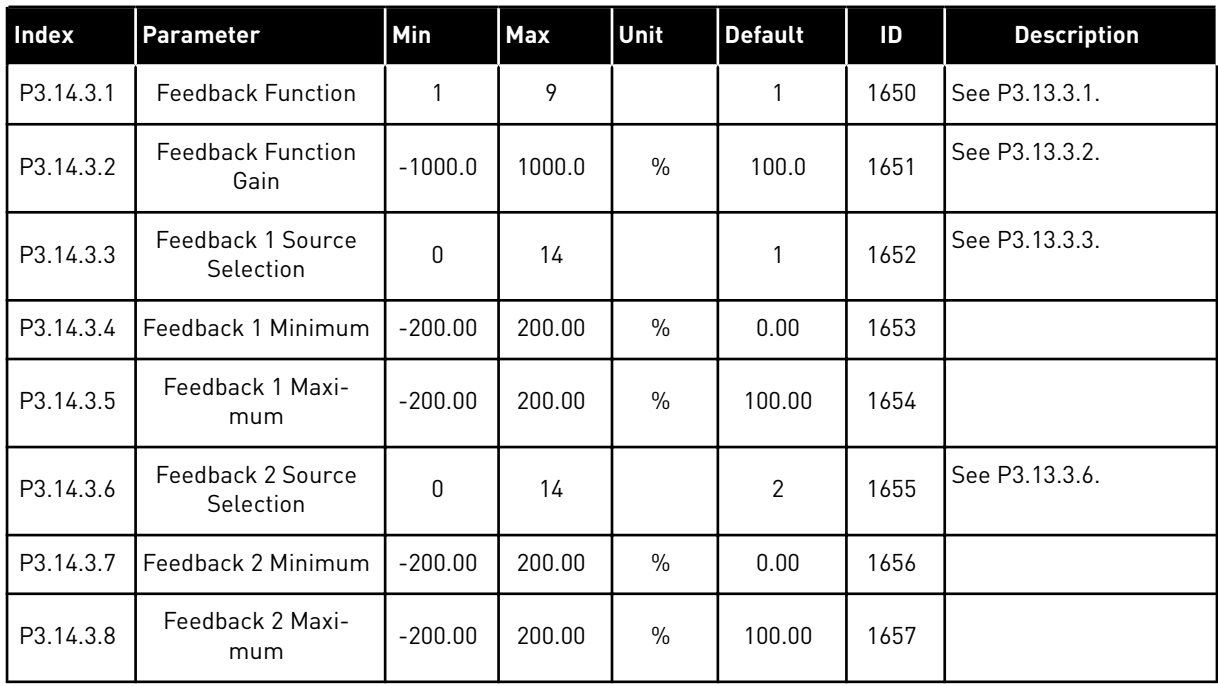

# *Table 44: Process supervision*

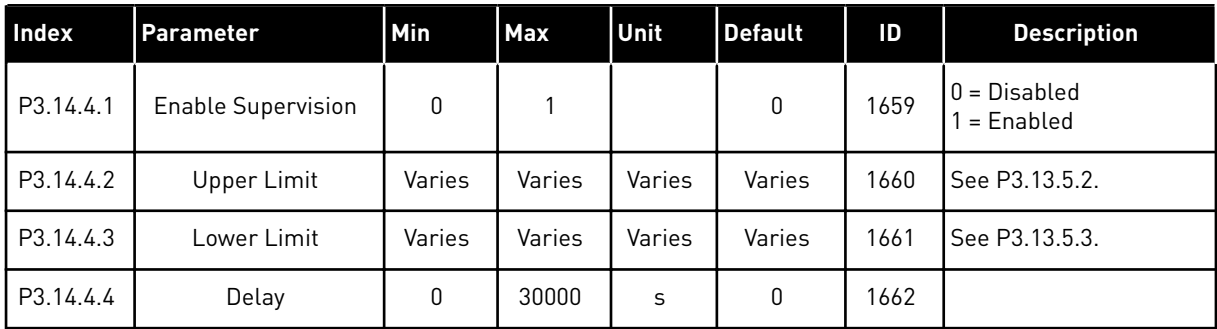

# **5.15 GROUP 3.15: PUMP AND FAN CASCADE**

*Table 45: Pump and Fan Cascade parameters*

| Index   | Parameter                        | Min          | <b>Max</b> | Unit    | <b>Default</b> | ID   | <b>Description</b>              |
|---------|----------------------------------|--------------|------------|---------|----------------|------|---------------------------------|
| P3.15.1 | Number of Motors                 | 1            | 5          |         | 1              | 1001 |                                 |
| P3.15.2 | <b>Interlock Function</b>        | 0            | 1          |         | 1              | 1032 | $0 = Not used$<br>$1 =$ Enabled |
| P3.15.3 | Include FC                       | 0            | 1          |         | 1              | 1028 | $0 = Disabled$<br>$1 =$ Enabled |
| P3.15.4 | Autochange                       | 0            | 1          |         | 1              | 1027 | $0 = Disabled$<br>$1 =$ Enabled |
| P3.15.5 | Autochange Interval              | 0.0          | 3000.0     | h       | 48.0           | 1029 |                                 |
| P3.15.6 | Autochange: Fre-<br>quency Limit | 0.00         | 50.00      | Hz      | 25.00          | 1031 |                                 |
| P3.15.7 | Autochange: Motor<br>Limit       | $\mathbf{0}$ | 5          |         | 1              | 1030 |                                 |
| P3.15.8 | <b>Bandwidth</b>                 | $\mathbf 0$  | 100        | $\%$    | 10             | 1097 |                                 |
| P3.15.9 | <b>Bandwidth Delay</b>           | 0            | 3600       | $\sf S$ | 10             | 1098 |                                 |

# **5.16 GROUP 3.16: MAINTENANCE COUNTERS**

# *Table 46: Maintenance counter parameters*

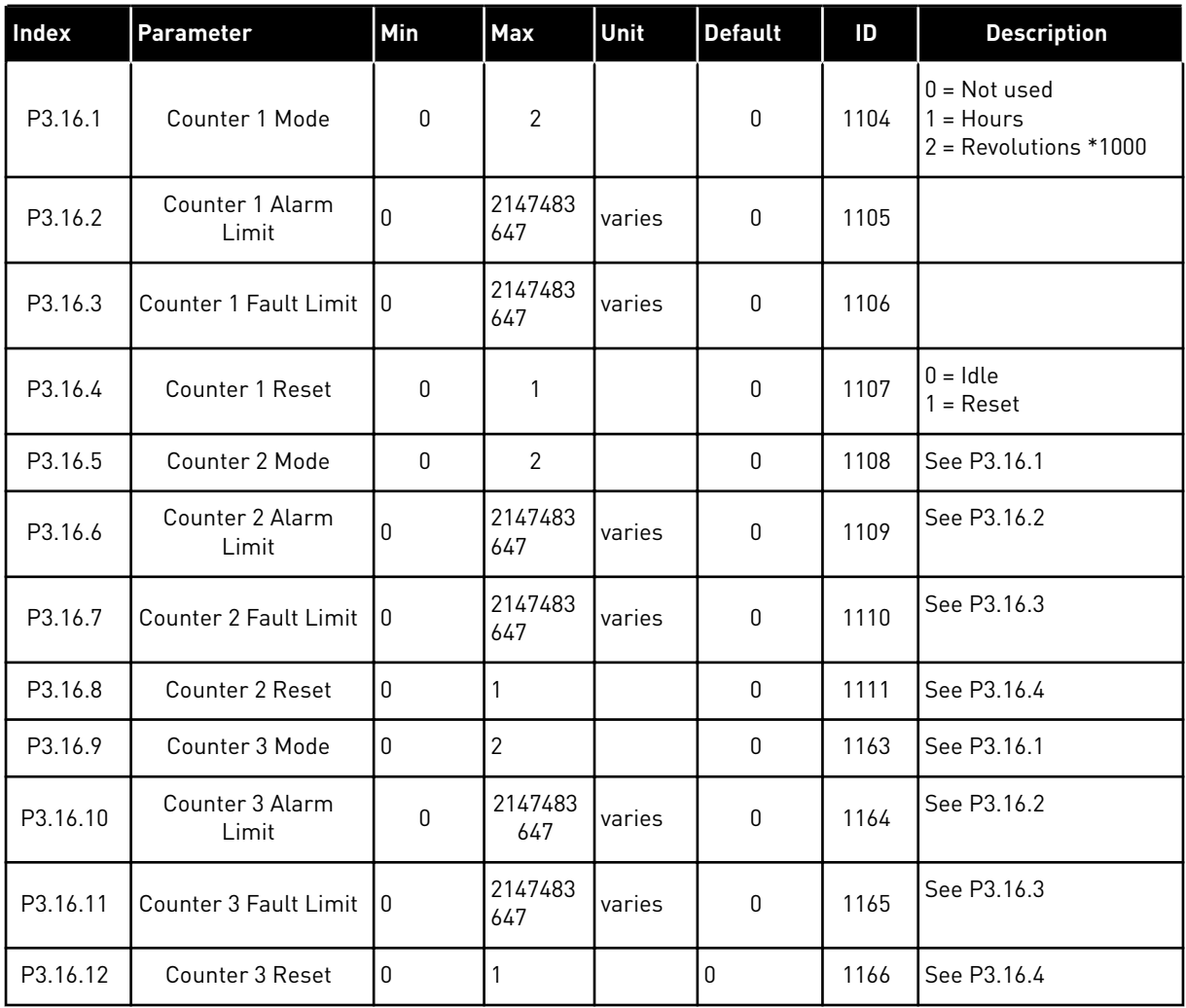

# **5.17 GROUP 3.17: FIRE MODE**

# *Table 47: Fire mode parameters*

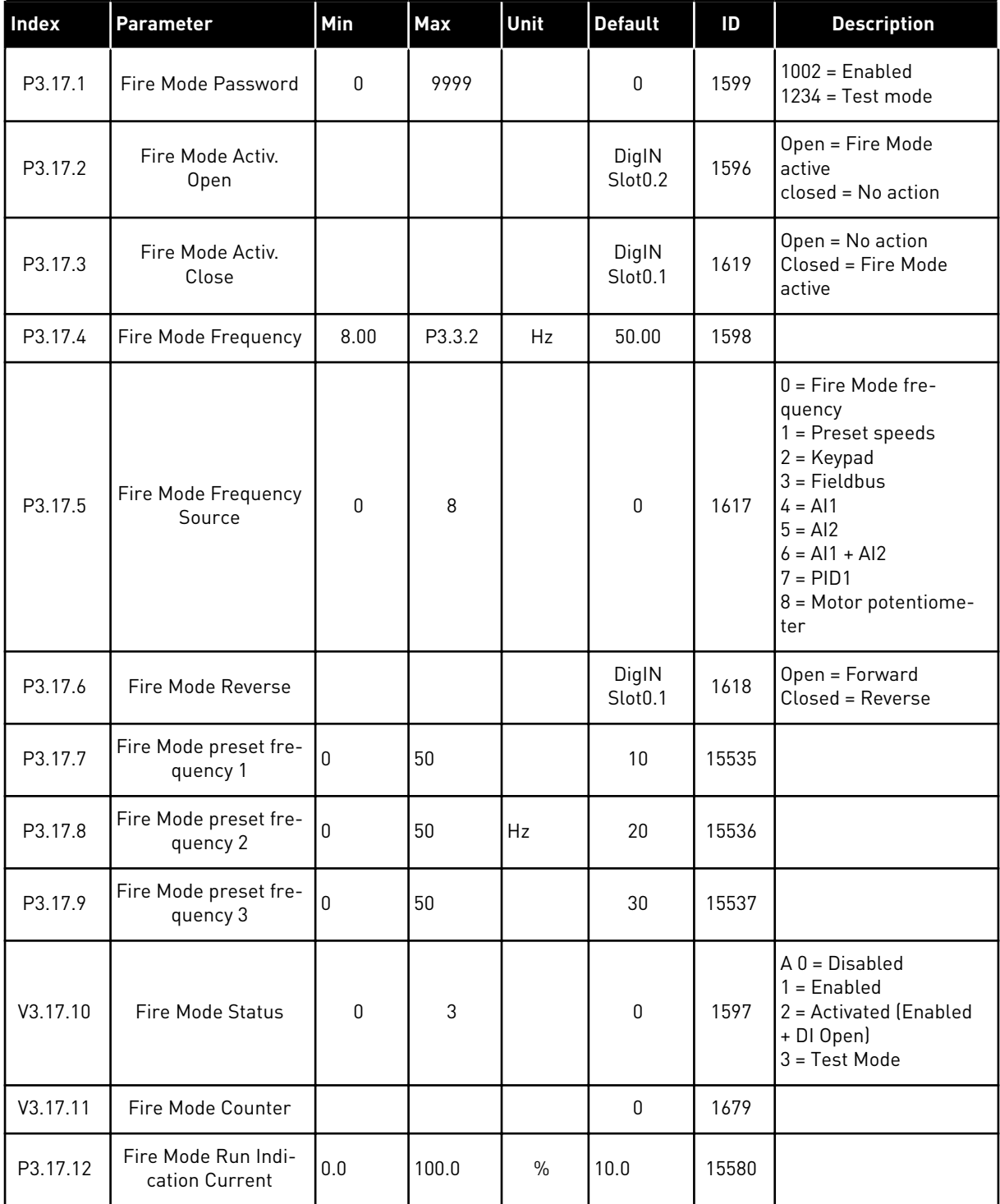

# **5.18 GROUP 3.18: KWH PULSE OUTPUT SETTINGS**

# *Table 48: kWh pulse output settings*

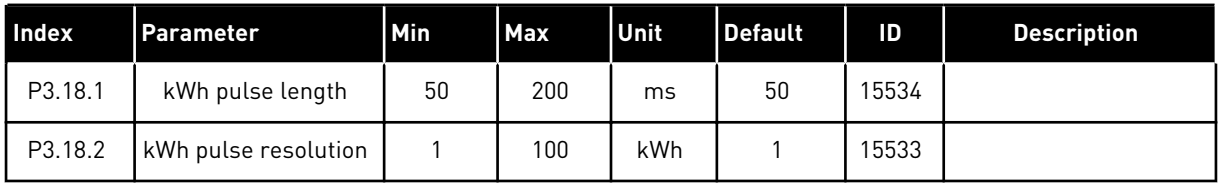

# **6 DIAGNOSTICS MENU**

# **6.1 ACTIVE FAULTS**

When there is a fault or many faults, the display shows the name of the fault and blinks. Push OK to go back to the Diagnostics menu. The submenu Active faults shows the number of faults. To see the fault-time data, make a selection of a fault and push OK.

The fault stays active until you reset it. There are 4 ways to reset a fault.

- Push the Reset button for 2 s.
- Go into the submenu Reset faults and use the parameter Reset Faults.
- Give a reset signal in the I/O terminal.
- Give a reset signal with the fieldbus.

The Active faults submenu can keep a storage of maximum 10 faults. The submenu shows the faults in the sequence in which they occurred.

# **6.2 RESET FAULTS**

In this menu, you can reset faults. See instructions in Chapter *[11.1 A fault comes into view](#page-190-0)*.

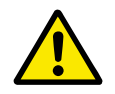

# **CAUTION!**

Before you reset the fault, remove the external Control signal to prevent that you restart the drive accidentally.

# **6.3 FAULT HISTORY**

You can see 40 faults in the Fault history.

To see the details of a fault, go into Fault history, find the fault and push OK.

# **6.4 TOTAL COUNTERS**

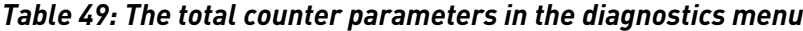

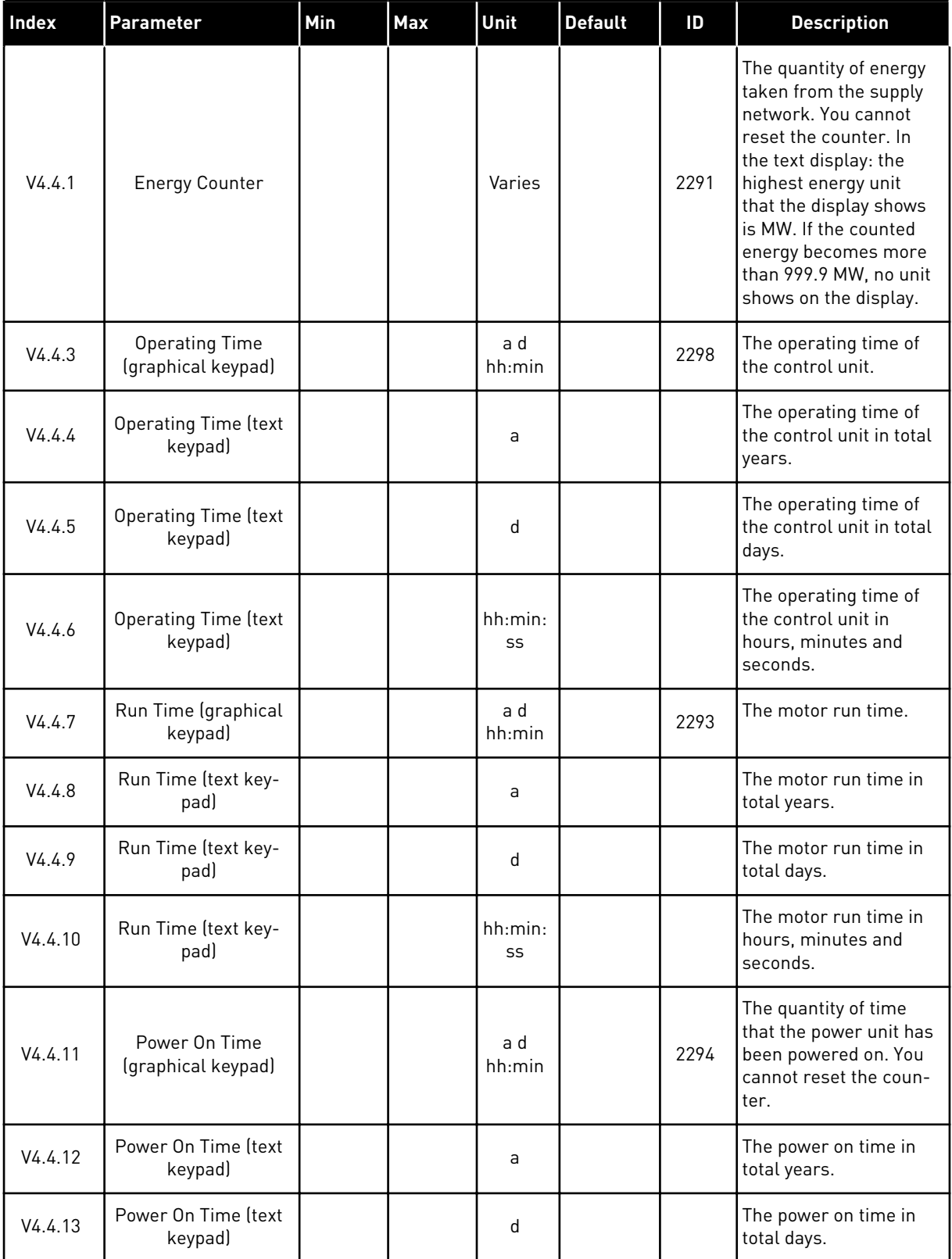

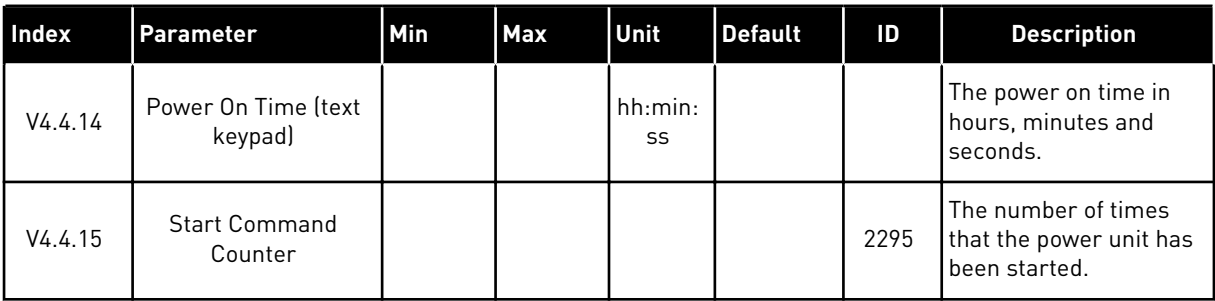

# *Table 49: The total counter parameters in the diagnostics menu*

# **6.5 TRIP COUNTERS**

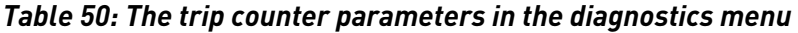

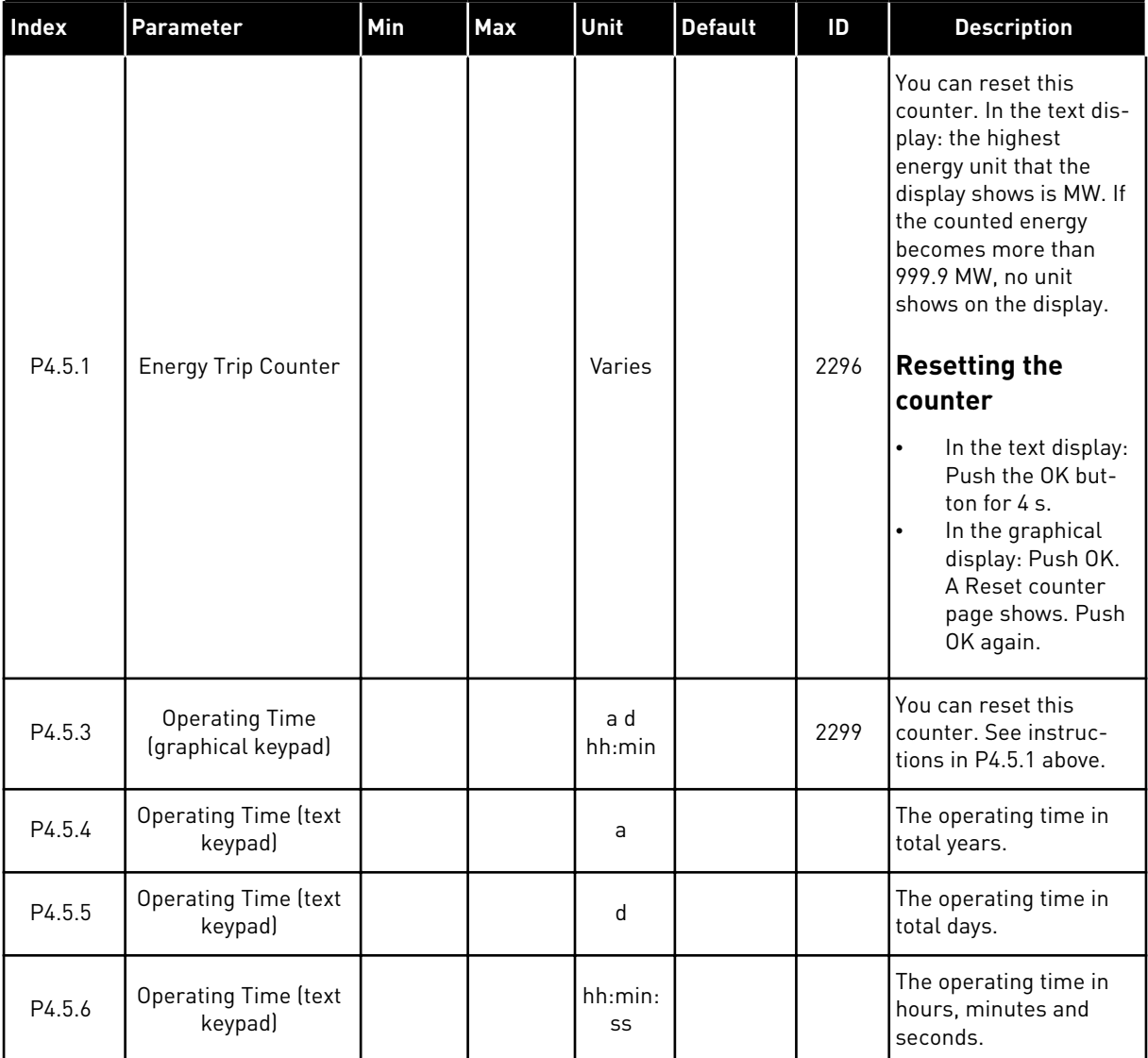

# **6.6 SOFTWARE INFO**

*Table 51: The software info parameters in the diagnostics menu*

| <b>Index</b> | Parameter                                     | Min          | Max | Unit          | <b>Default</b> | ID   | <b>Description</b>                                   |
|--------------|-----------------------------------------------|--------------|-----|---------------|----------------|------|------------------------------------------------------|
| V4.6.1       | Software Package<br>(graphical keypad)        |              |     |               |                | 2524 | The code for the soft-<br>ware identification        |
| V4.6.2       | Software Package ID<br>(text keypad)          |              |     |               |                |      |                                                      |
| V4.6.3       | Software Package<br>Version (text keypad)     |              |     |               |                |      |                                                      |
| V4.6.4       | System Load                                   | $\mathbf{0}$ | 100 | $\frac{0}{0}$ |                | 2300 | The load on the control<br>unit CPU                  |
| V4.6.5       | <b>Application Name</b><br>(graphical keypad) |              |     |               |                | 2525 | The name of the appli-<br>cation                     |
| V4.6.6       | <b>Application ID</b>                         |              |     |               |                | 837  | The code of the appli-<br>cation                     |
| V4.6.7       | <b>Application Version</b>                    |              |     |               |                | 838  |                                                      |
| V4.6.8       | Language selection                            |              |     |               |                |      | Selected language<br>package in software<br>loading. |

*Table 52: The drive info parameters in the diagnostics menu*

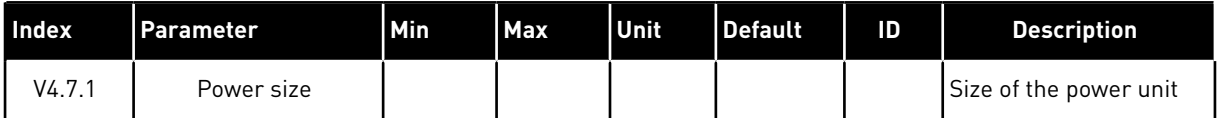

# **7 I/O AND HARDWARE MENU**

In this menu, there are different settings that are related to the options.

# **7.1 BASIC I/O**

In the Basic I/O menu, you can monitor the statuses of the inputs and the outputs.

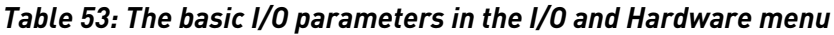

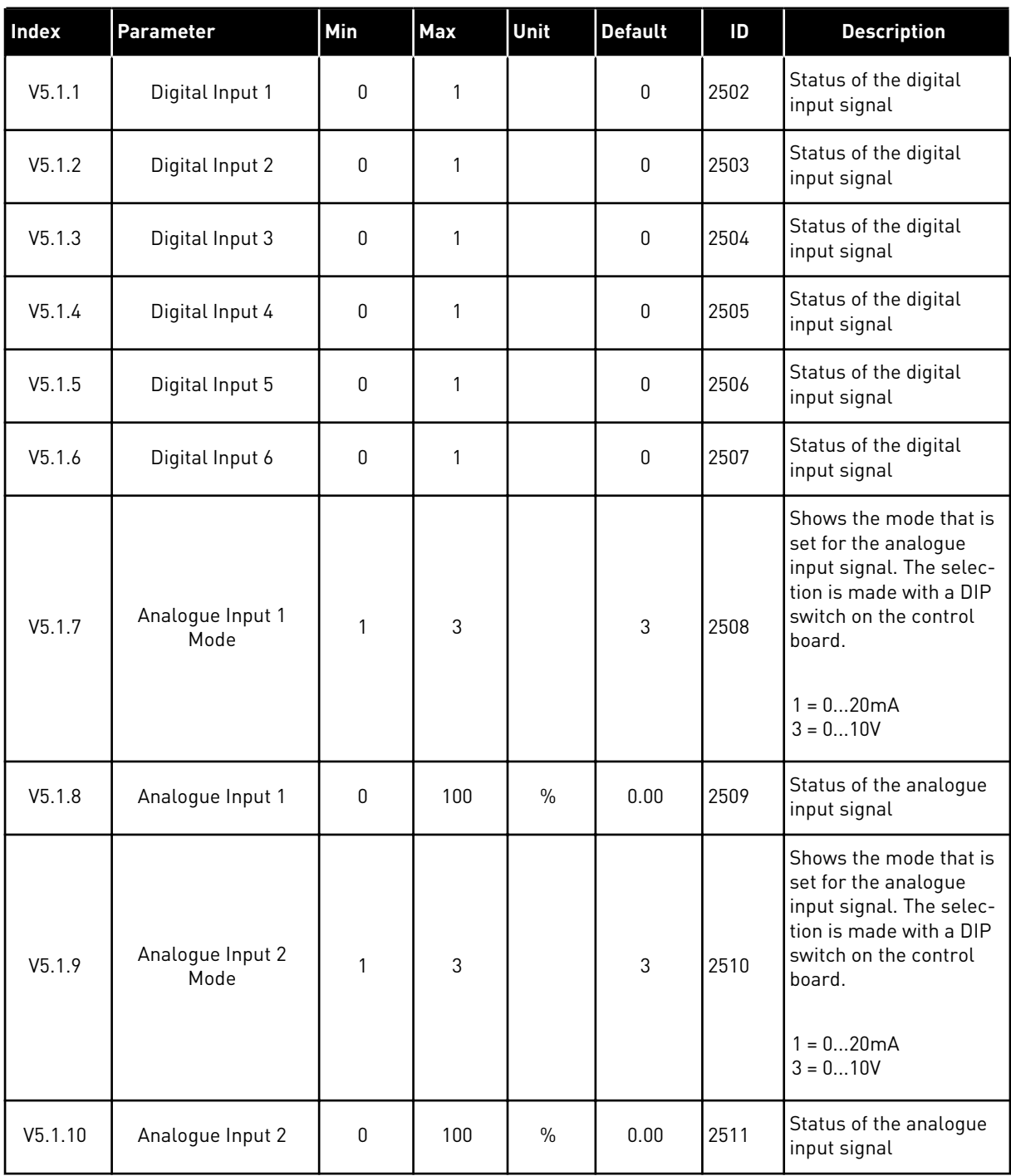

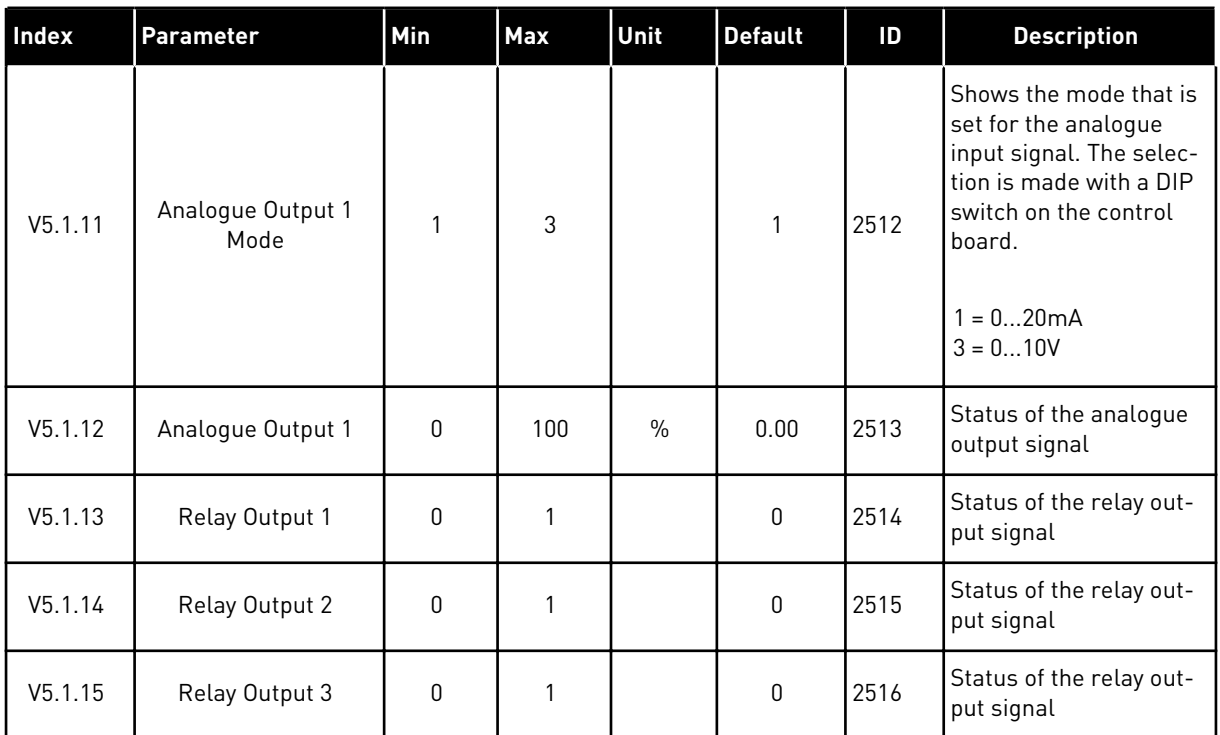

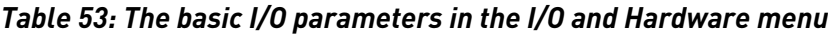

# **7.2 OPTION BOARD SLOTS**

The parameters in this menu are different for all the option boards. You see the parameters of the option board that you installed. If there is no option board in the slots C, D or E, you do not see parameters. See more about the location of the slots in Chapter *[10.5 I/O configuration](#page-133-0)*.

When you remove an option board, the fault code 39 and the fault name *Device removed* show on the display. See Chapter *[11.3 Fault codes](#page-193-0)*.

*Table 54: Option board related parameters*

| Menu   | <b>Function</b> | <b>Description</b>                                   |  |  |  |  |  |
|--------|-----------------|------------------------------------------------------|--|--|--|--|--|
| Slot C | Settings        | The settings that are related to the option board    |  |  |  |  |  |
|        | Monitoring      | Monitor the data that is related to the option board |  |  |  |  |  |
| Slot D | Settings        | The settings that are related to the option board    |  |  |  |  |  |
|        | Monitoring      | Monitor the data that is related to the option board |  |  |  |  |  |
| Slot E | Settings        | The settings that are related to the option board    |  |  |  |  |  |
|        | Monitoring      | Monitor the data that is related to the option board |  |  |  |  |  |

# **7.3 REAL TIME CLOCK**

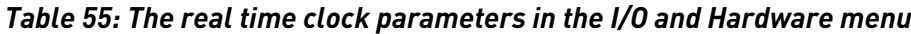

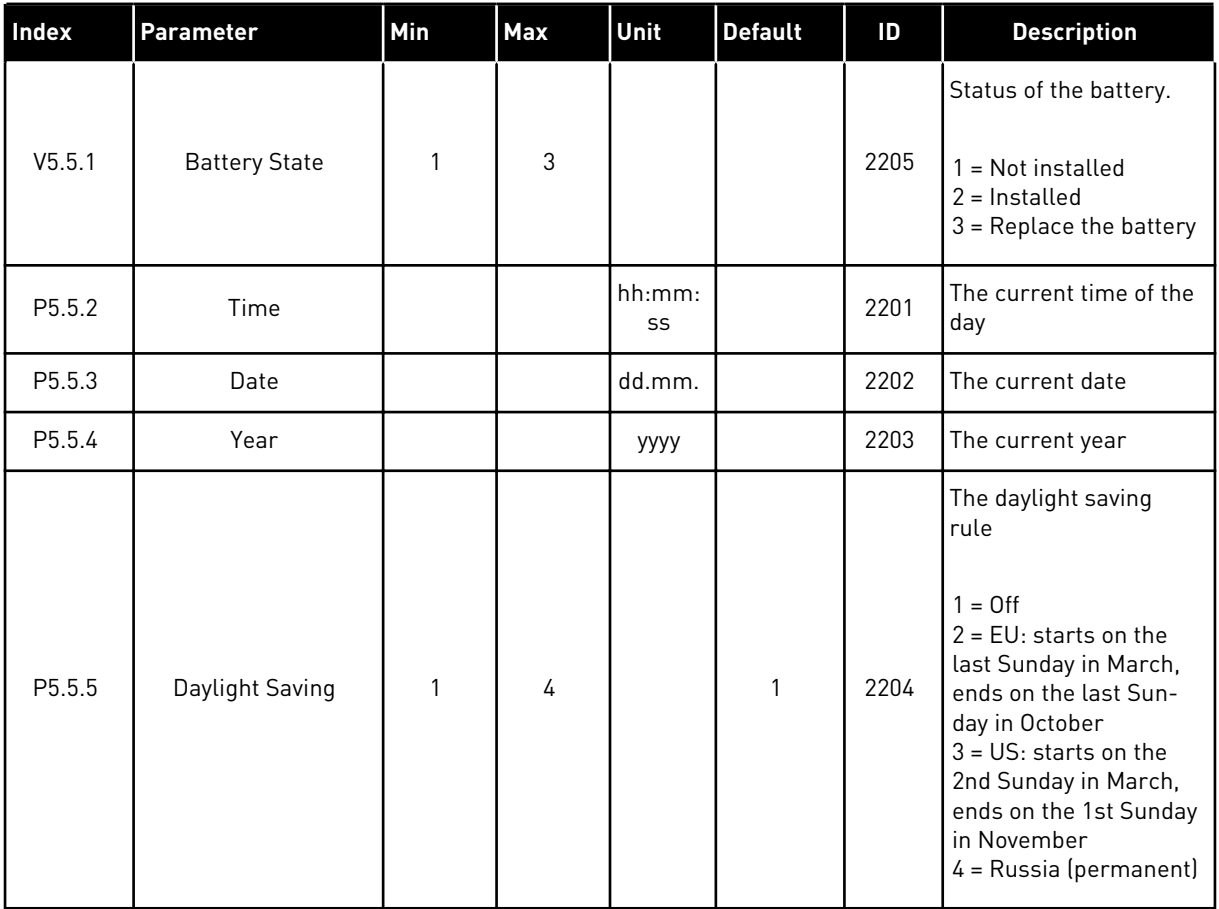

# **7.4 POWER UNIT SETTINGS**

In this menu, you can change the settings of the fan and the sine filter.

The fan operates in the optimised or the always on mode. In the optimised mode, the internal logic of the drive receives data about the temperature and controls the fan speed. After the drive goes in the Ready state, the fan stops in 5 minutes. In the always on mode, the fan operates in full speed, and does not stop.

The Sine filter keeps the overmodulation depth in limits and does not let the thermal management functions decrease the switching frequency.

# *Table 56: Power unit settings, Fan*

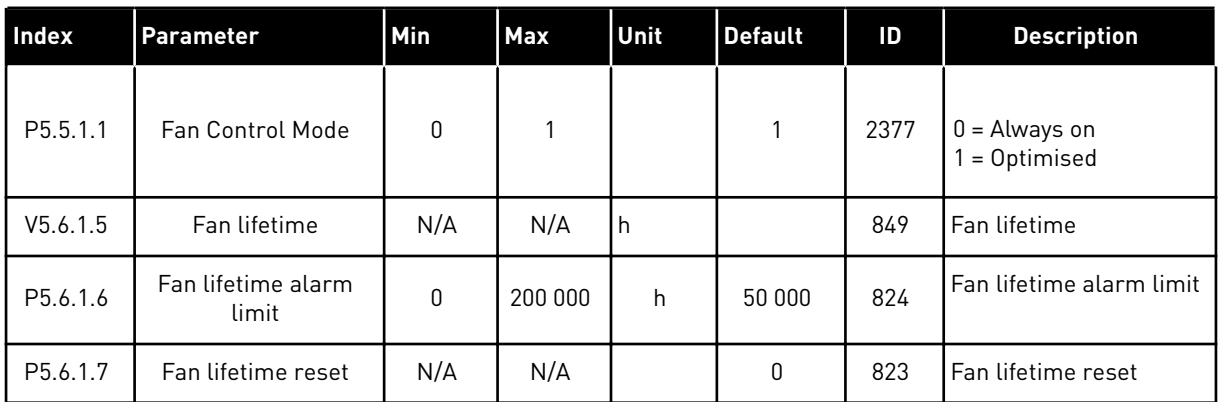

# *Table 57: Power unit settings, Sine filter*

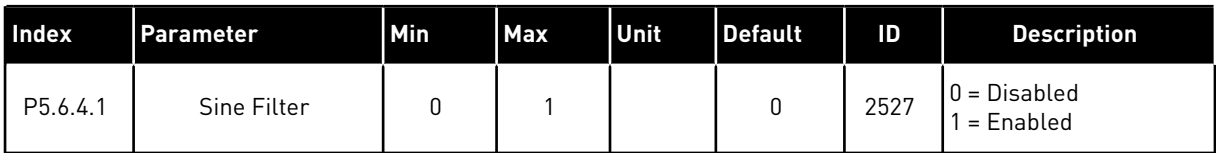

# *Table 58: Power unit settings, Harmonic filter*

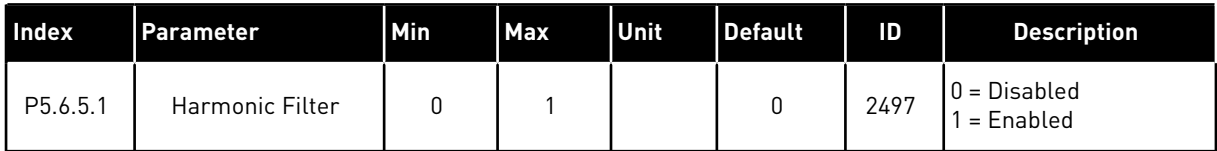

# **7.5 KEYPAD**

| Index              | <b>Parameter</b>      | Min | <b>Max</b> | <b>Unit</b> | <b>Default</b> | ID   | <b>Description</b>                                                                                                    |
|--------------------|-----------------------|-----|------------|-------------|----------------|------|----------------------------------------------------------------------------------------------------|
| P <sub>5.7.1</sub> | <b>Timeout Time</b>   | 0   | 60         | min         | $\mathbf 0$    | 804  | The time after which<br>the display goes back<br>to the page that is set<br>with parameter P5.7.2.<br>$0 = Not used$               |
| P <sub>5.7.2</sub> | Default Page          | 0   | 4          |             | $\mathbf{0}$   | 2318 | $0 = None$<br>$1 =$ Enter menu index<br>$2 = Main menu$<br>$3 =$ Control page<br>$4 = Multimonitor$                                |
| P <sub>5.7.3</sub> | Menu Index            |     |            |             |                | 2499 | Set a page to be the<br>menu index. (The<br>selection 1 in P5.7.2.)                                                                |
| P5.7.4             | Contrast <sup>*</sup> | 30  | 70         | $\%$        | 50             | 830  | Set the contrast of the<br>display.                                                                                                |
| P <sub>5.7.5</sub> | <b>Backlight Time</b> | 0   | 60         | min         | 5              | 818  | Set the time after<br>which the backlight of<br>the display turns off. If<br>the value is set to 0, the<br>backlight is always on. |

*Table 59: The keypad parameters in the I/O and Hardware menu*

\* Only available with the graphical keypad.

# **7.6 FIELDBUS**

In the I/O and Hardware menu, there are the parameters that are related to different fieldbus boards. You can find the instructions on how to use these parameters in the related fieldbus manual.

# **8 USER SETTINGS, FAVOURITES AND USER LEVEL MENUS**

# **8.1 USER SETTINGS**

#### *Table 60: General settings in the user settings menu*

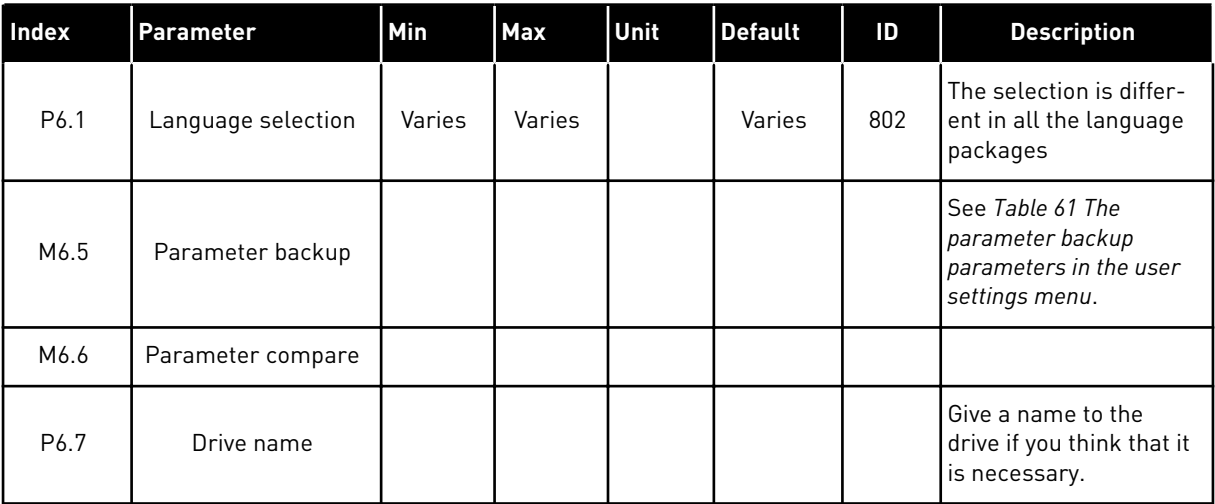

# <span id="page-96-0"></span>8.1.1 PARAMETER BACKUP

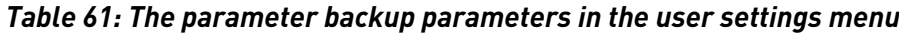

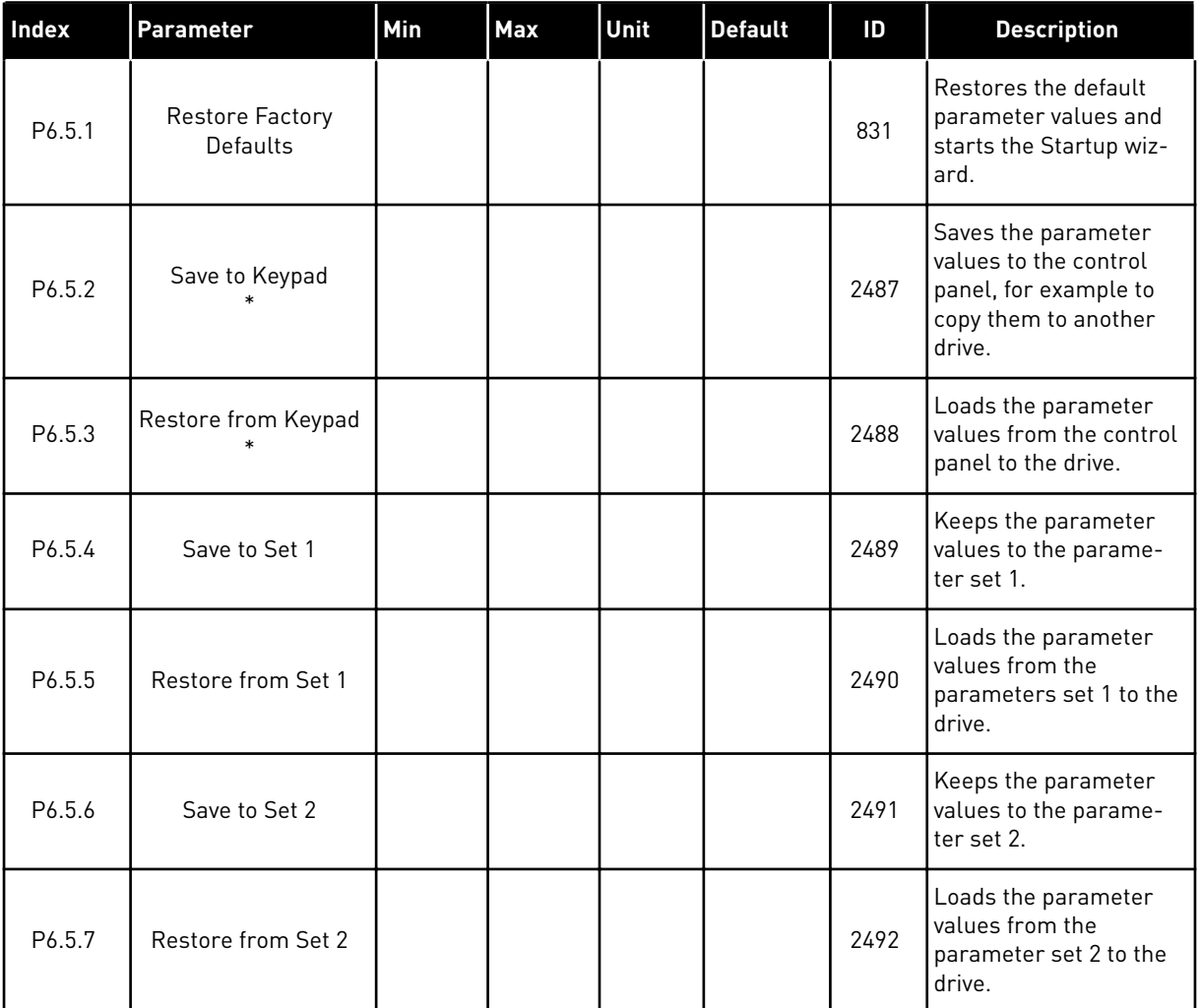

\* Only available with the graphical display.

#### *Table 62: The parameter compare*

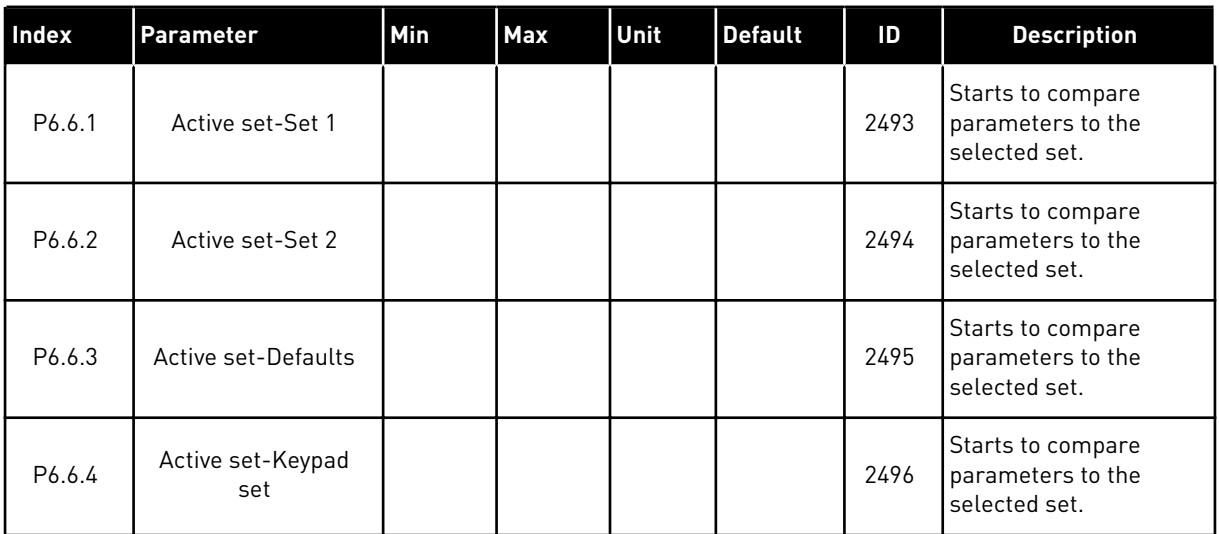

## **8.2 FAVOURITES**

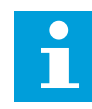

#### **NOTE!**

This menu is available only on the Advanced Commissioning HMI, but not on the Multi-language HMI.

If you use the same items frequently, you can add them into Favourites. You can collect a set of parameters or monitoring signals from all the keypad menus. It is not necessary to find them in the menu structure one by one. As an alternative, add them into the Favourites folder where it is easy to find them.

## ADDING AN ITEM TO THE FAVOURITES

1 Find the item that you want to add to Favourites. Push the OK button.  $\|\text{stop}[\mathbb{C}]$  READY | I/O

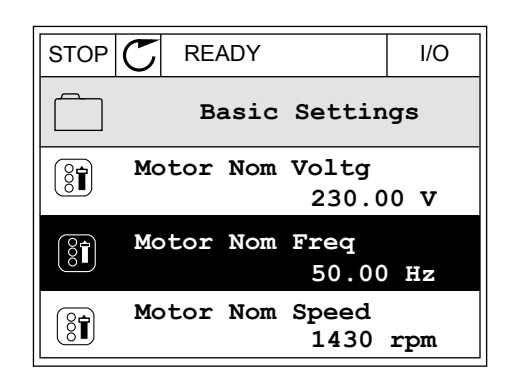

2 Make a selection of *Add to favourites* and push the OK button.

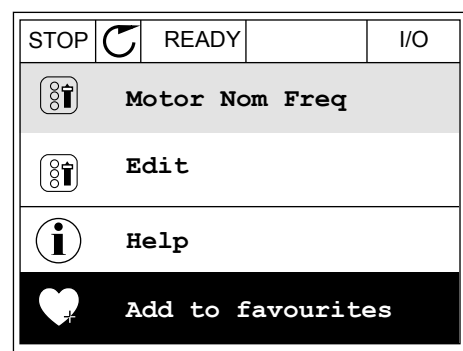

3 The steps are now completed. To continue, read the instructions on the display.

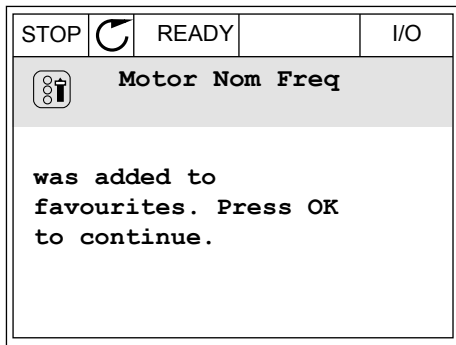

### REMOVING AN ITEM FROM THE FAVOURITES

- 1 Go to the Favourites.
- 2 Find the item that you want to remove. Push the OK button.  $\begin{array}{|c|c|c|c|c|}\hline \text{STOP} & \text{CEADY} & & \text{\textit{IO}} \ \hline \end{array}$

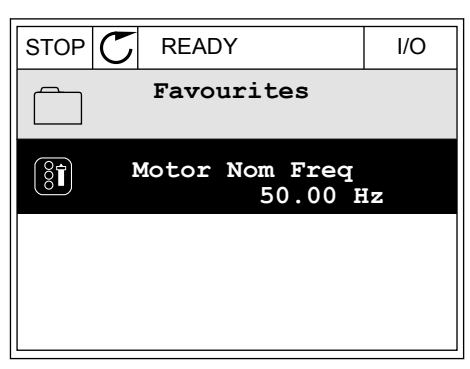

3 Make a selection of *Rem from favourites*.

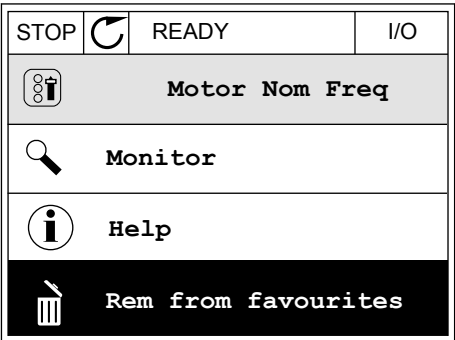

4 To remove the item, push the OK button again.

# **8.3 USER LEVELS**

Use the User level parameters to keep the personnel who are not approved from making changes in the parameters. You can also prevent accidental changes in the parameters.

When you make a selection of a user level, the user cannot see all the parameters on the display of the control panel.

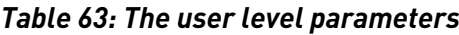

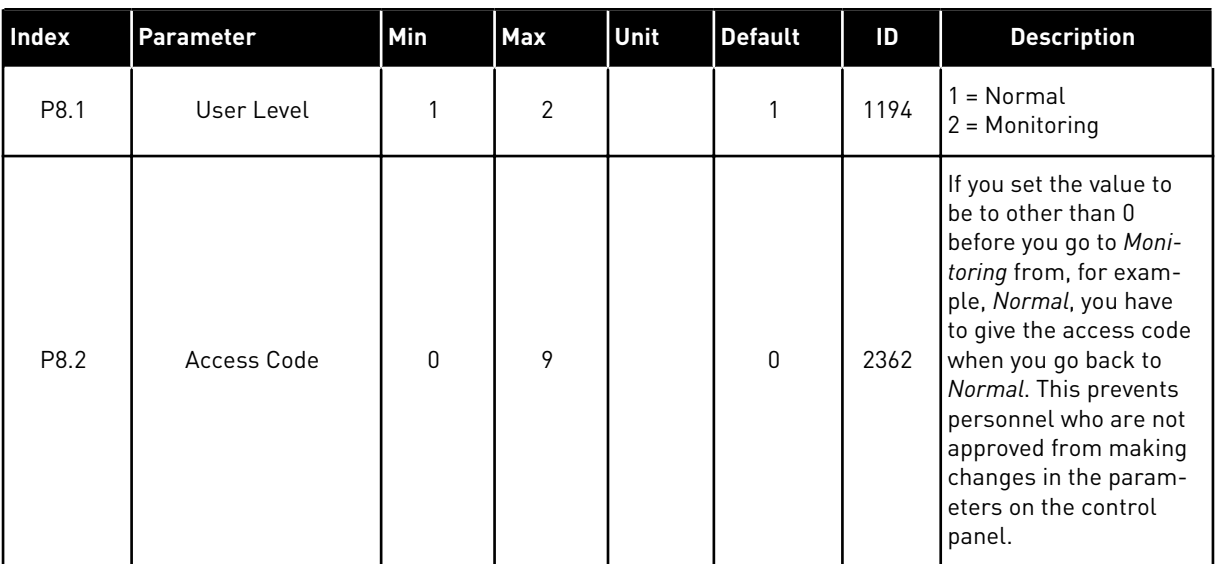

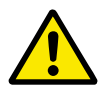

# **CAUTION!**

Do not lose the access code. If the access code is lost, contact your nearest service center or partner.

# CHANGING THE ACCESS CODE OF THE USER LEVELS

- 1 Go to the User levels.
- 2 Go to the item Access code and push the arrow button Right.

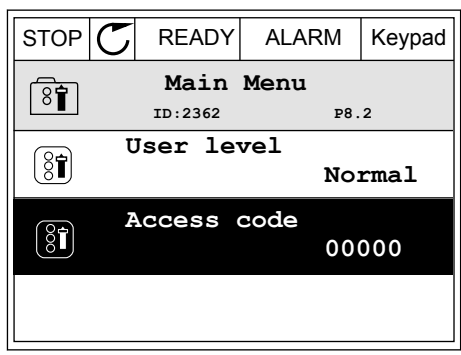

3 To change the digits of the access code, use all the arrow buttons.

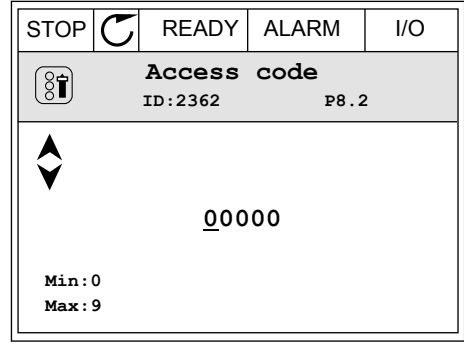

4 Accept the change with the OK button.

# **9 MONITORING VALUE DESCRIPTIONS**

This chapter gives you the basic descriptions of all monitoring values.

# **9.1 BASIC**

## *V2.2.1 OUTPUT FREQUENCY (ID 1)*

This monitoring value shows the actual output frequency to the motor.

## *V2.2.2 FREQUENCY REFERENCE (ID 25)*

This monitoring value shows the actual frequency reference to the motor control. The value is updated at 10 ms interval.

#### *V2.2.3 MOTOR SPEED (ID 2)*

This monitoring value shows the actual speed of the motor in rpm (calculated value).

## *V2.2.4 MOTOR CURRENT (ID 3)*

This monitoring value shows the measured current of the motor. The scaling of the value is different for different drive sizes.

#### *V2.2.5 MOTOR TORQUE (ID 4)*

This monitoring value shows the actual torque of the motor (calculated value).

## *V2.2.7 MOTOR SHAFT POWER (ID 5)*

This monitoring value shows the actual shaft power of the motor (calculated value) as a percentage of the motor nominal power.

## *V2.2.8 MOTOR SHAFT POWER (ID 73)*

This monitoring value shows the actual shaft power of the motor (calculated value). The unit of measurement is kW or hp, depending on the 'kW/hp Selection' parameter value.

#### *V2.2.9 MOTOR VOLTAGE (ID 6)*

This monitoring value shows the actual output voltage to the motor.

#### *V2.2.10 DC LINK VOLTAGE (ID 7)*

This monitoring value shows the measured voltage in the DC-link of the drive.

## *V2.2.11 UNIT TEMPERATURE (ID 8)*

This monitoring value shows the measured heatsink temperature of the drive. The unit of the monitoring value is celsius degrees or fahrenheit degrees, depending on the 'C/F Selection' parameter value.

## *V2.2.12 MOTOR TEMPERATURE (ID 9)*

This monitoring value shows the calculated motor temperature in percentage of the nominal working temperature. When the value rises above 105%, motor thermal protection fault occurs.

### *V2.2.13 ANALOGUE INPUT 1 (ID 59)*

This monitoring value shows the value of the analogue input signal as a percentage of the used range.

## *V2.2.14 ANALOGUE INPUT 1 (ID 60)*

This monitoring value shows the value of the analogue input signal as a percentage of the used range.

#### *V2.2.15 ANALOGUE OUTPUT 1 (ID 81)*

This monitoring value shows the value of the analogue output as a percentage of the used range.

#### *V2.2.16 MOTOR PREHEAT (ID 1228)*

This monitoring value shows the status of the motor preheat function.

#### *V2.2.17 DRIVE STATUS WORD (ID 43)*

This monitoring value shows the bit-coded status of drive.

## *V2.2.18 LAST ACTIVE FAULT CODE (ID 37)*

This monitoring value shows the fault code of latest activated fault that is not reset.

#### *V2.2.19 FIRE MODE STATUS (ID 1597)*

This monitoring value shows the status of the Fire mode function.

#### *V2.2.20 APPL. STATUS WORD 1 (ID 89)*

This monitoring value shows the bit coded statuses of the application.

#### *V2.2.21 APPL. STATUS WORD 2 (ID 90)*

This monitoring value shows the bit-coded statuses of the application.

#### *V2.2.22 DIN STATUS WORD 1 (ID 56)*

This monitoring value shows the bit-coded status of the digital input signals.

A 16 bit word, where each bit shows the status of 1 digital input. 6 digital inputs from each slot are read. Word 1 starts from the input 1 in slot A (bit0) and ends with input 4 in slot C (bit15).

#### *V2.2.23 DIN STATUS WORD 2 (ID 57)*

This monitoring value shows the bit-coded status of the digital input signals.

A 16 bit word, where each bit shows the status of 1 digital input. 6 digital inputs from each slot are read. Word 2 starts from the input 5 in slot C (bit0) and ends with input 6 in slot E  $(hit13)$ 

#### *V2.2.24 MOTOR CURRENT WITH 1 DECIMAL (ID 45)*

This monitoring value shows the measured current of the motor with the fixed number of decimals and that is less filtered.

#### *V2.2.25 KWH TRIP COUNTER LOW (ID 1054)*

This monitoring value shows the actual value of the kWh counter (energy counter).

#### *V2.2.26 KWH TRIP COUNTER HIGH (ID 1067)*

This monitoring value shows how many times the kWh counter (energy counter) has spinned around.

### *V2.2.27 LAST ACTIVE FAULT ID (ID 95)*

This monitoring value shows the fault ID of latest activated fault that is not reset.

#### *V2.2.28 LAST ACTIVE ALARM CODE (ID 74)*

This monitoring value shows the alarm code of latest activated alarm that is not reset.

#### *V2.2.29 LAST ACTIVE ALARM ID (ID 94)*

This monitoring value shows the alarm ID of latest activated alarm that is not reset.

#### *V2.2.30 U PHASE CURRENT (ID 39)*

This monitoring value shows the measured phase current of the motor (1s filtering).

#### *V2.2.31 V PHASE CURRENT (ID 40)*

This monitoring value shows the measured phase current of the motor (1s filtering).

#### *V2.2.32 W PHASE CURRENT (ID 41)*

This monitoring value shows the measured phase current of the motor (1s filtering).

### *V2.2.33 MOTOR REGULAT. STATUS (ID 77)*

This monitoring value shows the bit-coded status of the motor limit controllers.

# **9.2 TIMER FUNCTIONS**

## *V2.3.1 TC 1, TC 2, TC3 (ID 1441)*

This monitoring value shows the status of the time channels 1, 2 and 3.

## *V2.3.2 INTERVAL 1 (ID 1442)*

This monitoring value shows the status of the interval function.

## *V2.3.3 INTERVAL 2 (ID 1443)*

This monitoring value shows the status of the interval function.

## *V2.3.4 INTERVAL 3 (ID 1444)*

This monitoring value shows the status of the interval function.

## *V2.3.5 INTERVAL 4 (ID 1445)*

This monitoring value shows the status of the interval function.

## *V2.3.6 INTERVAL 5 (ID 1446)*

This monitoring value shows the status of the interval function.

## *V2.3.7 TIMER 1 (ID 1447)*

The monitoring value shows the remaining time on the timer if the timer is active.

## *V2.3.8 TIMER 2 (ID 1448)*

The monitoring value shows the remaining time on the timer if the timer is active.

## *V2.3.9 TIMER 3 (ID 1449)*

The monitoring value shows the remaining time on the timer if the timer is active.

## *V2.3.10 REAL TIME CLOCK (ID 1450)*

This monitoring value shows the actual time of the real time clock in a format of hh:mm:ss.

# **9.3 PID1 CONTROLLER**

#### *V2.4.1 PID1 SETPOINT (ID 20)*

This monitoring value shows the value of the PID setpoint signal in process units. You can use the parameter P3.13.1.4 to select the process unit (See *[10.13.1 Basic settings](#page-167-0)*).

## *V2.4.2 PID1 FEEDBACK (ID 21)*

This monitoring value shows the value of the PID feedback signal in process units. You can use the parameter P3.13.1.4 to select the process unit (See *[10.13.1 Basic settings](#page-167-0)*).

### *V2.4.3 PID1 ERROR VALUE (ID 22)*

This monitoring value shows the error value of the PID controller.

It is the deviation of PID feedback from the PID setpoint in process unit.

## *V2.4.4 PID1 OUTPUT (ID 23)*

This monitoring value shows the output of the PID controller as a percentage (0-100%).

#### *V2.4.5 PID1 STATUS (ID 24)*

This monitoring value shows the state of the PID controller.

# **9.4 PID2 CONTROLLER**

#### *V2.5.1 PID2 SETPOINT (ID 83)*

This monitoring value shows the value of the PID setpoint signal in process units. You can use the parameter P3.14.1.6 to select the process unit (See *[10.13.1 Basic settings](#page-167-0)*).

#### *V2.5.2 PID2 FEEDBACK (ID 84)*

This monitoring value shows the value of the PID feedback signal in process units. You can use the parameter P3.14.1.6 to select the process unit (See *[10.13.1 Basic settings](#page-167-0)*).

#### *V2.4.3 PID2 ERROR VALUE (ID 85)*

This monitoring value shows the error value of the PID controller. The error value is the deviation of PID feedback from the PID setpoint in process unit. You can use the parameter P3.14.1.6 to select the process unit (See *[10.13.1 Basic settings](#page-167-0)*).

#### *V2.5.4 PID2 OUTPUT (ID 86)*

This monitoring value shows the output of the PID controller as a percentage (0-100%). You can give this value to, for example, the analogue output.

#### *V2.5.5 PID2 STATUS (ID 87)*

This monitoring value shows the state of the PID controller.

## **9.5 MULTI-PUMP**

#### *V2.6.1 MOTORS RUNNING (ID 30)*

This monitoring value shows the actual number of motors that operate in the Multi-pump system.

### *V2.6.2 AUTOCHANGE (ID 1114)*

This monitoring value shows the status of the autochange requested.

# **9.6 MAINTENANCE COUNTERS**

## *V2.7.1 MAINTENANCE COUNTER 1 (ID 1101)*

This monitoring value shows the status of the maintenance counter.

## *V2.7.1 MAINTENANCE COUNTER 2 (ID 1102)*

This monitoring value shows the status of the maintenance counter.

## *V2.7.3 MAINTENANCE COUNTER 1 (ID 1103)*

This monitoring value shows the status of the maintenance counter.

# **9.7 FIELDBUS DATA**

## *V2.8.1 FB CONTROL WORD (ID 874)*

This monitoring value shows the status of the fieldbus control word that the application uses in bypass mode.

Depending on the fieldbus type or profile, the data that is received from the fieldbus can be modified before it is sent to the application.

## *V2.8.2 FB SPEED REFERENCE (ID 875)*

This monitoring value shows the fieldbus frequency reference as a percentage of minimum frequency to maximum frequency.

The speed reference information is scaled between the minimum and the maximum frequency at the moment when the application received it. You can change the minimum and the maximum frequencies after the application received the reference without an effect on the reference.

## *V2.8.3 FB DATA IN 1 (ID 876)*

This monitoring value shows the raw value of process data in a 32-bit signed format.

## *V2.8.4 FB DATA IN 2 (ID 877)*

This monitoring value shows the raw value of process data in a 32-bit signed format.

## *V2.8.5 FB DATA IN 3 (ID 878)*

This monitoring value shows the raw value of process data in a 32-bit signed format.

## *V2.8.6 FB DATA IN 4 (ID 879)*

This monitoring value shows the raw value of process data in a 32-bit signed format.

## *V2.8.7 FB DATA IN 5 (ID 880)*

This monitoring value shows the raw value of process data in a 32-bit signed format.

## *V2.8.8 FB DATA IN 6 (ID 881)*

This monitoring value shows the raw value of process data in a 32-bit signed format.

## *V2.8.9 FB DATA IN 7 (ID 882)*

This monitoring value shows the raw value of process data in a 32-bit signed format.

### *V2.8.10 FB DATA IN 8 (ID 883)*

This monitoring value shows the raw value of process data in a 32-bit signed format.

#### *V2.8.11 FB STATUS WORD (ID 864)*

This monitoring value shows the status of the fieldbus status word that the application uses in bypass mode.

Depending on the fieldbus type or profile, the data can be modified before it is sent to the fieldbus.

#### *V2.8.12 FB SPEED ACTUAL (ID 865)*

This monitoring value shows the actual speed of the drive as a percentage of minimum frequency and maximum frequency.

The value 0% indicates the minimum frequency and the value 100% indicates the maximum frequency. This monitoring value is continuously updated depending on the momentary min and max frequencies and the output frequency.

#### *V2.8.13 FB DATA OUT 1 (ID 866)*

This monitoring value shows the raw value of process data in a 32-bit signed format.

## *V2.8.14 FB DATA OUT 2 (ID 867)*

This monitoring value shows the raw value of process data in a 32-bit signed format.

#### *V2.8.15 FB DATA OUT 3 (ID 868)*

This monitoring value shows the raw value of process data in a 32-bit signed format.

#### *V2.8.16 FB DATA OUT 4 (ID 869)*

This monitoring value shows the raw value of process data in a 32-bit signed format.

#### *V2.8.17 FB DATA OUT 5 (ID 870)*

This monitoring value shows the raw value of process data in a 32-bit signed format.

#### *V2.8.18 FB DATA OUT 6 (ID 871)*

This monitoring value shows the raw value of process data in a 32-bit signed format.

#### *V2.8.19 FB DATA OUT 7 (ID 872)*

This monitoring value shows the raw value of process data in a 32-bit signed format.
# *V2.8.20 FB DATA OUT 8 (ID 873)*

This monitoring value shows the raw value of process data in a 32-bit signed format.

# **10 PARAMETER DESCRIPTIONS**

In this chapter, you can find information on all the parameters of your SmartVFD HVAC/ SmartDrive HVAC application. If other information is necessary, see chapter *[5 Parameters](#page-48-0)  [menu](#page-48-0)* or contact your nearest distributor.

# **10.1 MOTOR SETTINGS**

## 10.1.1 MOTOR NAMEPI ATF PARAMETERS

## *P3.1.1.1 MOTOR NOMINAL VOLTAGE (ID 110)*

Find the value  $U_n$  on the nameplate of the motor. Find out whether the motor connection is Delta or Star.

## *P3.1.1.2 MOTOR NOMINAL FREQUENCY (ID 111)*

Find the value  $f_n$  on the nameplate of the motor.

## *P3.1.1.3 MOTOR NOMINAL SPEED (ID 112)*

Find the value  $n_n$  on the nameplate of the motor.

## *P3.1.1.4 MOTOR NOMINAL CURRENT (ID 113)*

Find the value  $I_n$  on the nameplate of the motor.

#### *P3.1.1.5 MOTOR COS PHI (ID 120)*

Find the value on the nameplate of the motor.

# *P3.1.1.6 MOTOR NOMINAL POWER (ID 116)*

Find the value  $P_n$  on the nameplate of the motor.

#### *P3.1.1.7 MOTOR CURRENT LIMIT (ID 107)*

Use this parameter to set the maximum motor current from the AC drive.

The range of values for the parameter is different for each enclosure size of the drive.

When the current limit is active, the drive output frequency is decreases.

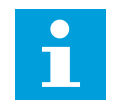

# **NOTE!**

The Motor Current Limit is not an overcurrent trip limit.

#### *P3.1.1.8 MOTOR TYPE (ID 650)*

Use this parameter to set the type of motor in your process.

Select the type of the motor. You can select for example, asynchronous induction motor (IM) or synchronous permanent magnet motor (PM).

# 10.1.2 MOTOR CONTROL PARAMETERS

## *P3.1.2.1 SWITCHING FREQUENCY (ID 601)*

Use this parameter to set the switching frequency of the AC drive.

If you increase the switching frequency, the capacity of the AC drive reduces. To reduce capacitive currents in the motor cable, when the cable is long, we recommend that you use a low switching frequency. To reduce the motor noise, use a high switching frequency.

## *P3.1.2.2 MOTOR SWITCH (ID 653)*

Use this parameter to enable the Motor Switch function.

You can use the Motor Switch function, if the cable that connects the motor and the drive has a motor switch. The operation of the motor switch makes sure that the motor is isolated from the voltage source and does not start during the servicing.

To activate the function, set the parameter P3.1.2.2 to the value *Enabled*. The drive stops automatically when the motor switch is opened, and the drive starts automatically when the motor switch is closed. The drive does not trip when you use the Motor switch function.

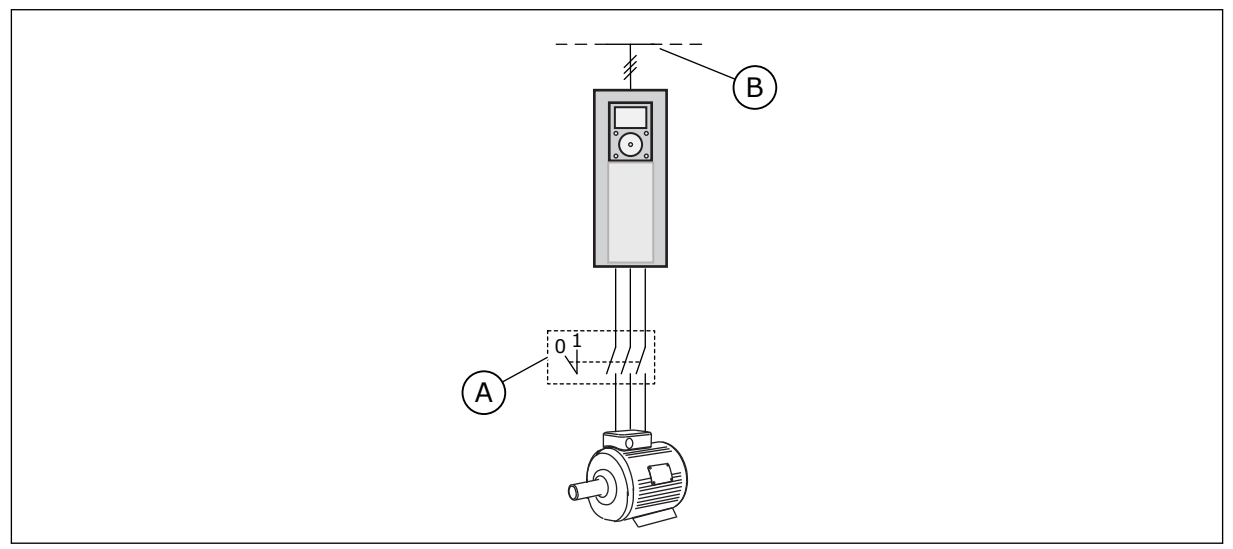

*Fig. 10: The motor switch between the drive and the motor*

A. The motor switch B. Mains

#### *P3.1.2.3 ZERO FREQUENCY VOLTAGE (ID 606)*

Use this parameter to set the zero frequency voltage of the U/f curve. The default value for the parameter is different for each unit size.

# *P3.1.2.4 MOTOR PREHEAT FUNCTION (ID 1225)*

Use this parameter to enable or disable the Motor Preheat function.

The motor preheat function keeps the drive and the motor warm during the stop status by giving the motor a DC current.

## *P3.1.2.5 MOTOR PREHEAT FUNCTION (ID 1226)*

Use this parameter to set the temperature limit of the Motor Preheat function.

When the heatsink temperature or the measured motor temperature goes below this level, motor preheat becomes active.

#### *P3.1.2.6 MOTOR PREHEAT CURRENT (ID 1227)*

Use this parameter to set the DC current of the Motor Preheat function.

#### *P3.1.2.7 U/F RATIO SELECTION (ID 108)*

Use this parameter to set the type of the U/f curve between zero frequency and the field weakening point.

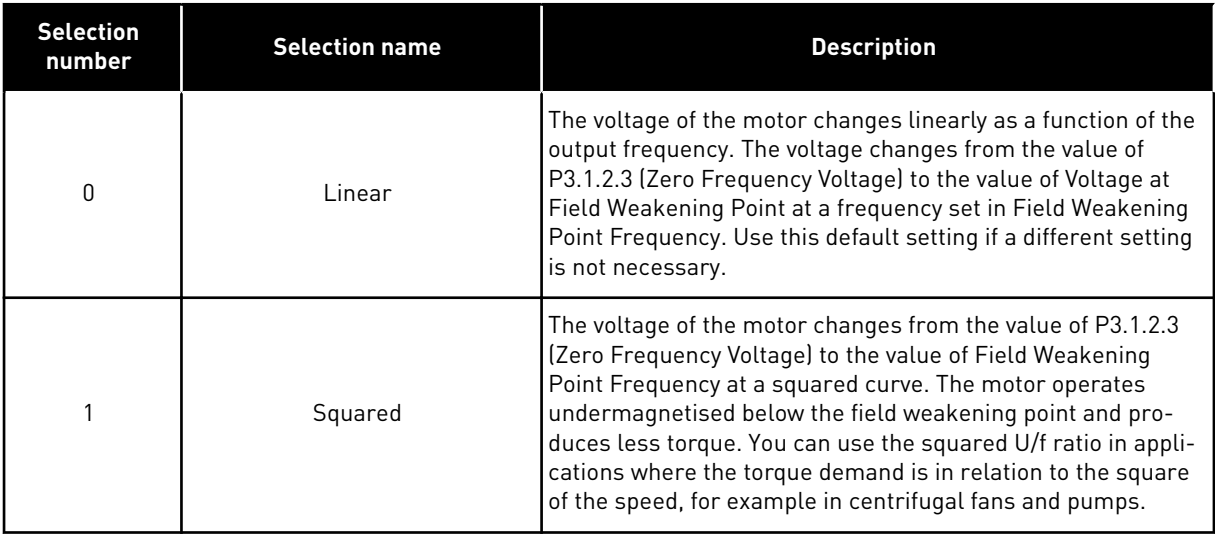

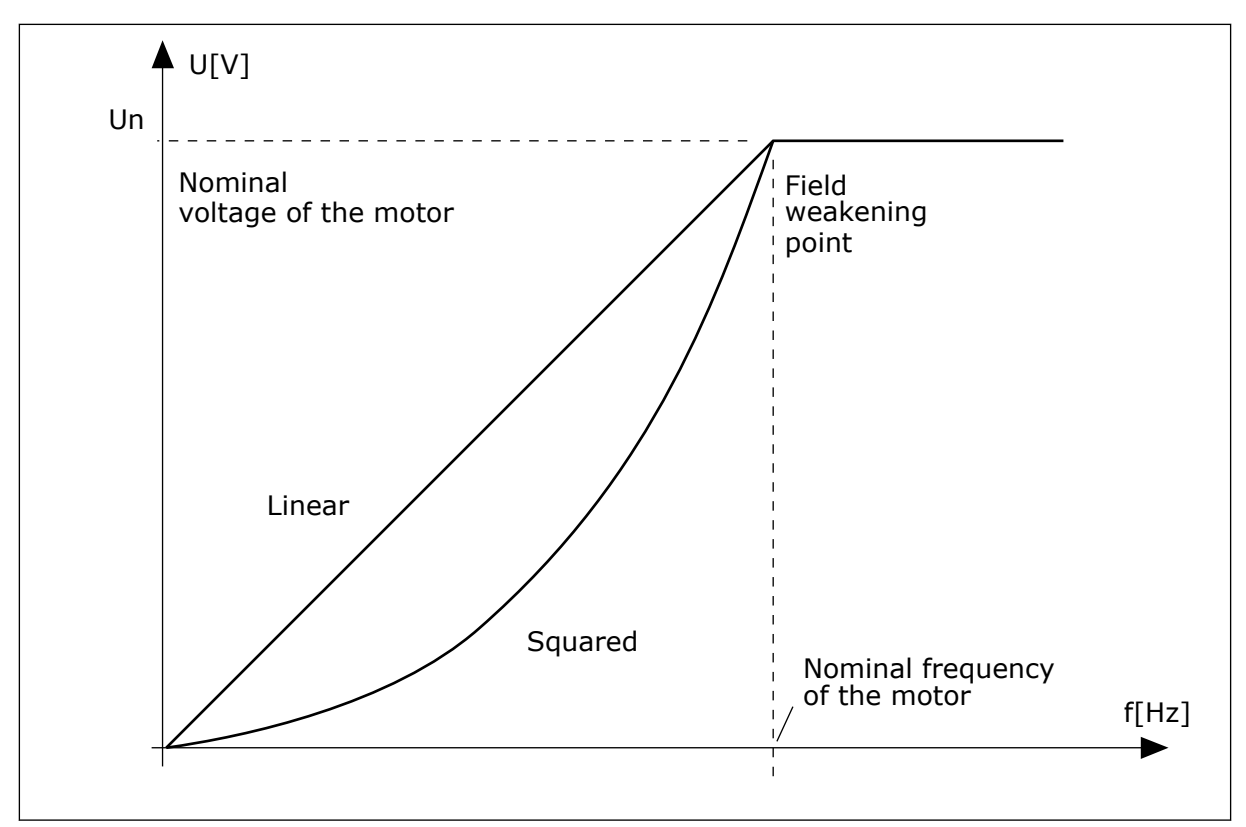

*Fig. 11: Linear and squared change of the motor voltage*

## *P3.1.2.8 OVERVOLTAGE CONTROL (ID 607)*

Use this parameter to set the overvoltage controller out of operation.

See the description in P3.1.2.9 Undervoltage Control.

#### *P3.1.2.9 UNDERVOLTAGE CONTROLLER (ID 608)*

Use this parameter to set the undervoltage controller out of operation.

When you enable P3.1.2.8 or P3.1.2.9, the controllers start to monitor the changes in the supply voltage. The controllers change the output frequency if it becomes too high or too low.

To stop the operation of the undervoltage and the overvoltage controllers, disable these 2 parameters. This is useful if the supply voltage changes more than -15% to +10%, and if the application does not tolerate the operation of the controllers.

#### *P3.1.2.10 ENERGY OPTIMIZATION (ID 666)*

Use this parameter to enable the Energy Optimization function.

To save energy and to lower the motor noise, the drive searches for the minimum motor current. You can use this function for example in fan and pump processes. Do not use the function with fast PID controlled processes.

#### *P3.1.2.11 FLYING START OPTIONS (ID 1590)*

Use this parameter to set the flying start options.

The parameter Flying Start Options has a checkbox selection of values.

The bits can receive these values.

- Disable reverse direction search
- Flux build with current control

The bit B0 controls the search direction. When you set the bit to 0, the shaft frequency is searched in 2 directions, the positive and the negative. When you set the bit to 1, the shaft frequency is searched only in the frequency reference direction. This prevents the shaft movements for the other direction.

The bit 6 gives an enhanced procedure to magnetise an induction motor. It can help, for example, with high power motors.

#### *P3.1.2.12 STATOR VOLTAGE ADJUST (ID 659)*

Use this parameter to adjust the stator voltage in permanent magnet motors.

It is possible to use this parameter only when the parameter P3.1.1.8 Motor Type has the value *PM motor*. If you set *induction motor* as the motor type, the value is automatically set to 100%, and you cannot change the value.

When you change the value of P3.1.1.8 (Motor type) to *PM Motor*, the U/f curve will increase automatically to be equal with output voltage of the drive. The set U/f ratio does not change. This is done to prevent the operation of the PM motor in the field weakening area. The nominal voltage of the PM motor is much lower than the full output voltage of the drive.

The nominal voltage of the PM motor agrees to the back-EMF voltage of the motor at nominal frequency. But in a different motor manufacturer, it can be equal to, for example, the stator voltage at nominal load.

Stator Voltage Adjust helps you to adjust the U/f curve of the drive near the back-EMF curve. It is not necessary to change the values of many U/f curve parameters.

The parameter P3.1.2.12 gives the output voltage of the drive in percentage of the nominal voltage of the motor at the nominal frequency of the motor. Adjust the U/f curve of the drive above the back-EMF curve of the motor. The motor current increases the more the U/f curve is different from the back-EMF curve.

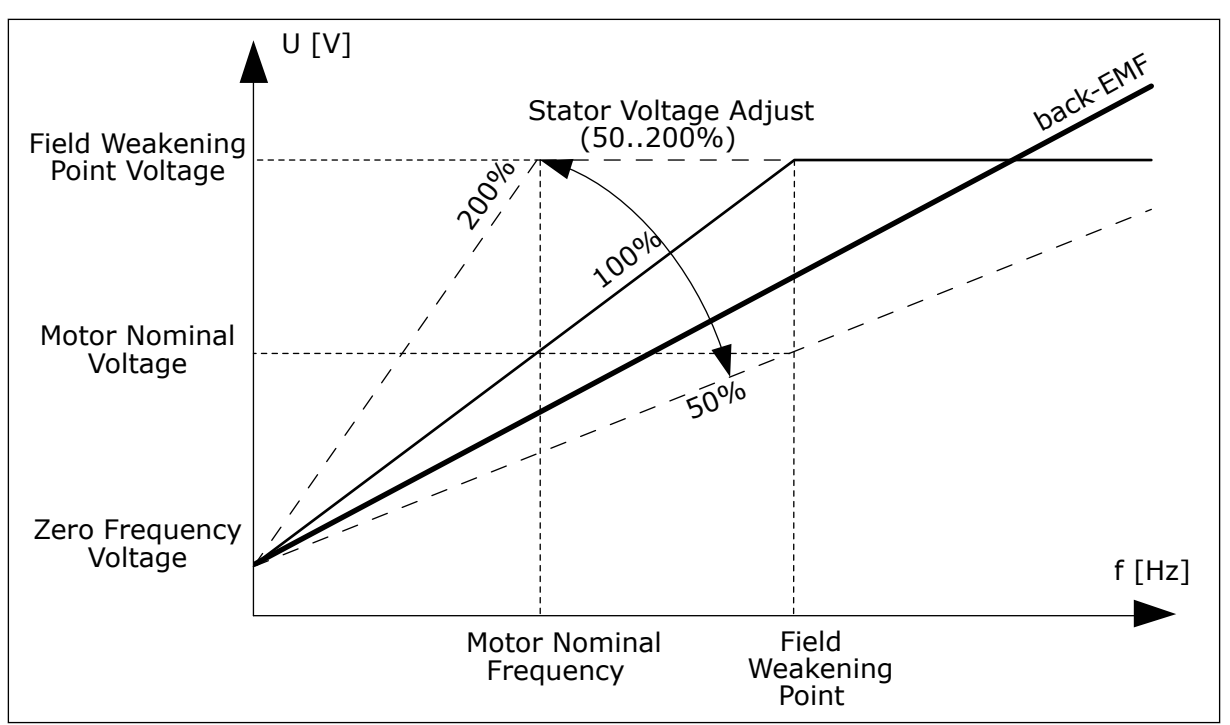

*Fig. 12: The stator voltage adjustment*

# *P3.1.2.13 I/F START (ID 534)*

Use this parameter to enable the I/f Start function.

This function starts the motor with constant current control. It provides a sufficient torque for the motor at startup. You can use this function for example with PM-motors.

# *P3.1.2.14 I/F START FREQUENCY (ID 535)*

Use this parameter to set the output frequency limit below which the set I/f start current is fed to motor.

When the output frequency of the drive is below the limit of this parameter, I/f Start function activates. When the output frequency is more than the limit, the drive operation mode changes back to the normal U/f control mode.

# *P3.1.2.15 I/F START CURRENT (ID 536)*

Use this parameter to set the current that is used when the I/f Start function is enabled.

# **10.2 START/STOP SETUP**

# *P3.2.1 REMOTE CONTROL PLACE (ID 172)*

Use this parameter to select the remote control place (start/stop). Use this parameter to change back to remote control from PC, for example if the control panel is broken.

#### *P3.2.2 LOCAL/REMOTE (ID 211)*

Use this parameter to switch between the local and remote control places.

Local control place is always keypad control. The remote control place can be I/O or Fieldbus, depending on the 'Remote Control Place' parameter value.

#### *P3.2.3 KEYPAD MASTER-STOP (ID 1806)*

Use this parameter to enable the Keypad Master-stop function.

When this parameter is enabled, you can force the drive to the stop state from the keypad stop button even if it is controlled from another control place (Remote). If you stop the drive with this function, the drive goes to the lock state. To restart the drive in Remote mode, you need to first press the Back/Reset button and then press the Start button.

You can also change the control to Local and start there but when you go back to the Remote mode, you still need to press the Start button. This also applies after a power-down as the state of this function is retained in memory.

#### *P3.2.4 START FUNCTION (ID 505)*

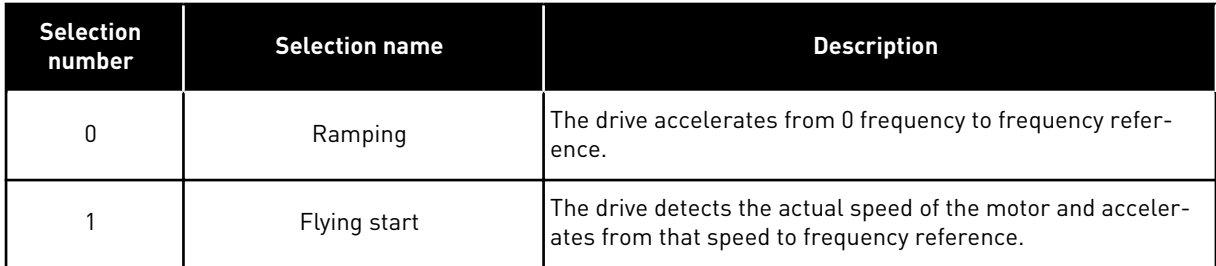

Use this parameter to select the type of the start function.

# *P3.2.5 STOP FUNCTION (ID 506)*

Use this parameter to select the type of the stop function.

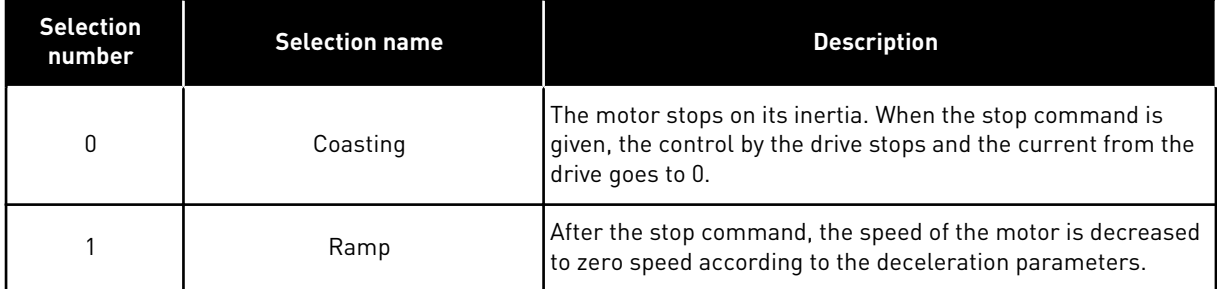

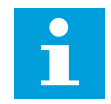

## **NOTE!**

Ramp stop cannot be guarenteed in all situations. If ramp stop is selected and the net voltage changes over 20%, the voltage estimation fails. In such case, ramp stop is not possible.

#### *P3.2.6 I/O START/STOP LOGIC (ID 300)*

Use this parameter to control the start and stop of the drive with the digital signals.

The selections can include the word 'edge' to help you prevent an accidental start.

#### **An accidental start can occur, for example, in these conditions**

- When you connect the power.
- When the power is connected again after a power cut.
- After you reset a fault.
- After Run Enable stops the drive.
- When you change the control place to I/O control.

Before you can start the motor, you must open the Start/Stop contact.

In all the examples of the next pages, the stop mode is coasting. CS = Control signal.

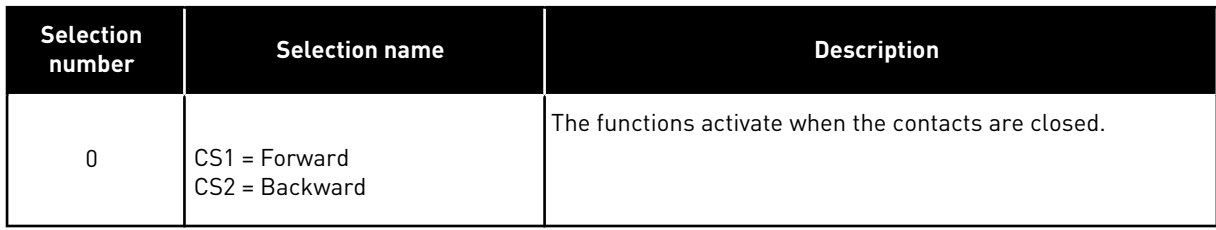

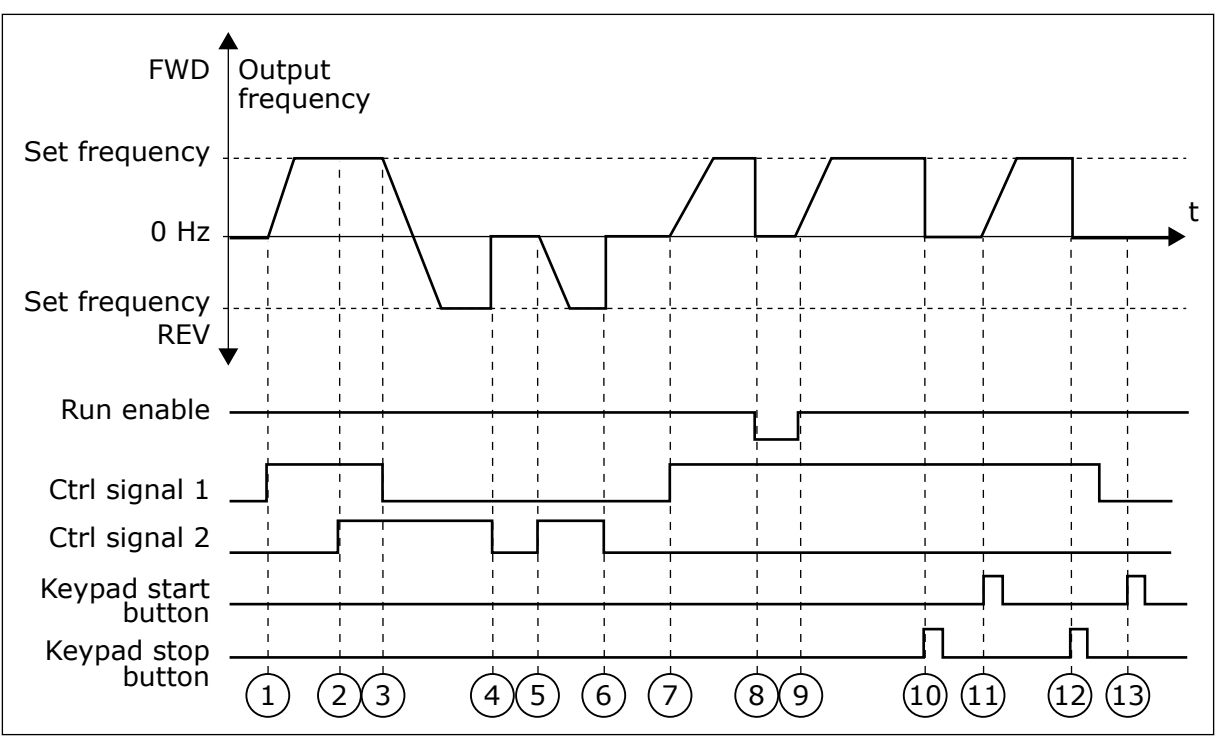

*Fig. 13: I/O A Start/stop logic = 0*

- 1. Control signal (CS) 1 activates and causes the output frequency to increase. The motor operates forward.
- 2. CS2 activates, but it does not have an effect on the output frequency, because the direction that is set first has the highest priority.
- 3. CS1 becomes inactive and causes the direction to start to change (FWD to REV), because CS2 is still active.
- 4. CS2 becomes inactive and the frequency that is fed to the motor goes to 0.
- 5. CS2 activates again and causes the motor to accelerate (REV) to the set frequency.
- 6. CS2 becomes inactive and the frequency fed to the motor drops to 0.
- 7. CS1 activates and the motor accelerates (FWD) to the set frequency
- 8. The Run enable signal is set to OPEN, which causes the frequency to go to 0. Configure the Run enable signal with parameter P3.5.1.10.
- 9. The Run enable signal is set to CLOSED, which causes the frequency to increase to the set frequency, because CS1 is still active.
- 10. The STOP button on the keypad is pushed, and the frequency that is fed to the motor goes to 0. (This signal only works if the values of P3.2.10 Keypad Stop Button is *Yes* or P3.2.3 Keypad Master Stop is *Enabled*.)
- 11. The drive starts because the BACK/ RESET and START buttons on the keypad were pushed.
- 12. The STOP button on the keypad is pushed again to stop the drive.
- 13. The attempt to start the drive with the START button is not successful, because CS1 is inactive.

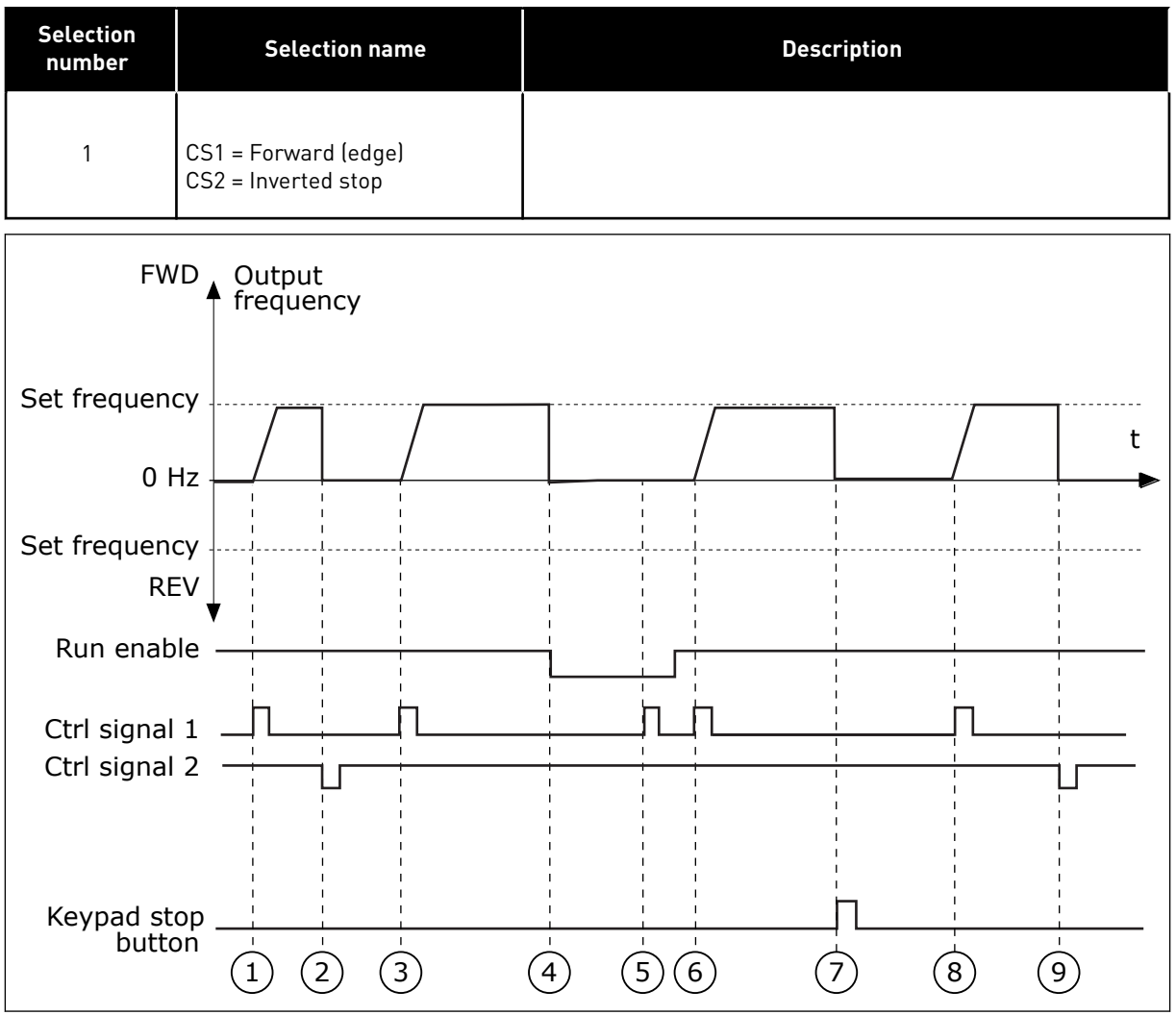

*Fig. 14: I/O A Start/stop logic = 1*

- 1. Control signal (CS) 1 activates and causes the output frequency to increase. The motor operates forward.
- 2. CS2 becomes inactive and causes the frequency to go to 0.
- 3. CS1 activates and causes the output frequency to increase again. The motor operates forward.
- 4. The Run enable signal is set to OPEN, which causes the frequency to go to 0. Configure the Run enable signal with parameter P3.5.1.10.
- 5. The start attempt with CS1 is not successful, because the Run enable signal is still OPEN.
- 6. CS1 activates and the motor accelerates (FWD) to the set frequency, because the Run enable signal was set to CLOSED.
- 7. The STOP button on the keypad is pushed, and the frequency that is fed to the motor goes to 0. (This signal only works if the value of P3.2.10 Keypad Stop Button is *Yes* or P3.2.3 Keypad Master Stop is *Enabled*.)
- 8. CS1 activates and causes the output frequency to increase again. The motor operates forward.
- 9. CS2 becomes inactive and causes the frequency to go to 0.

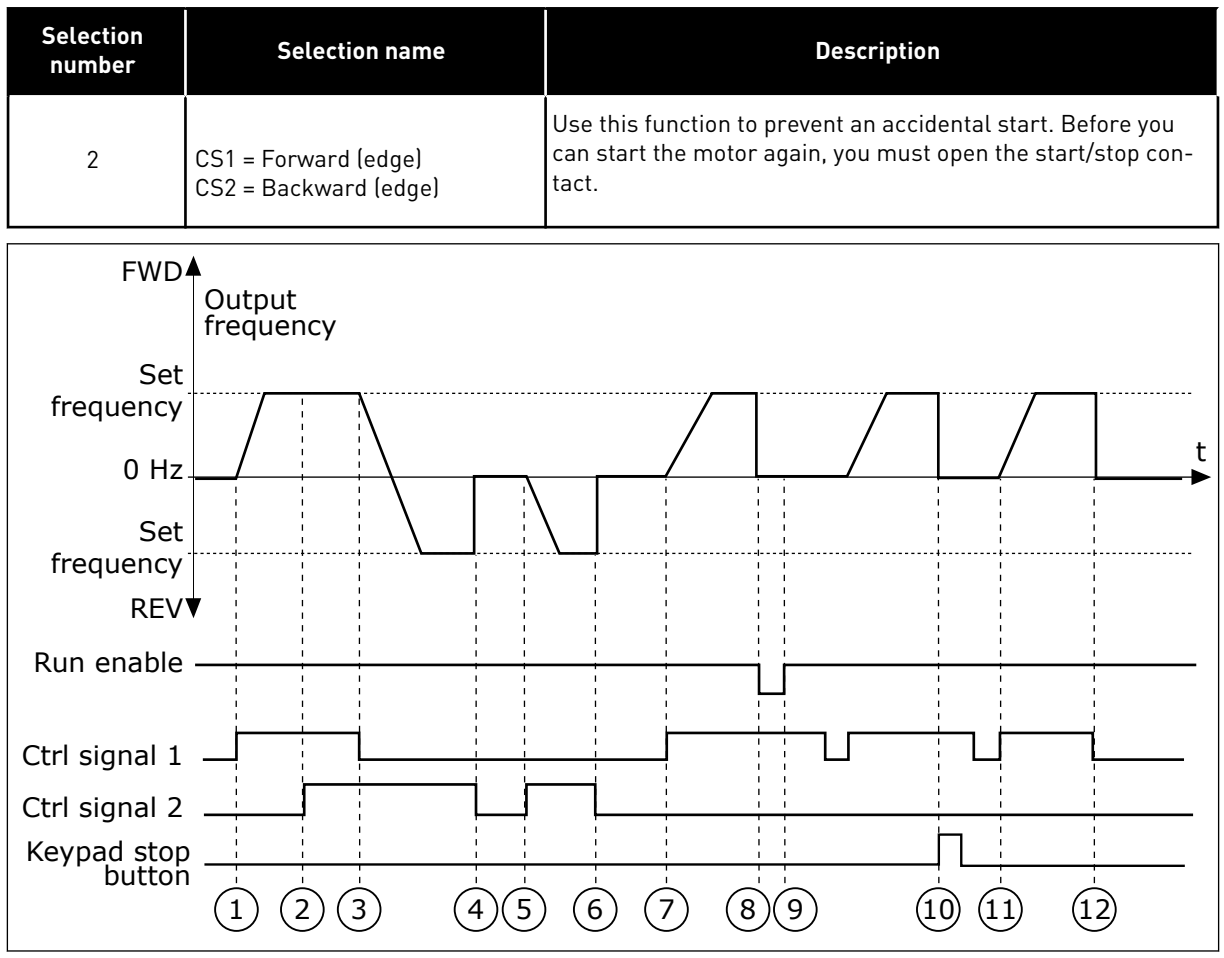

*Fig. 15: I/O A Start/stop logic = 2*

- 1. Control signal (CS) 1 activates and causes the output frequency to increase. The motor operates forward.
- 2. CS2 activates, but it does not have an effect on the output frequency, because the direction that is set first has the highest priority.
- 3. CS1 is becomes inactive and causes the direction to start to change (FWD to REV), because CS2 is still active.
- 4. CS2 becomes inactive and the frequency that is fed to the motor goes to 0.
- 5. CS2 activates again and causes the motor to accelerate (REV) to the set frequency.
- 6. CS2 becomes inactive and the frequency that is fed to the motor goes to 0.
- 7. CS1 activates and the motor accelerates (FWD) to the set frequency.
- 8. The Run enable signal is set to OPEN, which causes the frequency to go to 0. Configure the Run enable signal with parameter P3.5.1.10.
- 9. The Run enable signal is set to CLOSED, which does not have an effect, because a rising edge is necessary for the start, even if CS1 is active.
- 10. The STOP button on the keypad is pushed and the frequency that is fed to the motor goes to 0. (This signal only works if the value of P3.2.10 Keypad Stop Button is *Yes* or P3.2.3 Keypad Master Stop is *Enabled*.)
- 11. CS1 is opened and closed again, which causes the motor to start.
- 12. CS1 becomes inactive and the frequency that is fed to the motor goes to 0.

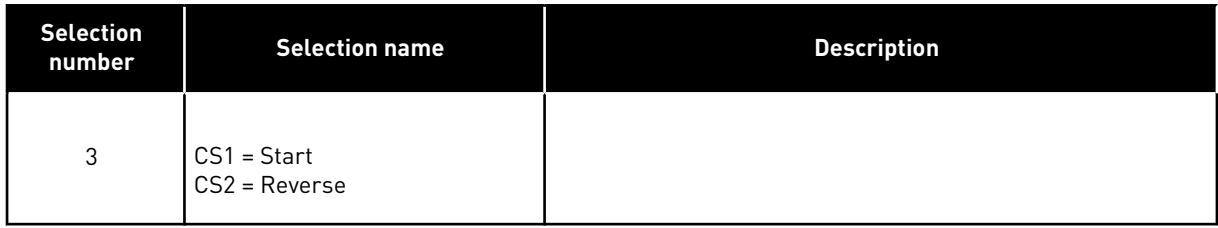

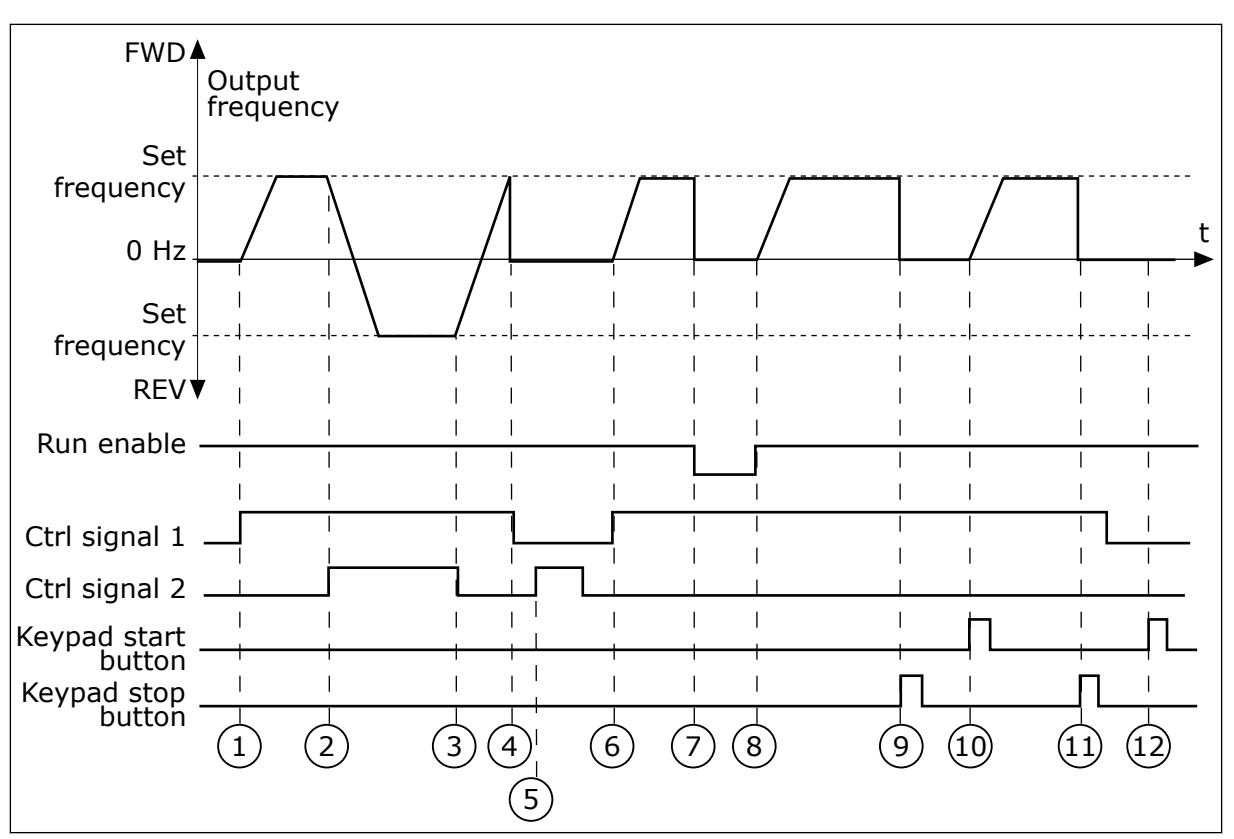

*Fig. 16: I/O A Start/stop logic = 3*

- 1. Control signal (CS) 1 activates and causes the output frequency to increase. The motor operates forward.
- 2. CS2 activates and causes the direction to start to change (FWD to REV).
- 3. CS2 becomes inactive, which causes the direction to start to change (REV to FWD), because CS1 is still active.
- 4. CS1 becomes inactive and the frequency goes to 0.
- 5. CS2 activates, but the motor does not start because CS1 is inactive.
- 6. CS1 activates and causes the output frequency to increase again. The motor operates forward because CS2 is inactive.
- 7. The Run enable signal is set to OPEN, which causes the frequency to go to 0. Configure the Run enable signal with parameter P3.5.1.10.
- 8. The Run enable signal is set to CLOSED, which causes the frequency to increase to the set frequency, because CS1 is still active.
- 9. The STOP button on the keypad is pushed and the frequency that is fed to the motor goes to 0. (This signal only works if the value of P3.2.10 Keypad Stop Button is *Yes* or P3.2.3 Keypad Master Stop is *Enabled*.)
- 10. The drive starts because the BACK/ RESET and START buttons on the keypad were pushed.
- 11. The drive is stopped again with the STOP button on the keypad.
- 12. The attempt to start the drive with the START button is not successful, because CS1 is inactive.

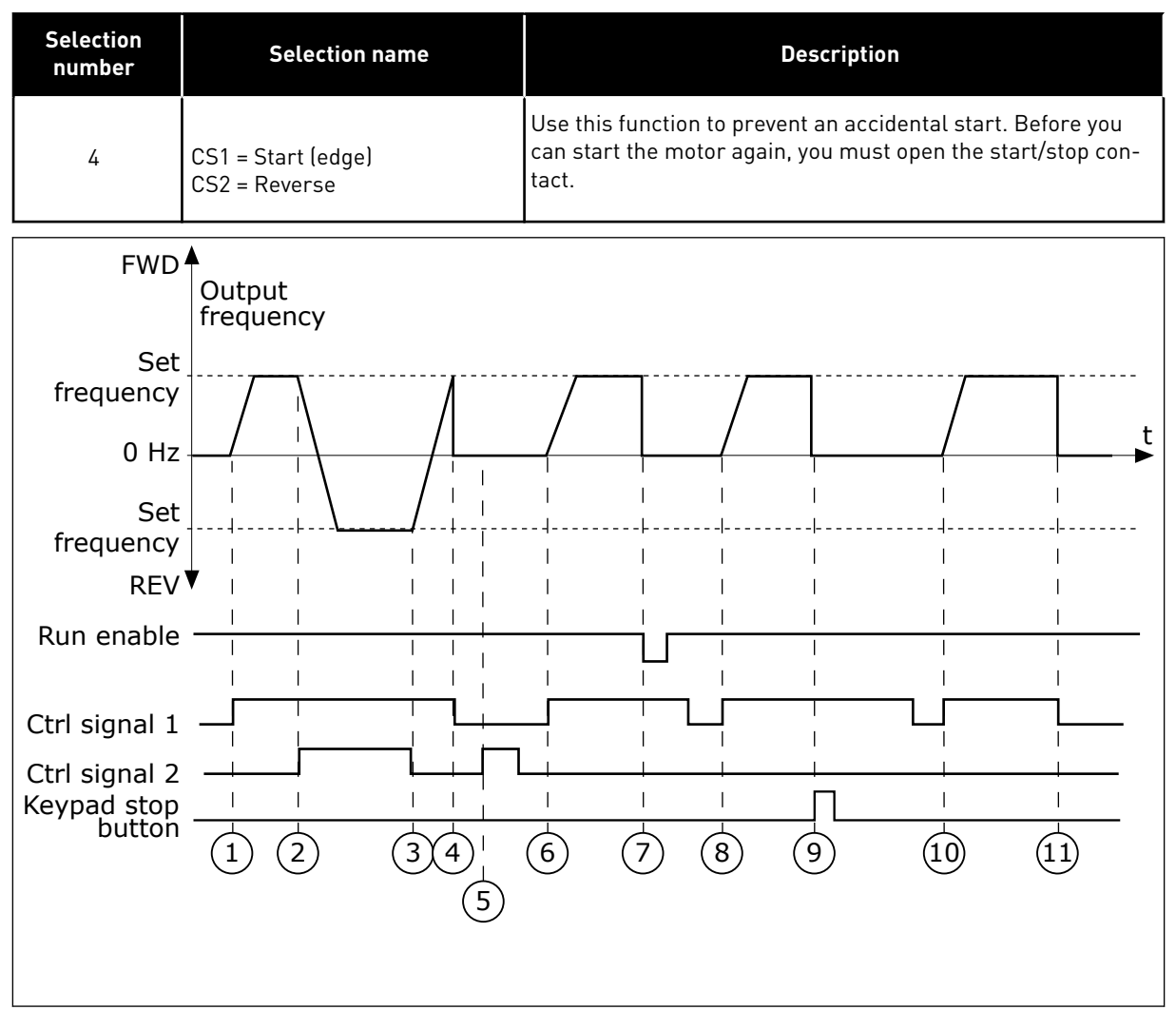

*Fig. 17: I/O A Start/stop logic = 4*

- 1. Control signal (CS) 1 activates and causes the output frequency to increase. The motor operates forward because CS2 is inactive.
- 2. CS2 activates, which causes the direction to start to change (FWD to REV).
- 3. CS2 becomes inactive, which causes the direction to start to change (REV to FWD), because CS1 is still active.
- 4. CS1 becomes inactive and the frequency goes to 0.
- 5. CS2 activates, but the motor does not start because CS1 is inactive.
- 6. CS1 activates and causes the output frequency to increase again. The motor operates forward, because CS2 is inactive.
- 7. The Run enable signal is set to OPEN, which causes the frequency to go to 0. Configure the Run enable signal with parameter P3.5.1.10.
- 8. Before the drive can start, you must open and close CS1 again.
- 9. The STOP button on the keypad is pushed and the frequency that is fed to the motor goes to 0. (This signal only works if the value of P3.2.10 Keypad Stop Button is *Yes* or P3.2.3 Keypad Master Stop is *Enabled*.)
- 10. Before the drive can start, you must open and close CS1 again.
- 11. CS1 becomes inactive and the frequency goes to 0.

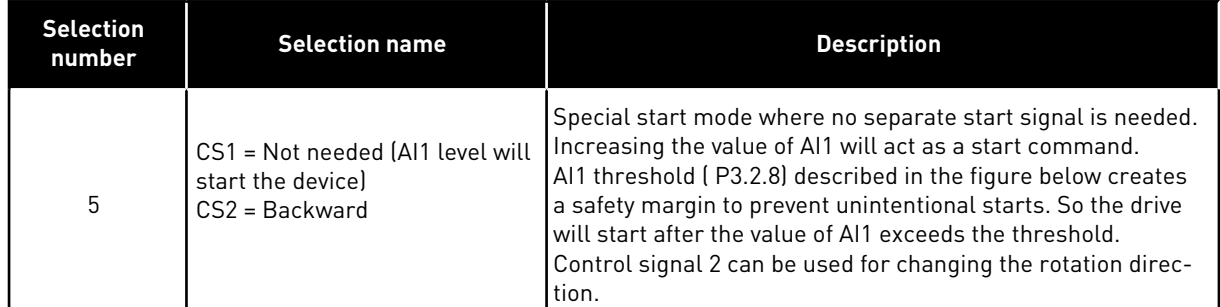

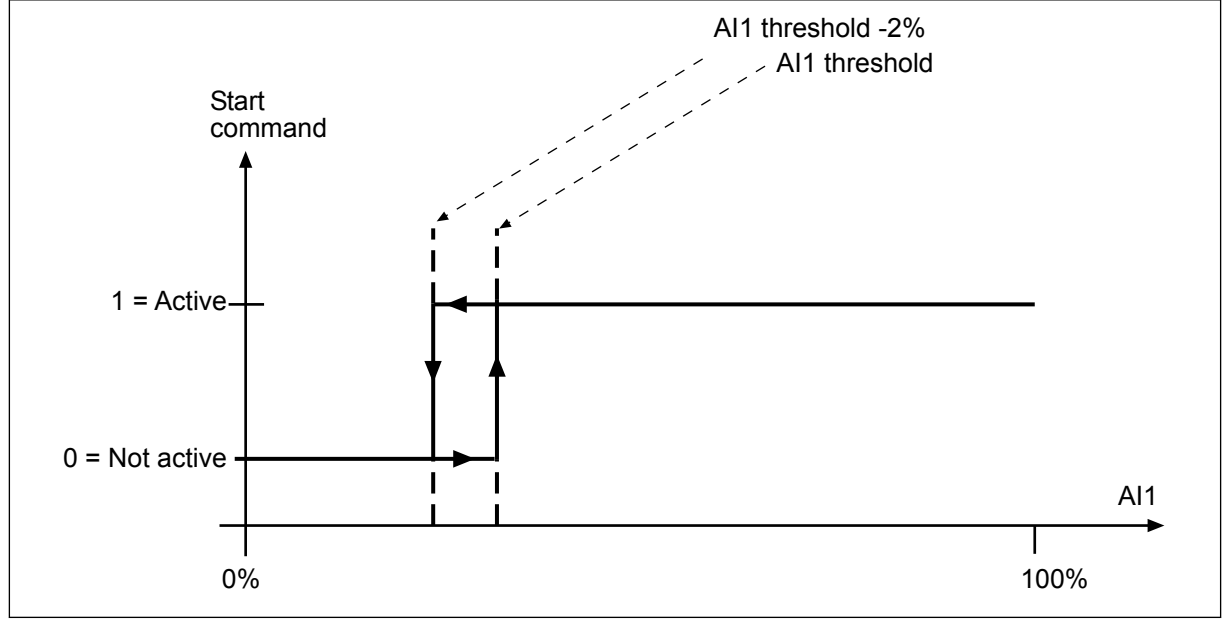

*Fig. 18: AI1 Threshold*

#### *P3.2.7 I/O B START/STOP LOGIC (ID 363)*

Use this parameter to control the start and stop of the drive with the digital signals. The selections can include the word 'edge' to help you prevent an accidental start. See P3.2.6 for more information.

#### *P3.2.8 AI1 START THRESHOLD (ID 185)*

Use this parameter to set the threshold level to start the AC drive from Analog Input 1 when the Start/Stop Logic is set to AI1.

If P3.2.6 (I/O Start/Stop Logic) is set to value 5 (AI1 threshold) the motor starts at the level set with this parameter and stops at the same value -2%. AI1 can also be used as a frequency reference at the same time.

#### *P3.2.9 FIELDBUS START LOGIC (ID 889)*

Use this parameter to set the fieldbus start logic. The selections can include the word 'edge' to help you prevent an accidental start.

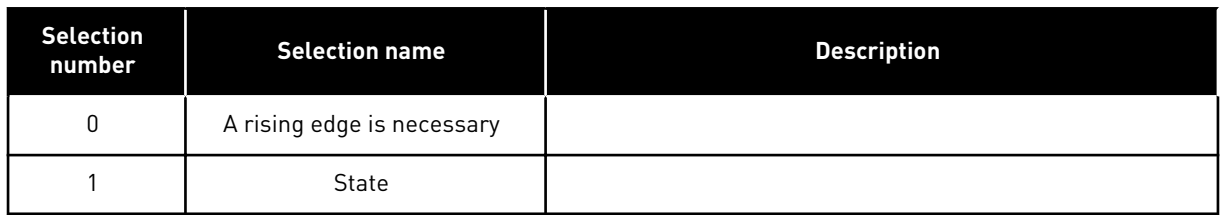

# *P3.2.10 KEYPAD STOP BUTTON (ID 114)*

Use this parameter to enable the keypad stop button.

When this function is enabled, a press of keypad stop button always stops the drive (regardless of the control place). When this function is disabled, a press of keypad stop button stops the drive in local control only.

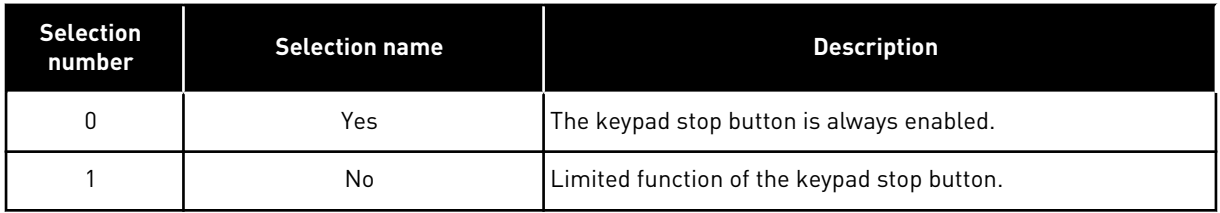

# *P3.2.11 START DELAY (ID 524)*

Use this parameter to set the delay between the start command and the actual start of the AC drive.

## **10.3 REFERENCES**

#### 10.3.1 FREQUENCY REFERENCE

#### *P3.3.1 MINIMUM FREQUENCY REFERENCE (ID 101)*

Use this parameter to set the minimum frequency reference.

#### *P3.3.2 MAXIMUM FREQUENCY (ID 102)*

Use this parameter to set the maximum frequency reference.

#### *P3.3.3 I/O CONTROL REFERENCE A SELECTION (ID 117)*

Use this parameter to select the reference source when the control place is I/O A.

#### *P3.3.4 I/O CONTROL REFERENCE B SELECTION (ID 131)*

Use this parameter to select the reference source when the control place is I/O B. You can force the I/O B control place to be active only with a digital input (P3.5.1.6).

# *P3.3.5 KEYPAD CONTROL REFERENCE SELECTION (ID 121)*

Use this parameter to select the reference source when the control place is keypad.

#### *P3.3.6 KEYPAD REFERENCE (ID 184)*

Use this parameter to adjust the frequency reference on the keypad.

This parameter gives the frequency reference of the drive when the frequency reference source is 'Keypad Reference'.

#### *P3.3.7 KEYPAD DIRECTION (ID 123)*

Use this parameter to set the rotation direction of the motor when the control place is keypad.

#### *P3.3.8 KEYPAD REFERENCE COPY (ID 181)*

Use this parameter to set the selection of copy settings when you go from Remote to Local (keypad) control.

#### *P3.3.9 FIELDBUS CONTROL REFERENCE SELECTION (ID 122)*

Use this parameter to select the reference source when the control place is Fieldbus.

#### 10.3.2 PRESET FREQUENCIES

You can use the Preset frequencies function in processes where more than 1 fixed frequency reference is necessary. There are 8 preset frequency references available. You can make the selection of a preset frequency reference with the digital input signals P3.5.1.16, P3.5.1.17, and P3.5.1.18.

#### *P3.3.10 PRESET FREQUENCY MODE (ID 182)*

Use this parameter to set the logic of the digital input preset frequencies.

With this parameter, you can set the logic which one of the preset frequencies is selected into use. There is a selection of 2 different logics.

The number of preset speed digital inputs that are active defines the preset frequency.

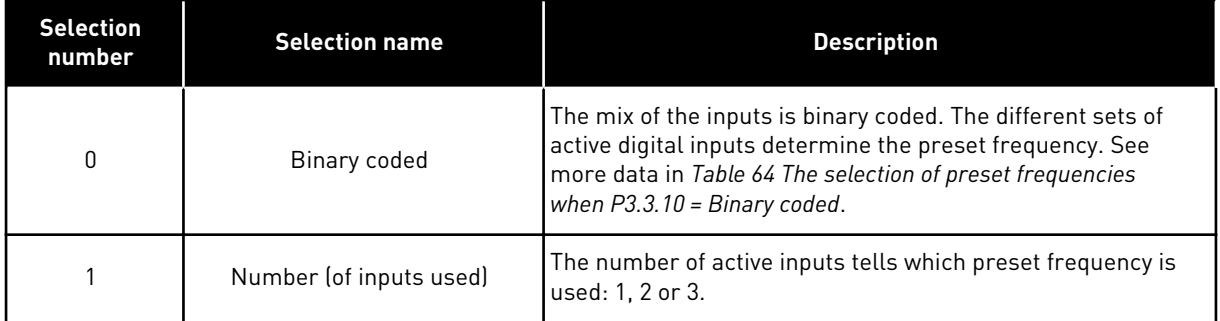

#### *P3.3.11 PRESET FREQUENCY 0 (ID 180)*

Use this parameter to set the preset frequency reference when the preset frequencies function is used.

Select the preset frequencies with the digital input signals.

## *P3.3.12 PRESET FREQUENCY 1 (ID 105)*

Use this parameter to set the preset frequency reference when the preset frequencies function is used.

Select the preset frequencies with the digital input signals.

## *P3.3.13 PRESET FREQUENCY 2 (ID 106)*

Use this parameter to set the preset frequency reference when the preset frequencies function is used.

Select the preset frequencies with the digital input signals.

#### *P3.3.14 PRESET FREQUENCY 3 (ID 126)*

Use this parameter to set the preset frequency reference when the preset frequencies function is used.

Select the preset frequencies with the digital input signals.

#### *P3.3.15 PRESET FREQUENCY 4 (ID 127)*

Use this parameter to set the preset frequency reference when the preset frequencies function is used.

Select the preset frequencies with the digital input signals.

#### *P3.3.16 PRESET FREQUENCY 5 (ID 128)*

Use this parameter to set the preset frequency reference when the preset frequencies function is used.

Select the preset frequencies with the digital input signals.

#### *P3.3.17 PRESET FREQUENCY 6 (ID 129)*

Use this parameter to set the preset frequency reference when the preset frequencies function is used.

Select the preset frequencies with the digital input signals.

#### *P3.3.18 PRESET FREQUENCY 7 (ID 130)*

Use this parameter to set the preset frequency reference when the preset frequencies function is used.

Select the preset frequencies with the digital input signals.

To make a selection of a preset frequency between 1 and 7, give digital inputs to P3.5.1.16 (Preset Frequency Selection 0), P3.5.1.17 (Preset Frequency Selection 1), and/or P3.5.1.18 (Preset Frequency Selection 2). The different sets of active digital inputs determine the preset frequency. You can find more data in the table below. The values of the preset frequencies stay automatically between the minimum and maximum frequencies (P3.3.1 and P3.3.2).

<span id="page-127-0"></span>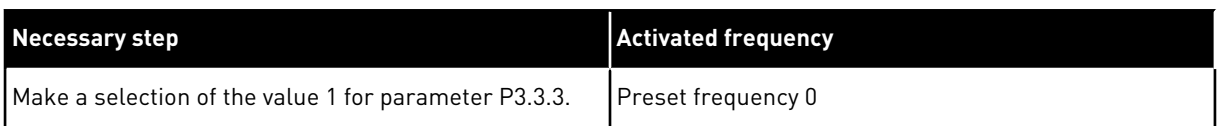

#### **Table 64: The selection of preset frequencies when P3.3.10 = Binary coded**

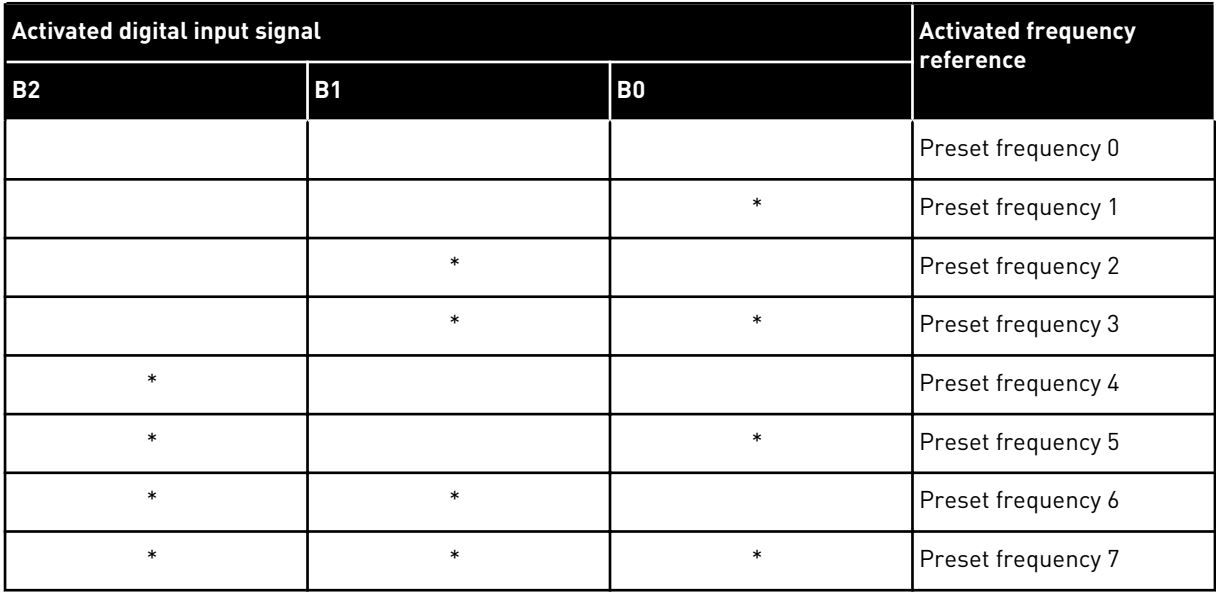

 $*$  = the input is activated.

#### *P3.3.19 PRESET ALARM FREQUENCY (ID 183)*

Use this parameter to set the frequency of the drive when a fault is active and the response to the fault is set to 'Alarm + Preset Frequency'.

#### 10.3.3 MOTOR POTENTIOMETER PARAMETERS

Reference P3.3.3 must be set to motor potentiometer and digital inputs P3.5.1.36 & 3.5.1.37 must be selected.

#### *P3.3.20 MOTOR POTENTIOMETER RAMP TIME (ID 331)*

Use this parameter to set the rate of change in the motor potentiometer reference when it is increased or decreased.

The parameter value is entered as Hz/second.

#### *P3.3.21 MOTOR POTENTIOMETER RESET (ID 367)*

Use this parameter to set the logic for the resetting of the frequency reference of the motor potentiometer.

This parameter defines when the reference of the motor potentiometer is set to 0. There are 3 selections in the reset function: no reset, reset when the drive stops, or reset when the drive is powered down.

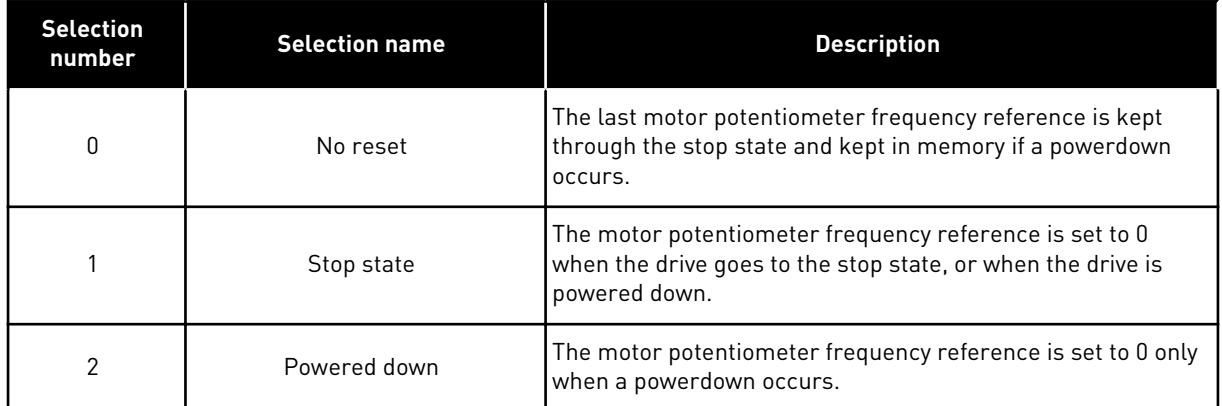

#### *P3.3.22 REVERSE DIRECTION (ID 15530)*

Use this parameter to permit running in reverse direction.

## **10.4 RAMPS AND BRAKES SETUP**

#### *P3.4.1 RAMP 1 SHAPE (ID 500)*

Use this parameter to make the start and the end of the acceleration and deceleration ramps smoother.

With the parameter Ramp 1 Shape, you can make smoother the start and the end of the acceleration and deceleration ramps. If you set the value to 0, you get a linear ramp shape. The acceleration and deceleration act immediately to the changes in the reference signal.

When you set the value between 0.1 and 10 s, you get an S-shaped acceleration or deceleration ramp. Use this function to reduce mechanical erosion of the parts and current spikes when the reference changes. You can modify the acceleration time with parameters P3.4.2 (Acceleration Time 1) and P3.4.3 (Deceleration Time 1).

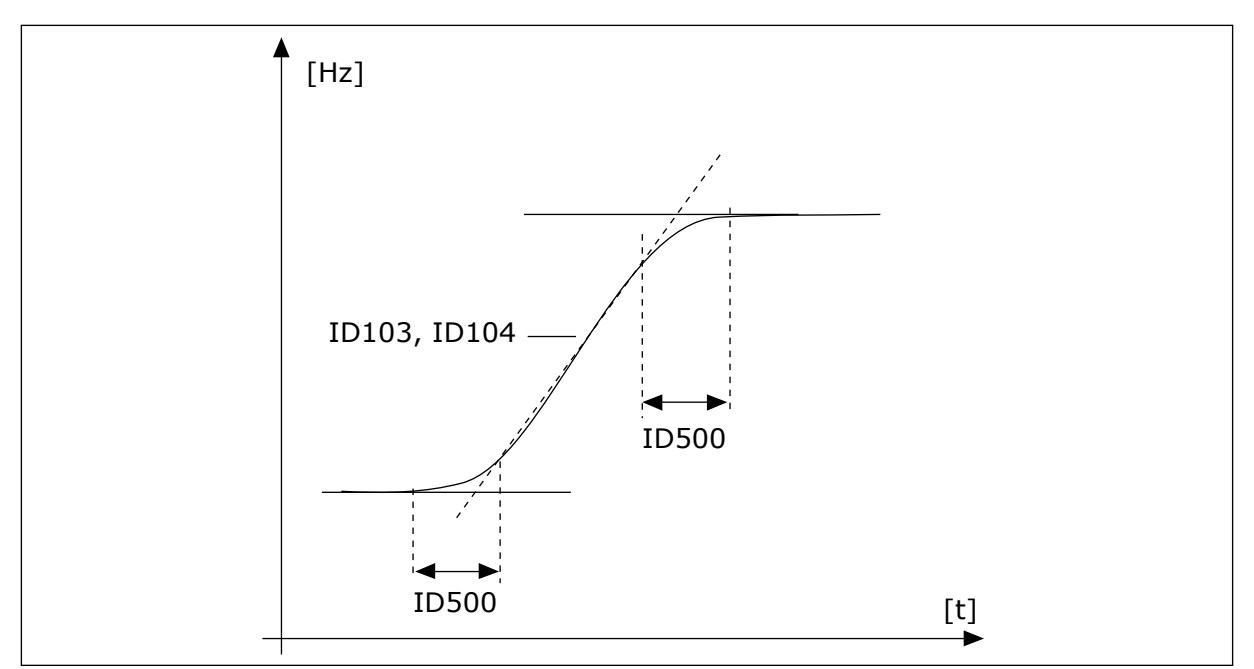

*Fig. 19: The acceleration/deceleration curve (S-shaped)*

# *P3.4.2 ACCELERATION TIME 1 (ID 103)*

Use this parameter to set the time that is necessary for the output frequency to increase from zero frequency to maximum frequency.

# *P3.4.3 DECELERATION TIME 1 (ID 104)*

Use this parameter to set the time that is necessary for the output frequency to decrease from maximum frequency to zero frequency.

# *P3.4.4 RAMP 2 THRESHOLD (ID 526)*

Use this parameter to set the output frequency limit above which the Ramp 2 is used.

Use the function, for example, in applications for deep well pumps, where faster ramp times are necessary when the pump starts or stops (operates below the minimum frequency).

Second ramp times are activated when the output frequency of the drive goes above the limit specified by this parameter. To disable the function, set the value of the parameter to 0.

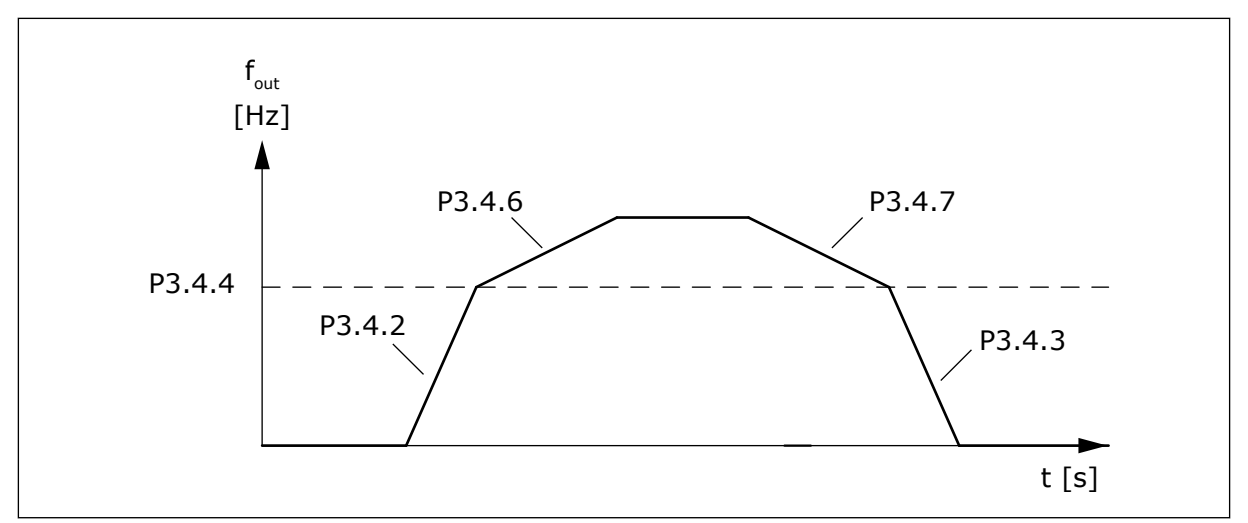

*Fig. 20: Ramp 2 activation when the output frequency goes above the threshold level. (P.3.4.4 = Ramp 2 threshold, P3.4.2 = Acc. time 1, P3.4.6 = Acc. time 2, P3.4.3 =Dec. time 1, P3.4.7 = Dec. time 2)*

#### *P3.4.5 RAMP 2 SHAPE (ID 501)*

Use this parameter to make the start and the end of the acceleration and deceleration ramps smoother.

With the parameter Ramp 2 Shape, you can make smoother the start and the end of the acceleration and deceleration ramps. If you set the value to 0, you get a linear ramp shape. The acceleration and deceleration act immediately to the changes in the reference signal.

When you set the value between 0.1 and 10 s, you get an S-shaped acceleration or deceleration ramp. Use this function to reduce mechanical erosion of the parts and current spikes when the reference changes. You can modify the acceleration time with parameters P3.4.6 (Acceleration Time 2) and P3.4.7 (Deceleration Time 2).

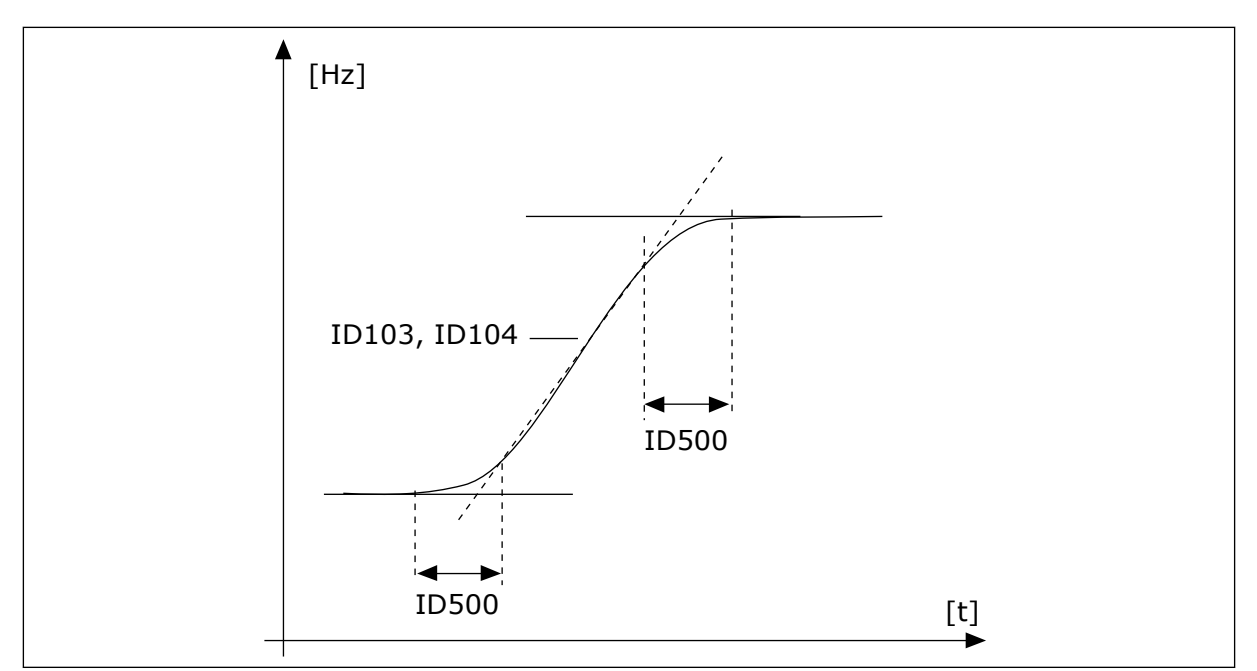

*Fig. 21: The acceleration/deceleration curve (S-shaped)*

# *P3.4.6 ACCELERATION TIME 2 (ID 502)*

Use this parameter to set the time that is necessary for the output frequency to increase from zero frequency to maximum frequency.

#### *P3.4.7 DECELERATION TIME 2 (ID 503)*

Use this parameter to set the time that is necessary for the output frequency to decrease from maximum frequency to zero frequency.

#### *P3.4.8 RAMP TIME OPTIMIZER (ID 1808)*

Use this parameter to enable increase of the ramp time if voltage/current limit is reached.

If the ramp time optimizer is enabled, the deceleration time is increased by the percentage defined in parameter P3.4.9 Ramp optimizing percentage every time the overvoltage controller is reached during deceleration. Similarly, the acceleration time is increased when the current limit is reached during acceleration. There is also a parameter for setting a max limit for the ramp (P3.4.10). The ramp optimizer does not stretch the ramps above this limit.

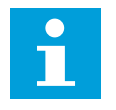

#### **NOTE!**

The ramp time optimizer only affects the settings of Ramp 1. Ramp 2 will not be modified.

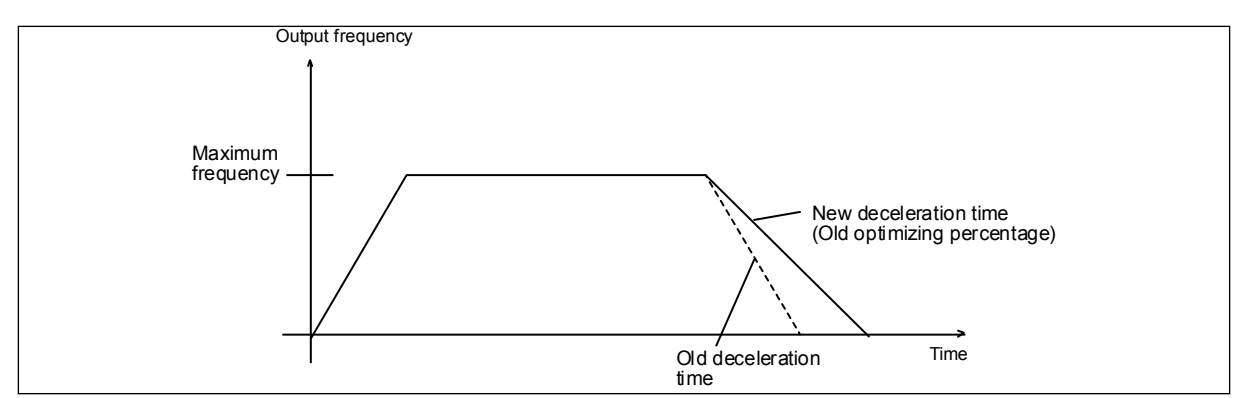

*Fig. 22: Ramp Time Optimizer*

## *P3.4.9 RAMP TIME OPT. %-STEP (ID 1809)*

Use this parameter to set the step range of acceleration/deceleration ramp for ramp time optimizer to increase the ramp when the limit is reached.

10.0% means that when running against the overvoltage controller at ramp down, the deceleration time is increased with 10.0% of the momentary value.

#### *P3.4.10 RAMP OPTIM. MAX TIME (ID 1810)*

Use this parameter to set the maximum time for the ramp optimizer.

#### *P3.4.11 START MAGNETISING TIME (ID 516)*

Use this parameter to set the time during which the DC current is fed to the motor before the acceleration starts.

#### *P3.4.12 START MAGNETISING CURRENT (ID 517)*

Use this parameter to set the DC current that is fed into the motor at the start. If the value of this parameter is set to 0, the Start Magnetising function is disabled.

#### *P3.4.13 DC BRAKING TIME AT STOP (ID 508)*

Use this parameter to set the braking is ON or OFF and to give the braking time when the motor stops.

If the value of this parameter is set to 0, the DC Brake function is disabled.

#### *P3.4.14 DC BRAKE CURRENT (ID 507)*

Use this parameter to set the current that is fed into the motor during DC braking. If the value of this parameter is set to 0, the DC Brake function is disabled.

#### *P3.4.15 FREQUENCY TO START DC BRAKING AT RAMP STOP (ID 515)*

Use this parameter to set the output frequency at which the DC braking starts.

#### *P3.4.16 FLUX BRAKING (ID 520)*

Use this parameter to enable the Flux Braking function.

<span id="page-133-0"></span>You can use flux braking as an alternative to DC braking. Flux braking increases the braking capacity in conditions where additional brake resistors are not necessary.

When braking is necessary, the system decreases the frequency and increases the flux in the motor. This increases the capacity of the motor to brake. The motor speed is controlled during braking.

You can enable and disable Flux Braking.

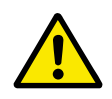

# **CAUTION!**

Use the braking only intermittently. Flux braking converts energy into heat and can cause damage to the motor.

## *P3.4.17 FLUX BRAKING CURRENT (ID 519)*

Use this parameter to set the current level for the flux braking.

## **10.5 I/O CONFIGURATION**

#### 10.5.1 PROGRAMMING OF DIGITAL AND ANALOGUE INPUTS

The programming of inputs of the AC drive is flexible. You can freely use the available inputs of the standard and optional I/O for different functions.

Use the formats below to give the value for the programmable parameters:

- **DigIN SlotA.1 / AnIN SlotA.1** (graphical keypad) or
- **dI A.1 / aI A.1** (text keypad).

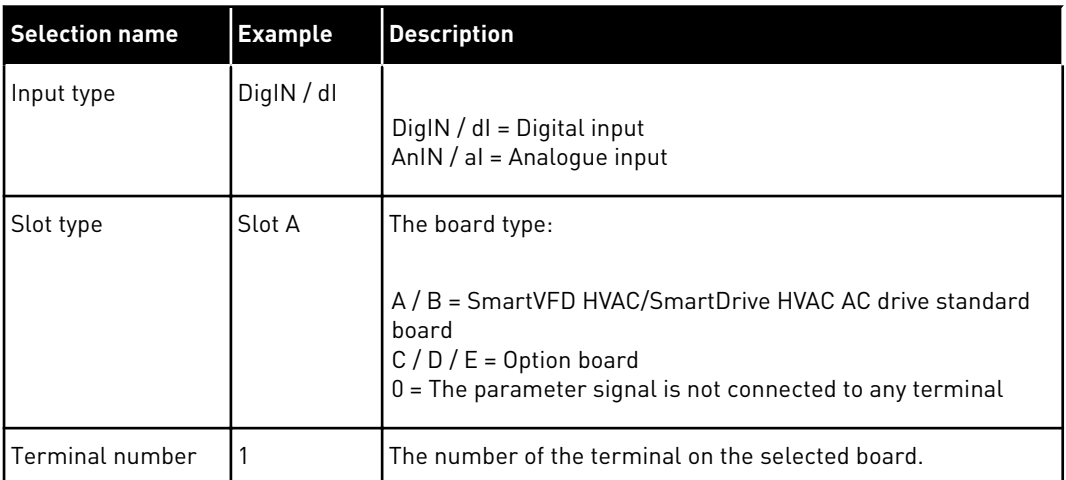

For example, "DigIN SlotA.1" or "dI A.1" shows that the DIN1 on the standard board is connected in the board slot A.

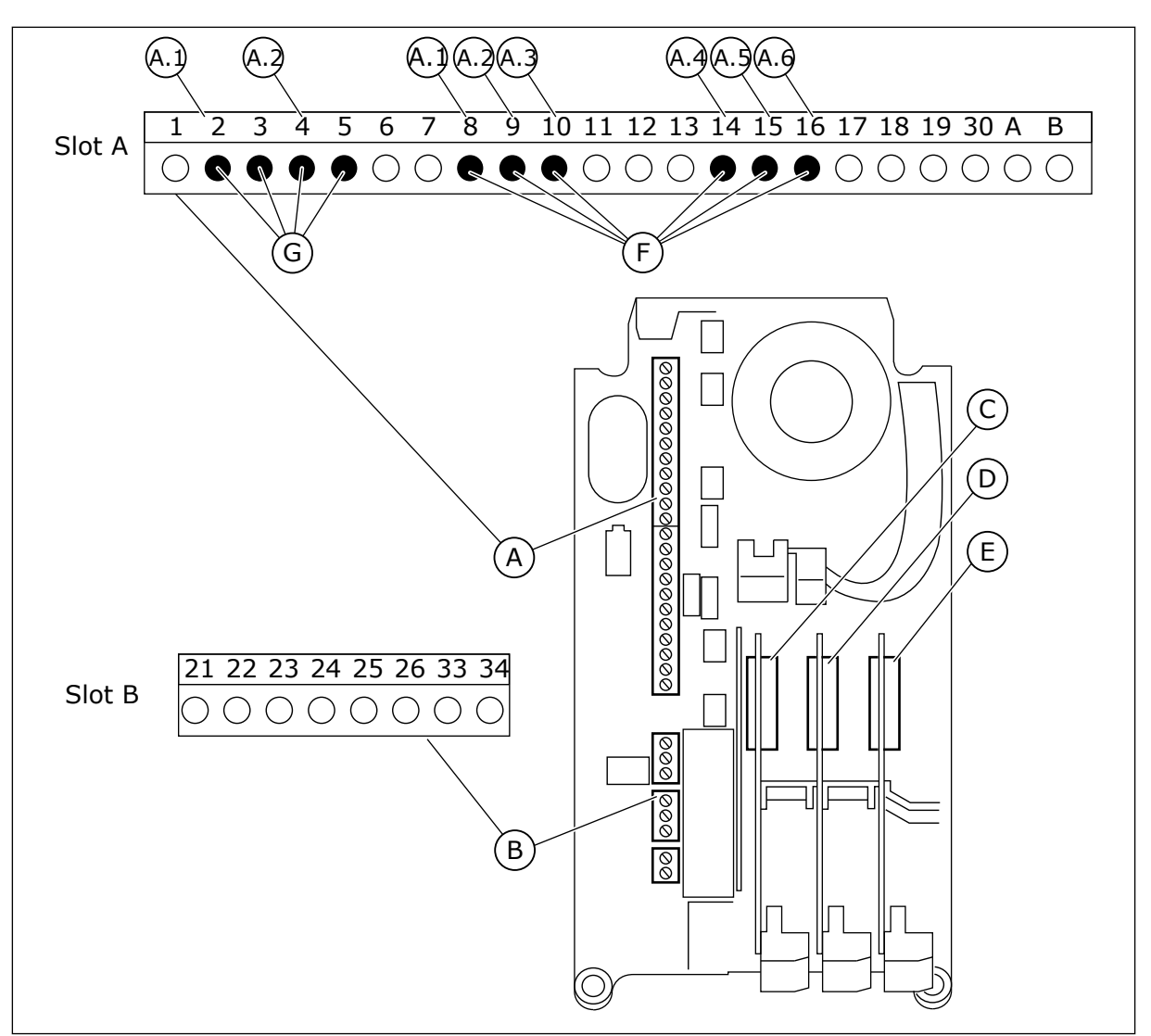

*Fig. 23: The option board slots and programmable inputs*

- A. Standard board slot A and its terminals
- B. Standard board slot B and its terminals
- C. Option board slot C
- D. Option board slot D
- E. Option board slot E
- F. Programmable digital inputs (DI)
- G. Programmable analogue inputs (AI)

# 10.5.1.1 Programming of digital inputs

You can find the applicable functions for digital inputs as parameters in parameter group M3.5.1. To give a digital input to a function, set a value to the correct parameter. The list of applicable functions shows in *[Table 15 Digital input settings](#page-56-0)*.

# **Example**

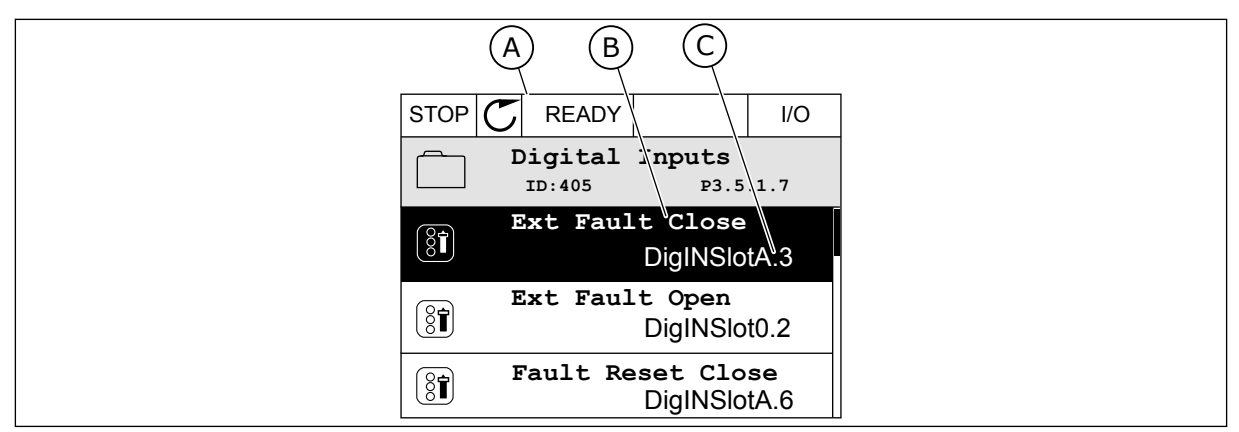

*Fig. 24: The Digital inputs menu in the graphical display*

- A. The graphical display
- B. The name of the parameter, that is, the function
- C. The value of the parameter, that is, the set digital input

In the standard I/O board compilation, there are 6 digital inputs available: the slot A terminals 8, 9, 10, 14, 15 and 16.

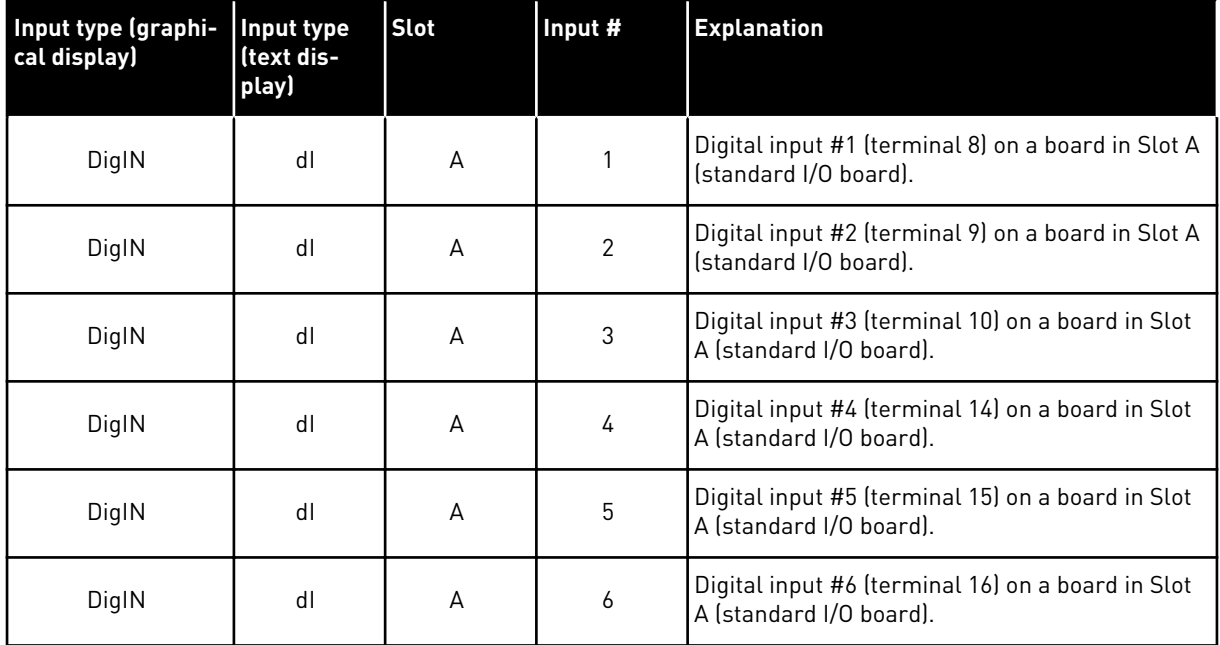

The function External Fault Close, the location of which is the menu M3.5.1, is parameter P3.5.1.7. It gets the default value DigIN SlotA.3 in the graphical display, and dI A.3 in the text display. After this selection, a digital signal to the digital input DI3 (terminal 10) controls External Fault Close.

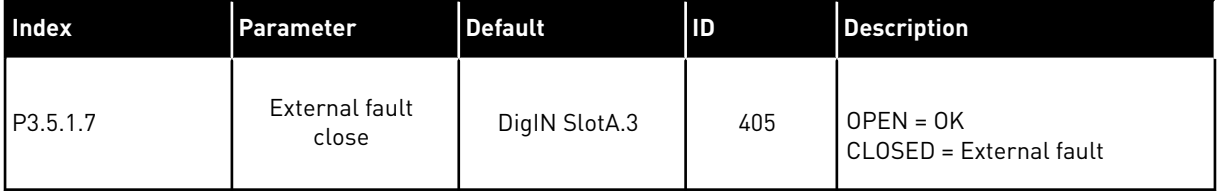

To change the input from DI3 to, for example, DI6 (terminal 16) on the standard I/O, obey these instructions.

#### PROGRAMMING IN THE GRAPHICAL DISPLAY

1 Make a selection of a parameter. To go into the Edit mode, push the arrow button Right. STOP READY I/O

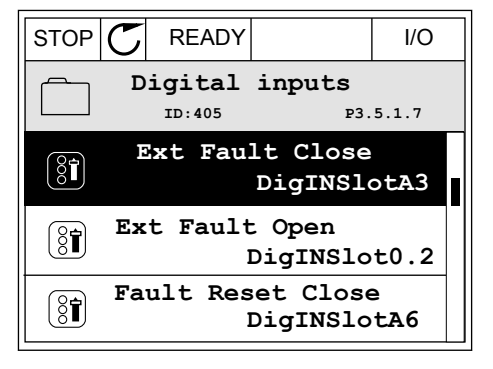

2 In the Edit mode, the slot value DigIN SlotA is underlined and blinks. If you have more digital inputs available in your I/O, for example, because of option boards in slots C, D or E, make a selection of them.

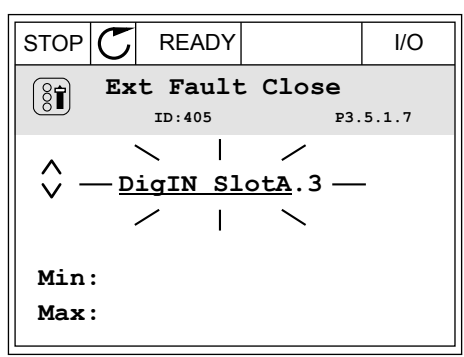

3 To activate the terminal 3, push the arrow button  $Right$  again.  $\|\text{STOP}[\mathcal{C}]$  READY  $\|\text{ loop}[\mathcal{C}]$  READY  $\|\text{ loop}$ 

4 To change the terminal to 6, push the arrow button Up 3 times. Accept the change with the OK button.

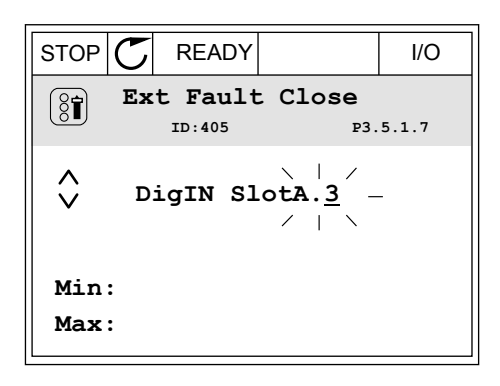

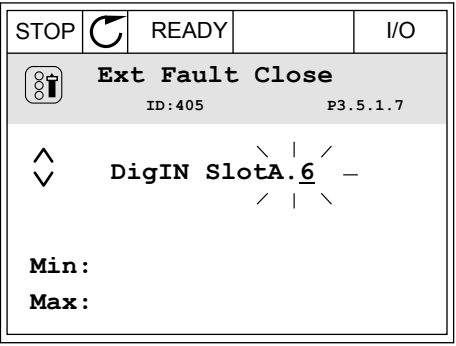

5 If the digital input DI6 was already used for some other function, a message shows on the display. Change one of these selections.

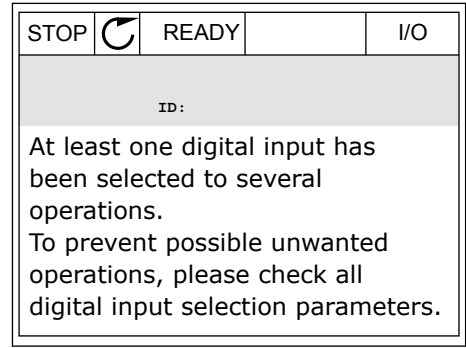

After the steps, a digital signal to the digital input DI6 controls the function External Fault Close.

The value of a function can be DigIN Slot0.1. In these conditions, you did not give a terminal to the function, or the the input was set to be always OPEN. This is the default value of most of parameters in the group M3.5.1.

On the other hand, some inputs have the default value always CLOSED. Their value shows DigIN Slot0.2 in the graphical display and dI 0.2 in the text display.

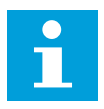

# **NOTE!**

You can also give time channels to digital inputs. There is more data about it in Table *[Table 15 Digital input settings](#page-56-0)*.

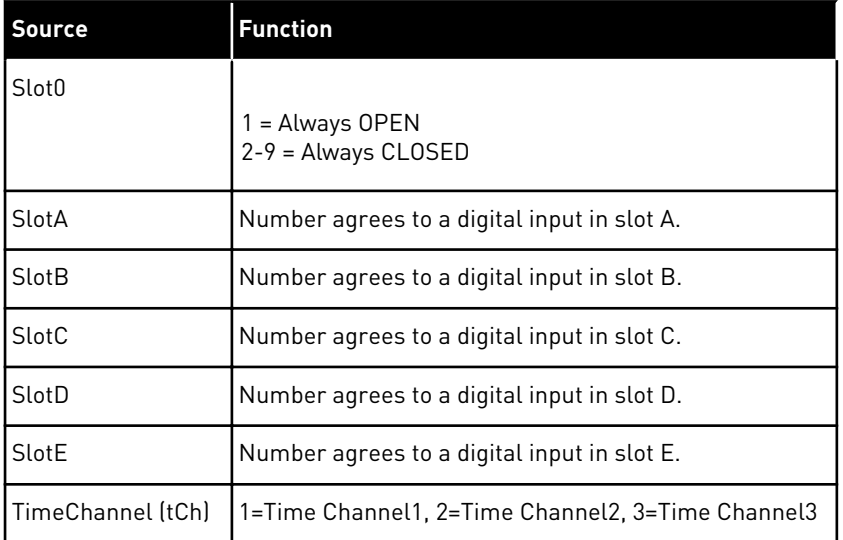

#### 10.5.1.2 Descriptions of signal sources

#### 10.5.2 DIGITAL INPUTS

The parameters are functions that you can connect to a digital input terminal. The text *DigIn Slot A.2* means the second input on the slot A. It is also possible to connect the functions to time channels. The time channels work as terminals.

You can monitor the statuses of the digital inputs and the digital outputs in the Multimonitoring view.

## *P3.5.1.1 CONTROL SIGNAL 1 A (ID 403)*

Use this parameter to select the digital input signal (Control Signal 1) that starts and stops the drive when the control place is I/O A (FWD).

#### *P3.5.1.2 CONTROL SIGNAL 2 A (ID 404)*

Use this parameter to select the digital input signal (Control Signal 2) that starts and stops the drive when the control place is I/O A (REV).

## *P3.5.1.3 CONTROL SIGNAL 1 B (ID 423)*

Use this parameter to select the digital input signal (Control Signal 1) that starts and stops the drive when the control place is I/O B.

## *P3.5.1.4 CONTROL SIGNAL 2 B (ID 424)*

Use this parameter to select the digital input signal (Control Signal 2) that starts and stops the drive when the control place is I/O B.

## *P3.5.1.5 I/O B CONTROL FORCE (ID 425)*

Use this parameter to select the digital input signal that switches the control place from I/O A to I/O B.

## *P3.5.1.6 I/O B REFERENCE FORCE (ID 343)*

Use this parameter to select the digital input signal that switches the frequency reference source from I/O A to I/O B.

#### *P3.5.1.7 EXTERNAL FAULT CLOSE (ID 405)*

Use this parameter to select the digital input signal that activates an external fault.

#### *P3.5.1.8 EXTERNAL FAULT OPEN (ID 406)*

Use this parameter to select the digital input signal that activates an external fault.

#### *P3.5.1.9 FAULT RESET CLOSE (ID 414)*

Use this parameter to select the digital input signal that resets all active faults. Active faults are reset when the state of the digital input changes from open to closed (rising edge).

#### *P3.5.1.10 RUN ENABLE (ID 407)*

Use this parameter to select the digital input signal that sets the drive to Ready state.

When the contact is OPEN, the start of the motor is disabled. When the contact is CLOSED, the start of the motor is enabled.

To stop, the drive obeys the value of P3.2.5 Stop Function.

If you open Run Enable during the operation of the drive, the drive stops.

**NOTE!**

# $\bullet$ П

The state of the drive remains in 'Not Ready' if the state of this signal is 'opened'.

# *P3.5.1.11 RUN INTERLOCK 1 (ID 1041)*

Use this parameter to select the digital input signal that prevents to start the drive.

The drive can be ready but start is not possible when the state of the interlock signal is 'open' (damper interlock).

If an interlock is active, the drive cannot start.

You can use this function to prevent the start of the drive when the damper is closed. If you activate an interlock during the operation of the drive, the drive stops.

## *P3.5.1.12 RUN INTERLOCK 2 (ID 1042)*

Use this parameter to select the digital input signal that prevents to start the drive.

The drive can be ready but start is not possible when the state of the interlock signal is 'open' (damper interlock).

If an interlock is active, the drive cannot start.

You can use this function to prevent the start of the drive when the damper is closed. If you activate an interlock during the operation of the drive, the drive stops.

## *P3.5.1.13 ACC/DEC TIME SELECTION (ID 408)*

Use this parameter to select the digital input signal that selects the ramp time to be used.

# *P3.5.1.14 MOTOR PREHEAT ON (ID 1044)*

Use this parameter to select the digital input signal that activates Motor Preheat function. The Motor Preheat function feeds DC-current to the motor when the drive is in the stop state.

#### *P3.5.1.15 FIRE MODE ACTIVATION OPEN (ID 1596)*

Use this parameter to select the digital input signal that activates the Fire Mode function.

#### *P3.5.1.16 PRESET FREQUENCY SELECTION 0 (ID 419)*

Use this parameter to set the digital input signal that selects the preset frequencies.

#### *P3.5.1.17 PRESET FREQUENCY SELECTION 1 (ID 420)*

Use this parameter to select the digital input signal that is used as a selector for the preset frequencies.

#### *P3.5.1.18 PRESET FREQUENCY SELECTION 2 (ID 421)*

Use this parameter to select the digital input signal that is used as a selector for the preset frequencies.

To apply Preset frequencies 1 to 7, connect a digital input to these functions with the instructions in Chapter *[10.5.1 Programming of digital and analogue inputs](#page-133-0)*. See more data in *[Table 64 The selection of preset frequencies when P3.3.10 = Binary coded](#page-127-0)* and also in *[Table 13](#page-53-0)  [Control reference settings](#page-53-0)* and *[Table 15 Digital input settings](#page-56-0)*.

## *P3.5.1.19 TIMER 1 (ID 447)*

Use this parameter to select the digital input signal that starts the timer. The timer starts when this signal is deactivated (falling edge). The output is deactivated when the time defined in the duration parameter has elapsed.

## *P3.5.1.20 TIMER 2 (ID 448)*

Use this parameter to select the digital input signal that starts the timer. The timer starts when this signal is deactivated (falling edge). The output is deactivated when the time defined in the duration parameter has elapsed.

#### *P3.5.1.21 TIMER 3 (ID 449)*

Use this parameter to select the digital input signal that starts the timer. The timer starts when this signal is deactivated (falling edge). The output is deactivated when the time defined in the duration parameter has elapsed.

## *P3.5.1.22 PID1 SETPOINT BOOST (ID 1046)*

Use this parameter to set the digital input signal that selects the PID setpoint value to be used.

## *P3.5.1.23 PID1 SETPOINT SELECTION (ID 1047)*

Use this parameter to set the digital input signal that selects the PID setpoint value to be used.

#### *P3.5.1.24 PID2 START SIGNAL (ID 1049)*

Use this parameter to select the digital input signal that starts and stops the external PID controller.

#### *P3.5.1.25 PID2 SETPOINT SELECTION (ID 1048)*

Use this parameter to set the digital input signal that selects the PID setpoint value to be used.

#### *P3.5.1.26 MOTOR 1 INTERLOCK (ID 426)*

Use this parameter to select the digital input signal that is used as interlock signal for the Pump and Fan Cascade system.

# *P3.5.1.27 MOTOR 2 INTERLOCK (ID 427)*

Use this parameter to select the digital input signal that is used as interlock signal for the Pump and Fan Cascade system.

## *P3.5.1.28 MOTOR 3 INTERLOCK (ID 428)*

Use this parameter to select the digital input signal that is used as interlock signal for the Pump and Fan Cascade system.

#### *P3.5.1.29 MOTOR 4 INTERLOCK (ID 429)*

Use this parameter to select the digital input signal that is used as interlock signal for the Pump and Fan Cascade system.

#### *P3.5.1.30 MOTOR 5 INTERLOCK (ID 430)*

Use this parameter to select the digital input signal that is used as interlock signal for the Pump and Fan Cascade system.

# *P3.5.1.31 MAINTCOUNTER 1 RESET (ID 490)*

Use this parameter to select the digital input that resets the value of the Maintenance counter.

#### *P3.5.1.36 MOTOR POTENTIOMETER UP (ID 418)*

Use this parameter to increase the output frequency with a digital input signal. The motor potentiometer reference INCREASES until the contact is open.

#### *P3.5.1.37 MOTOR POTENTIOMETER DOWN (ID 417)*

Use this parameter to decrease the output frequency with a digital input signal. The motor potentiometer reference DECREASES until the contact is open.

#### *P3.5.1.38 FIRE MODE PRESET FREQUENCY SELECTION 0 (ID 15531)*

Use this parameter to select the digital input signal that is used as a selector for fire mode preset frequencies.

#### *P3.5.1.39 FIRE MODE PRESET FREQUENCY SELECTION 1 (ID 15532)*

Use this parameter to select the digital input signal that is used as a selector for fire mode preset frequencies.

#### *P3.5.1.40 FIRE MODE ACTIVATION CLOSE (ID 1619)*

Use this parameter to select the digital input signal that activates the Fire Mode function.

#### *P3.5.1.41 FIRE MODE REVERSE (ID 1618)*

Use this parameter to select the digital input signal that gives a command for reverse rotation direction during the Fire Mode.

This function has no effect in normal operation.

# *P3.5.1.42 FIELDBUS CONTROL (ID 411)*

Use this parameter to select the digital input signal that switches the control place and the frequency reference source to Fieldbus (from I/O A, I/O B or Local control).

## *P3.5.1.43 KEYPAD CONTROL (ID 410)*

Use this parameter to select the digital input signal that switches the control place and the frequency reference source to Keypad (from any control place).

## *P3.5.1.44 RESET KWH TRIP COUNTER (ID 1053)*

Use this parameter to select the digital input signal that resets the kWh Trip Counter.

## *P3.5.1.45 PARAMETER SET 1/2 SELECTION (ID 496)*

Use this parameter to set the digital input that selects the parameter set to be used.

The parameter gives the digital input which is used to select Parameter Set 1 or Set 2. The function is enabled if other slots than *DigIN Slot0* are selected to this parameter. The selection of the parameter set can be made and the set changes only when the drive is stopped.

- Contact Open = Parameter Set 1 is set as the active set
- Contact Closed = Parameter Set 2 is set as the active set

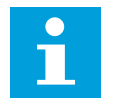

## **NOTE!**

Parameter values are stored to Set 1 and Set 2 with parameters B6.5.4 Save to Set 1 and B6.5.4 Save to Set 2. You can use these parameters with the keypad or the PC.

#### *P3.5.1.46 FAULT RESET OPEN (ID 213)*

Use this parameter to select the digital input signal that resets all active faults. Active faults are reset when the state of the digital input changes from closed to open (falling edge).

#### *P3.5.1.47 DISABLE TIMER FUNCTION (ID 1499)*

Use this parameter to select the digital input signal that enables/disables all timer functions.

#### 10.5.3 ANALOGUE INPUTS

#### *P3.5.2.1 AI1 SIGNAL SELECTION (ID 377)*

Use this parameter to connect the AI signal to the analogue input of your choice. Connect the AI signal to the analog input of your choice with this parameter.

#### *P3.5.2.2 AI1 FILTER TIME (ID 378)*

Use this parameter to filter out disturbances in the analogue input signal.

This parameter gives the filtering time for the analog signal. The filtering function is disabled when the filtering time is 0.

#### *P3.5.2.3 AI1 SIGNAL RANGE (ID 379)*

Use this parameter to change the range of the analogue signal.

The value of this parameter is bypassed if the custom scaling parameters are used.

#### *P3.5.2.4 AI1 CUSTOM MIN (ID 380)*

Use this parameter to adjust the range of the analogue input signal between -160% and 160%.

#### *P3.5.2.5 AI1 CUSTOM MAX (ID 381)*

Use this parameter to adjust the range of the analogue input signal between -160% and 160%.

#### *P3.5.2.6 AI1 SIGNAL INVERSION (ID 387)*

Use this parameter to invert the analogue input signal.

#### 10.5.4 DIGITAL OUTPUTS

#### *P3.5.3.2.1 BASIC RO1 FUNCTION (ID 11001)*

Use this parameter to select a function or a signal that is connected to the relay output.
*Table 65: The output signals through RO1*

| <b>Selection</b><br>number | <b>Selection name</b>     | <b>Description</b>                                                                                                    |
|----------------------------|---------------------------|----------------------------------------------------------------------------------------------------|
| $\pmb{0}$                  | Not used                  | The output is not used.                                                                                                  |
| 1                          | Ready                     | The AC drive is ready to operate.                                                                                        |
| $\overline{2}$             | Run                       | The AC drive operates (the motor runs).                                                                                  |
| 3                          | General fault             | A fault trip occurred.                                                                                                   |
| 4                          | General fault inverted    | A fault trip did not occur.                                                                                              |
| 5                          | General alarm             |                                                                                                    |
| 6                          | Reversed                  | The reverse command is given.                                                                                            |
| 7                          | At speed                  | The output frequency has become the same as the set fre-<br>quency reference.                                            |
| 8                          | Motor regulator activated | One of the limit regulators (for example current limit or tor-<br>que limit) is activated.                               |
| 9                          | Preset Frequency active   | The selection of preset frequency was made with digital input<br>signals.                                                |
| 10                         | Keypad control active     | The selection is keypad control (the active control place is<br>keypad).                                                 |
| 11                         | I/O control B active      | The selection is I/O control place B (the active control place<br>is I/0 B).                                             |
| 12                         | Limit supervision 1       | The limit supervision activates if the signal value goes below<br>or above the set supervision limit (P3.8.3 or P3.8.7). |
| 13                         | Limit supervision 2       |                                                                                                    |
| 14                         | Start command active      | Start command is active.                                                                                                 |
| 15                         | Reserved                  |                                                                                                    |
| 16                         | Fire mode ON              |                                                                                                    |
| 17                         | RTC timer 1 control       | Time channel 1 is in use.                                                                                                |
| 18                         | RTC timer 2 control       | Time channel 2 is in use.                                                                                                |
| 19                         | RTC timer 3 control       | Time channel 3 is in use.                                                                                                |
| 20                         | FB Control WordB 13       |                                                                                                    |
| 21                         | FB Control WordB 14       |                                                                                                    |
| 22                         | FB Control WordB 15       |                                                                                                    |
| 23                         | PID in Sleep mode         |                                                                                                    |

*Table 65: The output signals through RO1*

| <b>Selection</b><br>number | <b>Selection name</b>     | <b>Description</b>                                                                                 |
|----------------------------|---------------------------|----------------------------------------------------------------------------------------------------|
| 24                         | Reserved                  |                                                                                                    |
| 25                         | PID1 supervision limits   | The feedback value of the PID1 controller is not in the super-<br>vision limits.                   |
| 26                         | PID2 supervision limits   | The feedback value of the PID2 controller is not in the super-<br>vision limits.                   |
| 27                         | Motor 1 control           | The contactor control for the Multi-pump function.                                                 |
| 28                         | Motor 2 control           | The contactor control for the Multi-pump function.                                                 |
| 29                         | Motor 3 control           | The contactor control for the Multi-pump function.                                                 |
| 30                         | Motor 4 control           | The contactor control for the Multi-pump function.                                                 |
| 31                         | Motor 5 control           | The contactor control for the Multi-pump function.                                                 |
| 32                         | Reserved                  | (Always open)                                                                                      |
| 33                         | Reserved                  | (Always open)                                                                                      |
| 34                         | Maintenance warning       |                                                                                                    |
| 35                         | Maintenance fault         |                                                                                                    |
| 36                         | <b>Thermistor Fault</b>   | A thermistor fault occurred.                                                                       |
| 37                         | Motor Switch              | The Motor Switch function has detected that the switch<br>between the drive and the motor is open. |
| 38                         | PreHeat                   |                                                                                                    |
| 39                         | kWh Pulse Output          |                                                                                                    |
| 40                         | Run Indication            |                                                                                                    |
| 41                         | <b>Selected Param.Set</b> |                                                                                                    |

# *P3.5.3.2.2 RO1 ON DELAY (ID 11002)*

Use this parameter to set the ON delay for the relay output.

# *P3.5.3.2.3 RO1 OFF DELAY (ID 11003)*

Use this parameter to set the OFF delay for the relay output.

# 10.5.5 ANALOGUE OUTPUTS

# *P3.5.4.1.1 AO1 FUNCTION (ID 10050)*

Use this parameter to select a function or a signal that is connected to the analogue output.

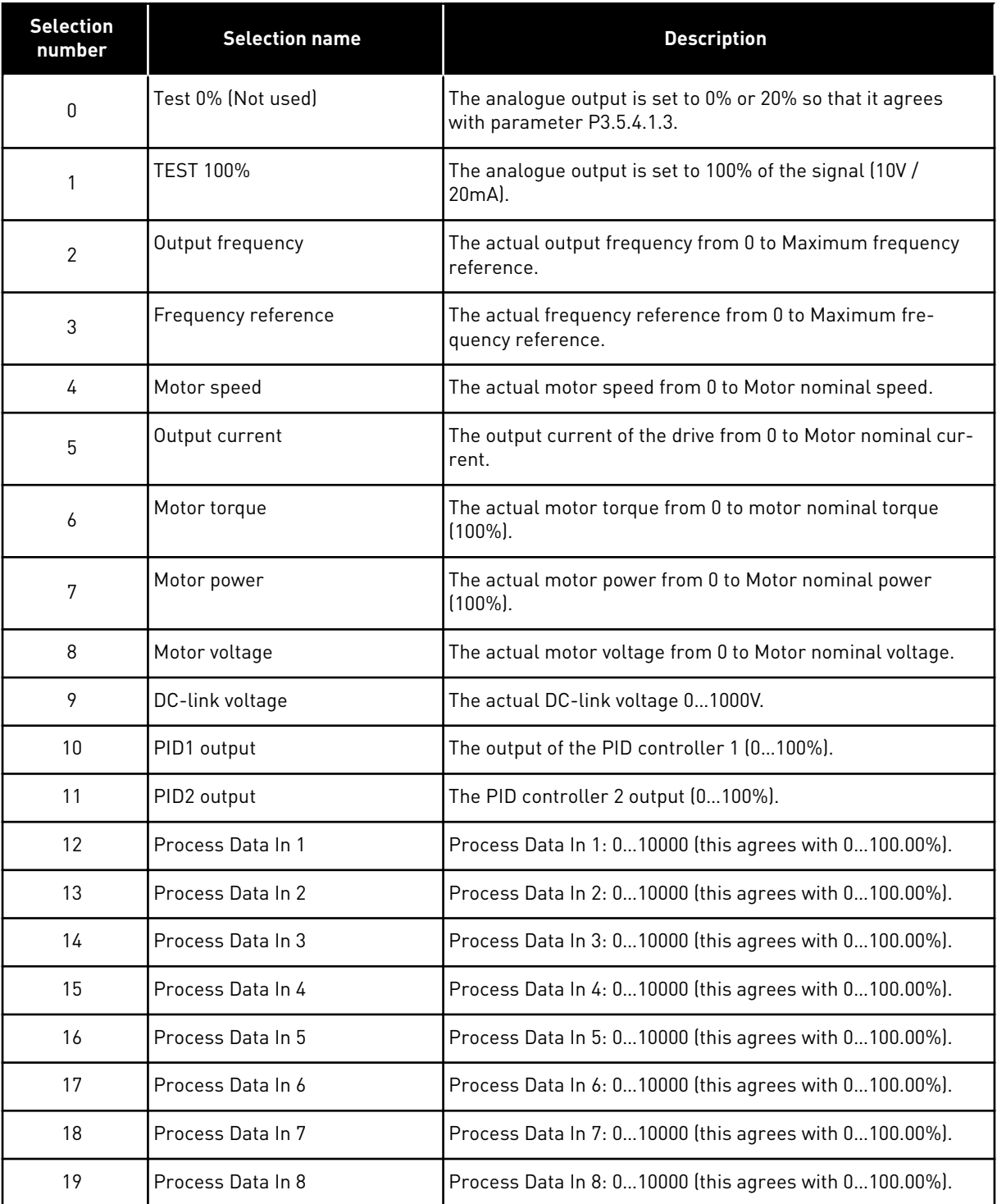

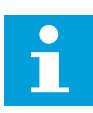

# **NOTE!**

For ProcessDataIn, use value without a decimal separator, for example, 5000 =50.00%.

# *P3.5.4.1.2 AO1 FILTER TIME (ID 10051)*

Use this parameter to set the filtering time for the analog signal.

The filtering function is disabled when the filtering time is 0.

## *P3.5.4.1.3 AO1 MINIMUM (ID 10052)*

Use this parameter to change the range of the analogue output signal. For example, if '4mA' is selected, the range of analogue output signal is 4..20mA. Select the signal type (current/voltage) with the dip switches.

### *P3.5.4.1.4 AO1 MINIMUM SCALE (ID 10053)*

Use this parameter to scale the analogue output signal. The scaling values (min and max) are given in the process unit that is specified by the selection of the AO function.

### *P3.5.4.1.5 AO1 MAXIMUM SCALE (ID 10054)*

Use this parameter to scale the analogue output signal. The scaling values (min and max) are given in the process unit that is specified by the selection of the AO function.

For example, you can make a selection of the output frequency of the drive for the contents of the analogue output signal, and set parameters P3.5.4.1.4 and P3.5.4.1.5 between 10 and 40 Hz. Then the output frequency of the drive changes between 10 and 40 Hz, and the analogue output signal changes between 0 and 20 mA.

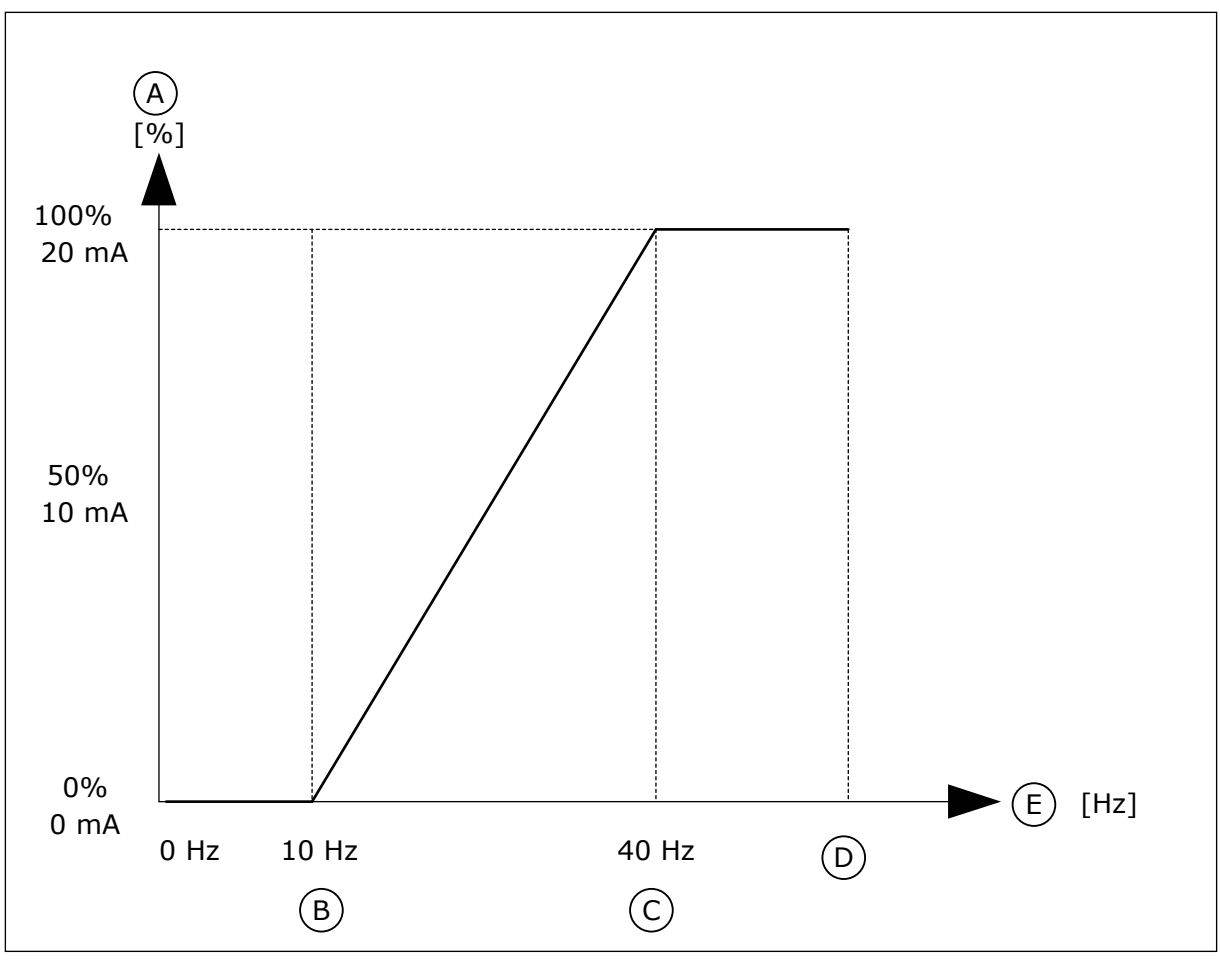

*Fig. 25: The scaling of the AO1 signal*

- A. Analogue output signal
- B. AO min scale
- C. AO max scale
- D. Max freq reference
- E. Output frequency

# **10.6 FIELDBUS DATA MAP**

# *P3.6.1 FB DATAOUT 1 SELECTION (ID 852)*

Use this parameter to select the data that is sent to the fieldbus with the ID number of the parameter or monitor value.

The data is scaled to an unsigned 16-bit format according to the format on the control panel. For example, value 25.5 on the display equals 255.

# *P3.6.2 FB DATAOUT 2 SELECTION (ID 853)*

Use this parameter to select the data that is sent to the fieldbus with the ID number of the parameter or monitor value.

The data is scaled to an unsigned 16-bit format according to the format on the control panel. For example, value 25.5 on the display equals 255.

# *P3.6.3 FB DATAOUT 3 SELECTION (ID 854)*

Use this parameter to select the data that is sent to the fieldbus with the ID number of the parameter or monitor value.

The data is scaled to an unsigned 16-bit format according to the format on the control panel. For example, value 25.5 on the display equals 255.

# *P3.6.4 FB DATAOUT 4 SELECTION (ID 855)*

Use this parameter to select the data that is sent to the fieldbus with the ID number of the parameter or monitor value.

The data is scaled to an unsigned 16-bit format according to the format on the control panel. For example, value 25.5 on the display equals 255.

# *P3.6.5 FB DATAOUT 5 SELECTION (ID 856)*

Use this parameter to select the data that is sent to the fieldbus with the ID number of the parameter or monitor value.

The data is scaled to an unsigned 16-bit format according to the format on the control panel. For example, value 25.5 on the display equals 255.

# *P3.6.6 FB DATAOUT 6 SELECTION (ID 857)*

Use this parameter to select the data that is sent to the fieldbus with the ID number of the parameter or monitor value.

The data is scaled to an unsigned 16-bit format according to the format on the control panel. For example, value 25.5 on the display equals 255.

# *P3.6.7 FB DATAOUT 7 SELECTION (ID 858)*

Use this parameter to select the data that is sent to the fieldbus with the ID number of the parameter or monitor value.

The data is scaled to an unsigned 16-bit format according to the format on the control panel. For example, value 25.5 on the display equals 255.

# *P3.6.8 FB DATAOUT 8 SELECTION (ID 859)*

Use this parameter to select the data that is sent to the fieldbus with the ID number of the parameter or monitor value.

The data is scaled to an unsigned 16-bit format according to the format on the control panel. For example, value 25.5 on the display equals 255.

# **10.7 PROHIBIT FREQUENCIES**

In some processes it can be necessary to avoid some frequencies because they make problems of mechanical resonance. With the Prohibit frequencies function, it is possible to prevent the usage of these frequencies. When the input frequency reference increases, the internal frequency reference stays at the low limit, until the input frequency reference is above the high limit.

# *P3.7.1 PROHIBIT FREQUENCY RANGE 1 LOW LIMIT (ID 509)*

Use this parameter to prevent the drive operating on the prohibited frequencies.

In some processes it can be necessary to avoid some frequencies because they cause mechanical resonance.

# *P3.7.2 PROHIBIT FREQUENCY RANGE 1 HIGH LIMIT (ID 510)*

Use this parameter to prevent the drive operating on the prohibited frequencies. In some processes it can be necessary to avoid some frequencies because they cause mechanical resonance.

# *P3.7.3 PROHIBIT FREQUENCY RANGE 2 LOW LIMIT (ID 511)*

Use this parameter to prevent the drive operating on the prohibited frequencies. In some processes it can be necessary to avoid some frequencies because they cause mechanical resonance.

# *P3.7.4 PROHIBIT FREQUENCY RANGE 2 HIGH LIMIT (ID 512)*

Use this parameter to prevent the drive operating on the prohibited frequencies. In some processes it can be necessary to avoid some frequencies because they cause mechanical resonance.

# *P3.7.5 PROHIBIT FREQUENCY RANGE 3 LOW LIMIT (ID 513)*

Use this parameter to prevent the drive operating on the prohibited frequencies. In some processes it can be necessary to avoid some frequencies because they cause mechanical resonance.

# *P3.7.6 PROHIBIT FREQUENCY RANGE 3 HIGH LIMIT (ID 514)*

Use this parameter to prevent the drive operating on the prohibited frequencies. In some processes it can be necessary to avoid some frequencies because they cause mechanical resonance.

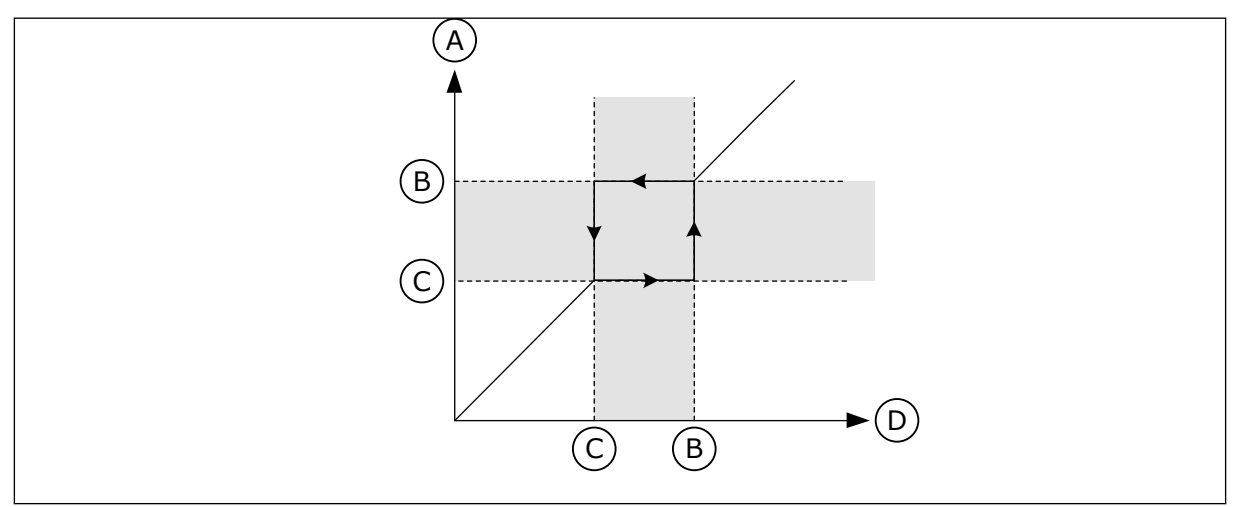

*Fig. 26: The prohibited frequencies*

- A. Actual Reference
- B. High Lim
- C. Low lim
- D. Requested Reference

# *P3.7.7 RAMP TIME FACTOR (ID 518)*

Use this parameter to set the multiplier of the selected ramp times when the output frequency of the drive is between the prohibited frequency limits.

The Ramp Time Factor sets the acceleration and the deceleration time when the output frequency is in a prohibited frequency range. The value of the Ramp Time Factor is multiplied with the value of P3.4.2 (Acceleration Time 1) or P3.4.3 (Deceleration Time 1). For example, the value 0.1 makes the acceleration/deceleration time ten times shorter.

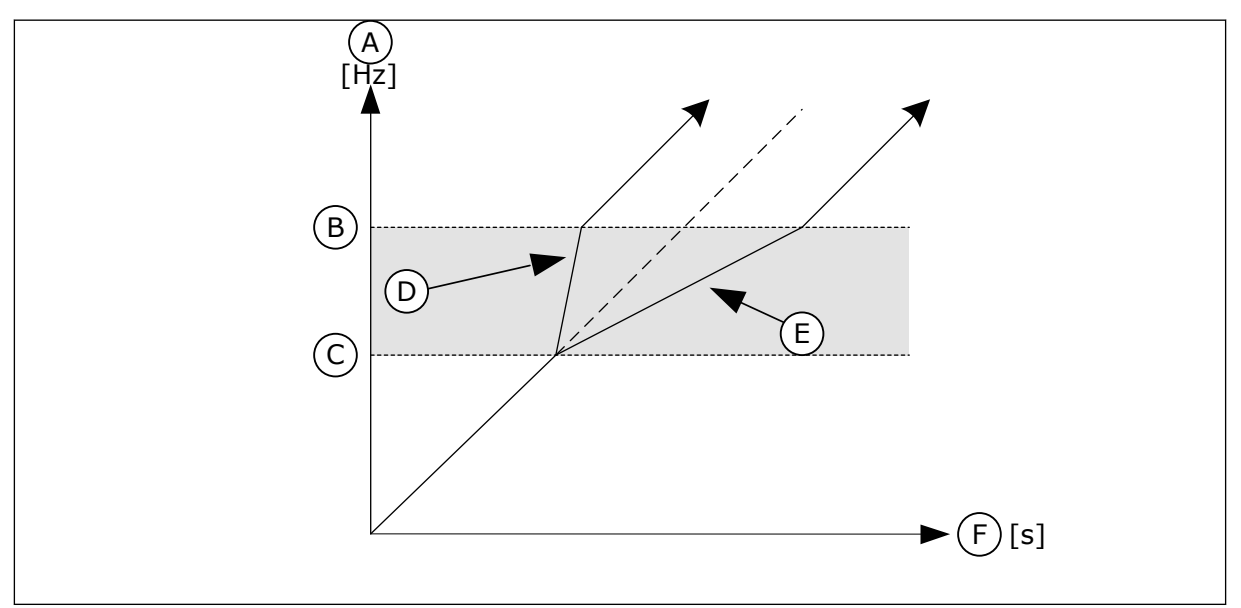

*Fig. 27: The parameter Ramp Time Factor*

- A. Output Frequency
- B. High Lim
- C. Low Lim
- D. Ramp Time Factor = 0.3
- E. Ramp Time Factor = 2.5
- F. Time

# *P3.7.8 RESOSWEEP RAMP (ID 1812)*

Use this parameter to set how fast the resonance sweep sweeps through the frequency range.

# *P3.7.9 RESONANCE SWEEP (ID 1811)*

Use this parameter to activate the Resonance Sweep function.

The anti-resonance function slowly sweeps through frequencies from MinFreq to MaxFreq and back to MinFreq with the ramp times set with this parameter. During this sweep, press the OK-button every time passing a resonance range in order to tag where the range starts and ends.

If everything is fine the Prohibit frequency range parameters (in Prohibited Frequencies menu) are provided with right information. If there is a different amount of tags during rampup compared to ramp-down, only an info message is shown. The same will happen if the bands are not reasonable.

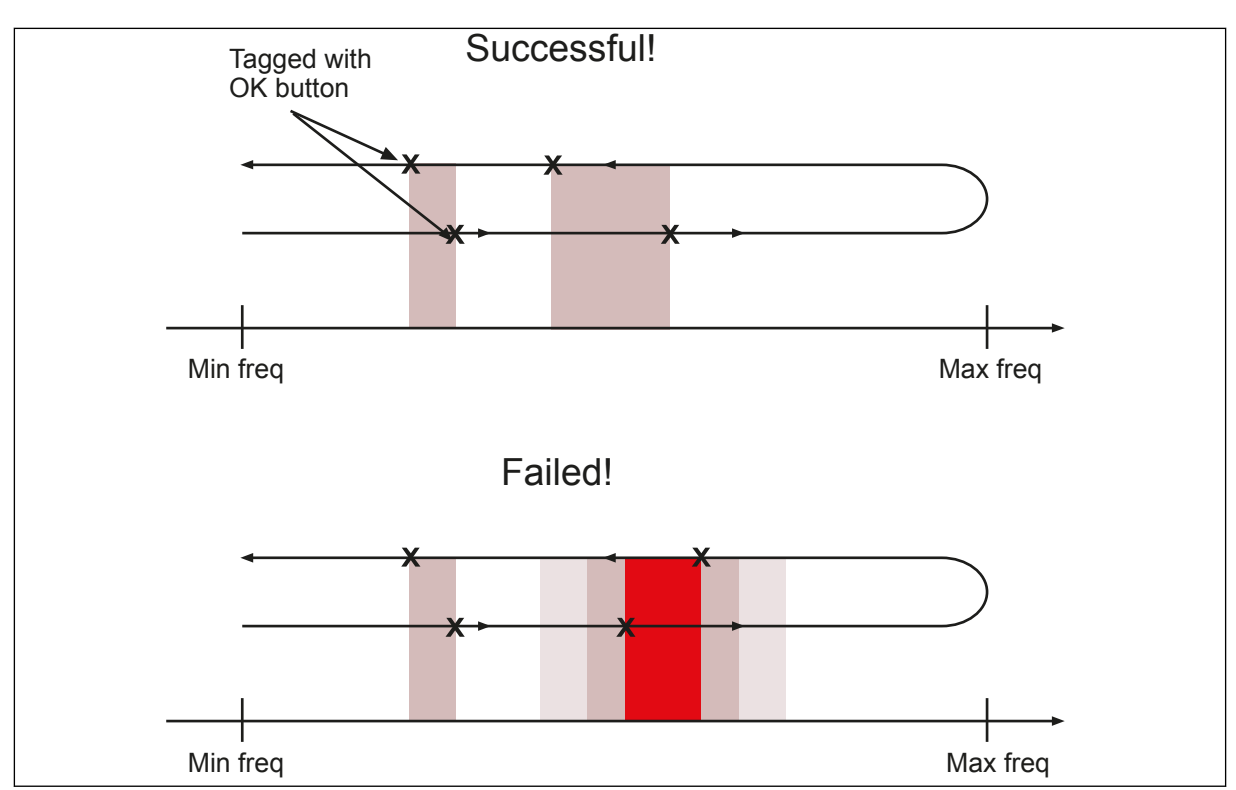

*Fig. 28: Resonance Sweep*

# **10.8 LIMIT SUPERVISIONS**

# *P3.8.1 SUPERVISION #1 ITEM SELECTION (ID 1431)*

Use this parameter to select the supervision item. The output of the supervision function can be selected to the relay output.

# *P3.8.2 SUPERVISION #1 MODE (ID 1432)*

Use this parameter to set the supervision mode.

When the 'Low limit' mode is selected, the output of the supervision function is active when the signal is below the supervision limit.

When the'High limit' mode is selected, the output of the supervision function is active when the signal is above the supervision limit.

# *P3.8.3 SUPERVISION #1 LIMIT (ID 1433)*

Use this parameter to set the supervision limit for the selected item. The unit shows automatically.

# *P3.8.4 SUPERVISION #1 LIMIT HYSTERESIS (ID 1434)*

Use this parameter to set the supervision limit hysteresis for the selected item. The unit shows automatically.

# *P3.8.5 SUPERVISION #2 ITEM SELECTION (ID 1435)*

Use this parameter to select the supervision item. The output of the supervision function can be selected to the relay output.

# *P3.8.6 SUPERVISION #2 MODE (ID 1436)*

Use this parameter to set the supervision mode.

# *P3.8.7 SUPERVISION #2 LIMIT (ID 1437)*

Use this parameter to set the supervision limit for the selected item. The unit shows automatically.

# *P3.8.8 SUPERVISION #2 LIMIT HYSTERESIS (ID 1438)*

Use this parameter to set the supervision limit hysteresis for the selected item. The unit shows automatically.

# **10.9 PROTECTIONS**

# *P3.9.1 RESPONSE TO ANALOGUE INPUT LOW FAULT (ID 700)*

Use this parameter to select the response of the drive to an 'AI Low' fault. If the analogue input signal becomes less than 50% of the minimum signal for 500ms, an AI Low fault occurs.

# *P3.9.2 RESPONSE TO EXTERNAL FAULT (ID 701)*

Use this parameter to select the response of the drive to an 'External fault'.

If a fault occurs, the drive can show a notification of it on the display of the drive. An external fault is activated with a digital input signal. The default digital input is DI3. You can also program the response data into a relay output.

# *P3.9.3 INPUT PHASE FAULT (ID 730)*

Use this parameter to select the supply phase configuration of the drive.

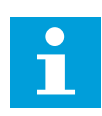

## **NOTE!**

If you use the 1-phase supply, the value of this parameter must be set to '1-phase support'.

# *P3.9.4 UNDERVOLTAGE FAULT (ID 727)*

Use this parameter to select if undervoltage faults are saved to the fault history or not.

# *P3.9.5 RESPONSE TO OUTPUT PHASE FAULT (ID 702)*

Use this parameter to select the response of the drive to an 'Output Phase' fault. If the measurement of the motor current detects that there is no current in 1 motor phase, an output phase fault occurs.

See P3.9.2 for more information.

### 10.9.1 MOTOR THERMAL PROTECTIONS

The motor thermal protection prevents the motor from becoming too hot.

The AC drive can supply a current that is higher than the nominal current. The high current can be necessary to the load, and it must be used. In these conditions, there is a risk of a thermal overload. Low frequencies have a higher risk. At low frequencies, the cooling effect and the capacity of the motor decrease. If the motor has an external fan, the load reduction at low frequencies is small.

The motor thermal protection is based on calculations. The protection function uses the output current of the drive to know what the load on the motor is. If the control board is not energised, the calculations are reset.

To adjust the thermal protection of the motor, use the parameters from P3.9.6 to P3.9.10. The thermal current  $I<sub>T</sub>$  tells the load current above which the motor is overloaded. This current limit is a function of the output frequency.

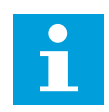

# **NOTE!**

If you use long motor cables (max. 100 m) with small drives ( $\leq 1.5$  kW ( $\leq 2.0$  hp)), the motor current that the drive measures can be much higher than the actual motor current. It is because there are capacitive currents in the motor cable.

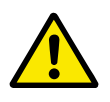

# **CAUTION!**

Make sure that the airflow to the motor is not blocked. If the airflow is blocked, the function does not protect the motor, and the motor can become too hot. This can cause damage to the motor.

# *P3.9.6 MOTOR THERMAL PROTECTION (ID 704)*

Use this parameter to select the response of the drive to a 'Motor Overtemperature' fault. If the motor thermal protection function detects that the temperature of the motor is too high, a motor overtemperature fault occurs.

# *P3.9.7 MOTOR AMBIENT TEMPERATURE FACTOR (ID 705)*

Use this parameter to set the ambient temperature where the motor is installed. The temperature value is given in celsius or fahrenheit degrees.

#### *P3.9.8 MOTOR THERMAL ZERO SPEED COOLING (ID 706)*

Use this parameter to set the cooling factor at 0 speed in relation to the point where the motor operates at nominal speed without external cooling.

When the speed is 0, this function calculates the cooling factor in relation to the point where the motor operates at a nominal speed without external cooling.

The default value is set for conditions where there is no external fan. If you use an external fan, you can set the value higher than without the fan, for example at 90%.

If you change parameter P3.1.1.4 (Motor Nominal Current), parameter P3.9.8 is automatically set to its default value.

Although you change this parameter, it does not have an effect on the maximum output current of the drive. Only parameter P3.1.1.7 Motor Current Limit can change the maximum output current.

The corner frequency for the thermal protection is 70% of the value of the parameter P3.1.1.2 Motor Nominal Frequency.

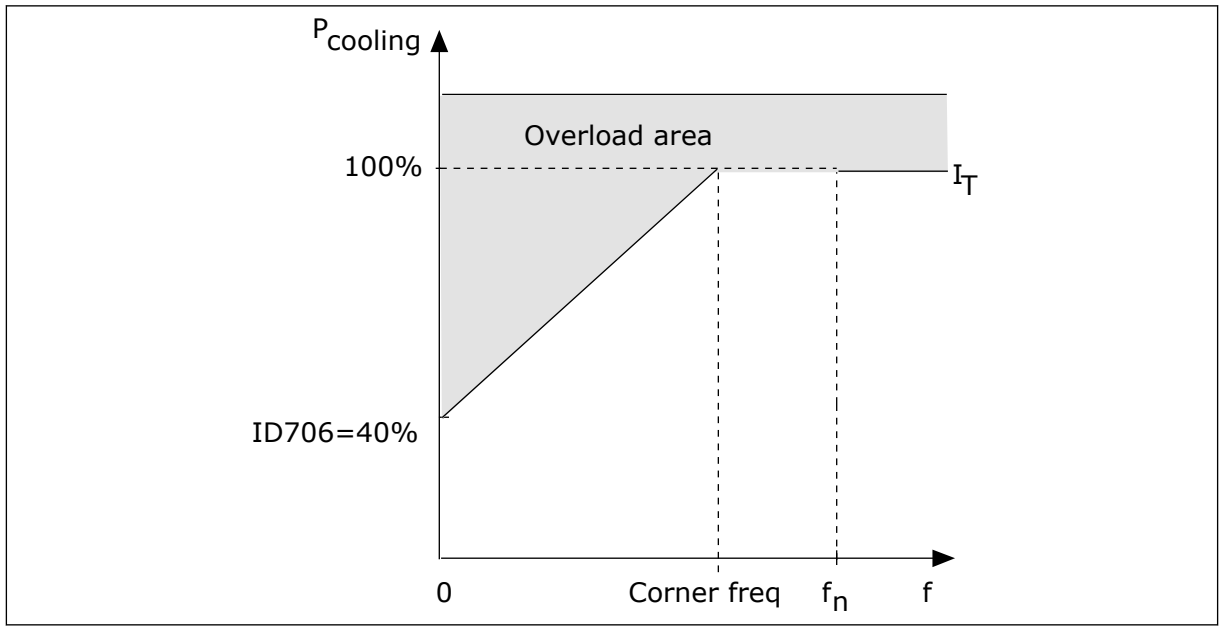

*Fig. 29: The motor thermal current IT curve* 

# *P3.9.9 MOTOR THERMAL TIME CONSTANT (ID 707)*

Use this parameter to set the motor thermal time constant.

The time constant is the time during which the calculated warming curve becomes 63% of its target value. The length of the time constant is in relation with the dimension of the motor. The bigger the motor, the longer the time constant.

In different motors, the motor thermal time constant is different. It also changes between different motor manufacturers. The default value of the parameter changes from dimension to dimension.

The t6-time is the time in seconds that the motor can safely operate at 6 times the rated current. It is possible that the motor manufacturer gives the data with the motor. If you know the t6 of the motor, you can set the time constant parameter with its help. Usually, the motor thermal time constant in minutes is 2\*t6. When the drive is in the STOP state, the time constant is internally increased to 3 times the set parameter value, because the cooling operates based on convection. See *[Fig. 30 The calculation of the motor temperature](#page-156-0)*.

# *P3.9.10 MOTOR THERMAL LOADABILITY (ID 708)*

Use this parameter to set the thermal loadability of the motor.

<span id="page-156-0"></span>For example, if you set the value to 130%, the motor goes to the nominal temperature with 130% of the motor nominal current.

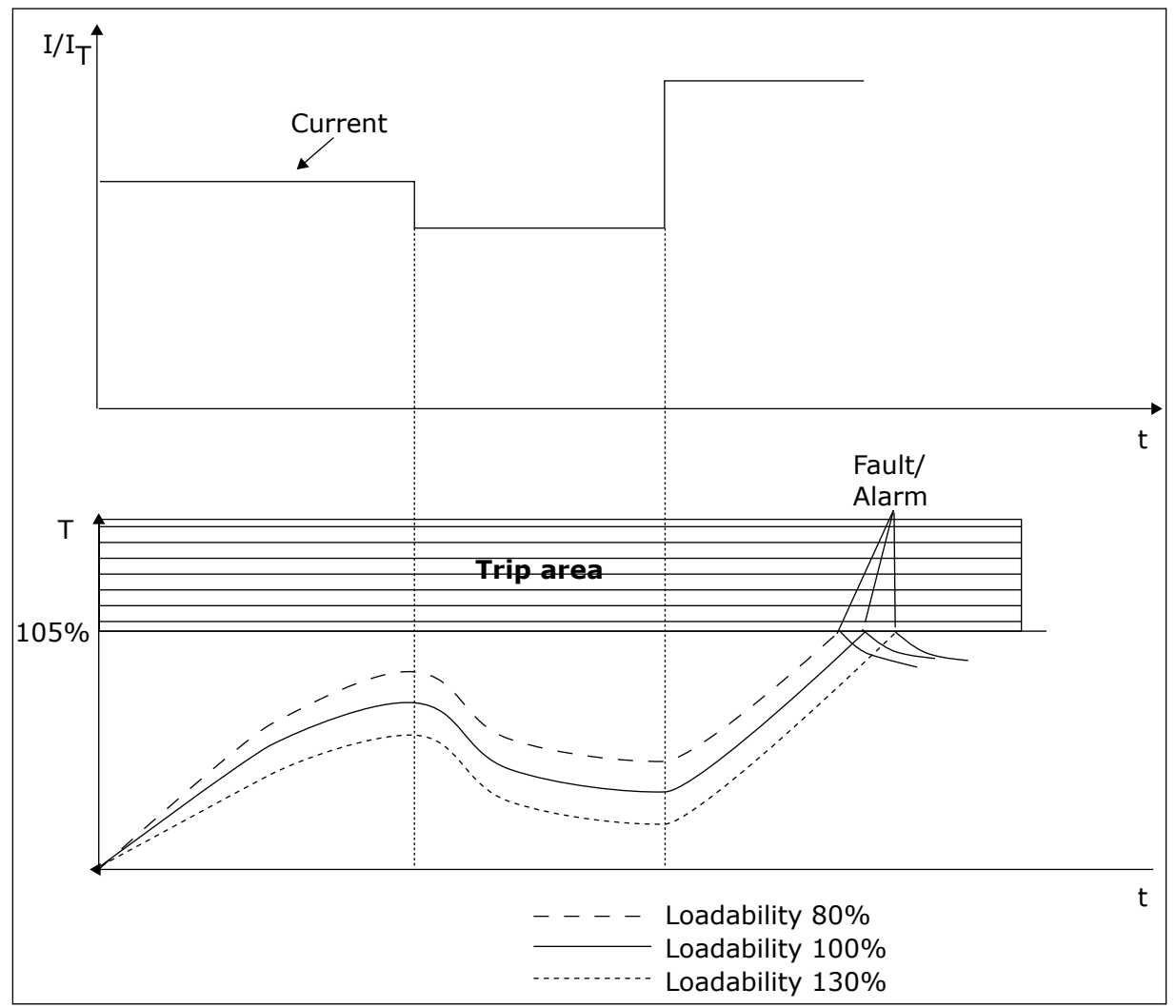

*Fig. 30: The calculation of the motor temperature*

# 10.9.2 MOTOR STALL PROTECTION

The motor stall protection function gives protection to the motor against short overloads. An overload can be caused, for example, by a stalled shaft. It is possible to set the reaction time of the stall protection shorter than that of the motor thermal protection.

The stall status of the motor is specified with parameters P3.9.12 Stall Current and P3.9.14 Stall Frequency Limit. If the current is higher than the limit, and the output frequency is lower than the limit, the motor is in a stall status.

The stall protection is a type of overcurrent protection.

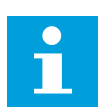

# **NOTE!**

If you use long motor cables (max. 100 m) with small drives (≤1.5 kW (≤2.0 hp)), the motor current that the drive measures can be much higher than the actual motor current. It is because there are capacitive currents in the motor cable.

# *P3.9.11 MOTOR STALL FAULT (ID 709)*

Use this parameter to select the response of the drive to a 'Motor Stall' fault. If the stall protection detects that the shaft of the motor is stalled, a motor stall fault occurs.

# *P3.9.12 STALL CURRENT (ID 710)*

Use this parameter to set the limit above which the current of the motor must stay for a stall stage to occur.

You can set the value of this parameter between 0.0 and  $2^*$ IL. For a stall status to occur, the current must be higher than this limit. If parameter P3.1.1.7 Motor Current Limit changes, this parameter is automatically calculated to 90% of the current limit.

# r

**NOTE!**

The value of the Stall Current must be below the motor current limit.

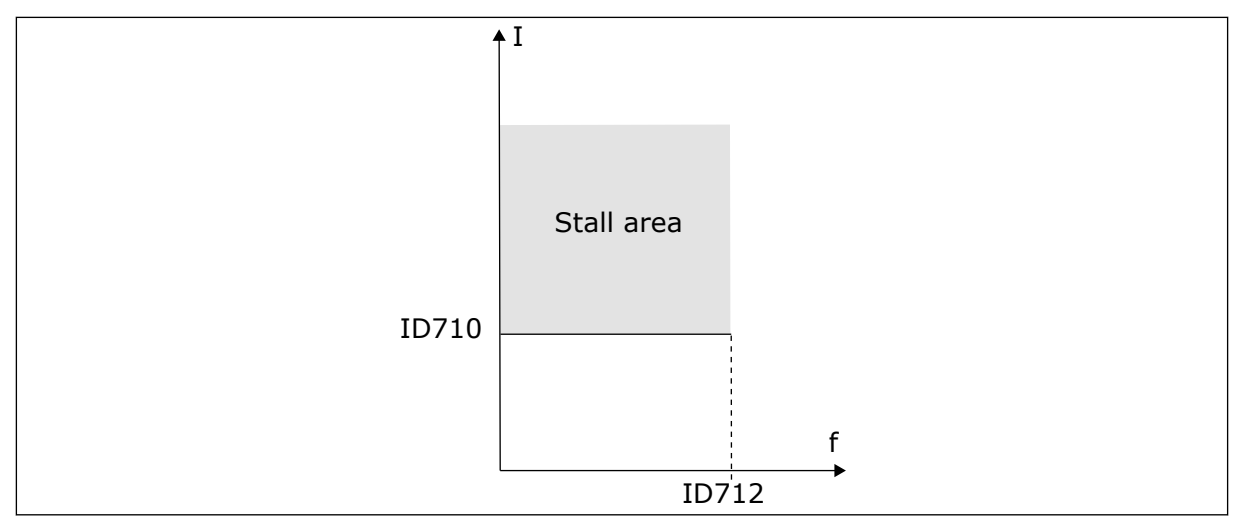

*Fig. 31: The stall characteristics settings*

# *P3.9.13 STALL TIME LIMIT (ID 711)*

Use this parameter to set the maximum time for a stall stage.

You can set the value of this parameter between 1.0 and 120.0 s. This is the maximum time for the stall status to be active. An internal counter counts the stall time.

If the stall time counter value goes above this limit, the protection causes the drive to trip.

# *P3.9.14 STALL FREQUENCY LIMIT (ID 712)*

Use this parameter to set the limit below which the output frequency of the drive must stay for a stall stage to occur.

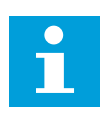

# **NOTE!**

For a stall state to occur, the output frequency must be below this limit for a certain time.

# 10.9.3 UNDERLOAD (DRY PUMP) PROTECTION

The motor underload protection makes sure that there is a load on the motor when the drive operates. If the motor loses the load, a problem can occur in the process. For example, a belt can break or a pump become dry.

You can adjust the motor underload protection with parameters P3.9.16 (Underload Protection: Field Weakening Area Load) and P3.9.17 (Underload Protection: Zero Frequency Load). The underload curve is a squared curve between the zero frequency and the field weakening point. The protection is not active below 5 Hz. The underload time counter does not operate below 5 Hz.

The values of the underload protection parameters are set in percentage of the nominal torque of the motor. To find the scaling ratio for the internal torque value, use the data in the name plate data of the motor, the motor nominal current and the nominal current of the drive IL. If you use another current than the nominal motor current, the precision of the calculation decreases.

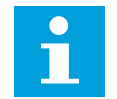

# **NOTE!**

If you use long motor cables (max. 100 m) with small drives (≤1.5 kW (≤2.0 hp)), the motor current that the drive measures can be much higher than the actual motor current. It is because there are capacitive currents in the motor cable.

# *P3.9.15 UNDERLOAD FAULT (ID 713)*

Use this parameter to select the response of the drive to an 'Underload' fault. If the underload protection function detects that there is not a sufficient load on the motor, an underload fault occurs.

# *P3.9.16 UNDERLOAD PROTECTION: FIELD WEAKENING AREA LOAD (ID 714)*

Use this parameter to set the minimum torque that the motor needs when the output frequency of the drive is higher than the frequency of the weakening point.

You can set the value of this parameter between 10.0 and 150.0% x  $T_{nMotor}$ . This value is the limit for the minimum torque when the output frequency is above the field weakening point.

If you change parameter P3.1.1.4 (Motor Nominal Current), this parameter goes automatically back to its default value. See Chapter *[5.9 Group 3.9: Protections](#page-67-0)*.

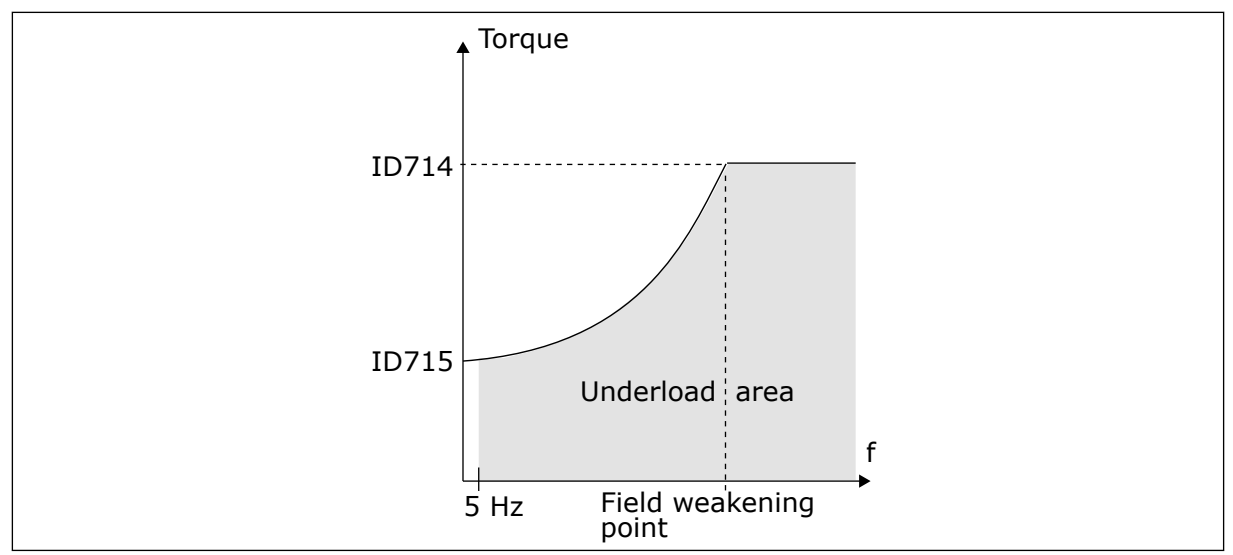

*Fig. 32: Setting of the minimum load*

# *P3.9.17 UNDERLOAD PROTECTION: ZERO FREQUENCY LOAD (ID 715)*

Use this parameter to set the minimum torque that the motor needs when the output frequency of the drive is 0.

# *P3.9.18 UNDERLOAD PROTECTION: TIME LIMIT (ID 716)*

Use this parameter to set the maximum time for an underload state.

You can set the time limit between 2.0 and 600.0 s.

This is the maximum time for an underload status to be active. An internal counter counts the underload time. If the value of the counter goes above this limit, the protection causes the drive to trip. The drive trips as is set in parameter P3.9.15 Underload Fault. If the drive stops, the underload counter goes back to 0.

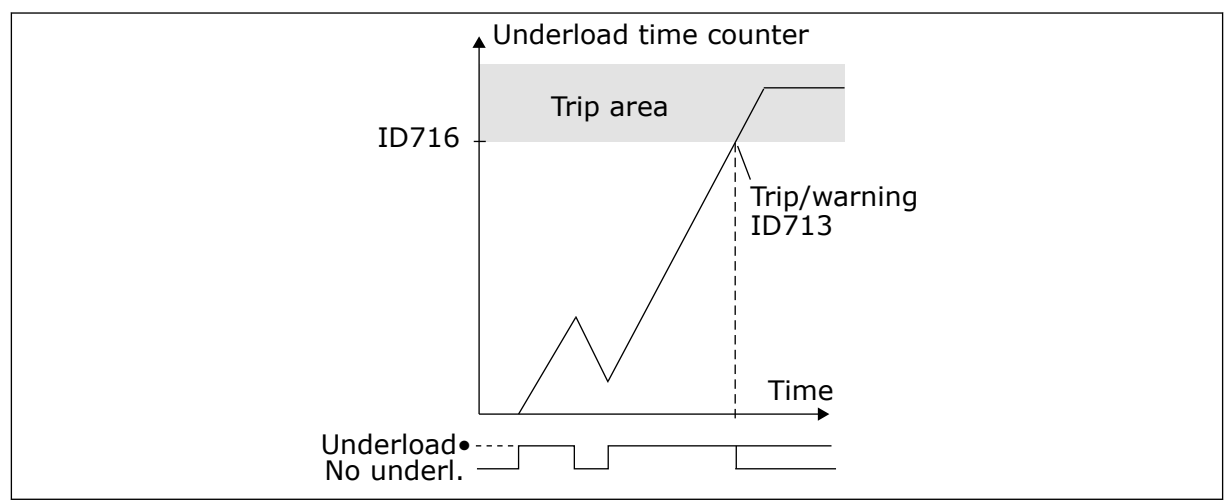

*Fig. 33: The Underload time counter function*

# *P3.9.19 RESPONSE TO FIELDBUS COMMUNICATION FAULT (ID 733)*

Use this parameter to select the response of the drive to a 'Fieldbus Timeout' fault. If the data connection between the master and the fieldbus board is defective, a fieldbus fault occurs.

# *P3.9.20 SLOT COMMUNICATION FAULT (ID 734)*

Use this parameter to select the response of the drive to a 'Slot Communication' fault. If the drive detects a defective option board, a slot communication fault occurs.

# *P3.9.21 THERMISTOR FAULT (ID 732)*

Use this parameter to select the response of the drive to a 'Thermistor' fault. If the thermistor detects too high temperature, a thermistor fault occurs.

# *P3.9.22 SOFTFILL TIMEOUT (ID 748)*

Use this parameter to select the response of the drive to a 'PID Soft Fill' fault. If the PIDFeedback value does not reach the set level within the time limit, a soft fill fault occurs.

# *P3.9.23 RESPONSE TO PID1 SUPERVISION FAULT (ID 749)*

Use this parameter to select the response of the drive to a 'PID Supervision' fault. If the PID feedback value is not in the supervision limits for longer than the supervision delay, a PID supervision fault occurs.

# *P3.9.24 RESPONSE TO EXTERNAL PID SUPERVISION FAULT (ID 757)*

Use this parameter to select the response of the drive to a 'PID Supervision' fault. If the PID feedback value is not within the supervision limits for longer than the supervision delay, a PID supervision fault occurs.

# *P3.9.25 TEMPERATURE SIGNAL 1 (ID 739)*

Use this parameter to select the temperature input signals that are supervised.

The maximum value is taken from the set signals and used for alarm and fault triggering.

# *P3.9.26 ALARM LIMIT 1 (ID 741)*

Use this parameter to set the temperature alarm limit.

If the measured temperature goes above this limit, a temperature alarm occurs.

# *P3.9.27 FAULT LIMIT 1 (ID 742)*

Use this parameter to set the temperature fault limit.

If the measured temperature goes above this limit, a temperature fault occurs.

# *P3.9.28 TEMP FAULT RESPONSE (ID 740)*

Use this parameter to select the response of the drive to 'Temperature' fault.

# **10.10 AUTOMATIC RESET**

# *P3.10.1 AUTOMATIC RESET (ID 731)*

Use this parameter to enable the Automatic reset function.

To select faults that are reset automatically, give the value *0* or *1* to parameters from P3.10.6 to P3.10.14.

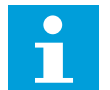

# **NOTE!**

The automatic reset function is available only for some fault types.

# *P3.10.2 RESTART FUNCTION (ID 719)*

Use this parameter to select the start mode for the Automatic reset function.

### *P3.10.3 WAIT TIME (ID 717)*

Use this parameter to set the wait time before the first reset is done.

### *P3.10.4 AUTOMATIC RESET: TRIAL TIME (ID 718)*

Use this parameter to set the trial time for the automatic reset function.

During the trial time, the automatic reset function tries to reset the faults that occur. The time count starts from the first automatic reset. The next fault starts the trial time count again.

#### *P3.10.5 NUMBER OF TRIALS (ID 759)*

Use this parameter to set the total number of autoreset trials.

If the number of trials during the trial time is more than the value of this parameter, a permanent fault shows. If not, the fault goes out of view after the trial time is completed.

With parameter P3.10.5, you can set the maximum number of automatic reset trials during the trial time set in P3.10.4. The fault type does not have an effect on the maximum number.

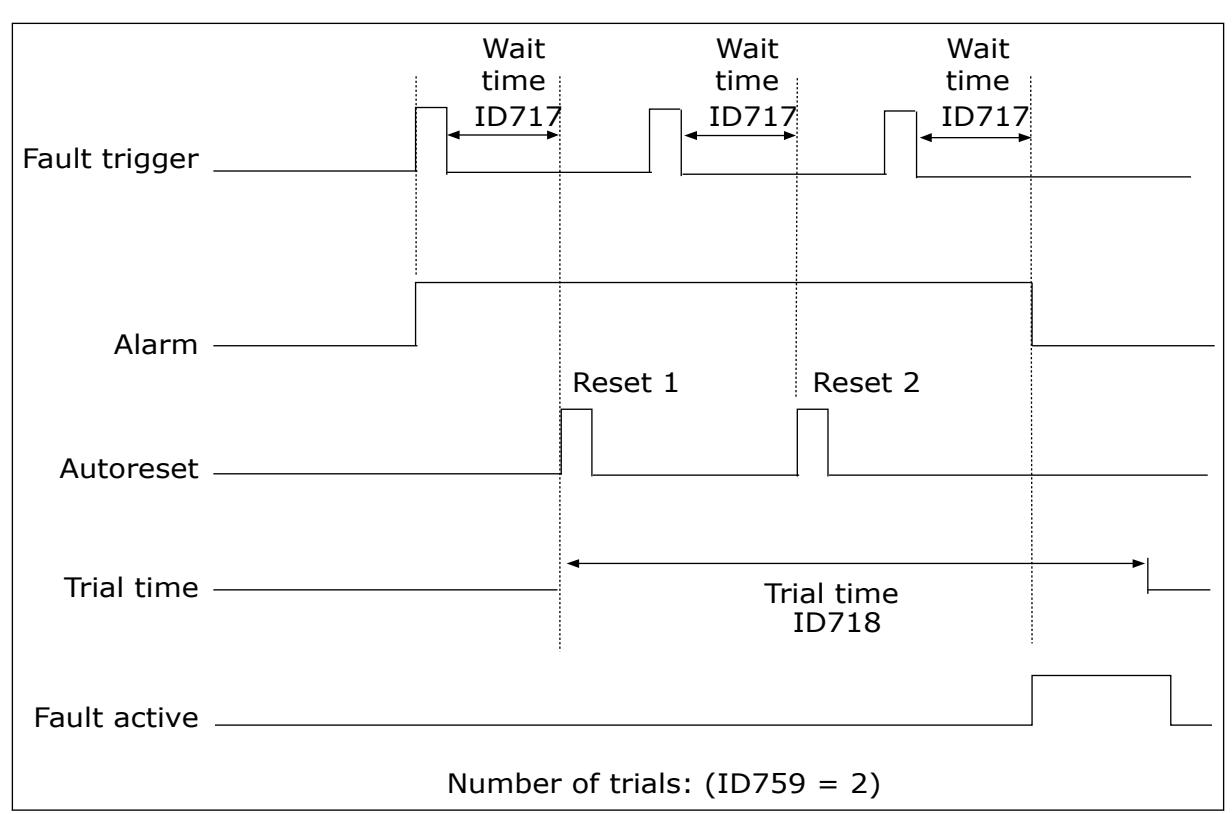

*Fig. 34: The Automatic reset function*

# *P3.10.6 AUTORESET: UNDERVOLTAGE (ID 720)*

Use this parameter to enable the automatic reset after an undervoltage fault.

# *P3.10.7 AUTORESET: OVERVOLTAGE (ID 721)*

Use this parameter to enable the automatic reset after an overvoltage fault.

# *P3.10.8 AUTORESET: OVERCURRENT (ID 722)*

Use this parameter to enable the automatic reset after an overcurrent fault.

# *P3.10.9 AUTORESET: AI LOW (ID 723)*

Use this parameter to enable the automatic reset after a fault caused by low AI signal.

# *P3.10.10 AUTORESET: UNIT OVERTEMPERATURE (ID 724)*

Use this parameter to enable the automatic reset after a fault caused by unit overtemperature.

# *P3.10.11 AUTORESET: MOTOR OVERTEMPERATURE (ID 725)*

Use this parameter to enable the automatic reset after a fault caused by motor overtemperature.

# *P3.10.12 AUTORESET: EXTERNAL FAULT (ID 726)*

Use this parameter to enable the automatic reset after an external fault.

# *P3.10.13 AUTORESET: UNDERLOAD FAULT (ID 738)*

Use this parameter to enable the automatic reset after an underload fault.

# *P3.10.14 AUTORESET: PID SUPERVISION FAULT (ID 15538)*

Use this parameter to select if autoreset is permitted for the fault.

# **10.11 APPLICATION SETTINGS**

### *P3.11.1 °C/°F SELECTION (ID 1197)*

Use this parameter to set the temperature measuring unit. The system shows all the temperature-related parameters and monitoring values in the set unit.

# *P3.11.2 KW/HP SELECTION (ID 1198)*

Use this parameter to set the power measuring unit. The system shows all the power-related parameters and monitoring values in the set unit.

### *P3.11.3 LOC/REM BUTTON CONFIGURATION (ID 1195)*

Use this parameter to set the values of the Loc/Rem button.

This parameter tells which selections show when you push the Loc/Rem button.

- Local / Remote
- Control Page
- Change Direction (only visible in keypad control)

# *P3.11.4 PASSWORD (ID 1900)*

Use this parameter to set the administrator password.

# **10.12 TIMER FUNCTIONS**

#### 10.12.1 TIMER FUNCTIONS

The timer functions make it possible for the internal RTC (Real Time Clock) to control functions. All the functions that can be controlled with a digital input, can also be controlled with the RTC, with time channels 1-3. It is not necessary to have an external PLC to control a digital input. You can program the closed and opened intervals of the input internally.

To get the best results of the timer functions, install a battery, and make the settings of the Real Time Clock carefully in the Start-up wizard. The battery is available as an option.

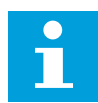

#### **NOTE!**

We do not recommend that you use the timer functions without an auxiliary battery. The time and date settings of the drive are reset at each power down, if there is no battery for the RTC.

#### TIME CHANNELS

You can assign the output of the interval and/or timer functions to time channels 1-3. You can use the time channels to control on/off type functions, for example relay outputs or digital inputs. To configure the on/off logic of the time channels, assign intervals and/or timers to them. A time channel can be controlled by many different intervals or timers.

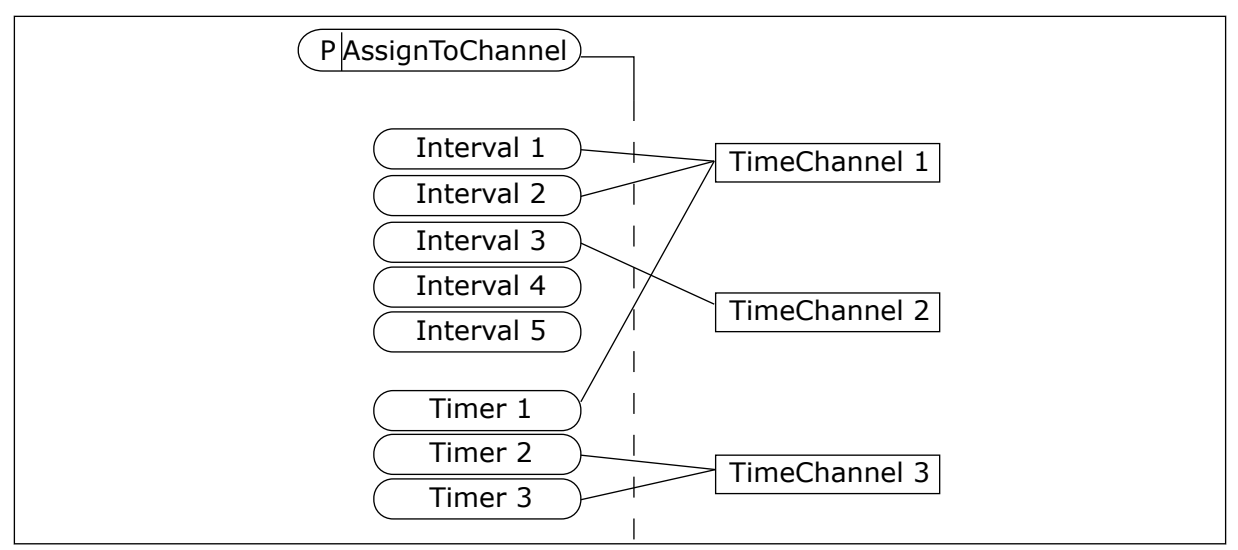

*Fig. 35: Assigning intervals and timers to time channels is flexible. Every interval and timer has a parameter with which you can assign them to a time channel.*

#### INTERVALS

Use parameters to give each interval an ON Time and OFF Time. It is the daily active time of the interval during the days set with parameters From Day and To Day. For example, with the parameter settings below, the interval is active from 7 am to 9 am from Monday to Friday. The time channel is like a digital input, but virtual.

ON Time: 07:00:00 OFF Time: 09:00:00 From Day: Monday To Day: Friday

#### TIMERS

Use the timers to set a time channel as active for a period with a command from a digital input or a time channel.

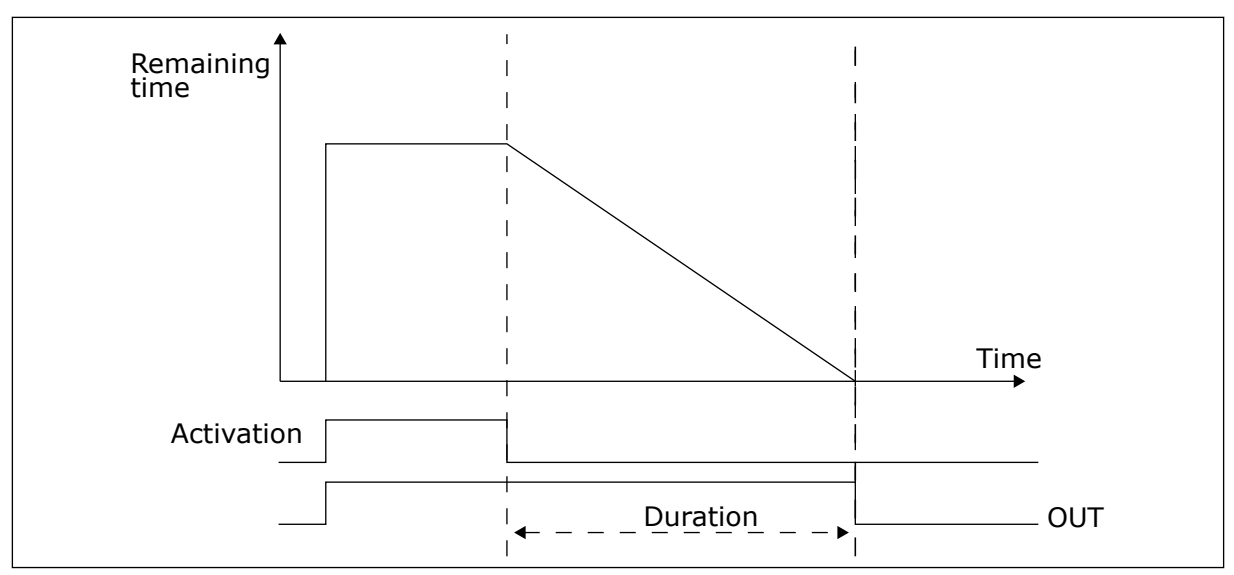

*Fig. 36: The activation signal comes from a digital input or a virtual digital input, like a time channel. The timer counts down from the falling edge.*

The parameters below will set the timer active when the digital input 1 on the slot A is closed. They will also keep the timer active for 30 s after it is opened.

- Duration: 30 s
- Timer: DigIn SlotA.1

You can use a duration of 0 seconds to override a time channel that is activated from a digital input. There is no off delay after the falling edge.

#### **Example:**

#### **Problem**:

The AC drive is in a warehouse and controls air conditioning. It must operate between 7 am and 5 pm on weekdays and between 9 am and 1 pm on weekends. It is also necessary for the drive to operate outside these hours, if there are personnel in the building. The drive must continue to operate 30 minutes after the personnel has left.

#### **Solution**:

Set 2 intervals, 1 for weekdays and 1 for weekends. A timer is also necessary to activate the process outside the set hours. See the configuration below.

#### **Interval 1**

P3.12.1.1: ON Time: 07:00:00 P3.12.1.2: OFF Time: 17:00:00 P3.12.1.3: From Day: 1 (= Monday) P3.12.1.4: To Day: 5 (= Friday) P3.12.1.5: Assign to channel: Time channel 1

## **Interval 2**

P3.12.2.1: ON Time: 09:00:00 P3.12.2.2: OFF Time: 13:00:00 P3.12.2.3: From Day: Saturday P3.12.2.4: To Day: Sunday P3.12.2.5: Assign to channel: Time channel 1

# **Timer 1**

You can start the motor with the digital input 1 on slot A during other times than those specified with the intervals. In this case, the timer specifies the duration that the motor runs. P3.12.6.1: Duration: 1800 s (30 min)

P3.12.6.2: Assign to channel: Time channel 1

P3.5.1.19: Timer 1: DigIn SlotA.1 (The parameter located in the digital inputs menu)

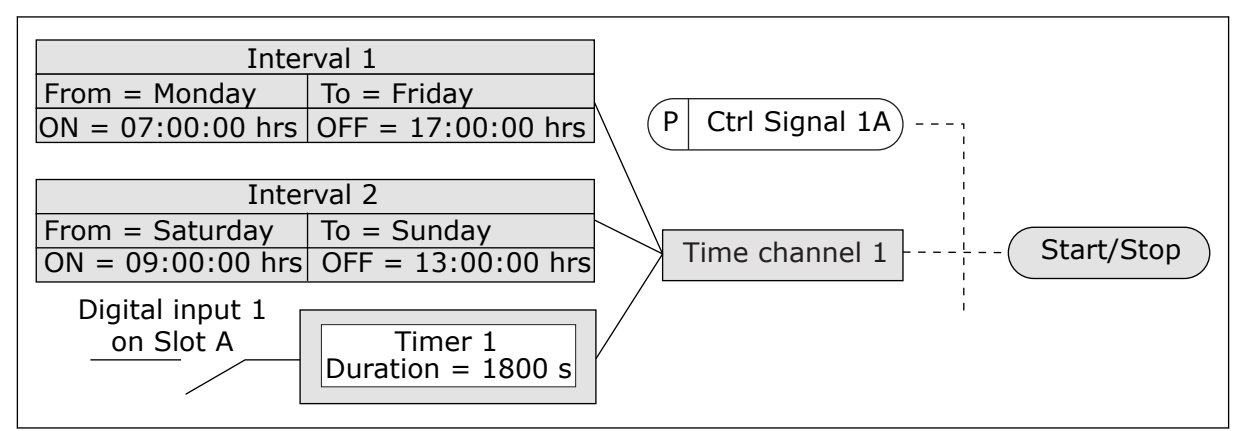

*Fig. 37: Time channel 1 is used as the control signal for the start command instead of a digital input*

# *P3.12.1.1 ON TIME (ID 1464)*

Use this parameter to set the time of day when the output of the interval function is activated.

# *P3.12.1.2 OFF TIME (ID 1465)*

Use this parameter to set the time of day when the output of the interval function is deactivated.

# *P3.12.1.3 FROM DAY (ID 1466)*

Use this parameter to set the day when the output of the interval function is activated.

# *P3.12.1.4 TO DAY (ID 1467)*

Use this parameter to set the day when the output of the interval function is deactivated.

# *P3.12.1.5 ASSIGN TO CHANNEL (ID 1468)*

Use this parameter to select the time channel where the output of the interval function is assigned.

You can use the time channels to control the on/off type functions, for example relay outputs or any functions that can be controlled by a DI signal.

# <span id="page-167-0"></span>*P3.12.6.1 DURATION (ID 1489)*

Use this parameter to set the duration that the timer runs when the activation signal is removed (Off-delay).

### *P3.12.6.2 ASSIGN TO CHANNEL (ID 1490)*

Use this parameter to select the time channel where the output of the timer function is assigned.

You can use the time channels to control the on/off type functions, for example relay outputs or any functions that can be controlled by a DI signal.

#### *P3.12.6.3 MODE (ID 15527)*

Use this parameter to select if timer delay should work with rising or falling edge.

# **10.13 PID CONTROLLER 1**

### 10.13.1 BASIC SETTINGS

### *P3.13.1.1 PID GAIN (ID 118)*

Use this parameter to adjust the gain of the PID controller. If this parameter is set to 100%, a change of 10% in the error value causes the controller output to change by 10%.

### *P3.13.1.2 PID INTEGRATION TIME (ID 119)*

Use this parameter to adjust the integration time of the PID controller. If this parameter is set to 1.00 s, a change of 10% in the error value causes the controller output to change by 10.00%/s.

# *P3.13.1.3 PID DERIVATION TIME (ID 132)*

Use this parameter to adjust the derivation time of the PID controller. If this parameter is set to 1.00 s, a change of 10% in the error value during 1.00 s causes the controller output to change by 10.00%.

#### *P3.13.1.4 PROCESS UNIT SELECTION (ID 1036)*

Use this parameter to select the unit for the feedback and the setpoint signals of the PID controller.

Make a selection of the unit for the actual value.

## *P3.13.1.5 PROCESS UNIT MIN (ID 1033)*

Use this parameter to set the minimum value of the PID feedback signal. For example, an analogue signal of 4...20 mA corresponds to the pressure of 0...10 bar.

# *P3.13.1.6 PROCESS UNIT MAX (ID 1034)*

Use this parameter to set the maximum value of the PID feedback signal.

For example, an analogue signal of 4...20 mA corresponds to the pressure of 0...10 bar.

# *P3.13.1.7 PROCESS UNIT DECIMALS (ID 1035)*

Use this parameter to set the number of decimals for the process unit values. For example, an analogue signal of 4...20 mA corresponds to the pressure of 0...10 bar.

# *P3.13.1.8 ERROR INVERSION (ID 340)*

Use this parameter to invert the error value of the PID controller.

# *P3.13.1.9 DEAD BAND HYSTERESIS (ID 1056)*

Use this parameter to set the dead band area around the PID setpoint value.

The value of this parameter is given in the selected process unit. The output of the PID controller is locked if the feedback value stays in the dead band area for the set time.

# *P3.13.1.10 DEAD BAND DELAY (ID 1057)*

Use this parameter to set the time that the feedback value must stay in the dead band area before the output of the PID controller is locked.

If the actual value stays in the dead band area for a time set in Dead Band Delay, the PID controller output is locked. This function prevents wear and unwanted movements of the actuators, for example valves.

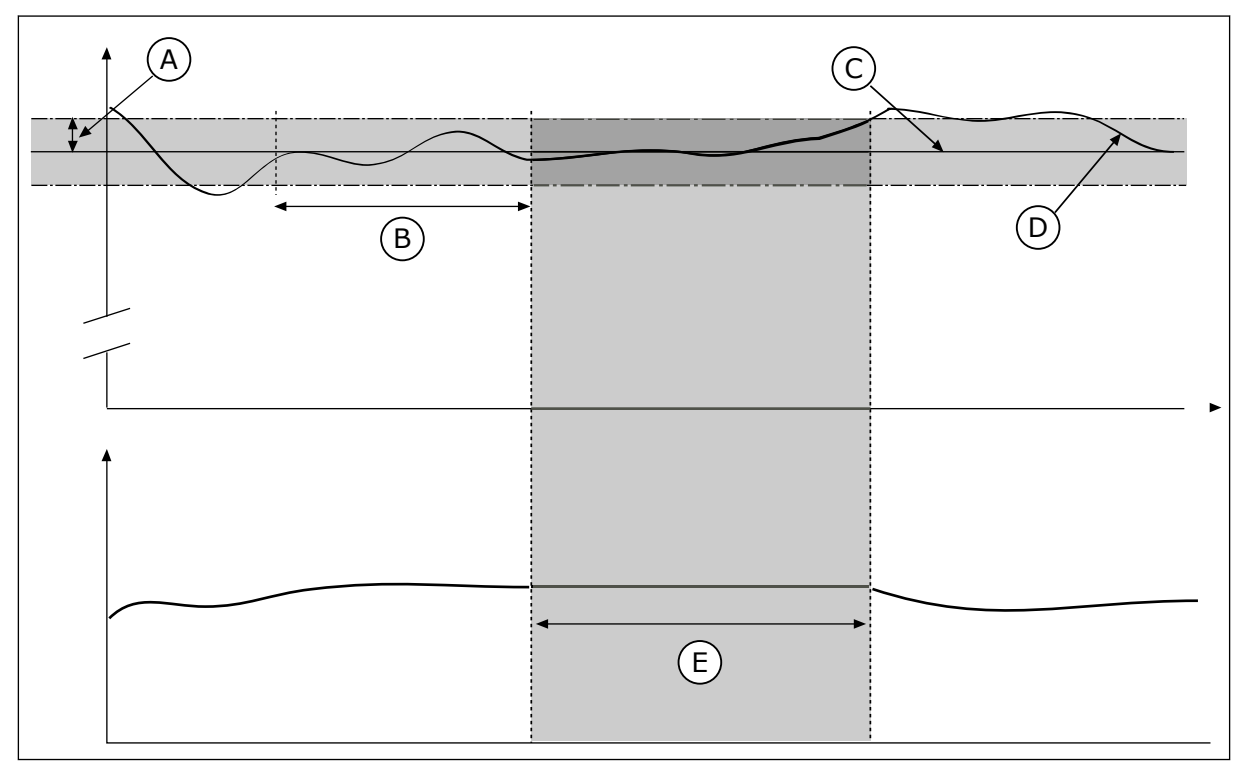

*Fig. 38: The Dead band function*

- A. Dead band (ID1056)
- B. Dead band delay (ID1057)
- D. Actual value
- E. Output locked

C. Reference

## 10.13.2 SETPOINTS

## *P3.13.2.1 KEYPAD SETPOINT 1 (ID 167)*

Use this parameter to set the setpoint value of the PID controller when the setpoint source is 'Keypad SP'.

The value of this parameter is given in the selected process unit.

## *P3.13.2.2 KEYPAD SETPOINT 2 (ID 168)*

Use this parameter to set the setpoint value of the PID controller when the setpoint source is 'Keypad SP'.

The value of this parameter is given in the selected process unit.

#### *P3.13.2.3 SETPOINT RAMP TIME (ID 1068)*

Use this parameter to set the rising and falling ramp times for the setpoint changes. Ramp time is the time that is necessary for the setpoint value to change from minimum to maximum. If the value of this parameter is set to 0, no ramps are used.

### *P3.13.2.4 SETPOINT SOURCE 1 SELECTION (ID 332)*

Use this parameter to select the source of the PID setpoint signal.

### *P3.13.2.5 SETPOINT 1 MINIMUM (ID 1069)*

Use this parameter to set the minimum value of the setpoint signal.

## *P3.13.2.6 SETPOINT 1 MAXIMUM (ID 1070)*

Use this parameter to set the maximum value of the setpoint signal.

#### *P3.13.2.7 SLEEP FREQUENCY LIMIT 1 (ID 1016)*

Use this parameter to set the limit below which the output frequency of the drive must stay for a set time before the drive goes to the sleep state.

#### *P3.13.2.8 SLEEP DELAY 1 (ID 1017)*

Use this parameter to set the minimum duration that the output frequency of the drive must stay below the set limit before the drive goes to the sleep state.

#### *P3.13.2.9 WAKE-UP LEVEL 1 (ID 1018)*

Use this parameter to set the level at which the drive wakes up from the sleep state.

#### *P3.13.2.18 SP1 WAKE-UP MODE (ID 15539)*

Use this parameter to select the operation for the wake up level parameter.

With these parameters, you can set when the drive wakes up from the sleep mode.

The drive wakes up from the sleep mode when the value of PID Feedback goes below the Wake-up level.

This parameter defines if Wake-up level is used as a static absolute level or as a relative level which follows PID setpoint value.

Selection 0 = Absolute level (The wake-up level is a static level that does not follow the setpoint value.)

Selection 1 = Relative setpoint (The wake-up level is an offset below the actual setpoint value. The wake-up level follows the actual setpoint.)

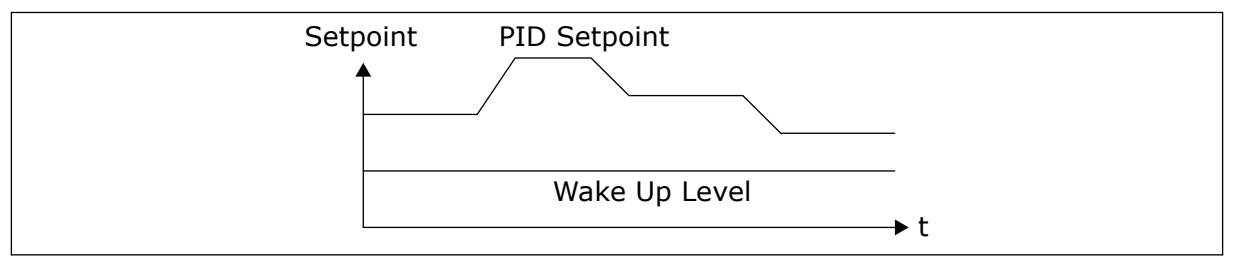

*Fig. 39: Wake-up Mode: absolute level*

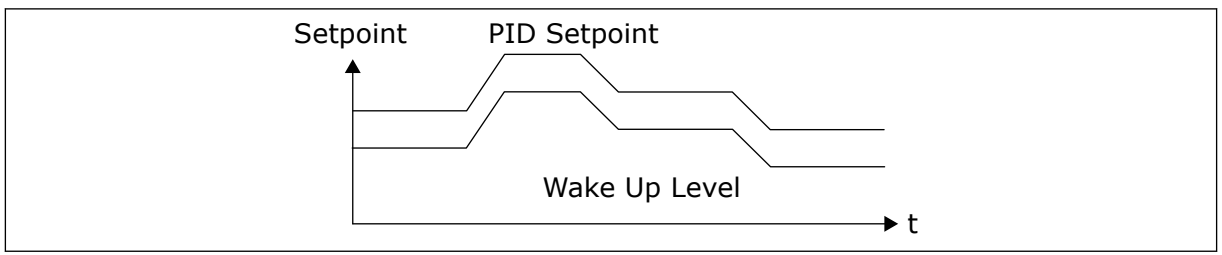

*Fig. 40: Wake-up Mode: relative setpoint*

# *P3.13.2.10 SETPOINT 1 BOOST (ID 1071)*

Use this parameter to set the multiplier for the setpoint boost function. When the setpoint boost command is given, the setpoint value is multiplied with the factor that is set with this parameter.

# 10.13.3 FEEDBACK

# *P3.13.3.1 FEEDBACK FUNCTION (ID 333)*

Use this parameter to select if the feedback value is taken from a single signal or combined from two signals.

You can select the mathematical function that is used when the two feedback signals are combined.

# *P3.13.3.2 FEEDBACK FUNCTION GAIN (ID 1058)*

Use this parameter to adjust the gain of the feedback signal. This parameter is used, for example, with the value 2 in Feedback Function.

# *P3.13.3.3 FEEDBACK 1 SOURCE SELECTION (ID 334)*

Use this parameter to select the source of the PID feedback signal. The AIs and the ProcessDataIn are handled as percentages (0.00-100.00%) and scaled according to the feedback minimum and maximum.

#### **NOTE!**  $\bullet$ П

The ProcessDataIn signals use 2 decimals.

If temperature inputs are selected, you must set the values of parameters P3.14.1.7 Process Unit Min and P3.14.1.8 Process Unit Max to correspond to the the scale of the temperature measurement board: ProcessUnitMin = -50 °C and ProcessUnitMax = 200 °C.

# *P3.13.3.4 FEEDBACK 1 MINIMUM (ID 336)*

Use this parameter to set the minimum value of the feedback signal.

# *P3.13.3.5 FEEDBACK 1 MAXIMUM (ID 337)*

Use this parameter to set the maximum value of the feedback signal.

# 10.13.4 FEEDFORWARD

# *P3.13.4.1 FEEDFORWARD FUNCTION (ID 1059)*

Use this parameter to select if the feedforward value is taken from a single signal or combined from two signals.

Accurate process models are usually necessary for the Feedforward function. In some conditions, a gain and offset type of feedforward is sufficient. The feedforward part does not use the feedback measurements of the actual controlled process value. The feedforward control uses other measurements that have an effect on the controlled process value.

# EXAMPLE 1:

You can control the water level of a tank with flow control. The target water level is set as a setpoint, and the actual level as feedback. The control signal monitors the flow that comes in.

The outflow is like a disturbance that you can measure. With the measurements of the disturbance, you can try to adjust this disturbance with a feedforward control (gain and offset) that you add to the PID output. The PID controller reacts much faster to changes in the outflow than if you only measure the level.

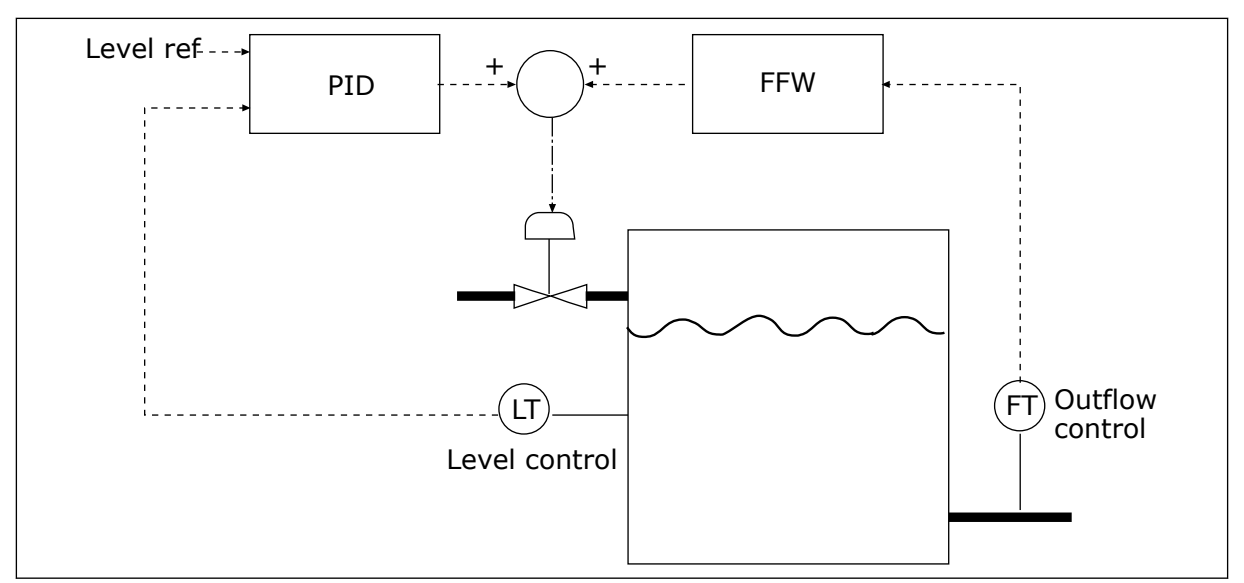

*Fig. 41: The feedforward control*

# *P3.13.4.2 FEEDFORWARD GAIN (ID 1060)*

Use this parameter to adjust the gain of the feedforward signal.

# *P3.13.4.3 FEEDFORWARD 1 SOURCE SELECTION (ID 1061)*

Use this parameter to select the source of the PID feedforward signal.

# *P3.13.4.4 FEEDFORWARD 1 MINIMUM (ID 1062)*

Use this parameter to set the minimum value of the feedforward signal.

# *P3.13.4.5 FEEDFORWARD 1 MAXIMUM (ID 1063)*

Use this parameter to set the maximum value of the feedforward signal.

# 10.13.5 PROCESS SUPERVISION

Use the process supervision to make sure that the PID Feedback value (the process value or the actual value) stays in the set limits. With this function you can, for example, find a pipe break and stop the flooding.

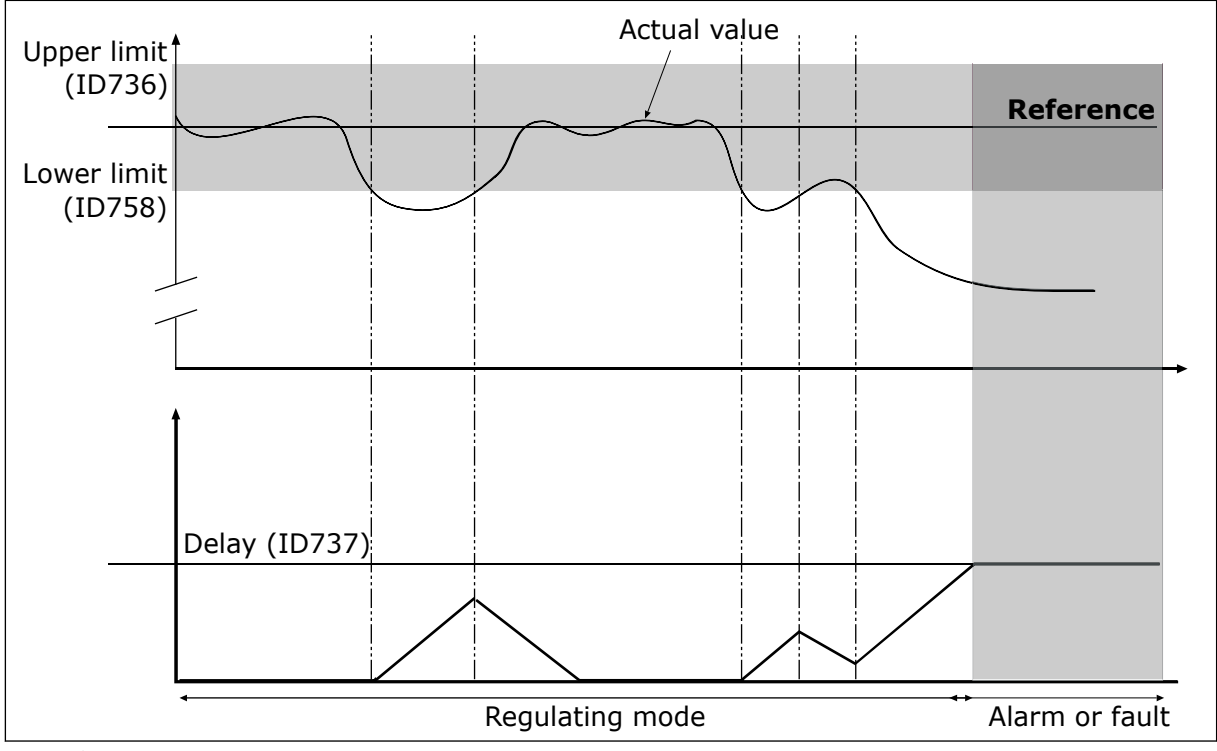

*P3.13.5.1 ENABLE PROCESS SUPERVISION (ID 735)*

*Fig. 42: The Feedback supervision function*

Use this parameter to enable the feedback supervision function.

Set the upper limit and the lower limit around the reference. When the actual value is less or more than the limits, a counter starts to count up. When the actual value is between the limits, the counter counts down. When the counter gets a value that is higher than the value of P3.13.5.4 Delay, an alarm or a fault shows.

# *P3.13.5.2 UPPER LIMIT (ID 736)*

Use this parameter to set the high limit for the PID feedback signal. If the value of the PID feedback signal goes above this limit for longer than the set time, a feedback supervision fault occurs.

# *P3.13.5.3 LOWER LIMIT (ID 758)*

Use this parameter to set the low limit for the PID feedback signal. If the value of the PID feedback signal goes below this limit for longer than the set time, a feedback supervision fault occurs.

# *P3.13.5.4 DELAY (ID 737)*

Use this parameter to set the maximum time for the PID feedback signal to stay outside the supervision limits before the feedback supervision fault occurs. If the target value is not reached in this time, a fault or alarm shows.

# 10.13.6 PRESSURE LOSS COMPENSATION

When you pressurise a long pipe that has many outlets, the best position for the sensor is in the middle of the pipe (the position 2 in the figure). You can also put the sensor directly after the pump. This gives the right pressure directly after the pump, but farther in the pipe, the pressure drops with the flow.

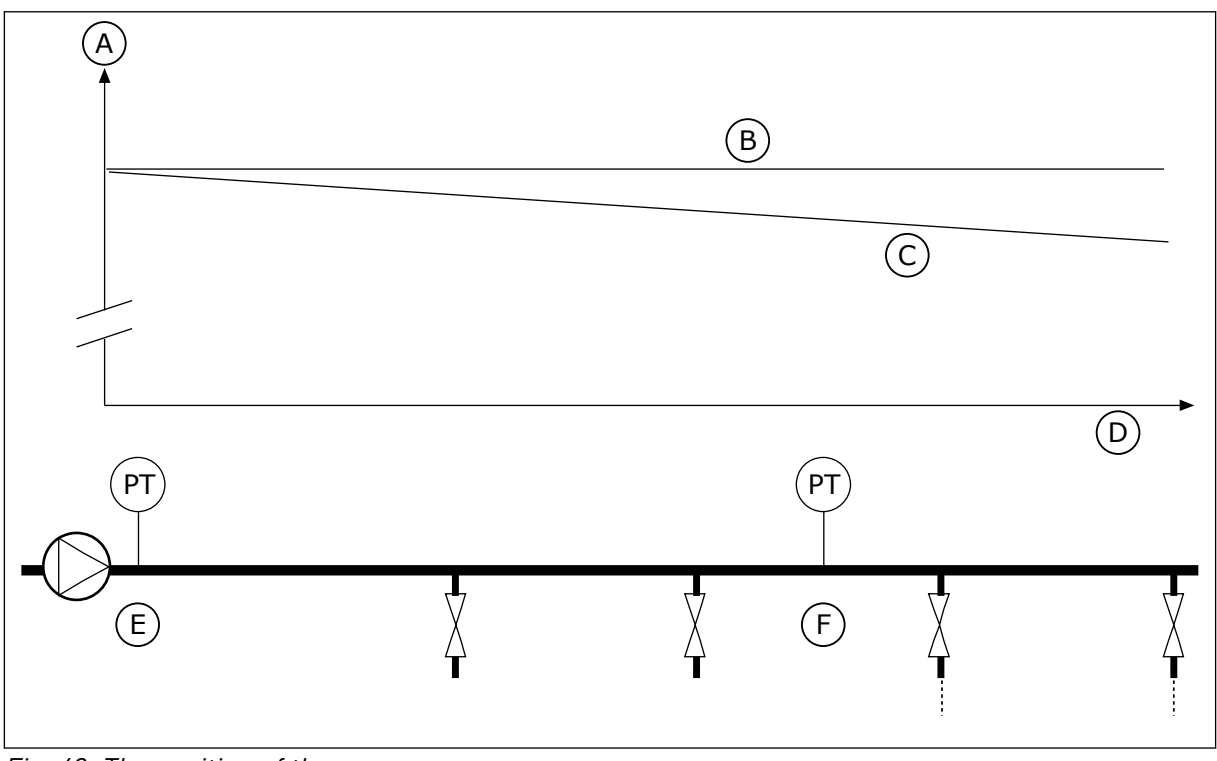

*Fig. 43: The position of the pressure sensor*

- A. Pressure
- B. No flow
- C. With flow
- D. Pipe length
- E. Position 1
- F. Position 2

# *P3.13.6.1 ENABLE SETPOINT 1 (ID1189)*

Use this parameter to enable the pressure loss compensation in the pump system.

# *P3.13.6.2 SETPOINT 1 MAX COMPENSATION (ID 1190)*

Use this parameter to set the maximum compensation for PID setpoint value that is applied when the output frequency of the drive is at the maximum frequency.

The sensor is put in position 1. The pressure in the pipe stays constant when there is no flow. But with flow, the pressure decreases farther in the pipe. To compensate for this, lift the setpoint as the flow increases. Then the output frequency makes an estimate of the flow, and the setpoint increases linearly with the flow.

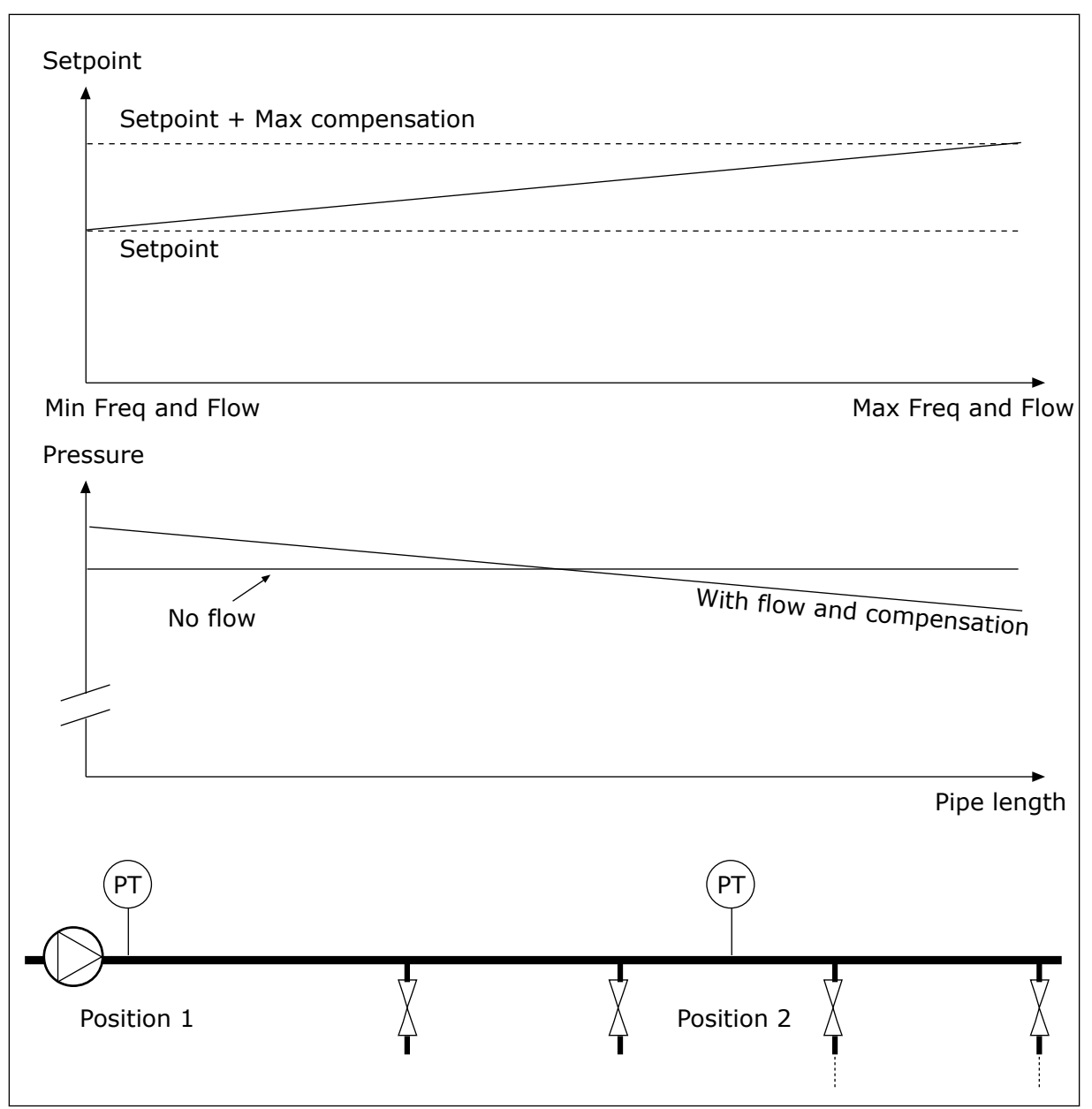

*Fig. 44: Enable setpoint 1 for pressure loss compensation*

# 10.13.7 SOFT FILL

The Soft fill function is used to move the process to a set level at a slow speed before the PID controller starts to control. If the process does not go to the set level during the timeout, a fault shows.

You can use the function to fill an empty pipe slowly and prevent strong currents of water that could break the pipe.

We recommend that you always use the Soft fill function when you use the Pump and Fan Cascade function.

# *P3.13.7.1 ENABLE SOFT FILL (ID 1094)*

Use this parameter to enable the Soft Fill function. You can use the function to fill an empty pipe slowly and prevent strong currents of fluid that could break the pipe.

### *Table 66: Selection table*

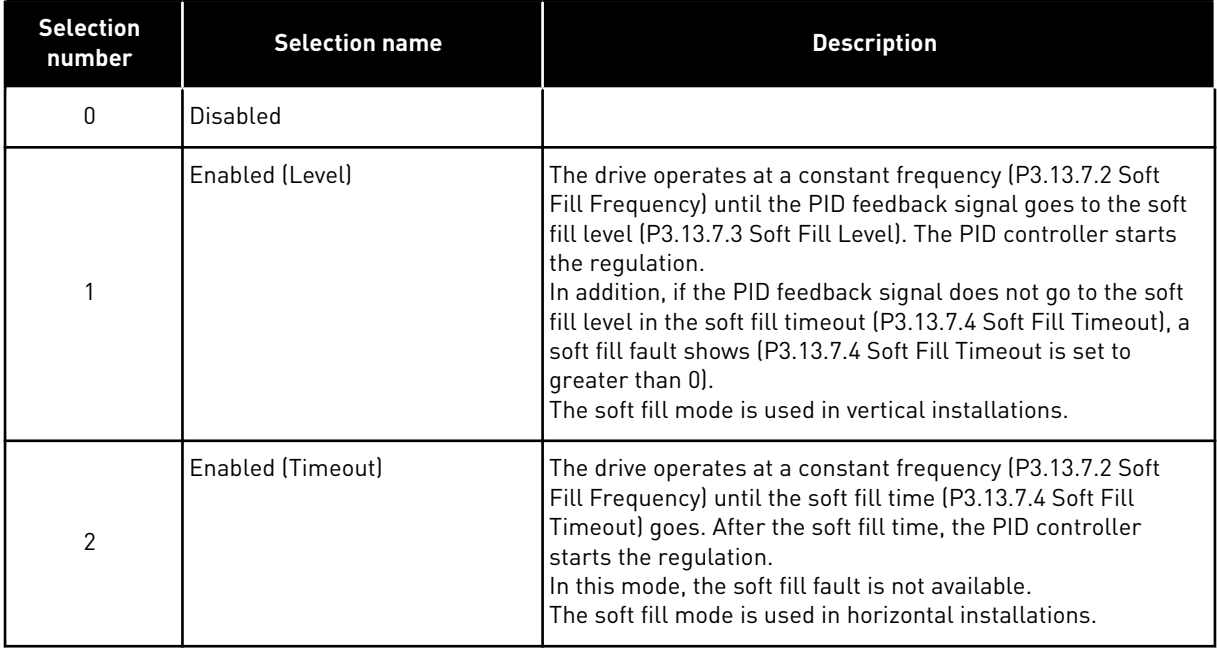

# *P3.13.7.2 SOFT FILL FREQUENCY (ID 1055)*

Use this parameter to set the frequency reference of the AC drive when the Soft Fill function is used.

# *P3.13.7.3 SOFT FILL LEVEL (ID 1095)*

Use this parameter to set the level below which the soft fill control is enabled when starting the drive.

The drive operates at the PID start frequency until the feedback reaches the set value. Then the PID controller starts to control the drive.

This parameter is applied if the soft fill function is set to 'Enabled (Level)'.

# *P3.13.7.4 SOFT FILL TIMEOUT (ID 1096)*

Use this parameter to set the timeout time for the Soft Fill function. When the soft fill function is set to *Enabled (Level)*, this parameter gives the timeout for the soft fill level, after which the soft fill fault occurs. When the soft fill function is set to 'Enabled, Timeout', the drive operates at the soft fill frequency until the time set by this parameter expires.

If you selected the option *Enabled (Timeout*) in parameter P3.13.7.1 Soft Fill Function, parameter Soft Fill Timeout gives the quantity of time that the drive operates at the constant soft fill frequency (P3.13.7.2 Soft Fill Frequency) before the PID controller starts the regulation.

# **10.14 PID CONTROLLER 2**

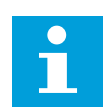

# **NOTE!**

See *[10.13 PID controller 1](#page-167-0)* for other PID controller parameters.

# 10.14.1 BASIC SETTINGS

## *P3.14.1.1 ENABLE PID (ID 1630)*

Use this parameter to enable the PID controller.

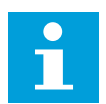

# **NOTE!**

This controller is for external use only. It can be used with an analoque output.

### *P3.14.1.2 OUTPUT IN STOP (ID 1100)*

Use this parameter to set the output value of the PID controller as a percentage of its maximum output value when it is stopped from a digital output.

# **10.15 PUMP AND FAN CASCADE FUNCTION**

The Pump and Fan Cascade function lets you control a maximum of 4 motors, pumps or fans with the PID controller.

The AC drive is connected to a motor, which is the regulating motor. The regulating motor connects and disconnects the other motors to/from the mains with relays. This is done to keep the right setpoint. The Autochange function controls the sequence in which the motors start to make sure that they wear equally. You can include the regulating motor in the autochange and interlock logic, or set it to always be Motor 1. It is possible to remove motors momentarily with the Interlock function, for example for maintenance.

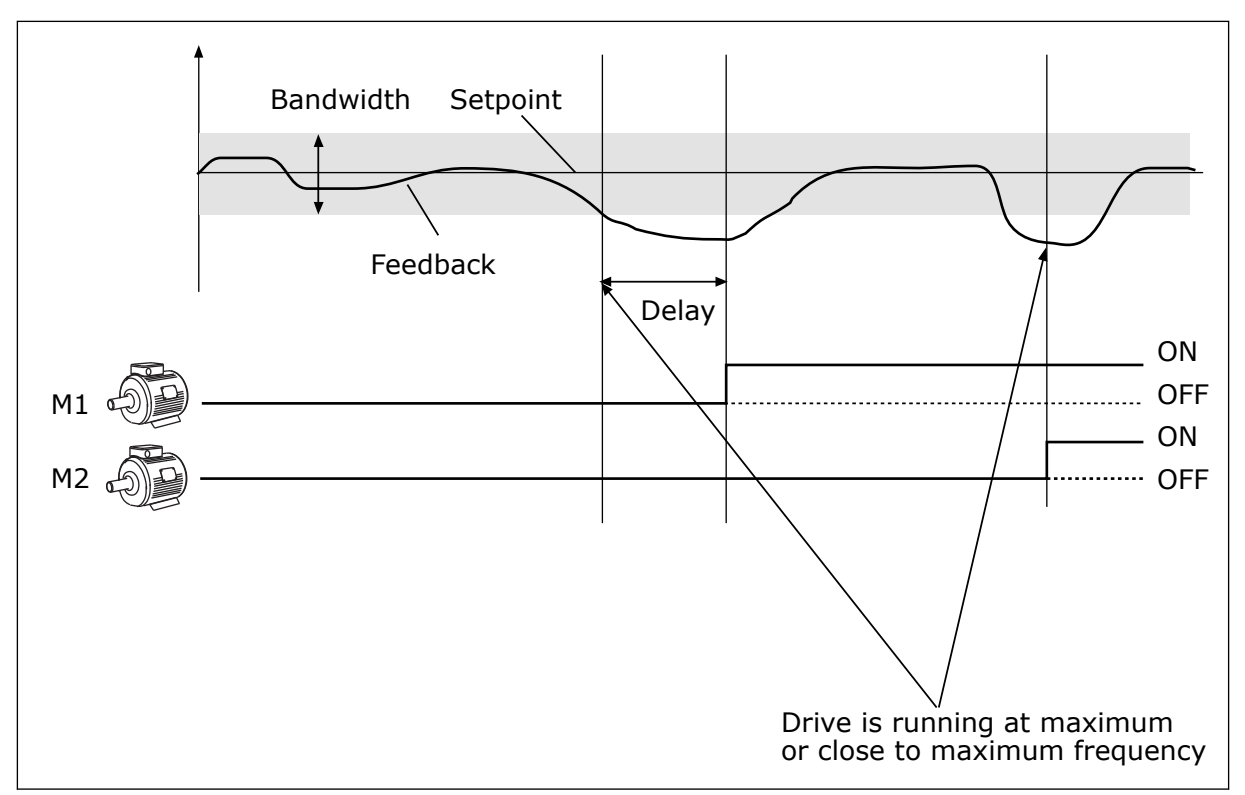

*Fig. 45: The Pump and Fan Cascade function*

If the PID controller cannot keep the feedback in the set bandwidth, a motor or motors are connected or disconnected.

#### **When to connect and/or add motors:**

- The feedback value is not in the bandwidth area.
- The regulating motor operates at a close to maximum frequency (-2 Hz).
- The conditions above are true for longer than the bandwidth delay.
- There are more motors available

## **When to disconnect and/or remove motors:**

- The feedback value is not in the bandwidth area.
- The regulating motor operates at a close to minimum frequency (+2 Hz).
- The conditions above are true for longer than the bandwidth delay.
- There are more motors that operate than the regulating one.

# *P3.15.1 NUMBER OF MOTORS (ID 1001)*

Use this parameter to set the total number of motors/pumps used with the Pump and Fan Cascade system.

# *P3.15.2 INTERLOCK FUNCTION (ID 1032)*

Use this parameter to enable or disable the interlocks.

The interlocks tell the Pump and Fan Cascade system that a motor is not available. This can occur when the motor is removed from the system for maintenance or bypassed for manual control.

To use the interlocks, enable the parameter P3.15.2. Make a selection of the status for each motor with a digital input (the parameters from P3.5.1.25 to P3.5.1.28). If the value of the input is CLOSED, that is, active, the motor is available for the Pump and Fan Cascade system. If not, the Pump and Fan Cascade logic will not connect it.

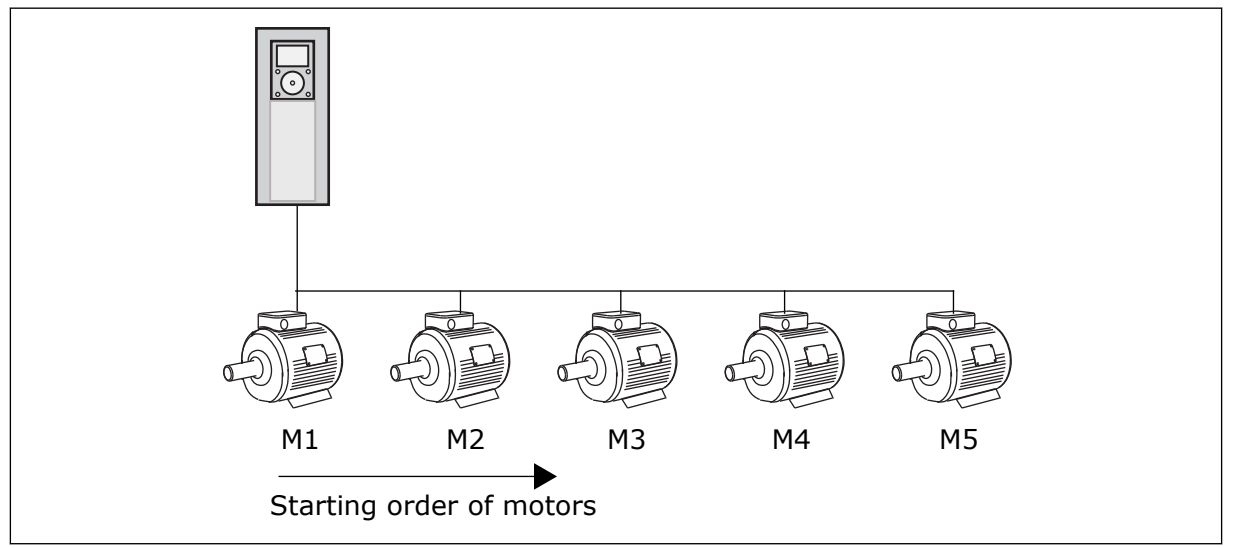

*Fig. 46: The interlock logic 1*

The sequence of the motors is **1, 2, 3, 4, 5**.

If you remove the interlock of Motor 3, that is, you set the value of P3.5.1.28 is set to OPEN, the sequence changes to **1, 2, 4, 5**.

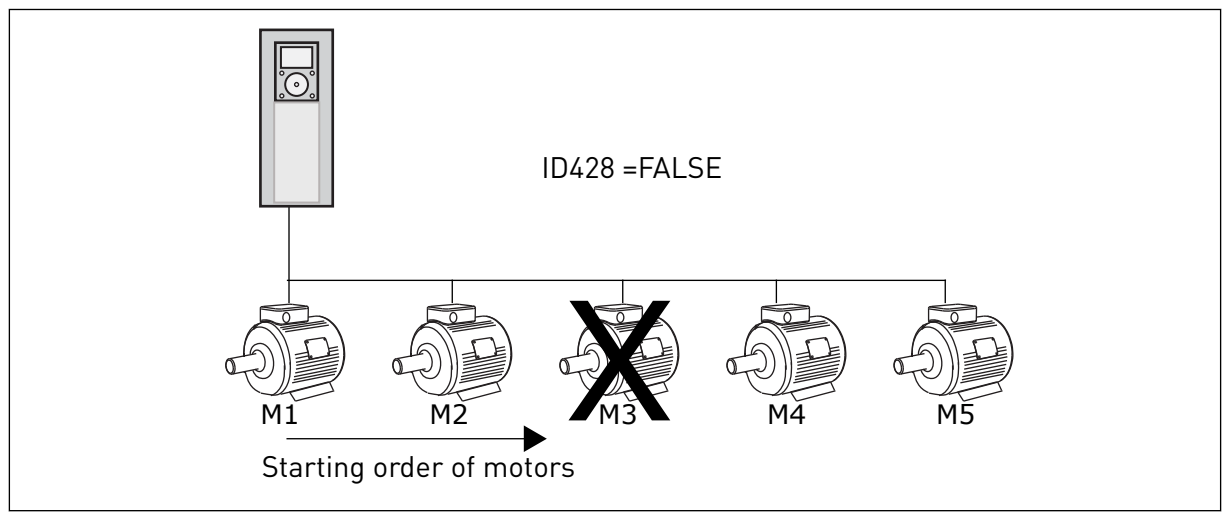

*Fig. 47: The interlock logic 2*

If you add Motor 3 again (you set the value of P3.5.1.28 to CLOSED), the system puts Motor 3 last in the sequence: **1, 2, 4, 5, 3**. The system does not stop, but continues to operate.
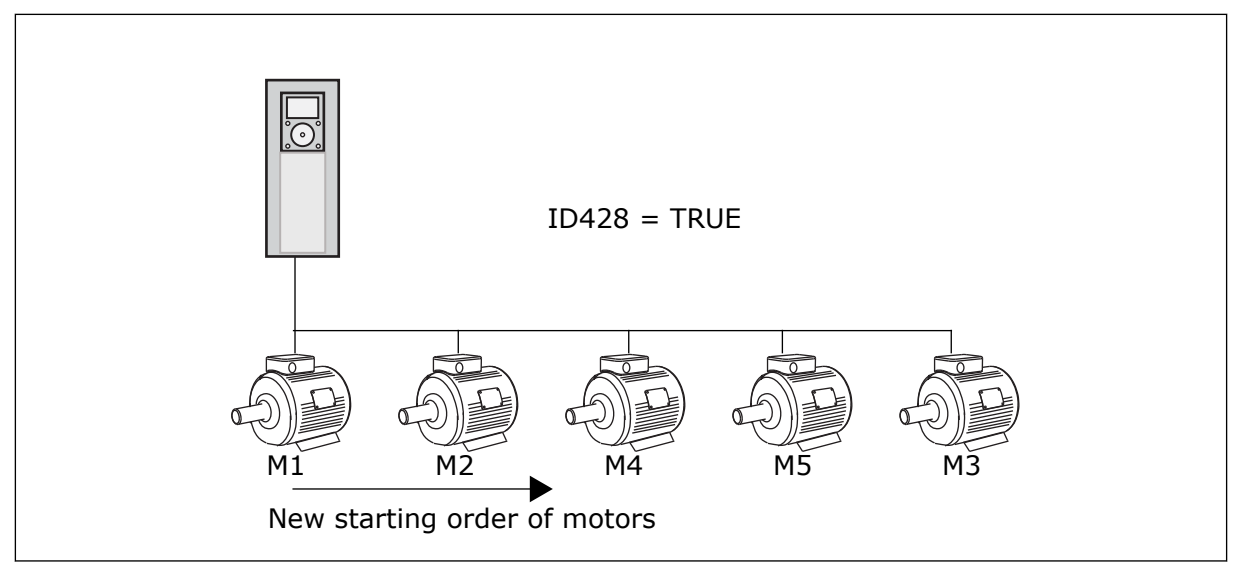

*Fig. 48: The interlock logic 3*

When the system stops or goes to sleep mode for the next time, the sequence changes back to **1, 2, 3, 4, 5**.

## *P3.15.3 INCLUDE FC (ID 1028)*

Use this parameter to include the controlled motor/pump in the autochange and interlock system.

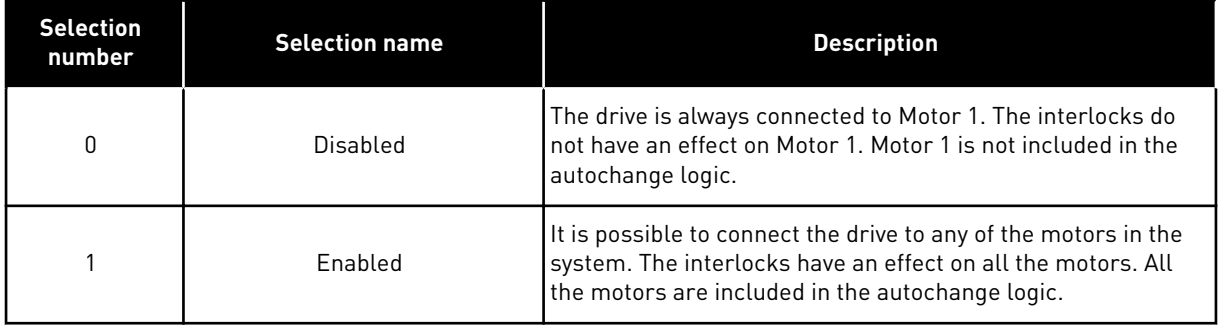

#### WIRING

The connections are different for the parameter values *0* and *1*.

## SELECTION *0*, DISABLED

The drive is directly connected to Motor 1. The other motors are auxiliary motors. They are connected to the mains by contactors, and controlled by relays of the drive. The autochange or the interlock logic do not have an effect on Motor 1.

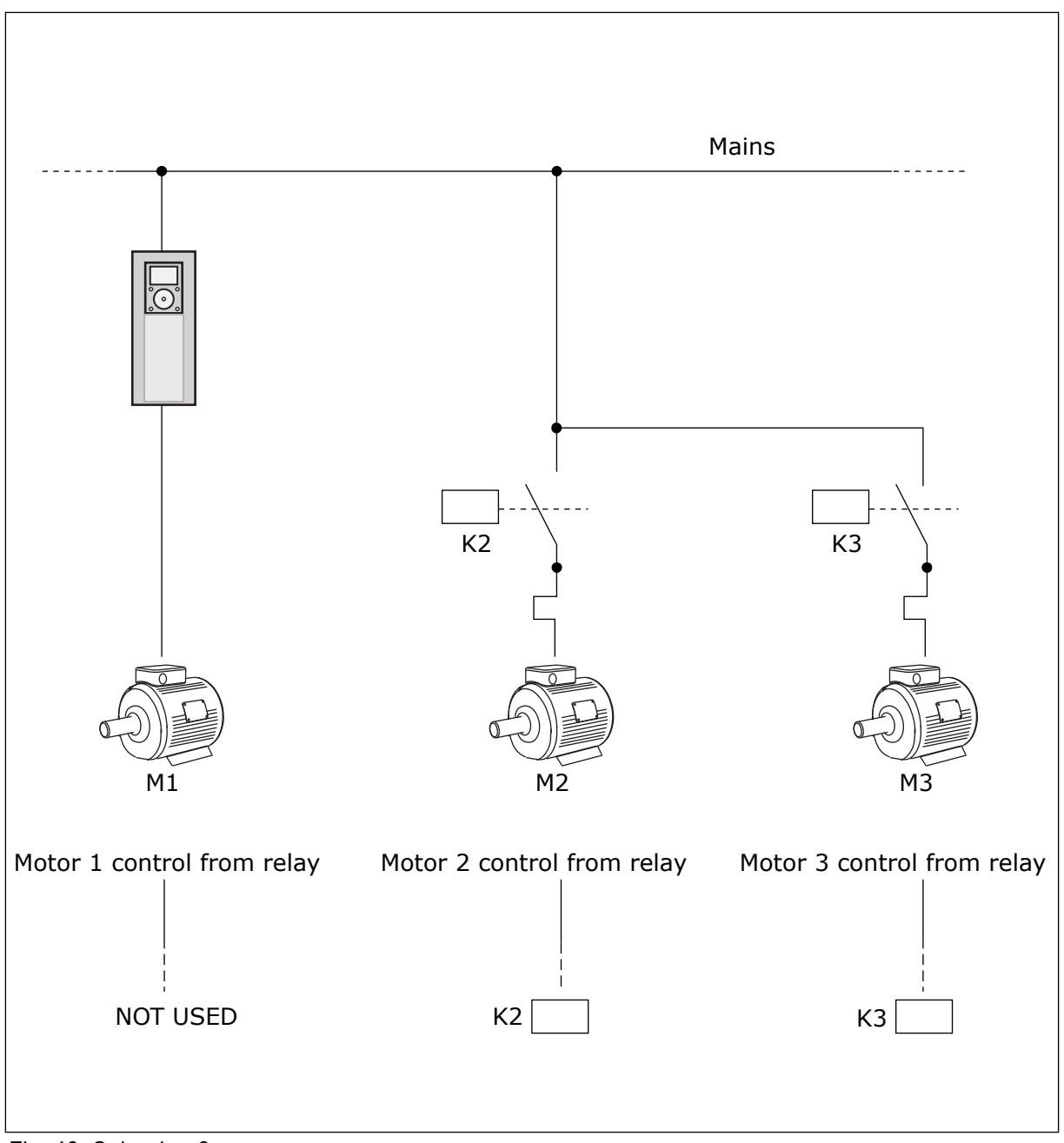

*Fig. 49: Selection 0*

## SELECTION *1*, ENABLED

To include the regulating motor in the autochange or in the interlock logic, obey the instructions in the figure below. 1 relay controls each motor. The contactor logic always connects the first motor to the drive, and the next motors to the mains.

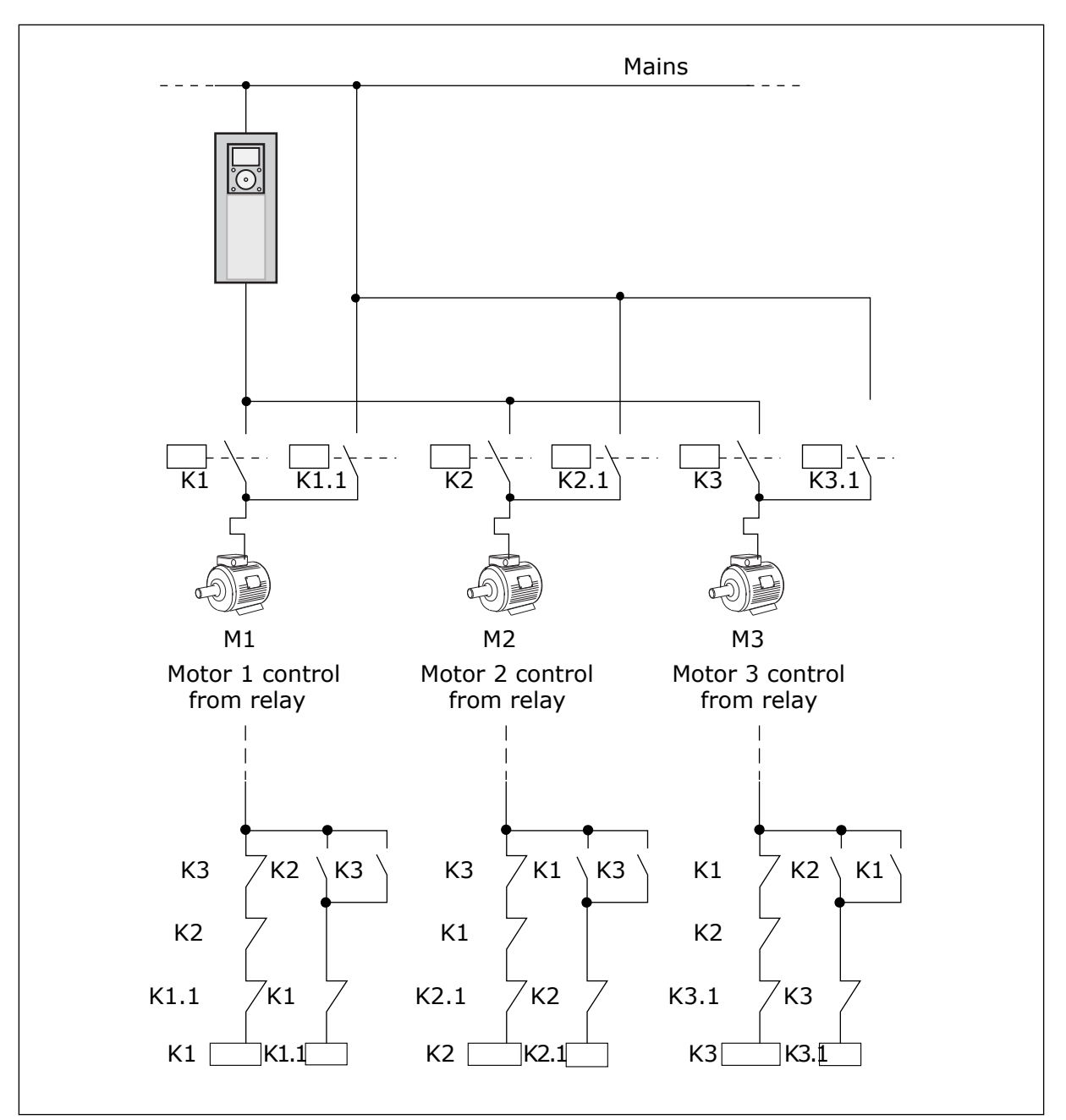

*Fig. 50: Selection 1*

## *P3.15.4 AUTOCHANGE (ID 1027)*

Use this parameter to enable or disable the rotation of the start sequence and the priority of motors.

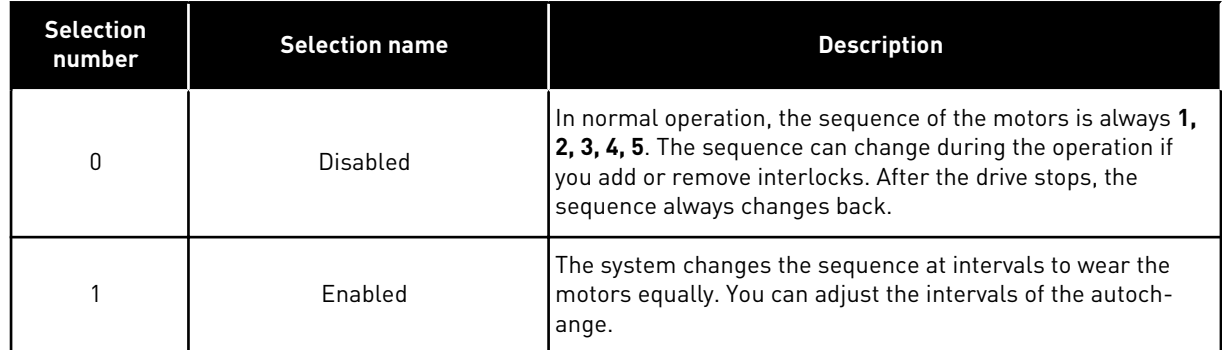

To adjust the intervals of the autochange, use P3.15.5 Autochange Interval. You can set the maximum number of motors that can operate with parameter Autochange: Motor Limit (P3.15.7). You can also set the maximum frequency of the regulating motor (Autochange: Frequency Limit P3.15.6).

When the process is in the limits that are set with parameters P3.15.6 and P3.15.7, the autochange occurs. If process is not in these limits, the system will wait until the process is in the limits, and do the autochange after that. This prevents sudden pressure drops during the autochange when a high capacity at a pump station is necessary.

## **FXAMPLE**

After an autochange, the first motor is put last. The other motors move up 1 position.

The start sequence of the motors: 1, 2, 3, 4, 5 --> Autochange --> The start sequence of the motors: 2, 3, 4, 5, 1 --> Autochange -->

The start sequence of the motors: 3, 4, 5, 1, 2

## *P3.15.5 AUTOCHANGE INTERVAL (ID 1029)*

Use this parameter to adjust the autochange intervals.

This parameter defines how often to rotate the starting order of the motors/pumps. The autochange is done when the number of running motors is below the autochange motor limit and the frequency is below the autochange freq limit.

When the autochange interval has elapsed, the autochange occurs if the capacity is below the level set with P3.15.6. and P3.15.7.

## *P3.15.6 AUTOCHANGE: FREQUENCY LIMIT (ID 1031)*

Use this parameter to set the autochange frequency limit. An autochange is done when the autochange interval has elapsed, the number of running motors is less than autochange motor limit and the controlling drive is running below autochange frequency limit.

## *P3.15.7 AUTOCHANGE: MOTOR LIMIT (ID 1030)*

Use this parameter to set the amount of pumps used in Pump and Fan Cascade function.

An autochange is done when the autochange interval has elapsed, the number of running motors is less than autochange motor limit and the controlling drive is running below autochange frequency limit.

#### *P3.15.8 BANDWIDTH (ID 1097)*

Use this parameter to set the bandwith area around the PID setpoint for starting and stopping of the auxiliary motors.

When the PID feedback value stays in the bandwith area, the auxiliary motors do not start or stop. The value of this parameter is given as a percentage of the setpoint.

#### *P3.15.9 BANDWIDTH DELAY (ID 1098)*

Use this parameter to set the duration before the auxiliary motors start or stop.

When the PID feedback is not in the bandwidth area, the time that is set with this parameter must go before the auxiliary motors start or stop. The number of pumps that operate increases or decreases, if the PID controller cannot keep the process value (feedback) in the specified bandwidth around the setpoint.

The bandwidth area is specified as a percentage of the PID setpoint. When the PID feedback value stays in the bandwidth area, it is not necessary to increase or decrease the number of pumps that operate.

When the feedback value goes out of the bandwidth area, the quantity of time specified by parameter P3.15.8 must go before the number of pumps that operate increases or decreases. More pumps must be available.

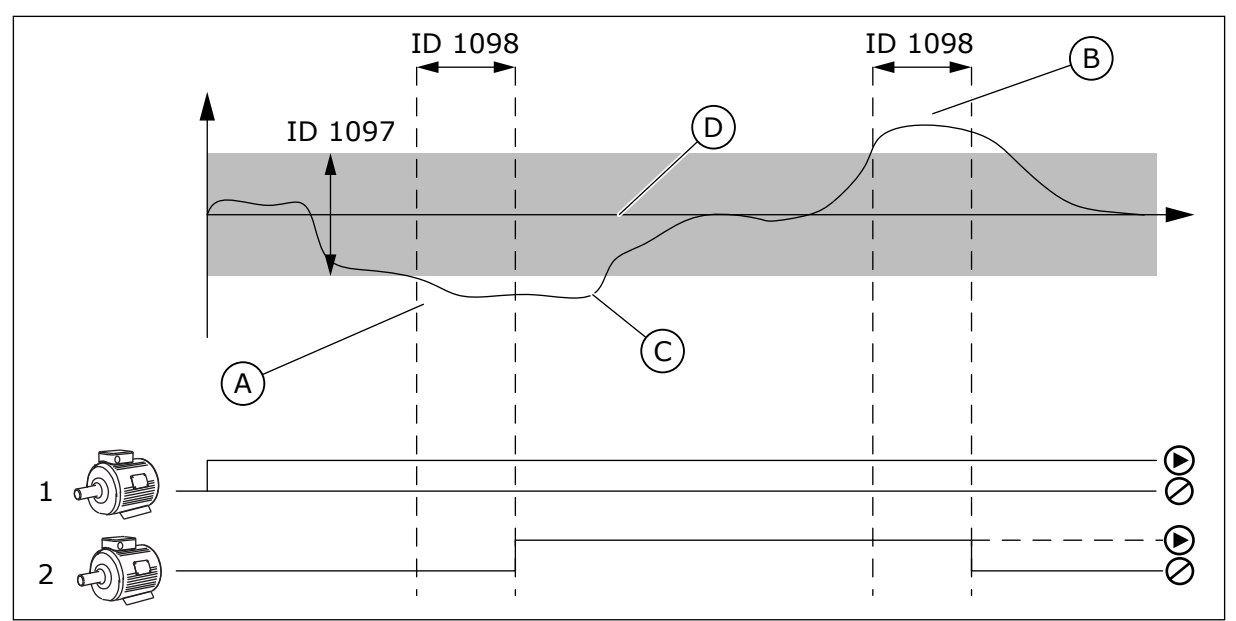

*Fig. 51: The start or stop of the auxiliary pumps (P3.15.8 = Bandwidth, P3.14.9 = Bandwidth delay)*

- A. The pump that controls the system operates at a frequency that is near the maximum (-2Hz). This increases the number of pumps that operate.
- B. The pump that controls the system operates at a frequency that is near the minimum (+2Hz). This decreases the number of pumps that operate.
- C. The number pumps that operate increases or decreases, if the PID controller cannot keep the process value feedback in the specified bandwidth around the setpoint.
- D. The specified bandwidth around the setpoint.

# **10.16 MAINTENANCE COUNTERS**

A maintenance counter tells you that maintenance must be done. For example, it is necessary to replace a belt or to replace the oil in a gearbox. There are 2 different modes for the maintenance counters, hours or revolutions\*1000. The value of the counters increases only during the RUN status of the drive.

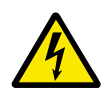

# **WARNING!**

Do not do maintenance if you are not approved to do it. Only an approved electrician can do maintenance. There is a risk of injury.

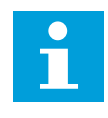

# **NOTE!**

The revolutions mode uses motor speed, which is only an estimate. The drive measures the speed every second.

When the value of a counter is more than its limit, an alarm or a fault shows. You can connect the alarm and fault signals to a digital output or a relay output.

When the maintenance is completed, reset the counter with a digital input or parameter P3.16.4 Counter 1 Reset.

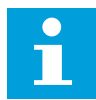

#### **NOTE!**

Only Counter 1 parameters are listed below. In addition, there are similar Counter 2 and Counter 3 parameters. See *[5.16 Group 3.16: Maintenance counters](#page-82-0)* for a list of all.

#### *P3.16.1 COUNTER 1 MODE (ID 1104)*

Use this parameter to enable the maintenance counter.

A maintenance counter tells you that the maintenance must be done when the counter value goes above the set limit.

#### *P3.16.2 COUNTER 1 ALARM LIMIT (ID 1105)*

Use this parameter to set the alarm limit for the maintenance counter.

When the value of the counter goes above this limit, a maintenance alarm occurs.

#### *P3.16.3 COUNTER 1 FAULT LIMIT (ID 1106)*

Use this parameter to set the fault limit for the maintenance counter.

When the value of the counter goes above this limit, a maintenance fault occurs.

#### *P3.16.4 COUNTER 1 RESET (ID 1107)*

Use this parameter to reset the maintenance counter.

## **10.17 FIRE MODE**

When Fire mode is active, the drive resets all faults that occur and continues to operate at the same speed until it is not possible. The drive ignores all commands from the keypad, fieldbuses, and the PC tool.

The Fire mode function has 2 modes, the Test mode and the Enabled mode. To make a selection of a mode, write a password in parameter P3.17.1 (Fire Mode Password). In the Test mode, the drive does not automatically reset the faults, and the drive stops when a fault occurs.

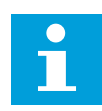

# **NOTE!**

This input is normally closed.

When you activate the Fire mode function, an alarm shows on the display.

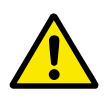

## **CAUTION!**

The warranty is void if the Fire mode function is activated! You can use Test mode to test the Fire mode function and the warranty stays valid.

#### *P3.17.1 FIRE MODE PASSWORD (ID 1599)*

Use this parameter to enable the Fire Mode function.

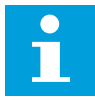

## **NOTE!**

All other Fire Mode parameters will be locked when the Fire Mode is enabled and correct password is set in this parameter.

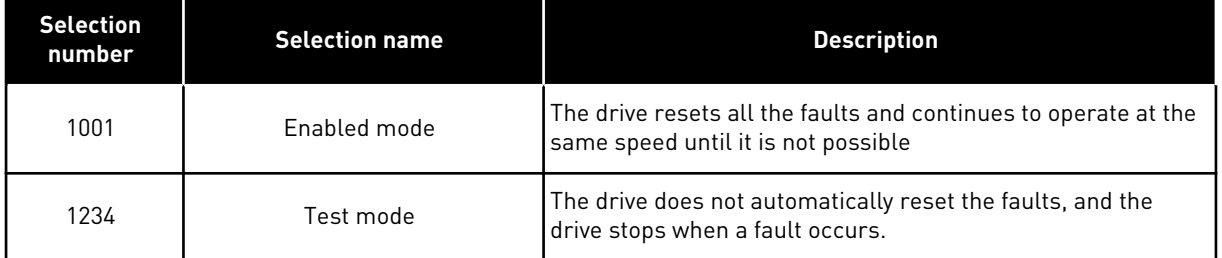

## *P3.17.2 FIRE MODE ACTIVATION ON OPEN (ID 1596)*

Use this parameter to select the digital input signal that activates the Fire Mode function. If this digital input signal is activated, an alarm shows on the display, and the warranty becomes void. The type of this digital input signal is NC (normally closed).

It is possible to try the Fire mode with the password that activates the Test mode. Then the warranty stays valid.

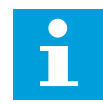

## **NOTE!**

If Fire mode is enabled, and you give the correct password to the parameter Fire Mode Password, all the Fire mode parameters become locked. To change the Fire mode parameters, change the value of P3.17.1 Fire Mode Password to 0 first.

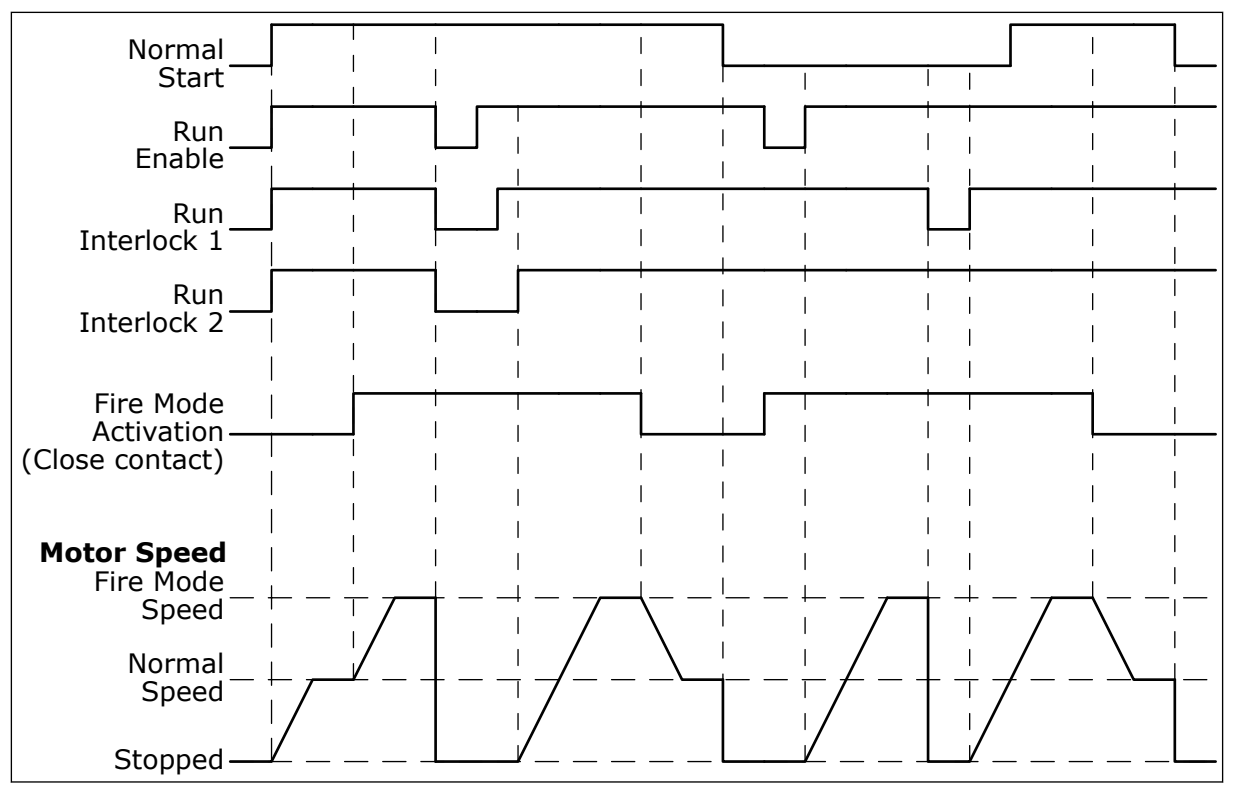

*Fig. 52: The Fire mode function*

## *P3.17.3 FIRE MODE ACTIVATION ON CLOSE (ID 1619)*

Use this parameter to select the digital input signal that activates the Fire Mode function. The type of this digital input signal is NO (normally open). See the description for P3.17.3 Fire Mode Activation on Open.

## *P3.17.4 FIRE MODE FREQUENCY (ID 1598)*

Use this parameter to set the frequency that is used when Fire mode is active. The drive uses this frequency when the value of parameter P3.17.5 Fire Mode Frequency Source is *Fire Mode Frequency*.

## *P3.17.5 FIRE MODE FREQUENCY SOURCE (ID 1617)*

Use this parameter to select the frequency reference source when the Fire mode is active. This parameter enables the selection of, for example, the AI1 or the PID controller as the reference source when you operate the Fire mode.

## *P3.17.6 FIRE MODE REVERSE (ID 1618)*

Use this parameter to select the digital input signal that gives a command for reverse rotation direction during the Fire Mode. The parameter does not have an effect in normal operation.

If it is necessary for the motor to operate always FORWARD or always REVERSE in Fire Mode, make a selection of the correct digital input.

DigIn Slot0.1 = always FORWARD DigIn Slot0.2 = always REVERSE

## *P3.17.7 FIRE MODE PRESET FREQUENCY 1 (ID 15535)*

Use this parameter to set the preset frequency for Fire Mode..

## *V3.17.10 FIRE MODE STATUS (ID 1597)*

This monitoring value shows the status of the Fire mode function.

## *V3.17.11 FIRE MODE COUNTER (ID 1679)*

This monitoring value shows the number of the fire mode activations.

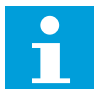

## **NOTE!**

You can not reset the counter.

## *P3.17.12 FIRE MODE RUN INDICATION CURRENT (ID 15580)*

Use this parameter to set the current limit for digital output run indication signal.

This parameter has only effect if 'Run indication' is selected as the option for a relay output and the Fire mode is active. The 'Run indication' relay output functionality tells quickly if current is supplied to the motor during a fire.

The value of this parameter is the percentage counted from the motor nominal current. If there is a fire and the current that is supplied to the motor is more than the nominal current times the value of this parameter, the relay output closes.

For example, if the Motor nominal current is 5 A, and you set the default value 20 % for this parameter, the relay output closes and Fire Mode activates when the output current goes to 1 A.

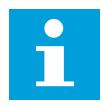

## **NOTE!**

This parameter does not have an effect if the Fire mode is not active. In normal operation, if you select 'Run indication' as the option for a relay output, the result is the same as when 'Run' is selected for the relay output.

## **10.18 KWH PULSE OUTPUT**

#### *P3.18.1 KWH PULSE LENGTH (ID 15534)*

Use this parameter to set the length of kWh pulse in milliseconds.

#### *P3.18.2 KWH PULSE RESOLUTION (ID 15533)*

Use this parameter to set the kWh interval between triggering of pulses.

# **11 FAULT TRACING**

When the control diagnostics of the AC drive find an unusual condition in the operation of the drive, the drive shows a notification about it. You can see the notification on the display of the control panel. The display shows the code, the name and a short description of the fault or alarm.

The source info tells you the source of the fault, what caused it, where it occurred, and other data.

#### **There are 3 different types of notification.**

- An info does not have an effect the operation of the drive. You must reset the info.
- An alarm informs you of unusual operation on the drive. It does not stop the drive. You must reset the alarm.
- A fault stops the drive. You must reset the drive and find a solution to the problem.

You can program different responses for some faults in the application. See more in Chapter *[5.9 Group 3.9: Protections](#page-67-0)*.

Reset the fault with the Reset button on the keypad, or through the I/O terminal, fieldbus or the PC tool. The faults stay in the Fault history where you can go and examine them. See the different fault codes in Chapter *[11.3 Fault codes](#page-193-0)*.

Before you contact the distributor or the factory because of unusual operation, prepare some data. Write down all the texts on the display, the fault code, the fault ID, the source info, the Active Faults list and the Fault History.

## **11.1 A FAULT COMES INTO VIEW**

When the drive shows a fault and stops, examine the cause of fault, and reset the fault.

There are 2 procedures to reset a fault: with the Reset button and with a parameter.

## RESETTING WITH THE RESET BUTTON

1 Push the Reset button on the keypad for 2 secods.

## RESETTING WITH A PARAMETER WITH THE ADVANCED COMMISSIONING HMI

1 Go to the Diagnostics Menu.

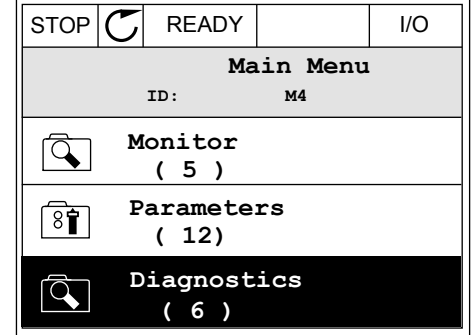

2 Go to the submenu Reset faults.

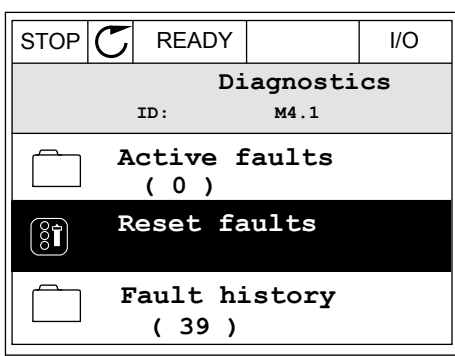

3 Make a selection of the parameter Reset Faults.

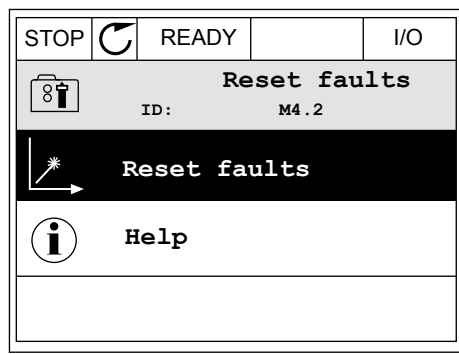

## **11.2 FAULT HISTORY**

In the Fault history, you can find more data on the faults. There is a maximum number of 40 faults in the Fault history.

## EXAMINING THE FAULT HISTORY WITH THE ADVANCED COMMISSIONING HMI

1 To see more data on a fault, go to Fault history.

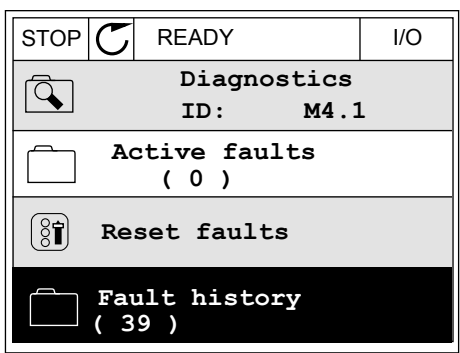

2 To examine the data of a fault, push the Arrow button Right.

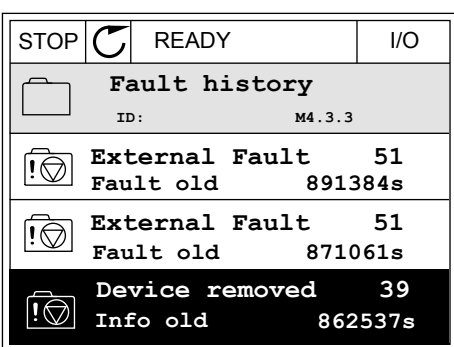

3 You see the data in a list.

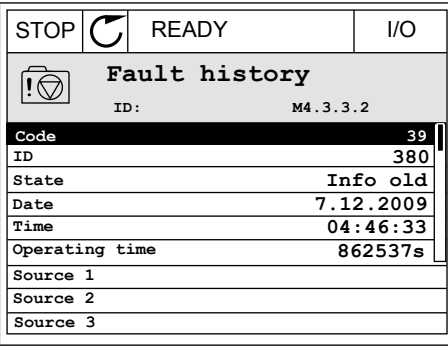

# <span id="page-193-0"></span>**11.3 FAULT CODES**

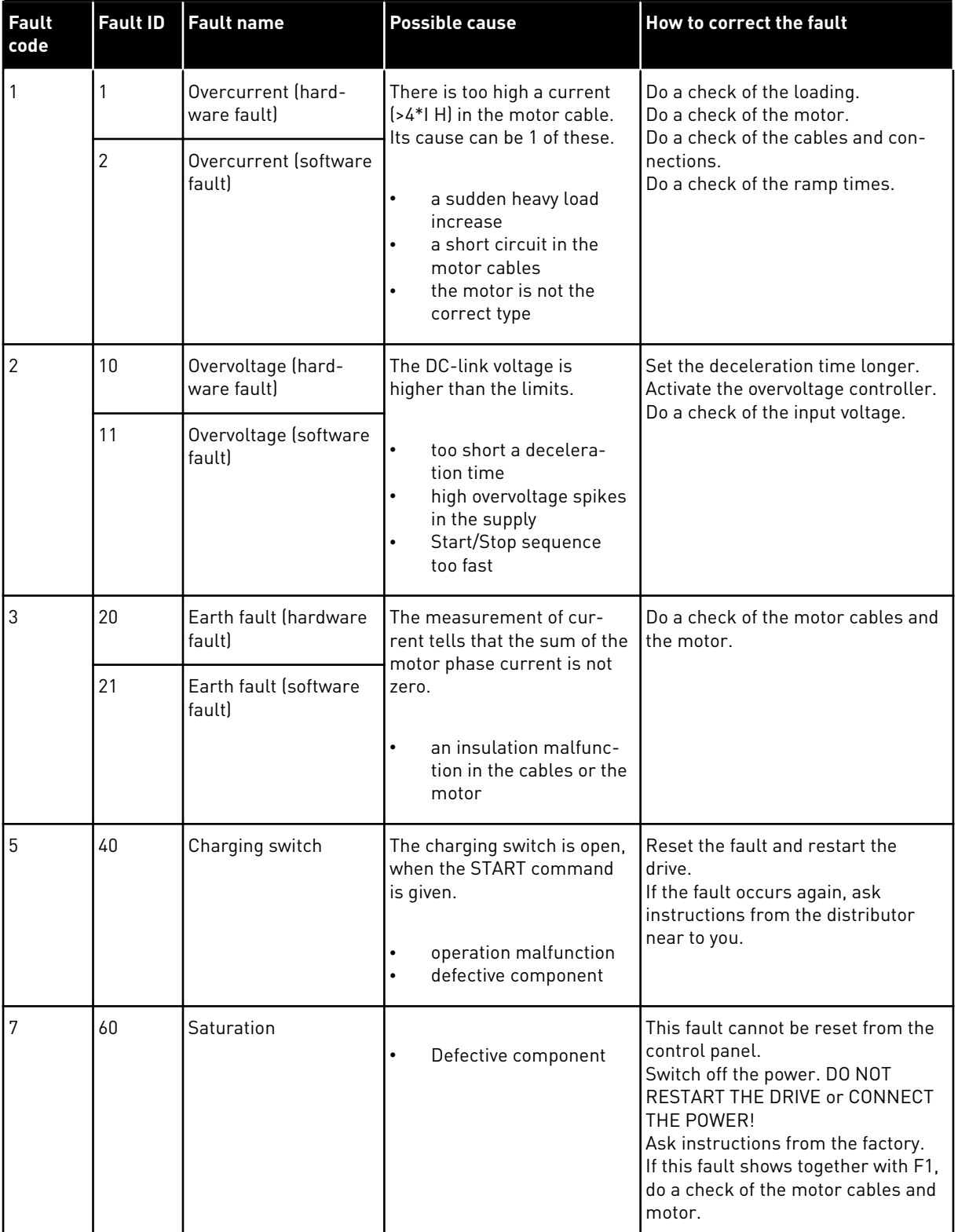

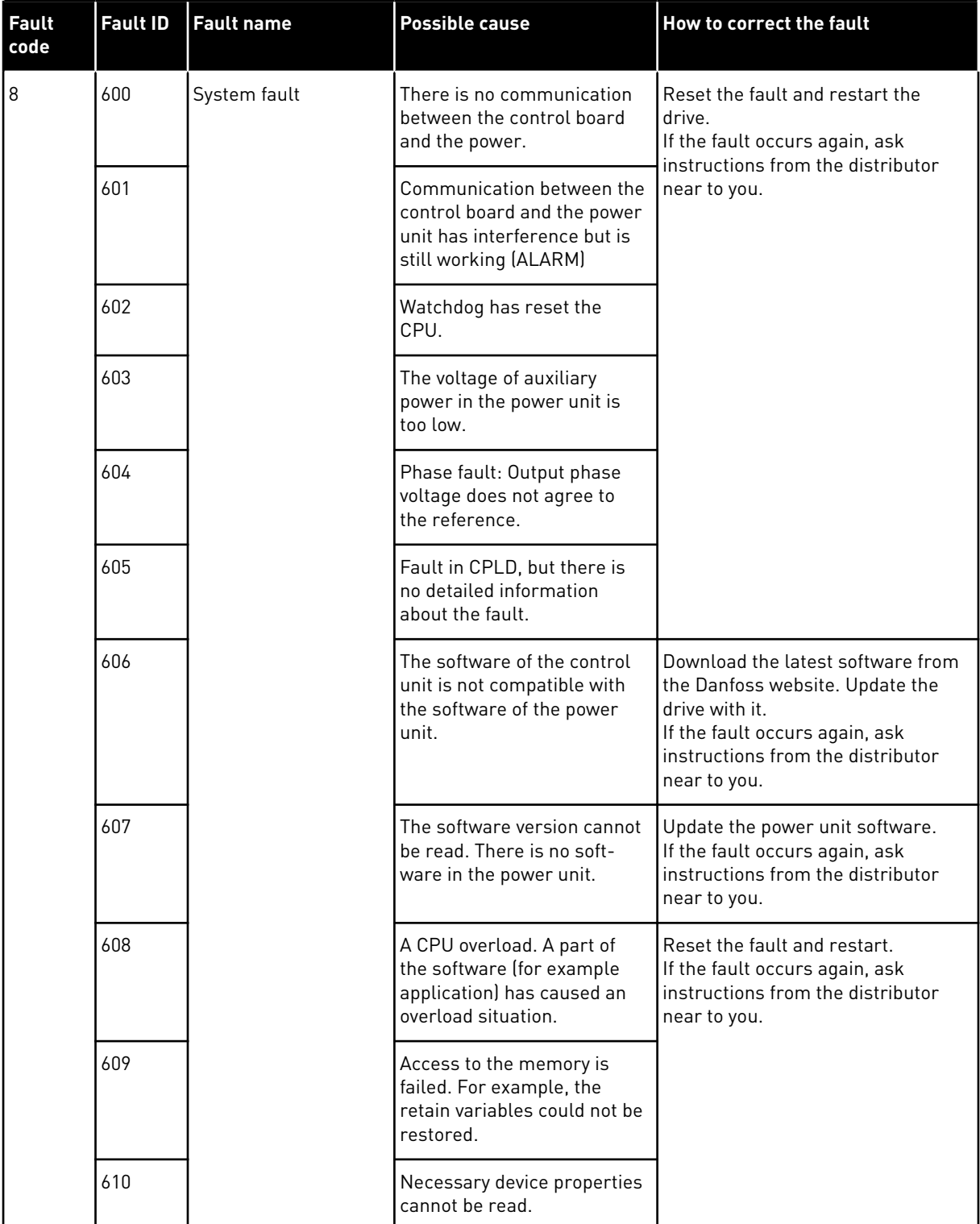

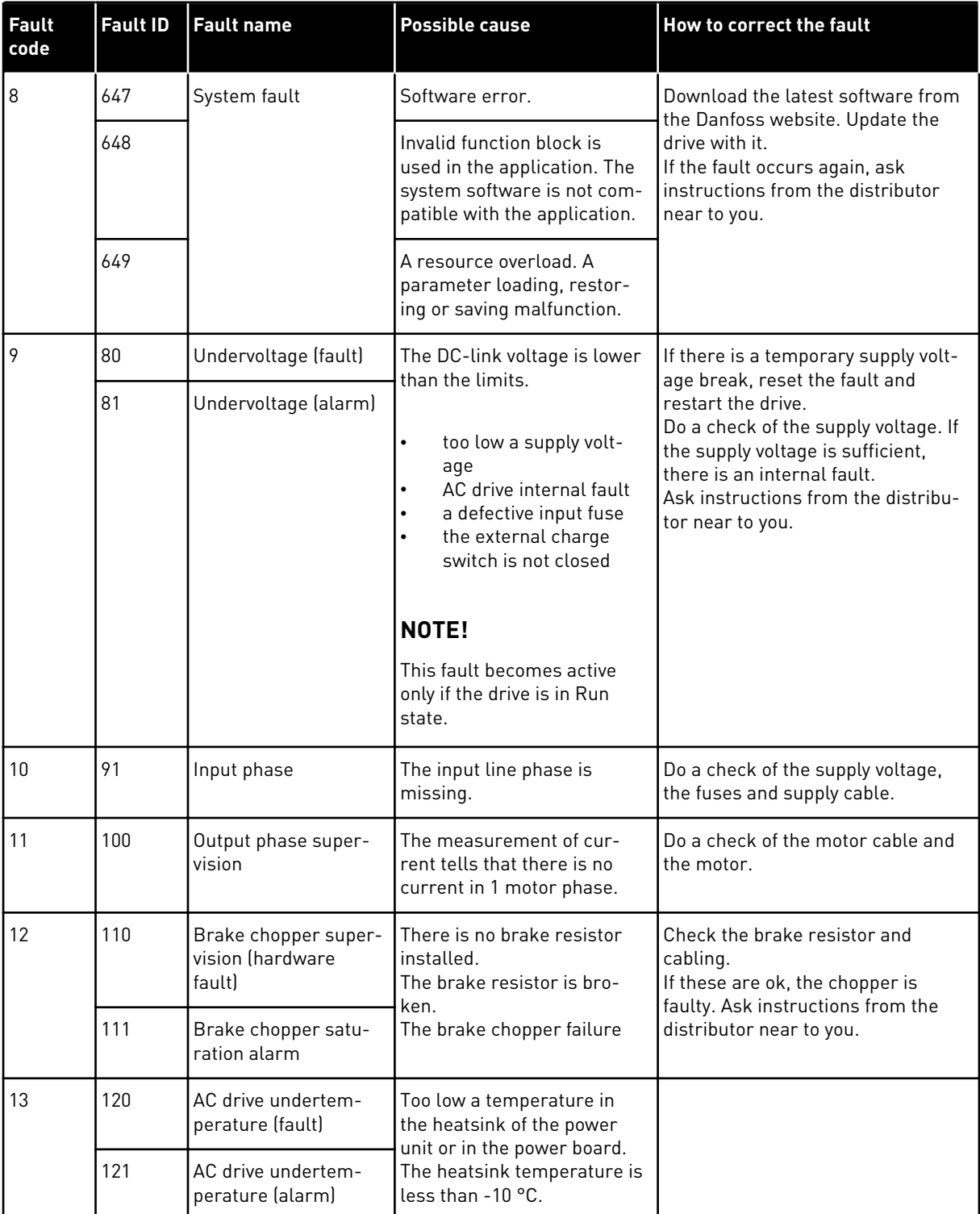

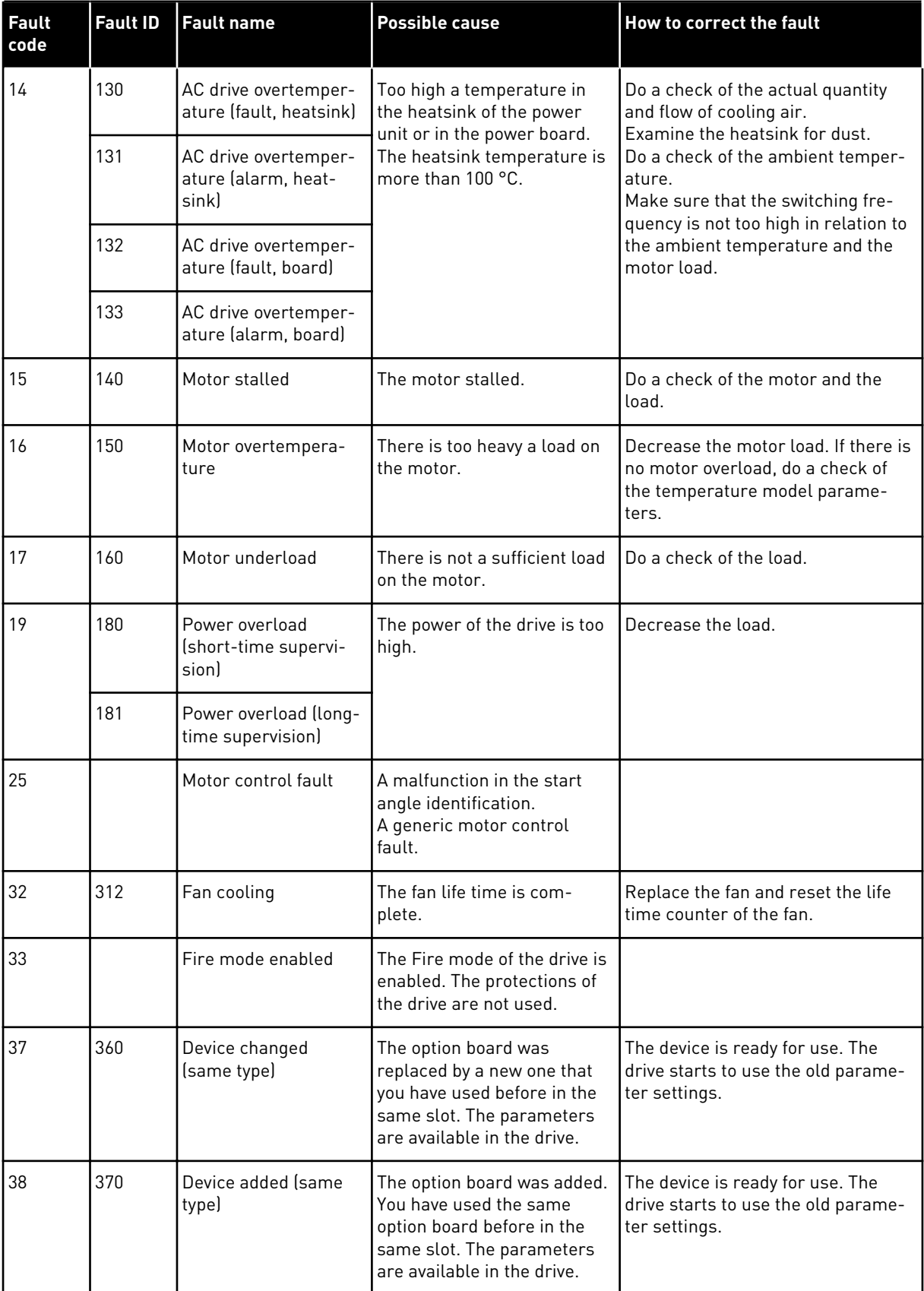

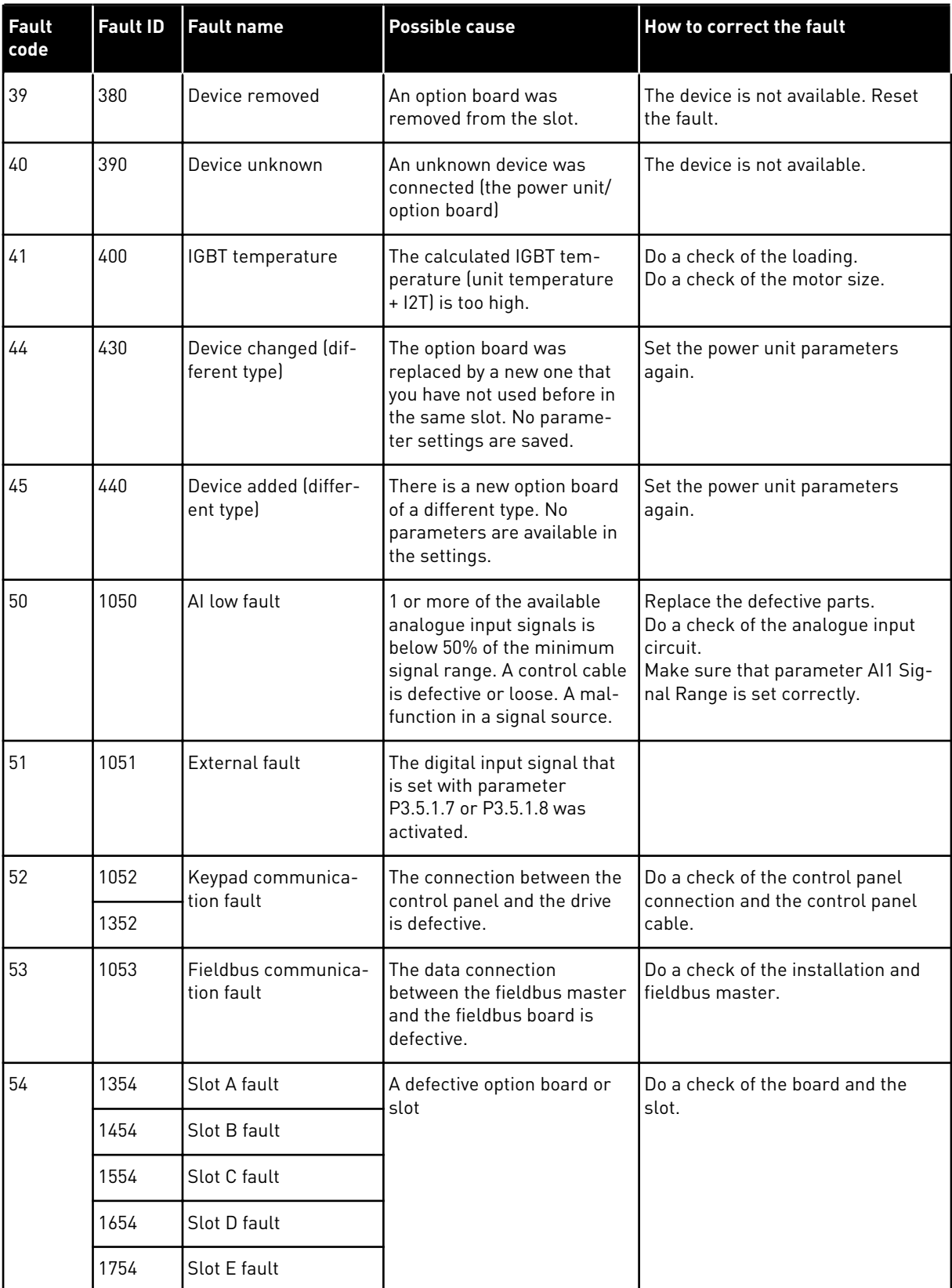

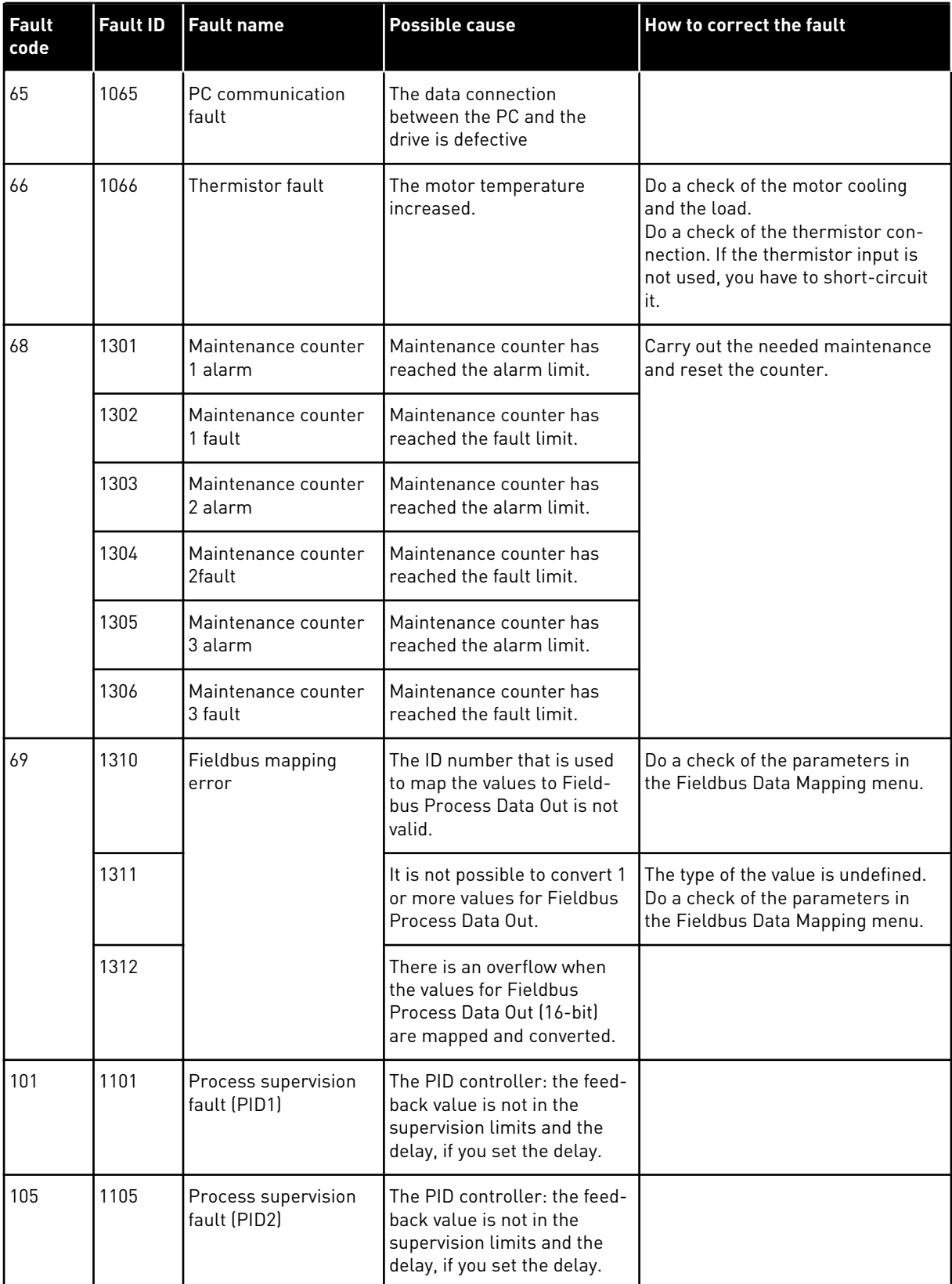

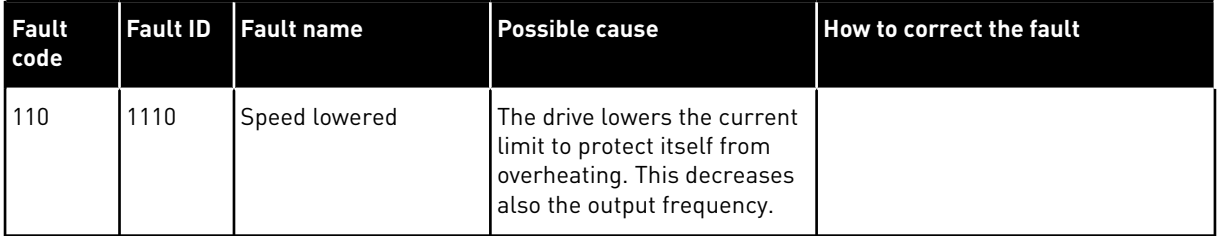

DPD02019A

**Home and Building Technologies** In the U.S.:

Honeywell 715 Peachtree Street NE Atlanta, GA 30308 customer.honeywell.com

Manufactured for and on behalf of the Environmental and Combustion Controls Division of Honeywell Technologies Sàrl, Rolle, Z.A. La Pièce 16, Switzerland by its Authorized Representative:

Subject to change without notice.

Automation and Control Solutions Honeywell GmbH Böblinger Strasse 17 71101 Schönaich Germany Phone (49) 7031 63701 Fax (49) 7031 637493

EN2B-0374GE51

http://ecc.emea.honeywell.com © 2017 Honeywell International Inc. September 2017

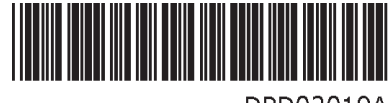

DPD02019A

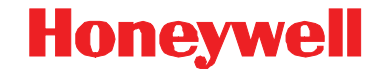